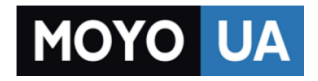

**[СТАРАЕТСЯ ДЛЯ МЕНЯ](https://www.moyo.ua/?utm_source=PDF&utm_medium=cpc&utm_campaign=Apple%20iPhone%20SE%2064GB%20Space%20Gray)**

#### Каталог [смартфонов](https://www.moyo.ua/telecommunication/smart/?utm_source=PDF&utm_medium=cpc&utm_campaign=Apple%20iPhone%20SE%2064GB%20Space%20Gray)

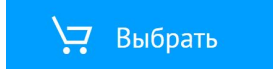

# Начальные сведения об iPhone

# iPhone: обзор

В этом руководстве описаны функции iOS 9.3 для:

- iPhone 6s
- iPhone 6s Plus
- iPhone 6  $\bullet$
- iPhone 6 Plus  $\bullet$
- iPhone SE  $\bullet$
- iPhone 5s  $\bullet$
- iPhone 5c  $\bullet$
- iPhone 5  $\bullet$
- iPhone 4s  $\bullet$

#### **iPhone 6s**

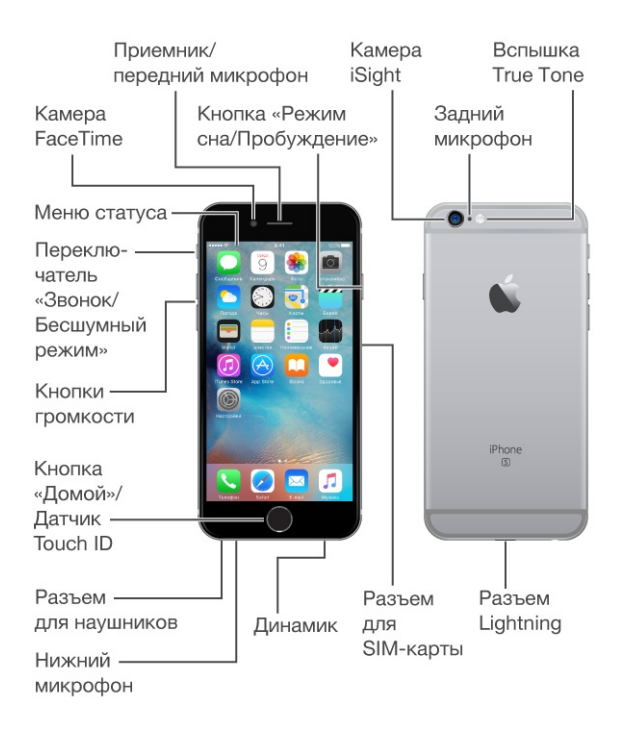

#### **iPhone 6s Plus**

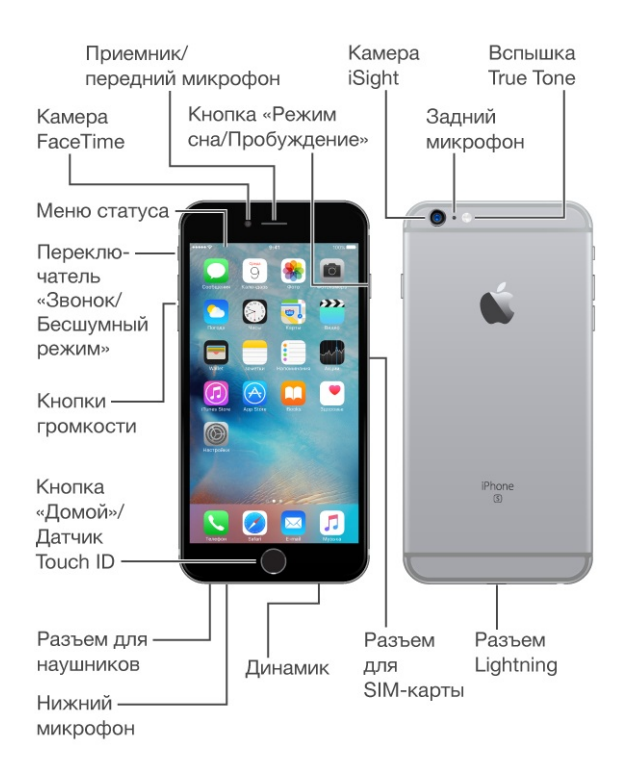

#### **iPhone SE**

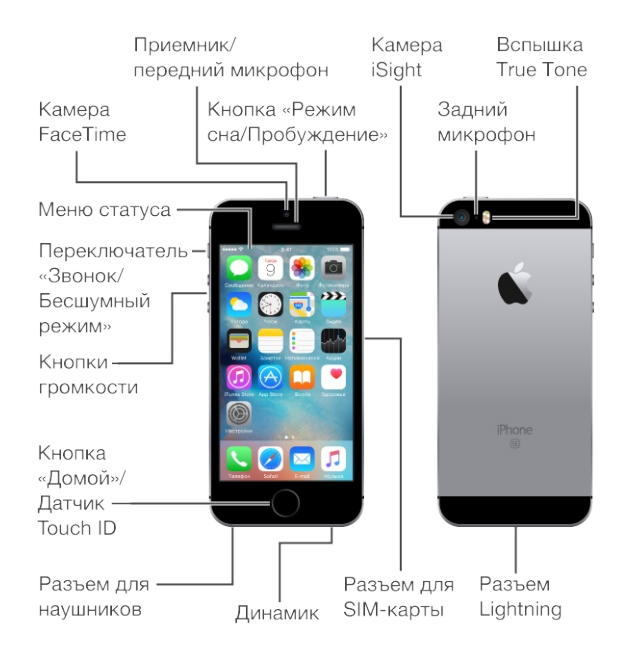

Программы и функции могут изменяться в зависимости от страны приобретения, выбранного языка интерфейса, оператора и модели устройства. Чтобы узнать, какие функции доступны в Вашем регионе, посетите веб-страницу [www.apple.com/ru/ios/feature-availability](http://www.apple.com/ru/ios/feature-availability/). Узнать, какие функции доступны на Вашем iPhone, можно на веб-странице . [www.apple.com/ru/iphone/compare](http://www.apple.com/ru/iphone/compare/)

**Примечание.** За использование программ и служб, которые отправляют и получают данные по сотовой сети, может взиматься дополнительная плата. За информацией о тарифном плане Вашего iPhone и стоимости передачи данных по сотовой сети обращайтесь к своему оператору.

# Аксессуары

В комплект поставки iPhone входят изображенные ниже аксессуары.

**Наушники Apple.** Используйте наушники Apple EarPods с пультом дистанционного управления и микрофоном (iPhone 5 и новее) или наушники Apple с пультом управления и микрофоном (iPhone 4s) для прослушивания музыки, просмотра видео и совершения телефонных вызовов. См. раздел . [Использование](#page-68-0) наушников Apple

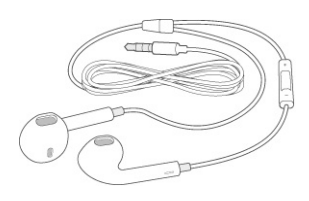

**Соединительный кабель.** Кабель Lightning для подключения к разъему USB (iPhone 5 и новее) или 30-контактный кабель USB (iPhone 4s) позволяет подключать iPhone к компьютеру для синхронизации и зарядки.

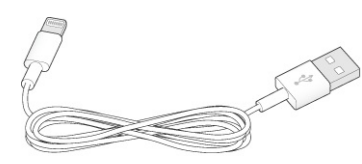

**Адаптер питания Apple USB.** Кабель с разъемами Lightning–USB или 30 контактный разъем – USB предназначен для зарядки аккумулятора iPhone.

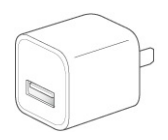

**Инструмент для извлечения SIM-карты.** Инструмент предназначен для извлечения SIM-карты. (Прилагается не во всех регионах.)

# <span id="page-4-0"></span>Экран Multi-Touch

Несколько простых жестов — касание, перетягивание, смахивание и сведение/разведение пальцев — вот и все, что нужно для работы с iPhone и его программами.

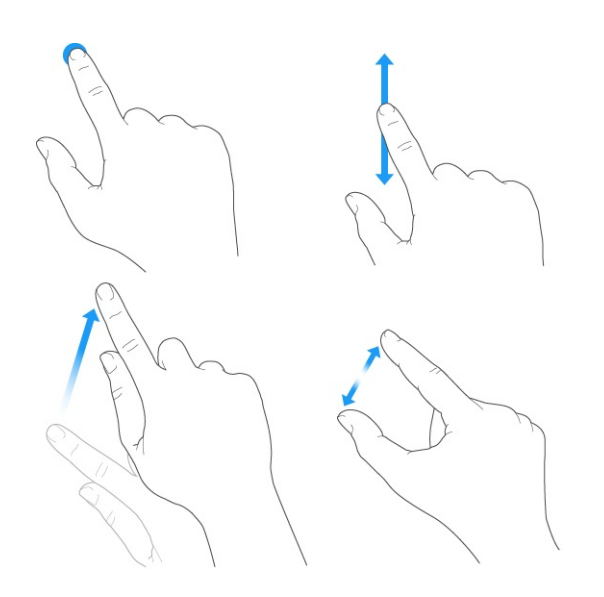

### Функция 3D Touch

На iPhone 6s и iPhone 6s Plus можно использовать функцию 3D Touch для предварительного просмотра объектов, доступа к нужным действиям и т. п.

Например, в программе «Почта» нажмите на письмо в почтовом ящике, чтобы сфокусироваться на содержимом письма, затем смахните в сторону, чтобы увидеть список доступных действий. Чтобы открыть это письмо на экране, нажмите чуть-чуть сильнее. В программе «Фото» нажмите, чтобы сфокусироваться на изображении, затем смахните вверх, чтобы скопировать снимок или поделиться им, либо же нажмите чуть сильнее, чтобы развернуть снимок на весь экран.

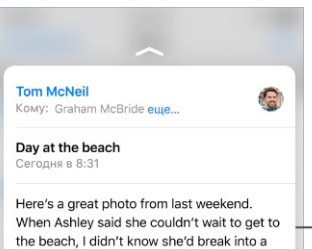

the beach, I didn't know she'd break into a full-on sprint. Running in flip-flops is not easy. And I think we lost Stacy in the tall grass. What a fun day! Let's do it again soon. But without all the running

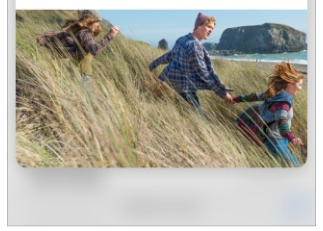

Нажмите на сообщение для предварительного просмотра (Реек). Нажмите чуть сильнее, чтобы открыть сообщение на экране (Рор).

Иногда после нажатия на объект появится меню «Быстрые действия». Например, можно нажать на значок программы «Камера» на главном экране, затем выбрать команду «Сделать селфи». Также можно нажать на имени контакта в программе «Сообщения», затем выбрать действие: написать письмо, позвонить или отправить сообщение.

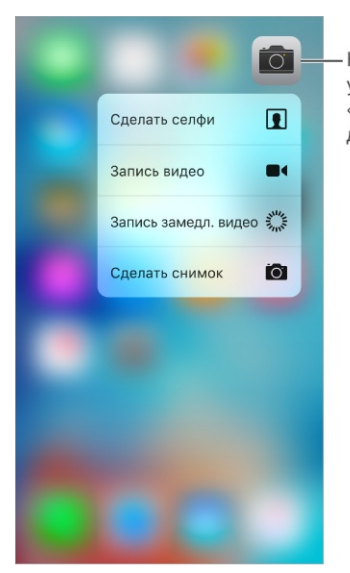

Нажмите, чтобы увидеть меню «Быстрые лействия»

Функция 3D Touch позволяет нажимать на экран с различным усилием во время рисования, и таким образом менять толщину линии (в некоторых программах). Например, в программе «Заметки» при создании зарисовки нажимайте сильнее, чтобы линия была толще. См. раздел Создание зарисовки. Также, используя 3D Touch, можно [превратить](#page-202-0) клавиатуру в трекпад и выделять текст во время набора. См. раздел [Редактирование](#page-42-0) . текста

Технология 3D Touch позволяет выполнять многие действия, например:

- Просмотр геопозиции в программе «Карты» путем нажатия на адрес; просмотр дополнительных данных о местоположении путем нажатия на установленную булавку. См. раздел Получение [дополнительной](#page-180-0) . информации
- Просмотр содержимого плейлиста в программе «Музыка» путем нажатия на плейлист. См. раздел [Раздел](#page-122-0) «Для Вас».
- Предварительный просмотр веб-страницы путем нажатия на ссылку.
- Предварительный просмотр содержимого отдельной заметки в списке путем нажатия на нее в программе «Заметки». См. раздел . [Упорядочивание](#page-204-0) и экспорт заметок
- Предварительный просмотр видео путем нажатия на его миниатюру в программе «Фото». См. раздел Просмотр [фотографий](#page-150-0) и видео.
- Просмотр «живых» фотографий Live Photo путем нажатия на них в программе «Фото». См. раздел Просмотр [фотографий](#page-150-0) и видео.
- Доступ к карте по умолчанию, соответствующей карте или последней транзакции путем нажатия на значок программы Wallet на главном экране. См. раздел [Apple](#page-194-0) Pay.
- Просмотр дополнительных сведений о фильмах, телешоу и видеоклипах путем нажатия на их миниатюры в программе «Видео».
- Просмотр уже прочитанных страниц книги в программе iBooks путем нажатия на обложку книги. См. раздел [Упорядочивание](#page-229-0) книг.
- Звонок, отправка сообщения или письма контакту путем нажатия на его телефонный номер в программе «Контакты».
- Просмотр списка рекомендованных игр после нажатия «Игры» в Game Center.

**Изменение чувствительности 3D Touch.** Выберите «Настройки» > «Основные» > «Универсальный доступ» > «3D Touch», затем выберите «Слабое», «Среднее» или «Сильное» нажатие.

### Кнопки

### Кнопка «Режим сна/Пробуждение»

Когда iPhone не используется, нажмите кнопку «Режим сна/Пробуждение» для его блокировки. При блокировке iPhone дисплей отключается, сохраняется заряд аккумулятора, при случайном прикосновении к экрану не происходит никаких действий. Однако, можно принимать голосовые звонки, вызовы FaceTime и текстовые сообщения. Также срабатывают будильники и приходят уведомления. Можно слушать музыку и настраивать громкость воспроизведения.

На iPhone 6, iPhone 6 Plus, iPhone 6s и iPhone 6s Plus кнопка «Режим сна/ Пробуждение» находится с правой стороны.

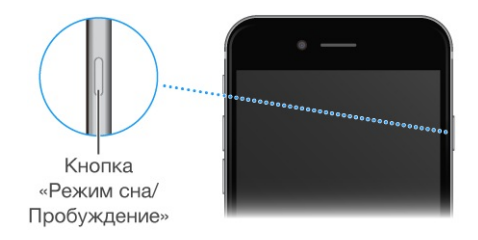

На iPhone SE, iPhone 5s и более ранних моделях кнопка «Режим сна/ Пробуждение» находится сверху.

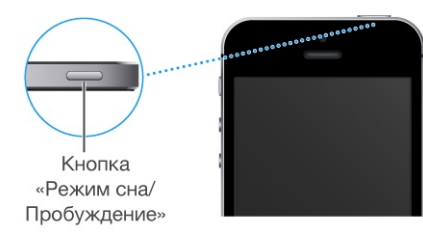

iPhone блокируется автоматически, если не прикасаться к экрану в течение одной–двух минут. Для настройки времени блокировки выберите «Настройки» > «Основные» > «Автоблокировка».

**Включение iPhone.** Нажмите и удерживайте кнопку «Режим сна/ Пробуждение» до появления логотипа Apple.

**Разблокирование iPhone.** Нажмите кнопку «Режим сна/Пробуждение» или кнопку «Домой», затем переместите бегунок.

**Выключение iPhone.** Нажмите и удерживайте кнопку «Режим сна/ Пробуждение» до появления бегунка, затем перетяните бегунок.

Для дополнительной безопасности можно задать пароль, который нужно будет ввести для разблокирования телефона. Выберите «Настройки» > «Touch ID и пароль» (на моделях iPhone с поддержкой Touch ID) или «Настройки» > «Пароль» (на остальных моделях). См. раздел . [Использование](#page-73-0) пароля для защиты данных

### Кнопка «Домой»

Кнопка «Домой» позволяет перейти на главный экран и совершать другие действия. Коснитесь программы на главном экране, чтобы открыть ее.

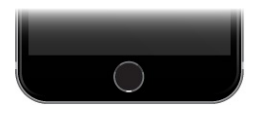

**Просмотр запущенных программ.** Дважды нажмите кнопку «Домой», когда iPhone разблокирован. См. раздел [Начните](#page-31-0) из дома.

**Использование Siri или голосового управления.** Нажмите и удерживайте кнопку «Домой». См. [Запросы](#page-83-0) к Siri и [Управление](#page-47-0) голосом.

На iPhone 5s и новее можно использовать встроенный в кнопку «Домой» датчик отпечатка пальца вместо того, чтобы вводить собственный пароль для разблокирования iPhone или пароль Apple ID для совершения покупок в iTunes Store, App Store и iBooks Store. См. раздел [Touch](#page-75-0) ID. Если Вы используете iPhone SE, iPhone 6 или iPhone 6 Plus, датчик Touch ID можно также использовать для аутентификации при совершении покупок в магазинах или программах через Apple Pay (в странах, где поддерживается Apple Pay). См. [Touch](#page-75-0) ID и [Apple](#page-194-0) Pay.

Также можно настроить включение и отключение функций Универсального доступа при нажатии кнопки «Домой». См. раздел Сочетания клавиш для . [универсального](#page-271-0) доступа

#### Кнопки громкости

Во время разговора по телефону или прослушивания музыки, просмотра фильмов или других материалов кнопки на боковой поверхности iPhone позволяют регулировать громкость. В остальное время эти кнопки управляют громкостью сигнала вызова, предупреждений и других звуковых эффектов.

**ПРЕДУПРЕЖДЕНИЕ!** Важные сведения о предупреждении потери слуха см. в разделе Важная информация по [безопасности](#page-338-0).

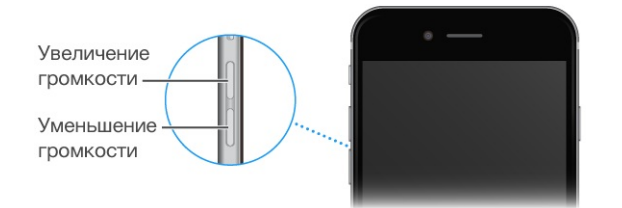

**Блокировка громкости звонка и предупреждений.** Выберите «Настройки» > «Звуки» и выключите параметр «Изменять кнопками». Чтобы ограничить громкость фильмов и музыки, выберите «Настройки > «Музыка» > «Ограничение громкости».

**Примечание.** В некоторых странах Европейского союза на iPhone может появляться предупреждение, если громкость превышает установленные в ЕС нормы безопасности для слуха. Чтобы установить громкость выше этого уровня, возможно, понадобится отпустить на непродолжительное время кнопку громкости. Чтобы ограничить максимально возможную громкость гарнитуры до этого уровня, выберите «Настройки > «Музыка» > «Ограничение громкости», затем включите параметр «Ограничение громкости (ЕС)». Чтобы запретить изменять ограничение громкости, выберите «Настройки» > «Общие» > «Ограничения».

**Используйте Пункт управления для настройки громкости.** Когда iPhone заблокирован или открыта другая программа, смахните вверх от нижнего края экрана, чтобы открыть Пункт управления.

Кнопки громкости также можно использовать для фотосъемки или записи видео. См. раздел Съемка фотографий и [видеозаписей](#page-166-0).

#### Переключатель «Звонок/Бесшумно»

Нажмите переключатель «Звонок/Бесшумно», чтобы перевести iPhone в режим звонка  $\bigcirc$  или беззвучный режим  $\bigcirc$ .

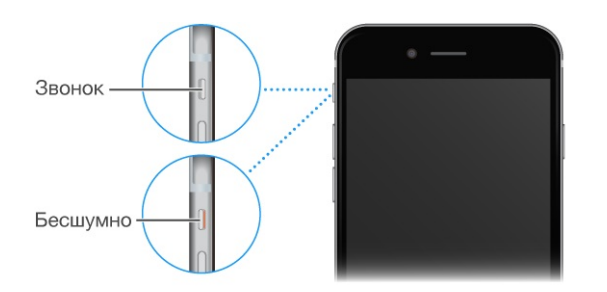

В режиме звонка iPhone воспроизводит все звуки. В беззвучном режиме iPhone не воспроизводит сигнал вызова, звуковые предупреждения и другие звуковые эффекты (но вибрация не отключается).

**Важно!** Когда iPhone находится в беззвучном режиме, то будильники, звуковые программы (например, «Музыка») и многие игры по-прежнему воспроизводят звук через встроенный динамик. В некоторых регионах звуковые эффекты для «Камеры» и «Диктофона» воспроизводятся, даже если для переключателя «Звонок/Бесшумно» установлен режим «Бесшумно».

Подробную информацию об изменении настроек звука и вибрации см. в разделе Звуки и [отключение](#page-53-0) звука.

**Использование режима «Не беспокоить».** Для отключения звука звонка, напоминаний и уведомлений также можно использовать функцию «Не беспокоить». Смахните вверх от нижнего края экрана, чтобы показать Пункт управления, затем коснитесь С. См. раздел Режим «Не [беспокоить»](#page-54-0).

# SIM-карта

Если у Вас есть SIM-карта, установите ее перед настройкой iPhone.

**Важно!** Для пользования услугами сотовой связи при подключении к сетям GSM и некоторым сетям CDMA требуется SIM-карта типа Micro-SIM (для iPhone 4s) или Nano-SIM (для iPhone 5 и новее). Кроме того, iPhone, активированный в беспроводной сети CDMA, может использовать SIM-карту для подключения к сети GSM (главным образом для международного

роуминга). На iPhone распространяется действие правил Вашего поставщика услуг беспроводной связи, которые могут включать запрет на смену поставщика и роуминг даже по окончании обязательного минимального срока договора на обслуживание. Для получения дополнительной информации обращайтесь к своему поставщику услуг беспроводной связи. Доступность услуг сотовой связи зависит от беспроводной сети.

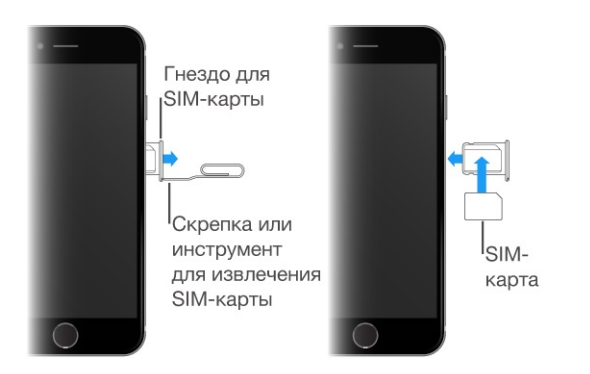

### Значки статуса

Значки в меню статуса в верхней части экрана показывают сведения о работе iPhone.

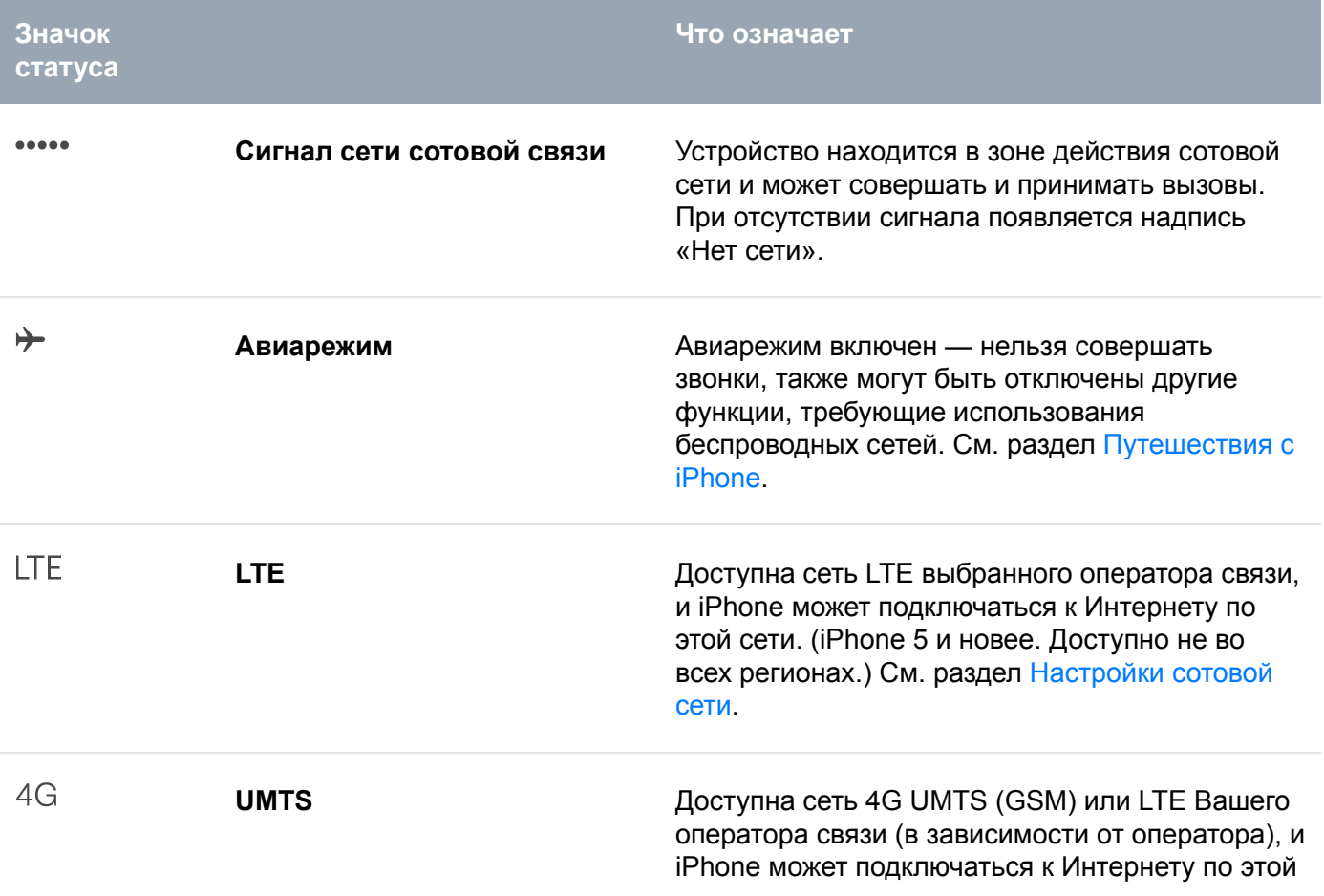

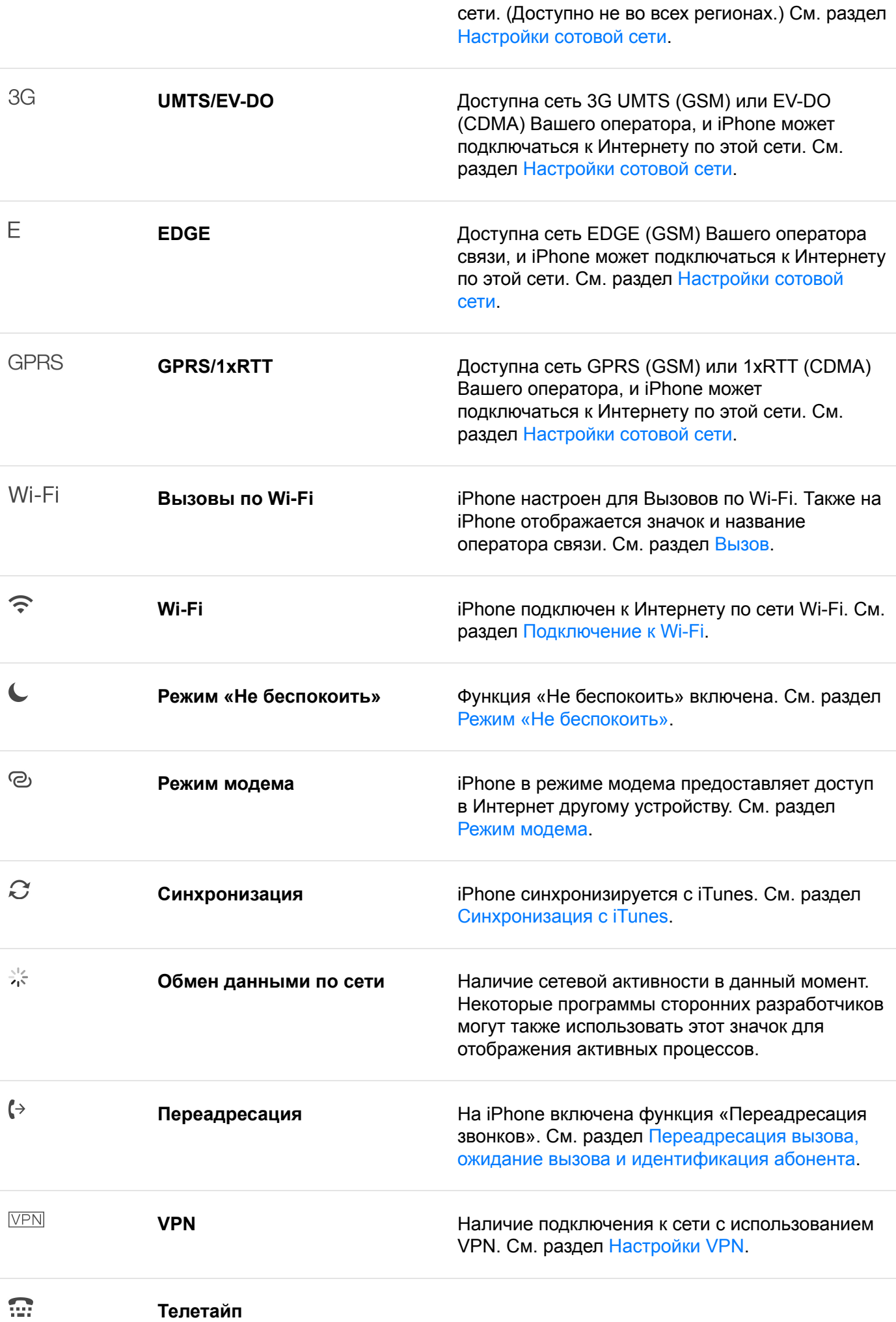

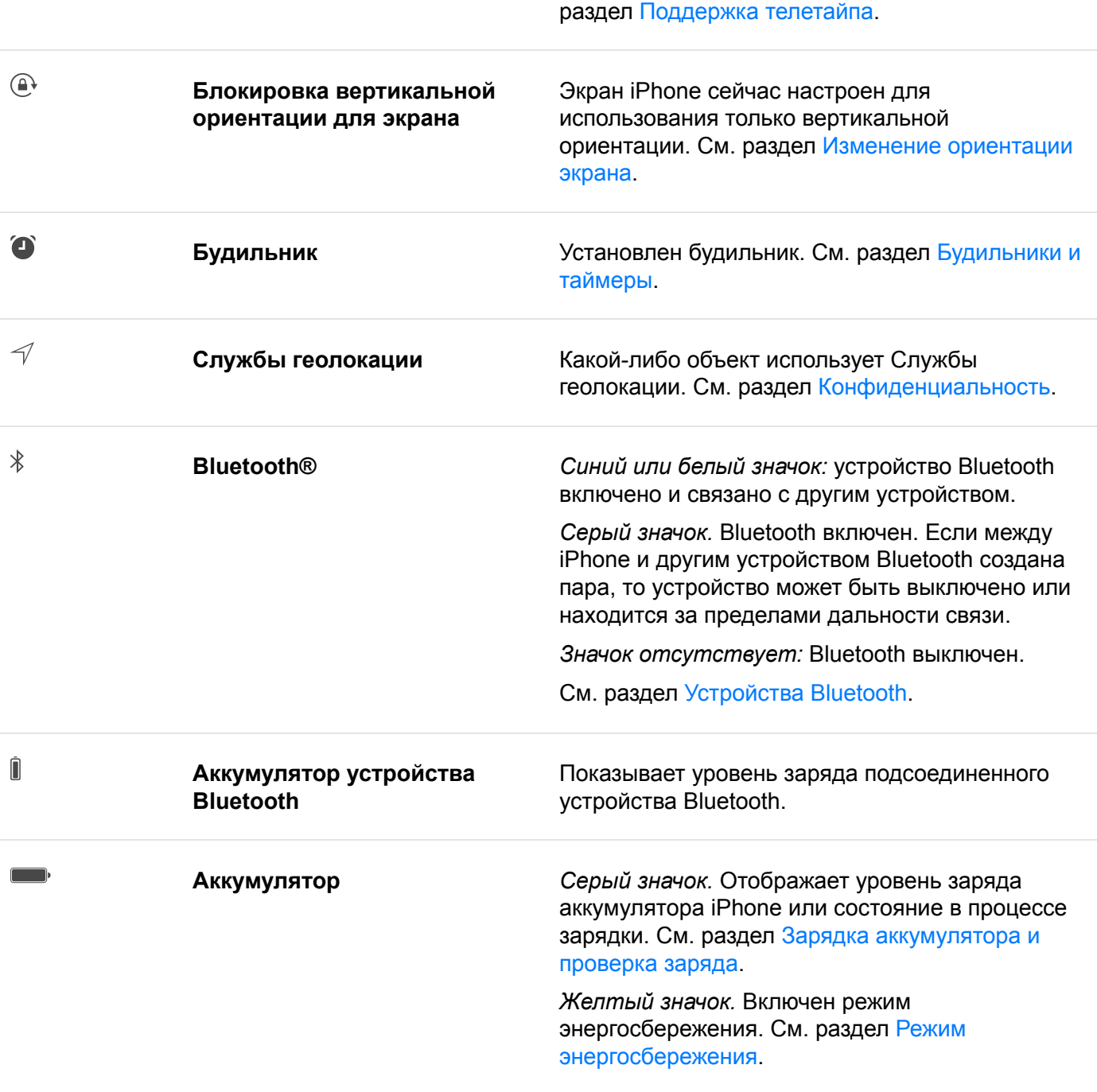

iPhone настроен для работы с телетайпом. См.

# Начало работы

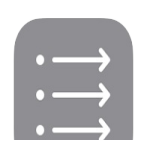

## Что нового

#### Новые программы и улучшения

**Теперь можно фокусироваться на объектах и открывать их на экране, просто нажимая на них.** (iPhone 6s и iPhone 6s Plus) Функция 3D Touch предлагает новые способы взаимодействия с iPhone. Например, нажмите, чтобы сфокусироваться на изображениях или документе либо увидеть дополнительные опции при нажатии на ссылки, адреса и номера телефонов в сообщениях электронной почты. Чтобы открыть объект на экране, нажмите чуть-чуть сильнее. Сфокусировавшись на объекте, можно смахнуть вверх, чтобы увидеть список доступных действий. При нажатии на некоторые элементы — например, определенные программы на главном экране — [появляется](#page-4-0) меню «Быстрые действия». См. раздел Функция . 3D Touch

**Живые фотографии.** Технология Live Photo позволяет запечатлеть моменты до и после того, как Вы сделали снимок (iPhone 6s, iPhone 6s Plus и iPhone SE). На iPhone 6s и iPhone 6s Plus нажмите Life Photo, чтобы включить эту функцию. На других моделях iPhone коснитесь и подержите Live Photo. При необходимости Вы всегда сможете преобразовать снимок Live Photo в обычную фотографию. (iOS 9.3). См. Съемка фотографий и [видеозаписей](#page-166-0) и Просмотр [фотографий](#page-150-0) и видео.

**Не пропускайте новости!** С программой News легко следить за обновлениями в любимых журналах, газетах и блогах. Выберите любимые темы и ресурсы, и программа News подберет лучшие статьи специально для Вас. (Доступно не во всех регионах.) См. раздел [Начальные](#page-233-0) сведения о . программе News

**Обновленные заметки.** Рисунки, списки, фотографии, файлы и ссылки все это теперь можно добавлять в заметки. Можно защищать заметки паролем (iOS 9.3) и делиться ими с другими пользователями. См. раздел . [Начальные](#page-200-0) сведения о программе «Заметки»

**Улучшенная ориентация на местности.** В некоторых городах доступны данные об общественном транспорте. Подробный маршрут в Картах теперь может содержать полные данные, от дороги пешком к автобусной остановке до высадки в месте назначения. См. раздел Поиск [нужных](#page-177-0) мест.

**Поддержка карт различных типов в Apple Pay.** Функция Apple Pay теперь поддерживает карты Discover и собственные кредитные карты магазинов. Кроме кредитных и дебетовых карт, в Wallet теперь можно добавлять скидочные карты, карт лояльности и карты постоянного покупателя, чтобы получать и использовать бонусы, баллы и скидки с помощью технологии [Apple](#page-194-0) Pay. См. раздел Apple Pay.

**Поиск услуг при помощи CarPlay.** (iOS 9.3) Узнайте, как проехать к ближайшей парковке, заправке, ресторану или другому полезному объекту. См. раздел [Карты](#page-331-0).

**Поиск друзей или пропавшего iPhone.** Программы «Найти друзей» и «Найти iPhone» теперь входят в комплект ПО любого iPhone, чтобы было легче найти [друзей](#page-79-0) и родных или пропавшее устройство. См. Найти друзей и [Функция](#page-77-0) «Найти iPhone».

**Поиск сторонних программ для ухода за здоровьем.** (iOS 9.3) Коснитесь типа данных в программе «Здоровье» (количество шагов или пройденных пролетов, частота сердцебиения и т. п.), чтобы посмотреть связанные сторонние программы.

#### Помощь в различных ситуациях

**Новые возможности Siri.** При чтении веб-страницы теперь можно сказать Siri «Напомни мне об этом, когда я вернусь домой». А слушая музыку — «Воспроизведи еще такие песни». На iPhone 6s, iPhone 6s Plus и iPhone SE Вы можете задавать Siri вопросы, даже когда телефон не подключен к источнику питания. См. [Запросы](#page-83-0) к Siri.

**Более удобный поиск.** Введите «погода», чтобы увидеть прогноз на сегодня. Введите название любимой команды, чтобы увидеть расписание и результаты матчей. Поиск теперь предлагает результаты из контактов, программ, интересных мест неподалеку и другую полезную информацию даже без ввода запроса. См. раздел [Поиск](#page-48-0).

**Ответы раньше вопросов.** На основе программ, которыми Вы обычно пользуетесь, и времени дня инициативный ассистент предполагает варианты последующих Ваших действий. Например, он может предложить Вам открыть программу News сразу после того, как Вы проснетесь, или включить плейлист «Музыка для отдыха» перед сном, если это входит в Ваши обычные действия. См. раздел [Инициативный](#page-65-0) ассистент.

#### Еще уютнее под крышей дома своего

**Комфортное чтение ночью.** (iOS 9.3) Режим Night Shift, используя часы и функцию геолокации на iPhone, определяет время захода солнца в Вашем регионе. После этого цвета экрана автоматически сдвигаются в более теплую часть спектра. См. раздел [Регулировка](#page-39-0) яркости экрана и цветового . баланса

**Управляйте своим домом.** iPhone может служить пультом управления для технологий типа «умный дом». Используйте iPhone для настройки устройств и аксессуаров HomeKit, чтобы контролировать все домашние системы, даже когда Вы не дома. См. раздел [Основные](#page-335-0) сведения о HomeKit.

**Более долгая работа от аккумулятора.** В режиме энергосбережения на iPhone отключаются второстепенные и неиспользуемые функции, что значительно увеличивает время работы без подзарядки. См. раздел Режим . [энергосбережения](#page-81-0)

**Усиленная защита.** По умолчанию код на iPhone 5s теперь состоит из шести цифр вместо четырех, и данные на iPhone шифруются автоматически. Кроме того, двухфакторная аутентификация — это дополнительный уровень защиты Вашей учетной записи Apple ID, обеспечивающий доступ к фотографиям, документам и другим важным данным, которые хранятся в Apple, только для Вас и только с Ваших устройств. Она встроена в iOS 9 и OS X El Capitan. См. раздел . Использование двухфакторной [аутентификации](#page-74-0) для защиты данных

# Настройка iPhone

**[ПРЕДУПРЕЖДЕНИЕ!](#page-338-0)** Во избежание получения травм прочтите Важная информация по безопасности перед использованием iPhone.

Можно настроить iPhone по сети Wi-Fi, а также по сотовой сети оператора связи (доступно не во всех регионах). Также можно подключить iPhone к компьютеру и настроить его через iTunes (см. [Подсоединение](#page-25-0) iPhone к ). компьютеру

**Примечание.** Если Вы используете iPhone в школе, на работе или в другой организации, см. iPhone на [работе](#page-29-0).

**Настройка iPhone.** Включите телефон и следуйте инструкциям Ассистента настройки.

Ассистент настройки поможет выполнить все необходимые шаги, в том числе перечисленные ниже.

- Подключение к сети Wi-Fi.
- Активация iPhone у оператора мобильной связи.
- Включение служб геолокации.
- Настройка пароля и Touch ID.
- Восстановление данных из резервной копии или с другого устройства (при наличии).
- Вход в свою учетную запись Apple ID для использования iCloud, iTunes, App Store и других служб.
- Активация двухфакторной аутентификации (если доступно).
- Настройка Apple Pay.
- Настройка Связки ключей iCloud.
- Включение Siri.
- Выбор увеличения дисплея (если доступно).  $\bullet$

Во время настройки можно также восстановить iPhone из резервной копии iCloud или iTunes либо перенести данные с устройства Android. См. раздел . Резервное [копирование](#page-348-1) iPhone

**Примечание.** Функция «Найти iPhone» включается при входе в учетную запись Apple ID во время настройки. Функция «Блокировка активации» усложняет использование Вашего iPhone посторонними, даже если он полностью восстановлен. Прежде чем продавать или передать iPhone другому пользователю, следует сбросить настройки, чтобы удалить все личные данные, и отключить [«Блокировку](#page-353-0) активации». См. раздел Продаете . или отдаете свой iPhone?

Некоторые операторы разрешают разблокировать iPhone для использования в их сетях. На веб-странице [support.apple.com/ru-ru/HT1937](https://support.apple.com/ru-ru/HT1937) можно уточнить, предоставляется ли такая возможность конкретным оператором связи. Информацию о настройке и авторизации можно получить у своего оператора. Для завершения процесса необходимо подключить iPhone к iTunes. Может взиматься дополнительная плата. Подробную информацию см. на веб-странице [support.apple.com/ru-ru/HT5014](https://support.apple.com/ru-ru/HT5014).

# <span id="page-18-0"></span>Подключение к Wi-Fi

Если в верхней части экрана отображается значок  $\widehat{\mathcal{P}}$ , то телефон подключен к сети Wi-Fi. iPhone будет подключаться всякий раз при возвращении в то же самое место.

**Настройка сети Wi-Fi.** Выберите «Настройки» > «Wi-Fi», затем включите или отключите Wi-Fi. (Можно также включать и отключать Wi-Fi  $\widehat{\mathcal{F}}$  в Пункте управления.)

- *Выбор сети.* Коснитесь одной из сетей в списке и при необходимости введите пароль к ней.
- *Запрос подключения к сетям.* Включите параметр «Подтверждать подключение», чтобы получать уведомления о наличии сетей Wi-Fi. Иначе, если отсутствует доступ к использовавшейся ранее сети, устанавливать соединение с сетью для подключения к Интернету необходимо будет вручную.
- *Подключение к закрытой сети Wi-Fi.* Коснитесь «Другая», затем введите имя закрытой сети. Для подключения к закрытой сети необходимо знать ее имя, пароль и тип защиты.
- *Настройка параметров для подключения к сети Wi-Fi.* Коснитесь рядом с сетью. Можно задать прокси-сервер HTTP, определить статические параметры сети, включить протокол BootP и обновить параметры, предоставляемые сервером DHCP.
- *Как забыть сеть.* Коснитесь рядом с именем сети, к которой Вы уже подключались ранее, и выберите вариант «Забыть эту сеть».

**Настройка собственной сети Wi-Fi.** Если имеется ненастроенная базовая станция AirPort, которая включена и находится в диапазоне действия сети, можно использовать iPhone для ее настраивания. Выберите «Настройки» > «Wi-Fi» и найдите параметр «Настроить базовую станцию AirPort». Коснитесь названия своей базовой станции, и Ассистент настройки выполнит все необходимые действия.

**Управление сетью AirPort.** Если iPhone подключен к базовой станции AirPort, выберите «Настройки» > «Wi-Fi», коснитесь  $(i)$  рядом с именем сети, затем выберите «Управлять этой сетью». Если Вы этого еще не сделали, коснитесь ОК и загрузите программу «Утилита AirPort» из App Store.

## Подключение к Интернету

iPhone подключается к Интернету по мере необходимости, используя сеть Wi-Fi (если она доступна) или сотовую сеть Вашего оператора. Подробную информацию о подключении к сети Wi-Fi см. в разделе [Подключение](#page-18-0) к Wi-Fi.

Когда программе требуется доступ в Интернет, iPhone выполняет следующие действия по порядку:

- подключается через последнюю использовавшуюся сеть Wi-Fi, которая доступна в данный момент;
- отображает список сетей Wi-Fi в зоне действия и подключается через выбранную Вами сеть;
- подключается через сеть сотовой связи (если она доступна).

**Примечание.** Если подключение к Интернету по сети Wi-Fi недоступно, программы и службы могут передавать данные по сети сотового оператора. За передачу этих данных может взиматься дополнительная плата. За

<span id="page-20-0"></span>информацией о тарифах на передачу данных по сотовой сети обращайтесь к своему оператору. Подробную информацию об управлении [использованием](#page-351-0) передачи данных по сотовой сети см. в разделе Настройки . сотовой сети

# Apple ID

Apple ID — это учетная запись, которая используется в различных службах и функциях Apple, в том числе для хранения материалов в iCloud, загрузки программ из App Store, потоковое прослушивание материалов Apple Music, покупки музыки, фильмов и телешоу в iTunes Store, приобретения книг в iBooks Store.

Если у Вас есть Apple ID, используйте его во время первоначальной настройки iPhone или когда потребуется войти в учетную запись для использования услуги Apple. Если у Вас еще нет Apple ID, можно создать его, когда Вам будет предложено войти в учетную запись. Достаточно иметь один Apple ID, чтобы пользоваться всеми услугами Apple.

Подробную информацию см. на веб-странице [appleid.apple.com/ru\\_RU](https://appleid.apple.com/ru_RU).

# Служба iCloud

Безопасно храните свои фото и видео, документы, музыку, календари, контакты, избранные новости и сохраненные статьи из программы News и многое другое в iCloud — эти материалы будут доступны Вам, даже если Вы потеряете свой iPhone.

**Настройка iCloud.** Выберите «Настройки» > «iCloud». При необходимости создайте Apple ID или используйте уже имеющийся идентификатор. Хранящиеся в iCloud данные передаются по беспроводной сети на другие Ваши устройства, на которых настроена учетная запись iCloud с тем же Apple ID.

Служба iCloud доступна на устройствах с iOS 5 или новее, компьютерах Mac с OS X Lion 10.10.5 или новее и компьютерах ПК с Windows и iCloud для Windows 5 (требуется ОС Windows 10, Windows 8 или Windows 7). Можно также выполнить вход в [iCloud.com](https://www.icloud.com) с любого компьютера Мас или ПК с

Windows для доступа к информации в iCloud и таким программам, как «Фото», «Найти iPhone», «Почта», «Календарь», «Контакты», «iWork для iCloud» и др.

**Примечание.** Служба iCloud доступна не во всех регионах. Возможности iCloud могут различаться в зависимости от региона. Более подробные сведения приведены на веб-странице [www.apple.com/ru/icloud](https://www.apple.com/ru/icloud/).

iCloud предлагает следующие функции:

- *Музыка, фильмы, телешоу, программы и книги.* Покупки из iTunes автоматически загружаются на все устройства, на которых настроена учетная запись iCloud. Можно также повторно загружать песни и телешоу, ранее приобретенные через iTunes. При наличии подписки на iTunes Match все аудиофайлы, в том числе импортированные с компактдисков или приобретенные не в iTunes Store, можно также сохранять в iCloud и воспроизводить по запросу. При наличии членства в Apple Music вся музыка, добавленная в Apple Music, будет доступна с iPhone. См. раздел Apple [Music](#page-121-0). Бесплатная загрузка на iPhone материалов, ранее приобретенных в App Store и iBooks Store, в любое время. Хранение файлов PDF в iCloud и доступ к ним с iPhone, iPad, iPod touch, Mac или PC в iBooks.
- *Фотографии.* Медиатека iCloud позволяет хранить все Ваши фото и видео в iCloud и открывать их с любых устройств с iOS 8.1 или новее, компьютеров Mac с OS X Yosemite 10.10.3 или новее, компьютерах ПК с Windows и iCloud для Windows 5, а также с сайта [iCloud.com](https://www.icloud.com) при использовании одного и того же Apple ID. Общий доступ к фото iCloud позволяет делиться фото и видео с пользователями по своему усмотрению и разрешать им добавлять фото, видео и комментарии. См. [Медиатека](#page-155-0) iCloud и [Общий](#page-157-0) доступ к фото iCloud.
- *Семейный доступ.* До шести членов семьи могут делиться друг с другом своими покупками из iTunes Store, App Store и iBooks Store. При наличии членства в Apple Music все члены семьи смогут пользоваться Apple Music. Можно платить с одной банковской карты за покупки всех членов семьи и подтверждать покупки детей с устройства родителя.

Кроме того, можно обмениваться фотографиями, пользоваться семейным [календарем](#page-56-0) и другими функциями. См. раздел Семейный . доступ

- *iCloud Drive.* Надежное хранение презентаций, таблиц, изображений и других документов в iCloud с возможностью доступа с любого устройства iPhone, iPad, iPod touch или компьютера Mac или ПК с Windows. iCloud Drive можно использовать на любом устройстве с iOS 8.0 или новее, а также на любом компьютере Mac с OS X Yosemite 10.10.0 или новее. При использовании более ранней версии iOS см. [Настройка](#page-61-0) iCloud Drive.
- *Почта, адреса, календари.* Поддержание актуального состояния контактов, календарей, заметок и напоминаний на всех Ваших устройствах.

**Примечание.** Если Вы храните контакты и календари в iCloud, Вы не можете использовать iTunes для их синхронизации с компьютером.

- *Вкладки Safari.* Просмотр вкладок, открытых на других Ваших устройствах iOS и компьютерах Мас. См. раздел Просмотр [веб-страниц](#page-103-0).
- *Программа News.* Доступ к любимым новостным ресурсам и темам в программе News, а также к сохраненным статьям на всех Ваших устройствах iOS 9 с использованием iCloud (доступно не во всех странах). См. раздел Начало работы в [программе](#page-233-1) News.
- *Резервное копирование.* Автоматическое резервное копирование iPhone в iCloud, когда он подключен к сети питания и сети Wi-Fi. Данные и резервные копии iCloud отправляются через Интернет в зашифрованном виде. См. раздел Резервное [копирование](#page-348-1) iPhone.
- *Найти iPhone.* Можно найти пропавший iPhone на карте, удаленно заблокировать его, воспроизвести на нем звуковой сигнал, вывести на экран сообщение или стереть с него все данные. В программе «Найти iPhone» также доступна функция «Блокировка активации», которая требует ввести Apple ID и пароль, чтобы отключить функцию «Найти iPhone», стереть данные с устройства или повторно активировать его. См. раздел [Функция](#page-77-0) «Найти iPhone».
- *Найти друзей.* Дайте знать друзьям и родным, где Вы находитесь. См. раздел Найти [друзей](#page-79-0).

*Связка ключей iCloud.* Синхронизирует Ваши пароли и информацию о кредитных картах на всех Ваших устройствах, на которых включена эта функция. См. раздел Связка [ключей](#page-76-0) iCloud.

Чтобы использовать Apple Pay, необходимо войти в учетную запись iCloud. См. раздел [Apple](#page-194-0) Pay.

Пользователи iCloud получают бесплатную учетную запись электронной почты и 5 ГБ пространства для хранения почты, документов, фото и видео, а также резервных копий. Приобретаемые музыка, программы, телешоу и книги не учитываются в доступном пространстве. При желании можно увеличить размер хранилища iCloud, выбрав один из вариантов подписки, предусматривающих максимальное увеличение пространства до 1 ТБ. Приобрести подписку на дополнительное пространство можно прямо с Вашего устройства.

**Обновление хранилища в iCloud.** Выберите «Настройки» > «iCloud» > «Хранилище», затем коснитесь варианта «Сменить план хранилища». Подробнее об [обновлении](http://help.apple.com/icloud/) хранилища iCloud рассказано в разделе Справка . iCloud

#### **Просмотр и загрузка предыдущих и общих покупок.**

- *Покупки в iTunes Store.* Перейдите в iTunes Store и коснитесь «Еще» > «Покупки». Купленные песни и видео также появляются в программах «Музыка» и «Видео» соответственно. В программе «Музыка» коснитесь «Моя музыка». В программе «Видео» коснитесь «Фильмы», «Телешоу» или «Видеоклипы».
- *Покупки в App Store.* Откройте App Store, выберите «Обновления», затем коснитесь раздела «Покупки».
- *Покупки в iBooks Store.* Откройте iBooks, затем коснитесь «Покупки».

**Включение режима автоматической загрузки для музыки, программ или книг.** Выберите «Настройки» > «iTunes и App Store».

Подробнее об iCloud рассказано на веб-странице [www.apple.com/ru/icloud](http://www.apple.com/ru/icloud/). Информация о поддержке приведена на веб-странице . [www.apple.com/ru/support/icloud](http://www.apple.com/ru/support/icloud/)

### Создание других учетных записей электронной почты, контактов и календаря

iPhone работает с Microsoft Exchange и многими другими популярными интернет-службами электронной почты, контактов и календарей.

**Настройка учетной записи.** Выберите «Настройки» > «Почта, адреса, календари» > «Добавить учетную запись».

Контакты можно добавить, используя учетную запись LDAP или CardDAV, если этот протокол поддерживается Вашей компанией или организацией. См. раздел [Добавление](#page-266-0) контактов.

Можно добавить календари, используя учетную запись календаря CalDAV, подписаться на календари iCalendar (.ics) или импортировать их из программы «Почта». См. раздел [Использование](#page-146-0) нескольких календарей.

Информацию о настройке учетной записи Microsoft Exchange в корпоративной среде см. в разделе iPhone на [работе](#page-29-0).

## Управление материалами на устройствах iOS

Можно передавать информацию и файлы между устройствами iOS и компьютерами, используя iCloud или iTunes.

- В *iCloud* хранятся Ваши фотографии, видео, документы, музыка, календари, контакты и многое другое. Эти данные автоматически передаются по беспроводной сети на другие Ваши устройства iOS и компьютеры и поддерживаются в актуальном состоянии. См. раздел . [Служба](#page-20-0) iCloud
- *iTunes* синхронизирует музыку, видео, фотографии и другие материалы между компьютером и iPhone. Во время синхронизации выполняется копирование изменений, внесенных на одном устройстве, на другие устройства. Также с помощью iTunes можно синхронизировать файлы и документы. См. раздел [Синхронизация](#page-26-0) с iTunes.

В зависимости от Ваших потребностей, можно использовать либо только iCloud, либо только iTunes, либо обе эти службы. Например, можно использовать iCloud, чтобы автоматически поддерживать актуальное

состояние контактов и календарей на всех Ваших устройствах, и использовать iTunes для передачи музыки с компьютера на iPhone.

Материалами на устройстве можно управлять и вручную, с помощью панели «Обзор» в iTunes. Тут можно добавлять песни и видео, выбирая песню, видео или плейлист в медиатеке iTunes и перетягивая их на iPhone в iTunes. Это удобно, если в Вашей медиатеке iTunes больше материалов, чем может поместиться на устройстве.

**Примечание.** При использовании iTunes Match или Медиатеки iCloud вручную можно управлять только видеофайлами.

### <span id="page-25-0"></span>Подсоединение iPhone к компьютеру

Подключение iPhone к компьютеру позволяет синхронизировать контент с компьютера через iTunes. См. раздел [Синхронизация](#page-26-0) с iTunes.

Для использования iPhone с компьютером требуются:

- подключение Вашего компьютера к Интернету (рекомендуется широкополосное подключение);
- компьютер Mac или ПК с Windows с разъемом USB 2.0 или 3.0 и одной из следующих операционных систем:
- OS X версии 10.8 или новее с iTunes 12.3 или новее (для iPhone SE требуется iTunes 12.3.3 или новее);
- Windows 10, Windows 8 или Windows 7 с iTunes 12.3 или новее (для iPhone SE требуется iTunes 12.3.3 или новее).

**Подсоедините iPhone к компьютеру.** Используйте прилагаемый кабель Lightning/USB или 30-контактный кабель USB.

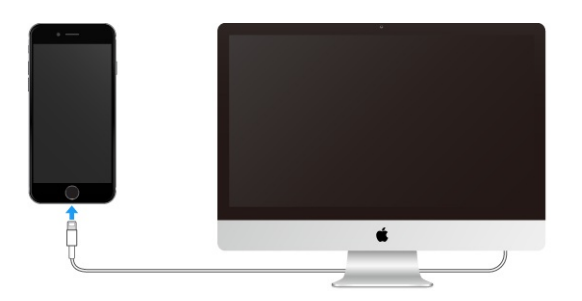

# <span id="page-26-0"></span>Синхронизация с iTunes

При синхронизации с iTunes информация копируется с компьютера на iPhone и наоборот. Для синхронизации можно подключить iPhone к компьютеру или настроить iTunes на беспроводную синхронизацию по сети Wi-Fi. Можно настроить iTunes на синхронизацию музыки, видео, фотографий и других данных. Для получения помощи в синхронизации iPhone откройте на компьютере iTunes, выберите «Справка» > «Справка iTunes», а затем — раздел «Добавление объектов на iPod, iPhone или iPad». Программа iTunes доступна на веб-сайте [www.itunes.com/ru/download](http://www.itunes.com/ru/download/).

**Настройте беспроводную синхронизацию.** Подсоедините iPhone к компьютеру. В iTunes на компьютере выберите свой iPhone, нажмите «Обзор» и включите параметр «Синхронизировать с этим iPhone по Wi-Fi».

Если синхронизация через сеть Wi-Fi включена, то iPhone синхронизируется, когда он подключен к источнику питания. iPhone и компьютер должны быть подключены к одной и той же беспроводной сети, и на компьютере должна быть запущена программа iTunes.

**Способы синхронизации материалов с iTunes на компьютере**

Подключите iPhone к компьютеру, выберите его в окне iTunes и задайте параметры на различных панелях.

- Если iPhone не отображается в iTunes, убедитесь, что используется новейшая версия iTunes, проверьте, правильно ли подключен прилагаемый кабель, а затем перезагрузите компьютер.
- На панели «Обзор» можно настроить iTunes на автоматический запуск синхронизации iPhone при подключении телефона к компьютеру. Чтобы временно отключить синхронизацию при подключении устройства, удерживайте нажатыми клавиши Command и Option (на Mac) или Shift и Control (на ПК с Windows), пока iPhone не появится в окне iTunes.
- Если при выполнении резервного копирования с помощью программы iTunes требуется шифрование хранимой на компьютере информации, выберите «Шифровать резервную копию iPhone» на панели «Обзор». Зашифрованные резервные копии отмечаются значком замка  $\Box$ , и для восстановления из резервной копии требуется пароль. Если этот параметр не выбран, резервная копия не будет содержать остальные

пароли (например, пароли почтовых учетных записей), и в случае использования этой резервной копии для восстановления iPhone их придется вводить повторно.

В панели «Музыка» можно синхронизировать всю свою медиатеку или только отдельные плейлисты, артистов, альбомы и жанры.

**Примечание.** Если Медиатека iCloud включена, использовать iTunes для синхронизации музыки на iPhone нельзя.

- На панели «Фото» можно синхронизировать фотографии и видео, находящиеся в программе или папке на компьютере.
- Если включены контакты iCloud или календари iCloud, использовать iTunes для синхронизации контактов или календарей с компьютером нельзя.
- Если Медиатека iCloud включена, использовать iTunes для синхронизации фото и видео на iPhone нельзя.

# Дата и время

Обычно дата и время устанавливаются автоматически в зависимости от Вашего местоположения и отображаются на заблокированном экране.

**Автоматическое обновление даты и времени на iPhone.** Выберите «Настройки» > «Основные» > «Дата и время», затем включите или отключите параметр «Автоматически». Если iPhone настроен на автоматическое обновление времени, он получает точное время по сети сотовой связи и обновляет время для текущего часового пояса. Некоторые операторы сотовой связи не выполняют синхронизацию времени в определенных регионах. iPhone может быть не в состоянии автоматически определить местное время.

**Установка даты и времени вручную.** Выберите «Настройки» > «Основные» > «Дата и время» и отключите параметр «Автоматически».

**Настройка формата отображения времени на iPhone: 24-часовой или 12-часовой.** Выберите «Настройки» > «Основные» > «Дата и время» и включите или отключите параметр «24-часовой формат». (Настройка «24 часовой формат» доступна не во всех регионах.)

# Apple Watch

В программе Apple Watch (доступна не во всех регионах) можно узнать подробнее о часах Apple Watch и создать пару между часами Apple Watch и iPhone. Просто коснитесь значка Apple Watch и следуйте инструкциям на экране.

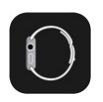

### Язык и текст

Выберите «Настройки» > «Основные» > «Язык и регион», чтобы указать:

- язык для iPhone;
- предпочитаемый порядок языков для программ и веб-сайтов;
- формат региона;
- формат календаря.
- дополнительные настройки для дат, времени и чисел.

Чтобы добавить клавиатуру для другого языка, выберите «Настройки» > «Основные» > «Клавиатура» > «Клавиатуры». Подробную информацию см. в разделе Использование [международных](#page-324-0) клавиатур.

# Имя Вашего iPhone

Имя iPhone используется в iTunes и в iCloud.

**Изменение имени iPhone.** Выберите «Настройки» > «Основные» > «Об этом устройстве» > «Имя».

# <span id="page-29-0"></span>iPhone на работе

Для использования iPhone с Вашими рабочими учетными записями необходимо знать, какие настройки требуются в Вашей организации. Если Вам выдали iPhone на работе, то нужные настройки и программы, возможно, уже установлены на нем. Если Вы приобрели телефон самостоятельно, то системный администратор может предоставить Вам настройки, которые нужно ввести на телефоне, или нужно будет подключиться к серверу управления мобильными устройствами, который установит необходимые настройки и программы.

Вас могут попросить установить профиль конфигурации, который сам проведет настройку Вашего iPhone и, возможно, задаст параметры, которые Вы не сможете менять. Например, Ваша организация может включить автоблокировку экрана и требовать ввода пароля для защиты данных в учетной записи. Профили хранятся в разделе «Настройки» > «Основные» > «Профили». Когда Вы удалите профиль, все настройки и учетные записи, и вообще все, связанное с этим профилем, тоже будет удалено.

Если вашей организации нужно, чтобы Вы использовали какие-то конкретные приложения, она может предоставить Вам коды погашения, которые Вы используете в App Store. После загрузки программы с использованием кода погашения Вы становитесь владельцем программы, даже если код был предоставлен Вам организацией. Ваша организация также может приобрести лицензии на программы в App Store и передать Вам их в пользование на определенное время. Владельцем лицензии остается Ваша организация. Программы, полученные таким образом, удаляются с телефона, если организация передаст их другому пользователю.

Ваша организация может также разработать собственные программы, которые отличаются от тех, что представлены в App Store. Для их установки Вам нужно будет зайти на веб-страницу или воспользоваться приглашением от организации, которое позволяет установить программы через беспроводную сеть. Эти программы принадлежат Вашей организации, и они могут быть удалены или прекратить работу, если Вы удалите конфигурационный профиль.

Если у Вас есть вопросы по настройкам, приложениям и другим условиям использования iPhone в корпоративной среде, обратитесь к системному администратору Вашей организации. Общие сведения об использовании iPhone в [бизнесе](http://www.apple.com/ru/iphone/business) приведены на веб-странице iPhone в бизнесе.

### Просмотр данного руководства пользователя на iPhone

**Просмотр руководства пользователя в Safari.** Коснитесь  $\Box$ , затем коснитесь закладки «Руководство пользователя iPhone». (Если закладка не отображается, перейдите на веб-страницу [help.apple.com/iphone](http://help.apple.com/iphone).)

- **Добавление значка руководства на главный экран. Коснитесь**  $\hat{\Gamma}$ **, затем** коснитесь «На экран "Домой"».
- *Просмотр руководства на другом языке.* Коснитесь ссылки с названием языка (например, «Русский») внизу главной страницы и выберите нужный язык.

**Просмотр руководства пользователя в iBooks.** Откройте iBooks и выполните в iBooks Store поиск по словам «Руководство пользователя iPhone».

Подробную информацию о iBooks см. в разделе <mark>[Загрузка](#page-225-0) книг</mark>

## Советы по использованию iOS 9

Программа «Советы» поможет Вам максимально эффективно использовать iPhone.

**Доступ к советам.** Откройте программу «Советы» (в папке «Дополнения»). Новые советы появляются каждую неделю.

**Получение уведомлений о новых советах.** Выберите «Настройки» > «Уведомления» > «Советы».

# Основные сведения

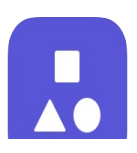

### Использование программ

<span id="page-31-0"></span>Начните из дома

Коснитесь программы, чтобы открыть ее.

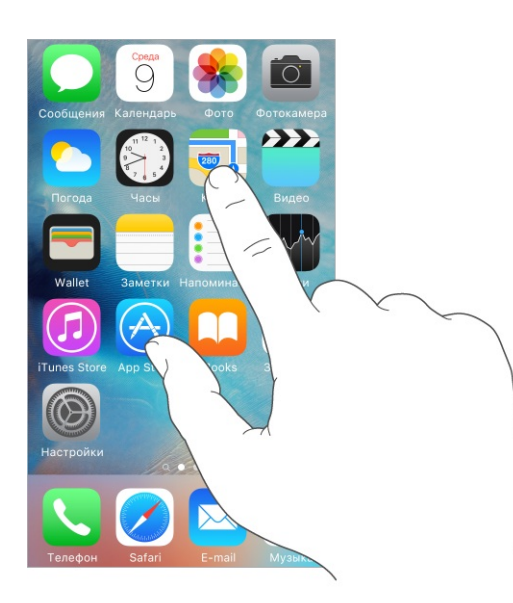

Нажмите кнопку «Домой» в любое время, чтобы вернуться к экрану «Домой». Смахните влево или вправо для просмотра других экранов.

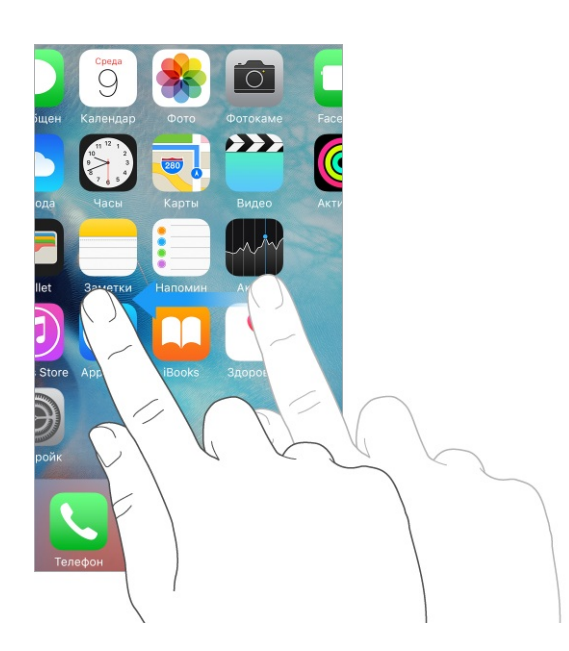

#### Переключение между программами

Можно легко переключаться между одновременно используемыми программами.

**Просмотр открытых программ.** Дважды нажмите кнопку «Домой», чтобы показать запущенные программы. Смахните влево или вправо, чтобы увидеть больше. Для переключения на выбранную программу коснитесь ее. На iPhone 6s и iPhone 6s Plus нажмите на левый край экрана, затем смахните вправо для переключения между программами.

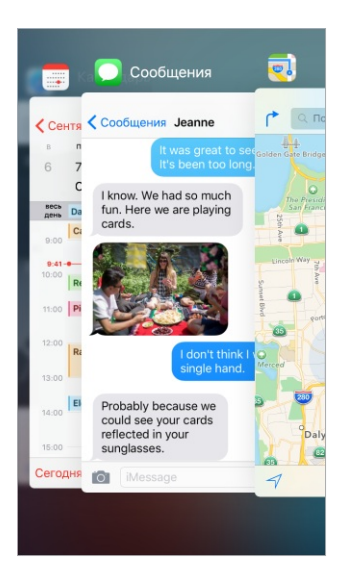

**Завершение программы.** Если программа не работает, можно завершить ее принудительно. Смахните программу вверх по экрану переключателя программ. Затем попробуйте запустить программу еще раз.

**Поиск программ.** При наличии большого количества программ можно использовать Поиск для поиска и открытия программ. Потяните вправо центр любого главного экрана, чтобы появился экран поиска. Потяните вниз центр главного экрана, чтобы появилось поле поиска. См. раздел [Поиск](#page-48-0).

### Просмотр объектов

Перетягивайте списки вверх или вниз, чтобы увидеть остальные пункты. Листайте для быстрого прокручивания. Коснитесь экрана, чтобы остановить прокручивание. Справа от некоторых списков присутствует алфавитный указатель. Коснитесь нужной буквы, чтобы перейти к ней.

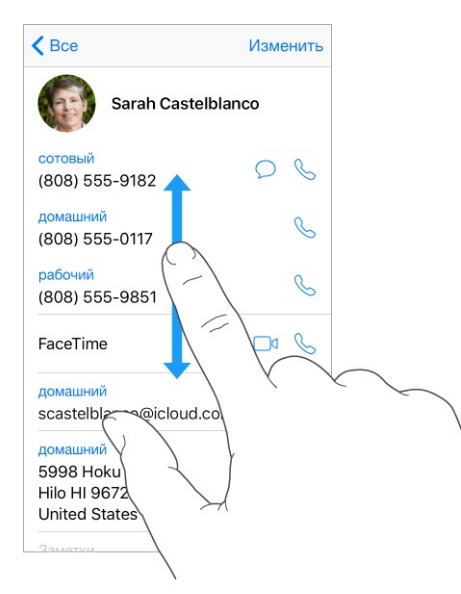

Перетягивайте фотографию, карту или веб-страницу в любом направлении для просмотра остальных их частей.

Для быстрого перехода в начало веб-страницы коснитесь меню статуса в верхней части экрана.

#### Увеличение и уменьшение масштаба.

Разведите пальцы на фотографии, веб-странице или карте, чтобы приблизить ее, и сведите пальцы, чтобы отдалить. В программ «Фотографии» можно продолжать сводить пальцы, пока не появится альбом или коллекция, в которых хранится данная фотография.

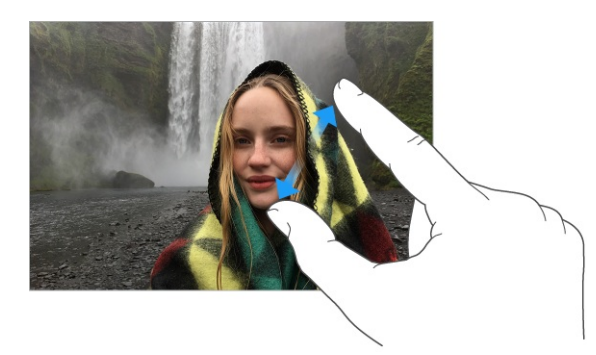

Также можно дважды коснуться фотографии или веб-страницы, чтобы увеличить масштаб, а затем дважды коснуться снова, чтобы уменьшить. В программе «Карты» при двойном касании масштаб увеличивается, при однократном касании двумя пальцами масштаб уменьшается.

#### <span id="page-34-0"></span>Изменение ориентации экрана

Внешний вид многих программ изменяется при повороте iPhone.

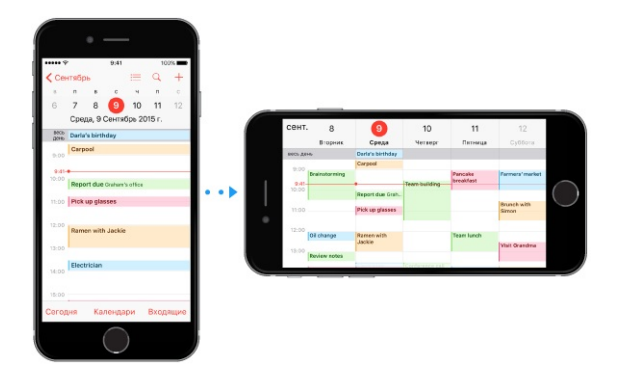

Чтобы заблокировать вертикальную ориентацию для экрана устройства, смахните вверх от нижнего края экрана, чтобы показать Пункт управления, затем коснитесь  $\bigoplus$ .

Когда ориентация экрана заблокирована, в меню статуса появляется значок блокировки вертикальной ориентации для экрана  $\mathbb{R}$ .

При использовании iPhone 6 Plus или iPhone 6s Plus в горизонтальной ориентации меняется внешний вид некоторых программ. Ниже приведен список этих программ.

- Программа «Почта»
- Календарь
- Настройки

**Примечание.** Внешний вид не меняется, если включена функция «Увеличение дисплея».

### Удобный доступ

Если Вы используете iPhone 6, iPhone 6 Plus, iPhone 6s или iPhone 6s Plus в вертикальной ориентации, дважды несильно коснитесь кнопки «Домой», чтобы сдвинуть экран вниз и приблизить верхнюю часть к большому пальцу.

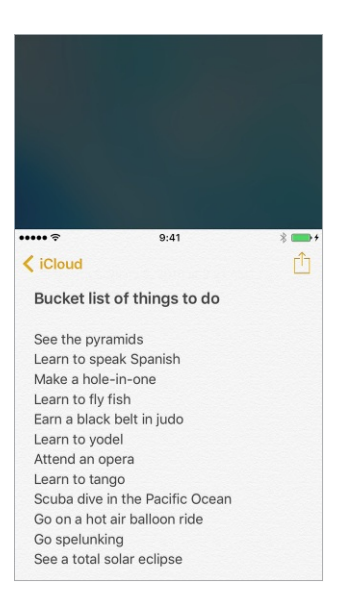

**Выключение удобного доступа.** Коснитесь «Настройки» > «Основные» > «Универсальный доступ» и выключите параметр «Удобный доступ».

#### Расширения программ

Некоторые программы позволяют расширять функциональные возможности iPhone. Расширение программы может представлять собой возможность общего доступа, дополнительное действие, виджет в Центре уведомлений, провайдер или настраиваемую клавиатуру. Например, если загрузить Pinterest, эта служба будет появляться в качестве одного из вариантов обмена файлами при нажатии  $\mathbb{f}$ .

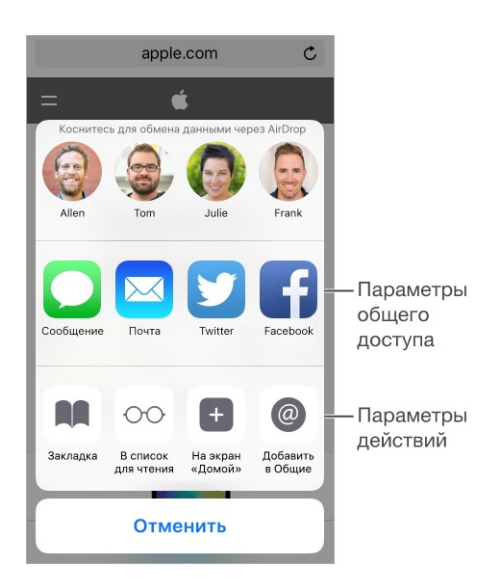

Расширения программ можно также использовать для редактирования фотографий и видео в программе «Фото». Например, можно загрузить программу для работы с фотографиями, которая позволит применять фильтры в снимкам из программы «Фото».
**Установка расширений программ.** Загрузите программу из App Store, откройте ее и следуйте инструкциям на экране.

#### **Включение и отключение общего доступа и вариантов действий.**

Коснитесь  $\hat{P}$  и выберите вариант «Еще» (при необходимости, перетяните параметры влево). Отключение параметров действий и общего доступа, предложенных сторонними разработчиками (параметры включены по умолчанию).

**Настройка параметров действий и общего доступа.** Коснитесь  $\int_{a}^{f}$  и выберите вариант «Еще» (при необходимости, перетяните параметры влево). Коснитесь  $\equiv$  и перетяните, чтобы изменить порядок параметров.

Для получения дополнительной информации о виджетах Центра [уведомлений](#page-52-0) см. Центр уведомлений. Подробную информацию об общем доступе см. в разделе Общий доступ из [программ](#page-55-0)

# Настройка iPhone

#### Упорядочивание программ

**Упорядочивание программ.** Коснитесь и удерживайте любой значок программы на экране «Домой», пока он не начнет покачиваться. Потяните программу, чтобы переместить ее. Чтобы переместить объект на другую страницу экрана «Домой», перетяните его к краю экрана. Также можно перетянуть значок в строку Dock в нижней части экрана (сначала удалите оттуда другую программу). Нажмите кнопку «Домой», чтобы сохранить текущее расположение значков на экране.

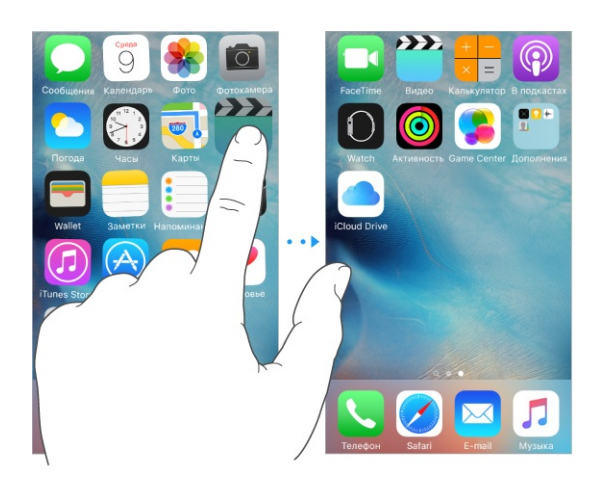

**Создание нового экрана «Домой».** Во время перемещения значков программ перетяните значок любой программы к правому краю последнего экрана, чтобы появился новый экран. Точки над Dock показывают количество имеющихся на устройстве экранов и обозначают просматриваемый в настоящий момент экран.

Настроить вид экрана «Домой» можно и в программе iTunes, когда iPhone подключен к компьютеру. В программе iTunes выберите iPhone, затем нажмите кнопку «Программы».

**Начать сначала.** Выберите «Настройки» > «Основные» > «Сброс» и коснитесь «Сбросить настройки "Домой"», чтобы вернуться к начальному виду экрана «Домой» и начальному расположению значков программ. Папки также удаляются. Кроме того, будут восстановлены оригинальные обои.

#### Упорядочивание при помощи папок

**Создание папки.** Во время перемещения значков программ перетяните значок одной программы на значок другой. Коснитесь названия папки, чтобы изменить его. Чтобы добавить программы в папку или удалить их оттуда, просто перетягивайте их. Нажмите кнопку «Домой», когда закончите.

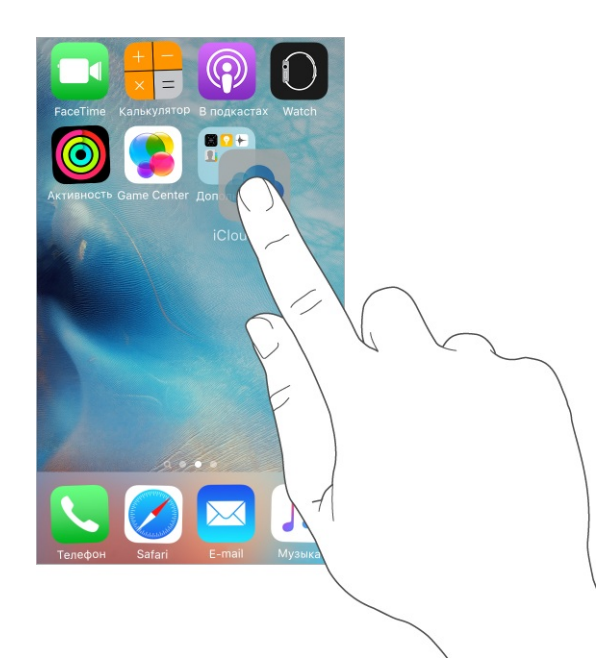

В папке могут размещаться несколько страниц с программами.

**Удаление папки.** Перетяните из папки все программы, и она будет удалена автоматически.

### Изменение обоев

В меню «Обои» можно выбрать изображение или фотографию для использования в качестве обоев для заблокированного экрана или экрана «Домой». Можно выбрать динамическое или неподвижное изображение.

**Изменение обоев.** Выберите «Настройки» > «Обои» > «Выбрать новые обои».

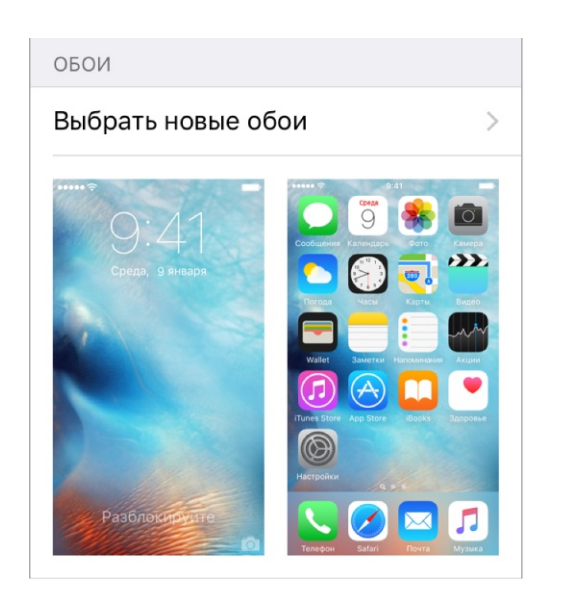

При выборе изображения для новых обоев кнопку «Перспектива» помогает определить, изменен ли масштаб выбранных обоев. Если обои уже установлены, откройте настройки «Обои» и коснитесь изображения на заблокированном экране или домашнем экране, чтобы отобразить кнопку «Перспектива».

**Примечание.** Кнопка «Перспектива» не отображается, если включен параметр «Уменьшение движения» (в настройках «Универсальный доступ»). См. раздел [Уменьшение](#page-301-0) движения на экране.

### **Воспроизведение снимка Live Photo на заблокированном экране.**

(iPhone 6s и iPhone 6s Plus) Зайдите в «Настройки» > «Обои» > «Выбрать новые обои». Коснитесь «Live», затем выберите Live Photo или выберите один из собственных снимков Live Photo (в разделе «Фото»). Коснитесь «Установить», затем коснитесь «Экран блокировки». Теперь на заблокированный экран можно нажимать, чтобы воспроизводить снимок Live Photo.

### Регулировка яркости экрана и цветового баланса

Уменьшите яркость экрана или используйте «Автояркость» для экономии энергии. Используйте Night Shift для смещения цветов дисплея в более теплый конец спектра ночью: в таком режиме глаза не так устают.

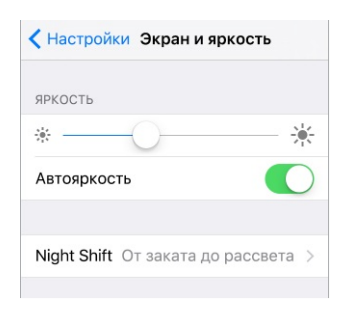

**Настройка яркости экрана.** Выберите «Настройки» > «Экран и яркость» и перетяните бегунок. Если параметр «Автояркость» включен, iPhone настраивает яркость экрана в соответствии с текущим освещением, используя встроенный датчик внешней освещенности. Яркость экрана можно настроить в Пункте управления.

**Использование Night Shift.** Выберите «Настройки» > «Экран и яркость» > Night Shift. Функция Night Shift смещает цвета на дисплее в более теплую часть спектра, чтобы глаза не так уставали в темноте.

Вы можете включить Night Shift вручную, например, если днем вы оказались в темной комнате, или настроить функцию так, чтобы она включалась автоматически по расписанию. Если Вы хотите, чтобы функция Night Shift включалась автоматически и работала от заката до восхода, iPhone будет использовать данные Ваших часов и данные геолокации, чтобы определить, в какое время у Вас ночь.

Чтобы отрегулировать цветовой баланс для Night Shift, зайдите в «Настройки» > «Экран и яркость» > «Night Shift» и перетяните бегунок к более теплому или более холодному краю спектра.

Можно также включать и отключать Night Shift в Пункте управления. Коснитесь .

### Увеличение

На iPhone 6, iPhone 6 Plus, iPhone 6s и iPhone 6s Plus можно увеличивать изображение на дисплее. Выберите «Настройки» > «Экран и яркость». Коснитесь опции «Вид» (в разделе «Увеличение дисплея»), выберите «Увеличено» и коснитесь «Установить». Дополнительные возможности изменения масштаба описаны в разделе [Увеличение](#page-296-0).

## Ввод текста

### Набор текста

Коснитесь текстового поля, чтобы появилась экранная клавиатура, затем касайтесь клавиш на клавиатуре. Если клавиша нажата ошибочно, можно передвинуть палец к правильной клавише. Буква не вводится, пока палец не оторвется от клавиши.

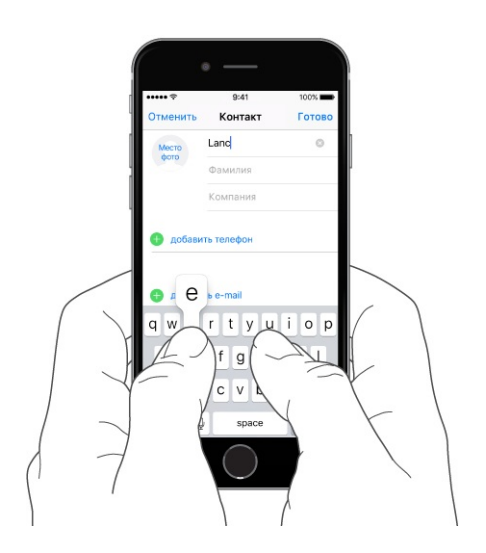

Коснитесь клавиши Shift, чтобы изменит регистр ввода, или, удерживая клавишу Shift, проведите пальцем до буквы. Коснитесь клавиши Shift дважды, чтобы включить режим Caps Lock. Для ввода цифр, знаков препинания и специальных символов касайтесь клавиш цифр 123 или клавиш символов  $\#+=$  Если Вы не добавляли клавиатуры, коснитесь  $\bigcirc$ , чтобы перейти к клавиатуре Эмодзи. Если у Вас несколько клавиатур, коснитесь  $\bigoplus$ , чтобы перейти к той клавиатуре, которая использовалась последней. Повторяйте касание, чтобы получить доступ к остальным клавиатурам. Можно также коснуться и удерживать  $\textcircled{m}$ , а затем переместить палец для выбора другой клавиатуры. Двойное касание клавиши пробела

#### вставляет точку с пробелом.

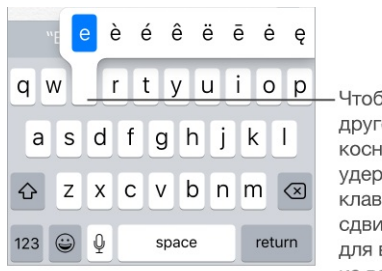

Чтобы ввести другой символ. коснитесь и удерживайте клавишу, а затем сдвиньте по экрану для выбора одного из вариантов.

Если слово подчеркнуто красной волнистой линией, коснитесь его, чтобы увидеть предложения по исправлению. При отсутствии требуемого варианта введите нужное слово вручную.

По мере ввода клавиатура будет предлагать возможные варианты следующего слова (работает не для всех языков). Чтобы выбрать предложенное слово, коснитесь его. Выделенный вариант можно также принять, введя пробел или знак препинания. При касании после предложенного слова появляется пробел. Если ввести точку, запятую или другой знак препинания, этот пробел исчезнет. Чтобы отклонить предложенный вариант, коснитесь первоначального слова (отображается в кавычках среди вариантов предиктивного ввода),

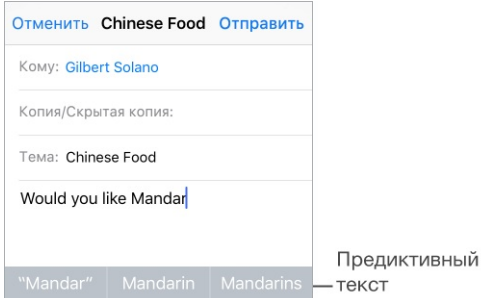

**Скрытие вариантов при предиктивном наборе.** Перетяните предлагаемые слова вниз. Перетяните строку вверх, чтобы снова видеть предлагаемые варианты.

**Отключение предиктивного набора.** Коснитесь и удерживайте  $\mathbb{G}$  или  $\mathbb{B}$ . затем переместите палец на «Предиктивный набор».

При отключении предиктивного ввода iPhone может по-прежнему предлагать исправления для слов с ошибками. Чтобы принять исправление, введите пробел или знак препинания либо коснитесь клавиши «Ввод».

Чтобы отклонить исправление, коснитесь «х». Если вариант был отклонен несколько раз, iPhone перестанет предлагать его.

**Настройки для набора текста или добавление клавиатур.** Выберите «Настройки» > «Основные» > «Клавиатура».

На экранной клавиатуре iPhone 6, iPhone 6 Plus, iPhone 6s и iPhone 6s Plus содержатся дополнительные клавиши, которые могут оказаться полезными. Эти клавиши видно при работе с iPhone в горизонтальной ориентации.

Также можно вводить текст, используя беспроводную клавиатуру Apple. См. раздел [Использование](#page-44-0) беспроводной клавиатуры Apple. Об использовании диктовки вместо ввода текста с клавиатуры см. [Диктовка](#page-46-0).

#### Редактирование текста

**Выделение текста.** Коснитесь экрана и удерживайте палец до появления увеличительного стекла, затем, не убирая палец с экрана, переместите палец для определения точки вставки.

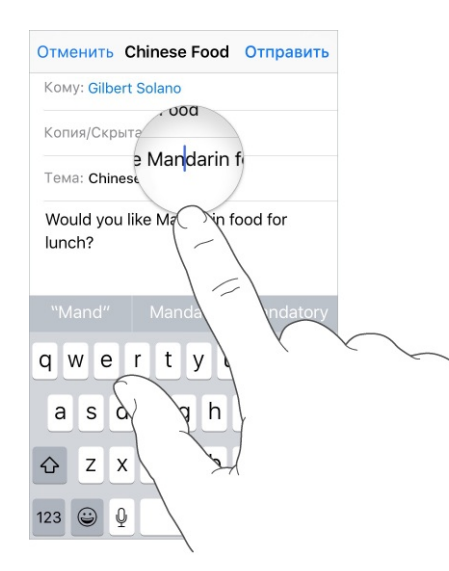

**Выбор текста.** Коснитесь точки вставки для отображения параметров выбора. Также можно выделить слово, дважды коснувшись его. Перетяните точки захвата для увеличения или уменьшения объема выбранного текста. В документах, предназначенных только для чтения, например вебстраницах, коснитесь экрана и удерживайте палец для выбора слова.

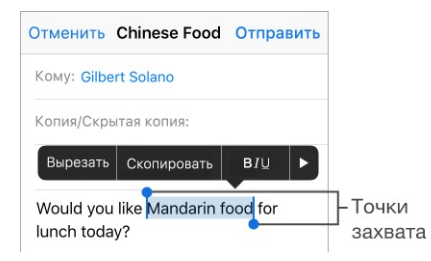

Можно вырезать, скопировать или заменить выделенное. В некоторых программах можно применять форматирование к тексту (жирный, курсив или подчеркивание, коснитесь «B/I/U»), просмотреть определение слова в словаре или найти синоним. Коснитесь , чтобы увидеть все доступные действия.

**Превращение клавиатуры в трекпад.** На iPhone 6s и iPhone 6s Plus нажимайте на клавиатуру, пока она не станет серой. Двигайте курсор, перетягивая палец по клавиатуре. Не поднимая палец, нажмите чуть сильнее, чтобы выделить слово. Дважды нажмите, чтобы выделить все предложение. Нажмите трижды, чтобы выделить целый абзац. После нажатия можно продолжать перетягивать палец, чтобы выделить другие части текста.

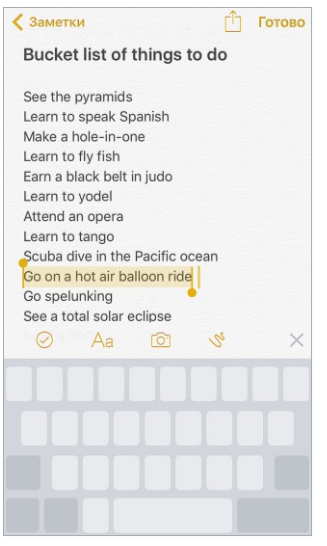

**Отмена последней операции редактирования.** Встряхните iPhone и коснитесь «Отменить».

### Ускорение набора

Используя сокращения, можно вводить слова и даже фразы всего несколькими символами. Например, сокращение «итд» заменяется фразой «и так далее». Это сокращение уже введено в память, но Вы можете добавить собственные варианты сокращений.

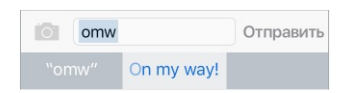

**Создание сокращения.** Выберите «Настройки» > «Основные» > «Клавиатура» и коснитесь варианта «Замена текста».

**Не хотите исправлять свое слово или фразу?** Создайте сокращение, но оставьте поле «Сокращение» пустым.

**Использование iCloud для обновления пользовательского словаря на других устройствах.** Выберите «Настройки» > «iCloud» и включите «iCoud Drive».

### <span id="page-44-0"></span>Использование беспроводной клавиатуры Apple

Можно использовать беспроводную клавиатуру Apple (продается отдельно) для ввода текста на iPhone. Беспроводная клавиатура подключается к телефону через Bluetooth, поэтому сначала необходимо создать пару между клавиатурой и iPhone.

**Примечание.** Беспроводная клавиатура Apple может не поддерживать функции клавиатуры, действующие на устройстве. Например, она не использует предикативный набор и не исправляет слова, написанные с ошибками.

#### **Создание пары между беспроводной клавиатурой Apple и iPhone.**

Включите клавиатуру, выберите «Настройки» > «Bluetooth» и включите связь Bluetooth, затем выберите клавиатуру в списке «Устройства».

После создания пары клавиатура подключается к iPhone, если находится в пределах диапазона связи (до 10 метров). Если беспроводная клавиатура подключена, экранная клавиатура не появляется.

**Сохранение заряда аккумулятора.** Отключайте функцию Bluetooth и клавиатуру, если они не используются. Отключить Bluetooth  $\frac{1}{2}$  Вы можете в Пункте управления. Для отключения клавиатуры коснитесь кнопки «Вкл./ Выкл.» на ней и удерживайте ее, пока не погаснет зеленый индикатор.

**Разрыв пары с беспроводной клавиатурой.** Выберите «Настройки» > «Bluetooth», коснитесь  $(i)$  рядом с названием клавиатуры и выберите «Забыть это устройство».

См. раздел [Устройства](#page-69-0) Bluetooth.

#### Добавление или изменение клавиатур

Можно включать клавиатуры для набора текста на разных языках, а также включать и отключать различные функции набора текста, например проверку орфографии. Также можно менять раскладку как для экранной клавиатуры, так и для беспроводной клавиатуры Apple.

**Выбор параметров ввода текста.** Выберите «Настройки» > «Основные» > «Клавиатура».

**Добавление языка клавиатуры.** Выберите «Настройки» > «Основные» > «Клавиатура» > «Клавиатуры» > «Новые клавиатуры».

**Переключение между клавиатурами.** Если Вы не добавляли клавиатуры, коснитесь  $\mathbb{Q}$ , чтобы перейти к клавиатуре Эмодзи. Если у Вас несколько клавиатур, коснитесь  $\bigoplus$ , чтобы перейти к той клавиатуре, которая использовалась последней. Повторяйте касание, чтобы получить доступ к остальным клавиатурам. Можно также коснуться и удерживать  $\bigoplus$ , а затем переместить палец для выбора другой клавиатуры.

Подробную информацию об использовании международных клавиатур см. в разделе Использование [международных](#page-324-0) клавиатур.

**Изменение раскладки клавиатуры.** Выберите «Настройки» >

«Основные» > «Клавиатура» > «Клавиатуры», выберите клавиатуру, а затем ее раскладку.

# <span id="page-46-0"></span>Диктовка

При желании текст можно не набирать на клавиатуре, а диктовать. Для этого убедитесь, что параметр «Включить диктовку» включен (в меню «Настройки» > «Основные» > «Клавиатура»), а iPhone подключен к Интернету.

**Примечание.** Диктовка может быть доступна не на всех языках и не во всех регионах, и ее функции могут отличаться. За передачу данных по сотовой сети может взиматься плата. См. раздел [Настройки](#page-351-0) сотовой сети.

**Диктовка текста.** Коснитесь  $\psi$  на экранной клавиатуре и говорите. По завершении коснитесь «Готово».

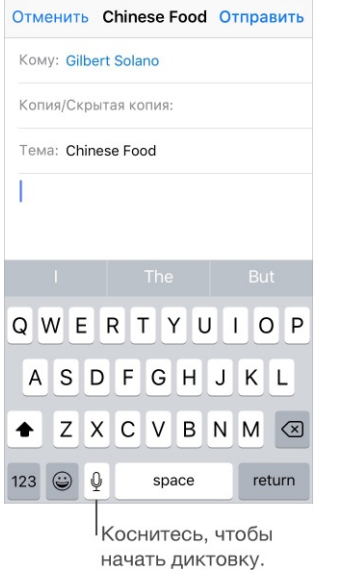

**Добавление текста.** Снова коснитесь и продолжайте диктовать. Чтобы вставить текст, коснитесь сначала точки вставки. С помощью диктовки также можно заменять выбранный текст.

**Расстановка знаков пунктуации и форматирование текста.** Произнесите команду на постановку знака пунктуации или команду форматирования. Например, для ввода текста «Уважаемая Мария, квитанция вложена в сообщение!» следует произнести «Уважаемая Мария запятая квитанция вложена в сообщение восклицательный знак. Для вставки пунктуации и форматирования можно произносить следующие фразы:

- «кавычки открываются кавычки закрываются»;
- «новый абзац»;
- «с новой строки»;
- <span id="page-47-0"></span>«с большой» — написание следующего слова с прописной буквы;
- «включить верхний регистр», «выключить верхний регистр» написание всех слов между командами с прописной буквы;
- «включить все заглавные», «выключить все заглавные» написание всех слов в диапазоне между командами прописными буквами;
- «включить нижний регистр», «выключить нижний регистр» написание всех слов в диапазоне между командами строчными буквами;
- «включить без пробела», «выключить без пробела» написание ряда слов без пробелов;
- «смайлик» вставка смайлика :-);

### Управление голосом

Функция «Управление голосом» позволяет совершать телефонные звонки и вызовы FaceTime и управлять воспроизведением музыки, когда отключена функция Siri. «Управление голосом» бывает удобно использовать, когда Вы не можете использовать Siri, потому что не подключены к Интернету. (Подробнее о голосовом управлении iPhone при помощи Siri рассказано в разделе [Запросы](#page-83-0) к Siri.)

**Примечание.** Функция голосового управления и настройки функции голосового управления недоступны при включении Siri.

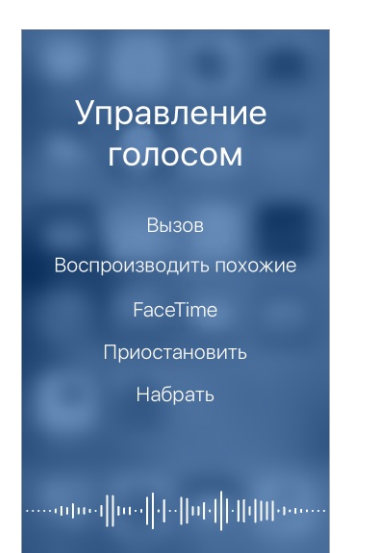

**Использование функции голосового управления.** Отключите Siri в меню «Настройки» > «Основные» > «Siri», затем нажмите и удерживайте кнопку «Домой», пока не появится экран «Управление голосом» и не раздастся звуковой сигнал. Также можно нажать и удерживать центральную кнопку на наушниках или гарнитуре. См. раздел [Использование](#page-68-0) наушников Apple.

Для получения лучших результатов:

- говорите четко и естественно;
- произносите только команды голосового управления, имена или телефонные номера; делайте небольшие паузы между командами;
- используйте полные имена.

**Изменение языка для голосового управления.** По умолчанию функция «Управление голосом» настроена на восприятие голосовых команд на языке, заданном для iPhone (в разделе «Настройки» > «Основные» > «Язык и регион»). Для использования команд управления голосом на другом языке или диалекте выберите «Настройки» > «Основные» > «Язык и регион» > «Управление голосом».

Голосовое управление для программы «Музыка» всегда включено, но при заблокированном iPhone можно отключить голосовой набор телефонных номеров. Выберите «Настройки» > «Touch ID и пароль» (на iPhone 5s и новее) или «Настройки» > «Пароль» (на остальных моделях), затем выключите функцию «Голосовой набор».

Подробную [информацию](#page-132-0) о командах можно найти в разделах [Вызов](#page-88-0) и Siri и голосовое управление. Подробную информацию о функции голосового управления, включая использование других языков, можно получить на вебстранице [support.apple.com/ru-ru/HT201936](https://support.apple.com/ru-ru/HT201936).

# Поиск

На iPhone, в имеющихся на нем программах и в Интернете можно искать следующее:

- результаты и расписание спортивных матчей;
- прогноз погоды;
- цены на акции;
- быстрые преобразования единиц измерения;
- вычисления;
- интересные места неподалеку;
- медиаматериалы, в том числе музыку, телешоу, фильмы и веб-видео;
- веб‑сайты;
- контент в программах (для поддерживающих программ).

Siri предоставляет дополнительные сведения даже до того, как Вы начали вводить запрос. Siri предлагает результаты поиска из:

- ваших контактов;
- рекомендованных программ;
- интересных мест неподалеку;
- новостей.

**Поиск на iPhone.** Потяните вправо на главном экране, чтобы открыть экран Поиска. Коснитесь объекта, чтобы увидеть дополнительную информацию о нем, или коснитесь поля поиска. Результаты появляются по мере ввода текста. Чтобы скрыть клавиатуру и увидеть больше результатов, коснитесь клавиши «Найти». Чтобы открыть объект, коснитесь его в списке результатов.

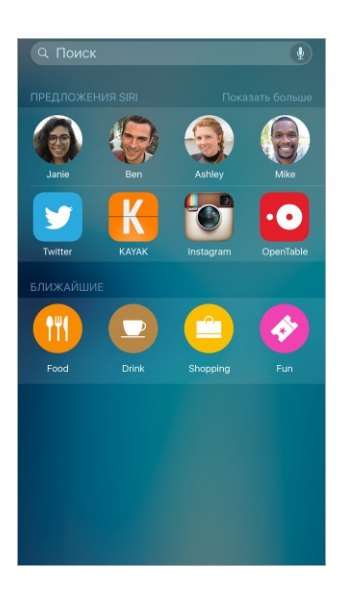

**Выбор области поиска.** Выберите «Настройки» > «Основные» > «Поиск Spotlight» и касанием отмените выбор программы или материалов.

**Отключение Предложений Siri.** Выберите «Настройки» > «Основные» > «Поиск Spotlight».

**Отключение геолокации в «Предложениях Spotlight».** Выберите «Настройки» > «Конфиденциальность» > «Службы геолокации». Выберите «Системные службы» и отключите «Предложения Safari и Spotlight».

**Поиск в программах.** Во многих программах есть поле поиска, в котором можно ввести текст для поиска в данной программе. Например, в программе «Карты» можно найти конкретное место.

# Пункт управления

Пункт управления обеспечивает мгновенный доступ к камере, калькулятору, AirPlay, воспроизведению аудио и другим полезным функциям. Он также позволяет настраивать яркость, блокировать экран в вертикальной ориентации, включать и отключать услуги беспроводной сети и включать функцию [AirDrop](#page-55-1). См. раздел AirDrop.

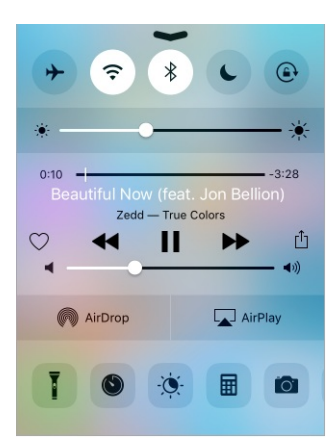

**Как открыть Пункт управления.** Смахните вверх от нижнего края любого экрана (даже заблокированного экрана).

**Открытие программы, воспроизводящей звук в данный момент.** Коснитесь названия песни.

**Как закрыть Пункт управления.** Смахните вниз, коснитесь верхней части экрана или нажмите кнопку «Домой».

**Отключение доступа к Пункту управления в программах или с заблокированного экрана.** Выберите «Настройки» > «Пункт управления».

# Уведомления и Центр уведомлений

### Уведомления

Уведомления сообщают Вам о важных событиях. Они могут появляться в верхней части экрана на короткое время или висеть по центру экрана, пока Вы не среагируете на них.

У некоторых программ на их значках на экране «Домой» могут появляться наклейки, сообщающие о количестве новых непросмотренных объектов, например, новых сообщений электронной почты. При возникновении сбоев, например невозможности отправить сообщение, на этикетке отображается восклицательный знак  $\circled{T}$ . Наклейка с числом на значке папки обозначает количество новых уведомлений суммарно для всех программ в данной папке.

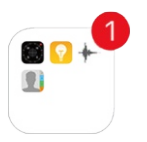

Уведомления также отображаются на экране блокировки.

**Ответ на уведомление из открытого приложения.** Когда уведомление появится в верхней части экрана, потяните его вниз.

**Примечание.** Эта функция доступна для текстовых сообщений и писем электронной почты, приглашений из календаря и многого другого.

**Ответ на уведомление при заблокированном iPhone.** Смахните по уведомлению справа налево.

**Беззвучные уведомления.** Выберите «Настройки» > «Не беспокоить». Можно также включать и отключать функцию «Не беспокоить» при помощи Siri. Скажите: «Включи "Не беспокоить"» или «Выключи "Не беспокоить"».

**Выбор звуков и вибраций.** Выберите «Настройки» > «Звуки».

### <span id="page-52-0"></span>Центр уведомлений

Центр уведомлений — это место сбора всех напоминаний, предупреждений и уведомлений. Их можно просматривать централизованно. Здесь можно найти обзор событий на день: прогноз погоды, встречи, дни рождения, котировки акций и краткие сведения о запланированных на завтра событиях. Коснитесь вкладки «Уведомления», чтобы просмотреть все предупреждения.

**Как открыть Центр уведомлений.** Потяните вниз, начиная от верхнего края экрана.

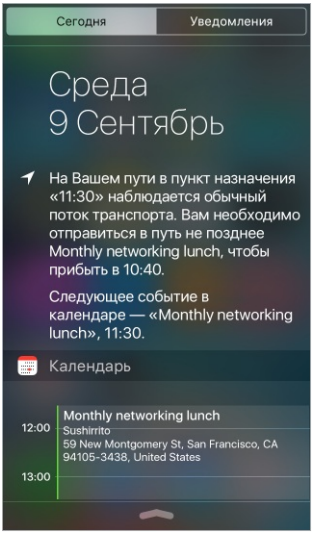

**Настройка параметров вкладки «Сегодня».** Чтобы выбрать, какая информация должна появляться на вкладке «Сегодня», коснитесь клавиши «Изменить» внизу вкладки. Коснитесь значка «+» или «—», чтобы добавить или удалить информацию. Чтобы изменить порядок отображения информации, коснитесь  $\equiv$  и перетяните на новое место.

**Примечание.** Если Вы открыли вкладку «Сегодня» с экрана блокировки, то клавиши «Изменить» на ней не будет.

**Настройка параметров уведомлений.** Выберите «Настройки» > «Уведомления». Коснитесь программы, чтобы задать параметры уведомлений для нее. Например, можно разрешить просмотр уведомлений на заблокированном экране. Также можно коснуться «Изменить», чтобы изменить порядок уведомлений от программ. Коснитесь  $\equiv$ , затем перетяните его в новое положение.

**Примечание.** Чтобы во вкладке «Сегодня» отображались дорожные условия для Вашего ежедневного маршрута, включите параметр «Часто посещаемые места» в меню «Настройки» > «Конфиденциальность» > «Службы геолокации» > «Системные службы» > «Часто посещаемые места».

**Оповещения о правительственных тревогах.** В некоторых районах можно добавить в список уведомлений сообщения о тревоге. Выберите «Настройки» > «Уведомления».

Например, в США на iPhone можно получать сообщения о правительственных тревогах, также можно включить или отключить тревоги AMBER и экстренные оповещения (которые включают оповещения о серьезной и чрезвычайной непосредственной угрозе); по умолчанию они включены. В Японии на iPhone 4 можно получать оповещения о землетрясении Японского метеорологического агентства.

Правительственные тревоги зависят от оператора сотовой связи и модели iPhone и могут действовать не во всех условиях.

**Укажите, отображать ли вкладку «Сегодня» и «Вид уведомлений» на экране блокировки.** Выберите «Настройки» > «Touch ID и пароль» (на iPhone 5s и новее) или «Настройки» > «Пароль» (на остальных моделях), затем укажите, разрешен ли доступ с заблокированного экрана.

**Как закрыть Центр уведомлений.** Смахните вверх или нажмите кнопку «Домой».

### Звуки и отключение звука

Можно изменять или отключать звуки, которые iPhone воспроизводит при получении звонка, сообщения, голосового сообщения, электронного письма, уведомления о публикации на Facebook, напоминания и при других событиях.

**Задайте параметры звука.** В меню «Настройки» > «Звуки» можно настраивать параметры звуков рингтонов и уведомлений, рисунки вибраций, громкость звонка и напоминаний.

**Настройка рисунков вибрации.** Выберите «Настройки» > «Звуки», затем выберите элемент в списке «Звуки и рисунки вибраций». Коснитесь «Вибрация» для выбора рисунка или создания собственного.

Можно временно отключить звук входящих вызовов, уведомлений и звуковых эффектов, см. Режим «Не [беспокоить»](#page-54-0) и [Переключатель](#page-10-0) «Звонок/ . Бесшумно»

# <span id="page-54-0"></span>Режим «Не беспокоить»

Режим «Не беспокоить» — простой способ временно отключить звук iPhone на важной встрече или в минуты отдыха. При этом вызовы, напоминания и уведомления не сопровождаются звуковым сигналом. Экран также не светится.

**Включение режима «Не беспокоить».** Смахните вверх от нижнего края экрана, чтобы показать Пункт управления, затем коснитесь  $\Box$ . Когда режим «Не беспокоить» включен, в меню статуса появляется значок  $\mathsf{\mathsf{C}}$ .

**Примечание.** Однако будильник звонит даже в режиме «Не беспокоить». Для полной уверенности в том, что iPhone не издаст никакой звук, стоит полностью выключить телефон.

**Настройка режима «Не беспокоить».** Выберите «Настройки» > «Не беспокоить».

Можно установить расписание «тихих часов», разрешив принимать звонки только от абонентов из Избранных или определенных групп контактов, а также разрешить прием повторяющихся вызовов для связи с Вами в чрезвычайной ситуации. Кроме того, можно выбрать, отключает ли режим «Не беспокоить» звук только на заблокированном iPhone или также и на разблокированном.

# Поделиться

### <span id="page-55-0"></span>Общий доступ из программ

Во многих программах можно коснуться кнопки «Поделиться» или значка  $\hat{f}$ . чтобы указать, каким образом делиться информацией. Доступные функции зависят от используемой программы. Если Вы загрузили программу с возможностями общего доступа, могут появится дополнительные варианты. Подробную информацию см. в разделе [Расширения](#page-35-0) программ.

**Использование Twitter, Facebook, Flickr, Vimeo или других программ сторонних разработчиков для обмена информацией.** Войдите в свою учетную запись для этих служб в Настройках телефона. Если Вы не вошли в учетную запись, то при касании кнопки отправки материалов в программу сторонних разработчиков появится соответствующий запрос на вход.

**Настройка способов экспорта, просмотра и систематизации информации.** Коснитесь кнопки «Еще», затем коснитесь  $\equiv$  и перетяните, чтобы изменить порядок объектов.

### <span id="page-55-1"></span>AirDrop

Функция AirDrop позволяет обмениваться фотографиями, видео, вебсайтами, геопозициями и другими данным с находящимися поблизости устройствам (с iOS 7 или новее) по беспроводной сети. В iOS 8 (или новее) можно обмениваться данными с компьютерами Mac под управлением OS X Yosemite (или новее). AirDrop передает информацию через Wi-Fi и Bluetooth — обе функции должны быть включены. Для использовании AirDrop выполните вход в iCloud со своим Apple ID. Передаваемые материалы шифруются для защиты Вашей информации.

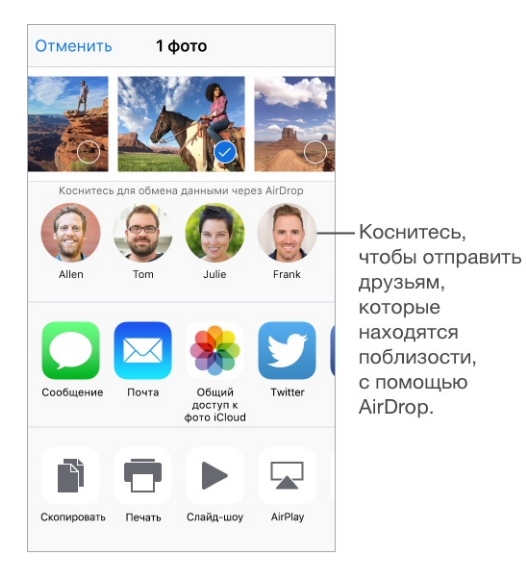

**Передача объекта с помощью AirDrop.** Коснитесь  $\int_0^{\hat{T}}$ , затем коснитесь имени пользователя AirDrop рядом с Вами.

**Получение объектов AirDrop от других пользователей.** Смахните вверх от нижнего края экрана, чтобы показать Пункт управления. Коснитесь AirDrop, затем выберите, какие объекты принимать — только от пользователей из своего списка контактов или от всех. Можно принимать или отклонять каждый запрос отдельно при получении.

### Семейный доступ

Благодаря функции Семейного доступа до шести членов семьи могут совместно использовать покупки, сделанные в iTunes Store, App Store и iBooks Store, общий календарь и семейные фотографии, и для этого не нужно использовать общие учетные записи.

Один из взрослых членов семьи назначается ответственным, приглашает остальных в семейную группу и соглашается оплачивать покупки в iTunes Store, App Store и iBooks Store, которые хотят сделать члены семейной группы. После начальной настройки все члены семьи получают мгновенный доступ к музыке, фильмам, телепередачам, книгам и открытым приложениям всех остальных участников группы. (Подробнее о семейном доступе к Apple Music см. в разделе Доступ к [музыке](#page-120-0).) Кроме того, члены семьи могут быстро публиковать фотографии в общем семейном альбоме, добавлять события в семейный календарь, сообщать о своем местонахождении и даже помогать другим членам семьи искать потерянное устройство.

Дети до 13 лет также могут пользоваться функцией Семейного доступа. Глава семьи, который является родителем или опекуном ребенка, может дать согласие на то, чтобы ребенок использовал свой собственный Apple ID, или создать идентификатор от имени ребенка. Созданная учетная запись автоматически добавляется в семейную группу.

Для использования функции Семейного доступа необходимо зарегистрироваться в iCloud с использованием своего Apple ID. Нужно будет также подтвердить Apple ID, который используется для iTunes Store, App Store и iBooks Store. Функция Семейного доступа доступна на устройствах с iOS 8 или новее, компьютерах Mac с OS X Yosemite или новее и компьютерах ПК с Windows и iCloud для Windows 5. Нельзя одновременно быть членом нескольких семейных групп.

**Настройка Семейного доступа.** Выберите «Настройки» > «iCloud» > «Настройка Семейного доступа». Следуйте инструкциям на экране, чтобы настроить Семейный доступ с правами главы семьи, а затем пригласить остальных членов семьи присоединиться к группе.

**Создание Apple ID для ребенка.** Выберите «Настройки» > «iCloud» > «Семья», прокрутите экран вниз и коснитесь варианта «Создать Apple ID для ребенка».

**Принятие приглашения в Семейный доступ.** Убедитесь, что Вы вошли в iCloud и можете принять приглашение в Семейный доступ со своего устройства iOS (iOS 8 или новее), компьютера Mac (OS X Yosemite) или ПК с Windows (требуется iCloud для Windows 5). Если же организатор семейной группы находится рядом во время настройки, он может просто попросить остальных участников ввести Apple ID и пароль, который они используют для iCloud.

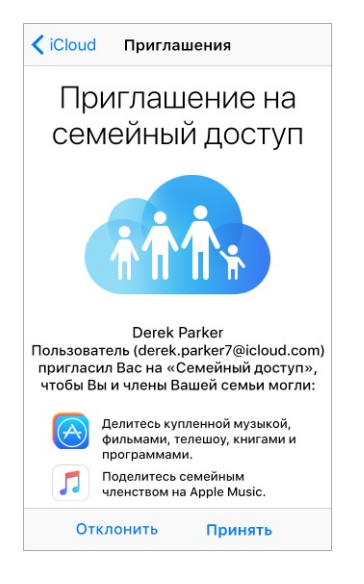

**Доступ к общим покупкам.** Откройте iTunes Store, App Store или iBooks Store, коснитесь раздела «Покупки» и выберите из открывшегося меню имя члена семьи.

Когда кто-то из членов семьи совершает покупку, оплата производится со счета главы семейной группы. Приобретенный объект добавляется в учетную запись того, кто начал процедуру покупки, и становится доступен для всех членов семьи. Если в какой-то момент функция Семейного доступа будет отключена, у каждого участника останутся те покупки, которые он приобрел, даже если оплату производил глава семьи.

**Включение параметра «Запрос на покупку».** Глава семейной группы может ввести правило, по которому несовершеннолетние участники должны сначала получить его разрешение на покупку или загрузку бесплатных объектов. Выберите «Настройки» > «iCloud» > «Семья» и коснитесь имени члена семьи.

**Примечание.** Возрастные ограничения для параметра «Запрос на покупку» могут различаться в зависимости от региона. В США глава семьи может ввести ограничение на покупку для любого члена семьи в возрасте до 18 лет. Для детей младше 13 лет этот параметр действует по умолчанию.

**Скрытие Ваших покупок в iTunes Store, App Store и iBooks Store.** Чтобы скрыть все свои покупки от членов семьи, коснитесь «Настройки» > «iCloud» > «Семья» > [*Ваше имя*], затем выключите «Предоставлять доступ к моим покупкам». Можно также скрыть определенные покупки на компьютере, чтобы они были недоступны другим членам семьи. См. [support.apple.com/ru-ru/HT201322.](https://support.apple.com/ru-ru/HT201322)

**Обмен фотографиями и видео с членами семьи.** При настройке функции Семейный доступ автоматически создается альбом *«Семья»* в программе «Фото» на устройствах всех членов семьи. Чтобы поделиться с родными фотографией или видео, достаточно открыть программу «Фото», просмотреть снимки или видео или выбрать несколько фотографий или видео. Коснитесь  $\hat{I}$ , затем выберите «Общий доступ к фото iCloud», добавьте комментарии и выложите материалы в общий семейный альбом. См. раздел [Общий](#page-157-0) доступ к фото iCloud.

**Добавление событий в семейный календарь.** При настройке функции Семейный доступ автоматически создается общий календарь *«Семья»* в программе «Календарь» на устройствах всех членов семьи. Чтобы добавить семейное событие, откройте программу «Календарь», создайте событие и добавьте его в семейный календарь. См. раздел Общий доступ к . [календарям](#page-148-0) iCloud

**Создание семейных напоминаний.** При настройке функции Семейный доступ автоматически создается общий список в программе «Напоминания» на устройствах всех членов семьи. Чтобы добавить напоминание в общий семейный список, откройте программу «Напоминания», коснитесь семейного списка и добавьте в него напоминание. См. раздел Начальные . сведения о программе [«Напоминания»](#page-209-0)

**Обмен информацией о геопозиции с членами семьи.** Члены семьи могут сообщать о своем местоположении, включив параметр «Настройки» > «iCloud» > «Поделиться геопозицией» (в разделе «Дополнения»). Чтобы узнать местоположение другого члена семьи, используйте программу «Найти друзей». Также можно использовать программу «Сообщения» (iOS 8 или новее). Дополнительную информацию об использовании программы [«Сообщения»](#page-141-0) для обмена геопозициями можно найти в разделе Отправка . фотографий, видео, геопозиций и других материалов

**Наблюдение за устройствами членов семьи.** Если у членов Вашей семьи в iCloud включен параметр «Поделиться геопозицией», Вы можете помогать им в обнаружении пропавших устройств. Откройте программу «Найти iPhone» на своем устройстве или на сайте iCloud.com. Подробную информацию см. в разделе [Функция](#page-77-0) «Найти iPhone».

**Отказ от Семейного доступа.** Выберите «Настройки» > «iCloud» > «Семья» и коснитесь варианта «Отказ от Семейного доступа». Если Вы являетесь главой группы, выберите «Настройки» > «iCloud» > «Семья», коснитесь своего имени и варианта «Отмена Семейного доступа». Подробную информацию см. на веб-странице [support.apple.com/ru-ru/HT201081](https://support.apple.com/ru-ru/HT201081).

# iCloud Drive

### Об iCloud Drive

iCloud Drive позволяет хранить документы (презентации, таблицы, изображения) в iCloud и пользоваться ими с любого устройства, на котором настроен iCloud. iCloud Drive позволяет также программам обмениваться документами, то есть, Вы сможете работать над одним и тем же файлом в разных программах.

iCloud Drive доступен на устройствах с iOS 8 или новее, компьютерах Mac под управлением OS X Yosemite или новее, компьютерах ПК с Windows с iCloud для Windows 5 или через веб-сайт [iCloud.com](https://www.icloud.com). Для доступа к iCloud Drive выполните вход в iCloud с Вашим Apple ID. iCloud Drive работает с программами Pages, Numbers, Keynote и GarageBand, а также некоторыми программами сторонних разработчиков, совместимыми со службой iCloud. Объем хранилища определяется тарифным планом iCloud.

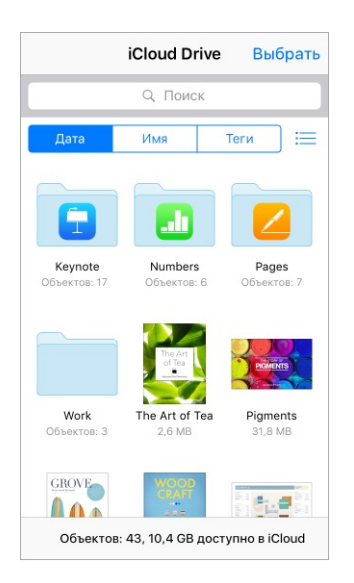

**Примечание.** iCloud Drive автоматически включается для новых учетных записей и пользователей (iOS 8 или новее).

### Настройка iCloud Drive

Если iCloud Drive не был настроен при установке iOS 9, это можно сделать позже в разделе «Настройки». iCloud Drive заменяет функцию «Документы и данные iCloud». При обновлении до iCloud Drive документы копируются на iCloud Drive и становятся доступны на устройствах, которые также используют iCloud Drive. Документы, хранящиеся в iCloud, будут недоступны на других Ваших устройствах, пока они также не будут обновлены до iOS 8 либо новее или OS X Yosemite либо новее. Подробную информацию о переходе на iCloud Drive см. на веб-странице [support.apple.com/ru-](https://support.apple.com/ru-ru/HT201104). ru/HT201104

**Настройка iCloud Drive.** Выберите «Настройки» > «iCloud» > «iCloud Drive», включите iCloud Drive и следуйте инструкциям на экране.

**Отображение программы iCloud Drive на экране «Домой»** Выберите «Настройки» > «iCloud» > «iCloud Drive» и включите параметр «На экране «Домой».

# Обмен файлами

Существует несколько способов переноса файлов между iPhone и компьютером или другими устройствами iOS.

**Передача файлов с помощью iTunes.** Подключите iPhone к компьютеру с помощью прилагаемого кабеля. В программе iTunes на компьютере выберите iPhone, затем нажмите «Программы». Используйте раздел «Общие файлы» для передачи документов между iPhone и компьютером. Программы, которые поддерживают обмен файлами, показаны в списке программ файлов общего доступа в iTunes. Чтобы удалить файл, выберите его в списке документов и нажмите клавишу Delete.

Также можно просматривать файлы, полученные в виде вложений в сообщениях электронной почты.

Некоторые программы позволяют обмениваться файлами через AirDrop. См. раздел [AirDrop](#page-55-1).

## Непрерывность

### Функция Непрерывности

Функции Непрерывности соединяют iPhone с iPad, iPod touch и Mac, обеспечивая совместную работу устройств. Например, можно начать писать электронное письмо или составлять документ на iPhone, а затем продолжить работу на iPad. Кроме того, iPad или Mac могут использовать iPhone для совершения вызовов или отправки сообщений SMS или MMS.

Для использования функций Непрерывности необходима операционная система iOS 8 либо новее или OS X Yosemite либо новее, а также следующие устройства:

- $\bullet$  iPhone 5 и новее
- iPod touch (5-го поколения) и новее
- iPad Pro
- iPad (4-го поколения) и новее
- iPad mini и новее
- поддерживаемые компьютеры Mac

Подробную информацию см. на веб-странице [support.apple.com/ru-](https://support.apple.com/ru-ru/HT204681). ru/HT204681

### **Handoff**

Начните работу на одном устройстве и продолжите на другом. Handoff можно использовать для программ «Почта», Safari, Pages, Numbers, Keynote, «Карты», «Сообщения», «Напоминания», «Календарь», «Контакты» и даже для программ сторонних разработчиках. Чтобы функция Handoff работала, необходимо, чтобы устройства были зарегистрированы в iCloud с одним Apple ID и находились на расстоянии, достаточном для соединения Bluetooth (не дальше 10 метров друг от друга).

**Переключение между устройствами.** Смахните вверх от левого нижнего угла заблокированного экрана (где находится значок состояния активности программы) или перейдите на экран многозадачности и коснитесь программы. На компьютере Mac выберите программу, которую использовали на устройстве iOS.

**Отключение функции Handoff на устройствах.** Выберите «Настройки» > «Основные» > «Handoff и предлагаемое ПО».

#### **Отключение функции Handoff на компьютере Mac.** Выберите

«Системные настройки» > «Основные» и отмените разрешение на использование Handoff между данным компьютером Mac и другими устройствами в iCloud.

#### Телефонные вызовы

Можно совершать и принимать вызовы на iPad, iPod touch или компьютере Mac, если на Вашем iPhone и этих устройствах выполнен вход в iCloud и FaceTime с одним и тем же Apple ID, а также они подключены к одной и той же сети Wi-Fi. См. раздел [Совершение](#page-91-0) и прием вызовов с iPad, iPod touch . или Mac

**Прием звонка на iPad, iPod touch или компьютере Mac.** Нажмите или смахните по уведомлению, чтобы ответить на звонок, пропустить его или отправить в ответ короткое текстовое сообщение.

**Звонок с iPad, iPod touch или Mac.** Коснитесь номера телефона в Контактах, Календаре, FaceTime, Сообщениях, Spotlight или Safari.

Информацию о том, как совершать вызовы через Wi-Fi с iPhone или других устройств iOS, если они не подключены к одной и той же сети Wi-Fi, см. в разделе [Совершение](#page-91-0) и прием вызовов с iPad, iPod touch или Mac.

### Сообщения

Переключайтесь с устройств с iOS (с iOS 8 или новее) на компьютер Mac (OS X Yosemite или новее) и обратно во время обмена текстовыми сообщениями SMS и MMS. Для этого достаточно зарегистрироваться в iMessage с использованием того же Apple ID, что и на iPhone. Подробную информацию см. в разделе [Сообщения](#page-136-0) SMS, MMS и iMessage.

### <span id="page-64-0"></span>Instant Hotspot

Функция Instant Hotspot позволяет обеспечить доступ к Интернету для других устройств c iOS и компьютеров Mac (с iOS 8 или OS X Yosemite либо новее соответственно), на которых выполнен вход в iCloud с одним и тем же Apple ID. Instant Hotspot использует режим модема iPhone, причем Вам не нужно вводить пароль и даже вручную включать режим модема.

**Использование Instant Hotspot.** На остальных устройствах с iOS выберите «Настройки» > «Wi-Fi», а затем с разделе режимов модема сеть, которую использует iPhone. На компьютере Mac выберите в настройках Wi-Fi сеть iPhone.

Когда режим модема не используется, устройства отключаются от сети, чтобы сэкономить заряд аккумулятора. Подробную информацию см. в разделе Режим [модема](#page-64-0).

**Примечание.** Эта функция доступна не для всех операторов мобильной связи. Может взиматься дополнительная плата. За дополнительными сведениями обращайтесь к своему оператору.

### Режим модема

Режим модема позволяет другим устройствам пользоваться интернетподключением Вашего iPhone. Компьютеры могут совместно использовать интернет-соединение с помощью Wi-Fi, Bluetooth или USB-кабеля. Другие устройства iOS могут совместно использовать интернет-соединение только по сети Wi-Fi. Режим модема работает, только если iPhone подключен к Интернету по сотовой сети.

**Примечание.** Эта функция доступна не для всех операторов мобильной связи. Может взиматься дополнительная плата. За дополнительными сведениями обращайтесь к своему оператору.

**Общий доступ к Интернету.** Выберите «Настройки» > «Сотовая связь» и коснитесь «Режим модема» (если этот пункт есть), чтобы настроить данную услугу у Вашего оператора связи.

После включения режима модема другие устройства смогут использовать следующие способы подключения:

- *Wi-Fi.* На устройстве выберите свой iPhone в списке доступных сетей Wi-Fi.
- *USB.* Подсоедините iPhone к компьютеру с помощью прилагаемого  $\bullet$ кабеля. В сетевых настройках компьютера выберите iPhone и задайте параметры сети.
- *Bluetooth.* На iPhone выберите «Настройки» > «Bluetooth» и включите  $\bullet$ Bluetooth. Обратитесь к документации, прилагаемой к устройству, для создания пары iPhone с устройством Bluetooth и установки соединения.

**Примечание.** После установки соединения в верхней части экрана iPhone появляется синяя строка. Значок режима модема © отображается в меню статуса устройств с iOS, использующих режим модема.

**Изменение пароля Wi-Fi для iPhone.** Выберите «Настройки» > «Режим модема» > «Пароль Wi-Fi», затем введите пароль длиной не менее 8 символов.

**Изменение имени устройства для режима модема.** Чтобы изменить имя, используемое в режиме модема, необходимо изменить имя Вашего iPhone. Выберите «Настройки» > «Основные» > «Об этом устройстве» > «Имя».

**Контроль использования сотовой сети для передачи данных.** Выберите «[Настройки](#page-351-0)» > «Сотовая связь». См. раздел Настройки сотовой сети.

### Инициативный ассистент

В зависимости от того, как Вы пользуетесь своим iPhone, инициативный ассистент предполагает варианты последующих Ваших действий. Ниже приведены некоторые действия, в которых инициативный ассистент может Вам помочь.

*Прослушивание музыки.* Вставьте наушники в телефон, и ассистент распознает, что Вы, возможно, хотите дослушать альбом, прослушивание которого уже было начато ранее. Музыка готова к прослушиванию даже с заблокированного экрана. Также можно смахнуть вверх значок «Музыка» в нижнем левом углу, и после разблокирования iPhone откроется программа «Музыка».

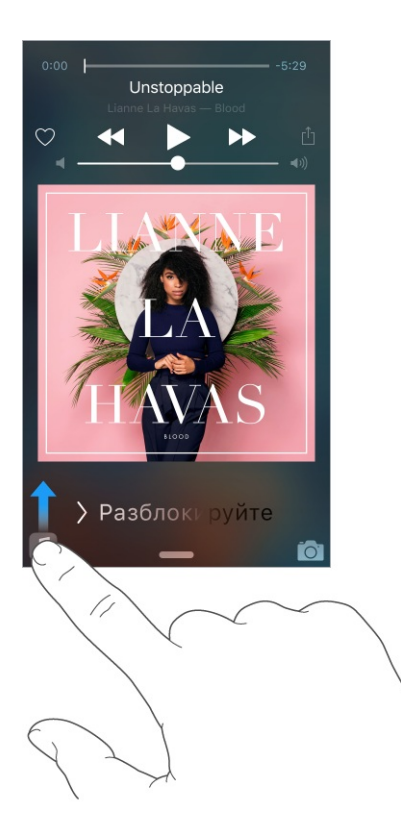

- *Создание сообщений электронной почты и событий.* Когда Вы начинаете добавлять адреса пользователей при создании сообщения электронной почты или события в календаре, инициативный ассистент предлагает Вам имена пользователей, которых Вы уже добавляли в предыдущих письмах или событиях.
- *Ответ на вызовы.* Если поступает вызов с неизвестного номера, инициативный ассистент предполагает, кто это может быть, на основе телефонных номеров из сообщений электронной почты.
- *Время выхода для событий.* Если в календарном событии указана геопозиция, инициативный ассистент оценивает дорожную обстановку и предупреждает Вас, когда нужно выходить, чтобы успеть вовремя.

**Отключение предложений для контактов.** Выберите «Настройки» > «Почта, адреса, календари» и выключите «Контакты из Почты».

**Отключение предложений для событий.** Выберите «Настройки» > «Почта, адреса, календари» и выключите «События, найденные в Почте».

# <span id="page-67-0"></span>Технология AirPlay

С помощью AirPlay можно передавать в потоковом режиме музыку, фотографии и видеозаписи по беспроводной сети на Apple TV и другие устройства, совместимые с AirPlay. Если при касании  $\Box$  не отображаются устройства, совместимые с AirPlay, проверьте, все ли устройства подключены к одной беспроводной сети Wi-Fi.

**Отображение элементы управления воспроизведением AirPlay.**

Смахните вверх от нижнего края экрана, чтобы показать Пункт управления, затем коснитесь  $L_{\bullet}$ .

**Потоковая передача материалов.** Коснитесь  $\Box$ , затем выберите устройство, на которое надо произвести передачу.

**Переключение воспроизведения назад на iPhone.** Коснитесь  $\Box$  и выберите iPhone.

**Отображение экрана iPhone на телеустройстве.** Коснитесь , выберите Apple TV, затем коснитесь «Видеоповтор». При включенном видеоповторе AirPlay в верхней части экрана iPhone отображается синяя строка.

Также можно подключить iPhone к телевизору, проектору или внешнему дисплею с помощью соответствующих кабелей и переходников Apple. См. . [support.apple.com/ru-ru/HT202044](https://support.apple.com/ru-ru/HT202044)

# Технология AirPrint

AirPrint позволяет передавать материалы из различных программ, например «Почта», «Фото» и Safari, на печать по беспроводной сети на принтеры, поддерживающие эту технологию. Многие программы из App Store также поддерживают технологию AirPrint.

iPhone и принтер необходимо подключить к одной и той же сети Wi-Fi. Подробную информацию об AirPrint см. на веб-странице . [support.apple.com/ru-ru/HT201311](https://support.apple.com/ru-ru/HT201311)

**Печать документа.** Коснитесь значка  $\leq$  или  $\uparrow$  (в зависимости от используемой программы).

**Просмотр состояния задания печати.** Дважды нажмите кнопку «Домой», затем коснитесь «Центр печати». Наклейка на значке указывает количество документов в очереди на печать.

**Отмена задания печати.** Выберите задание в Центре печати и коснитесь «Отмена печати».

## <span id="page-68-0"></span>Использование наушников Apple

Прилагающиеся к iPhone наушники Apple EarPods с пультом дистанционного управления и микрофоном (iPhone 5 и новее) и наушники Apple с пультом дистанционного управления и микрофоном (iPhone 4s) снабжены микрофоном, кнопками громкости и центральной кнопкой, которая позволяет отвечать на телефонные вызовы и завершать связь или управлять воспроизведением звука и видео даже на заблокированном iPhone.

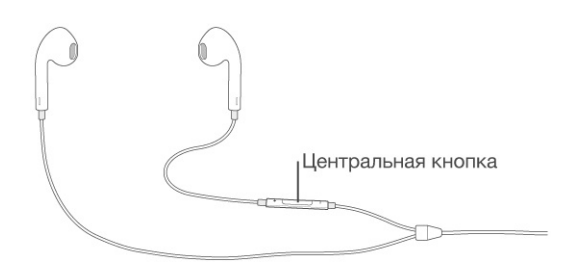

#### **Использование центральной кнопки для управления воспроизведением музыки.**

- *Приостановка воспроизведения песни или видео.* Нажмите центральную кнопку. Для возобновления воспроизведения нажмите кнопку еще раз.
- *Переход к следующей песне.* Быстро дважды нажмите центральную кнопку.
- *Переход к предыдущей песне.* Быстро трижды нажмите центральную кнопку.
- *Перемотка вперед.* Быстро дважды нажмите и удерживайте центральную кнопку.
- *Перемотка назад.* Быстро трижды нажмите и удерживайте центральную кнопку.

#### <span id="page-69-0"></span>**Использование центральной кнопки для ответа на вызов или совершения телефонного вызова.**

- *Ответ на входящий вызов.* Нажмите центральную кнопку.
- *Завершение текущего разговора.* Нажмите центральную кнопку.  $\bullet$
- *Отклонение входящего вызова.* Нажмите и удерживайте центральную кнопку около двух секунд, а затем отпустите. Два коротких звуковых сигнала подтверждают отклонение вызова.
- *Переключение на входящий вызов или на вызов в режиме удержания с переводом в режим удержания текущего вызова.* Нажмите центральную кнопку. Еще раз нажмите для возврата к первому вызову.
- *Переключение на входящий вызов или на вызов в режиме удержания с завершением текущего вызова.* Нажмите и удерживайте центральную кнопку около двух секунд, а затем отпустите. Два коротких звуковых сигнала подтверждают завершение первого вызова.

**Используйте центральную кнопку для доступа к Siri и «Управлению голосом».** Нажмите и удерживайте центральную кнопку. См. раздел [Запросы](#page-83-0) к Siri или [Управление](#page-47-0) голосом.

# Устройства Bluetooth

iPhone можно использовать с устройствами Bluetooth, например гарнитурами, автомобильными комплектами, стереонаушниками и беспроводной клавиатурой Apple. Информация о поддерживаемых профилях гарнитур Bluetooth приведена на веб-странице . [support.apple.com/ru-ru/HT3647](https://support.apple.com/ru-ru/HT3647)

**ПРЕДУПРЕЖДЕНИЕ!** Важную информацию о предупреждении потери слуха и предупреждении потери внимания, которая может привести к созданию опасной ситуации, см. в разделе Важная информация по [безопасности](#page-338-0).

**Примечание.** Использование определенных аксессуаров с iPhone может влиять на производительность беспроводной связи. Не все аксессуары iPod и iPad полностью совместимы с iPhone. Включение Авиарежима может

устранить аудиопомехи между iPhone и аксессуаром. Изменение ориентации или местоположения iPhone и подключенного аксессуара может улучшить качество беспроводной связи.

**Включение и выключение Bluetooth.** Выберите «Настройки» > «Bluetooth». Можно также включать и отключать Bluetooth  $\frac{1}{2}$  в Пункте управления.

**Подключение к устройству Bluetooth.** Коснитесь устройства в списке «Устройства», затем установите соединение с ним, следуя инструкциям на экране. Информацию о подключении устройств Bluetooth см. в документации, прилагаемой к устройству. Подробную информацию об использовании международных беспроводных клавиатур Apple см. в разделе [Использование](#page-44-0) беспроводной клавиатуры Apple.

iPhone должен находиться на расстоянии не более 10 метров от устройства Bluetooth.

**Возврат вывода звука на iPhone.** Выключите устройство или разорвите с ним пару, отключите Bluetooth в разделе «Настройки» > «Bluetooth» или используйте значок AirPlay  $\Box$  для переключения звука назад на iPhone. См. раздел [Технология](#page-67-0) AirPlay. Вывод звука также возвращается на iPhone, если устройство Bluetooth выходит за пределы дальности связи.

**Обход устройства Bluetooth.** Чтобы использовать приемник или динамик iPhone для телефонных вызовов:

- Ответьте на вызов, коснувшись экрана iPhone.
- Во время разговора коснитесь «Звук» и выберите «iPhone» или «Громкая связь».
- Отключите устройство Bluetooth, разорвите пару с ним или переместите его за пределы зоны действия.
- Отключите Bluetooth в меню «Настройки» > «Bluetooth».

**Разрыв пары с устройством.** Выберите «Настройки» > «Bluetooth», коснитесь  $(i)$  рядом с именем устройства и выберите «Забыть это устройство». Если список устройств не появляется, убедитесь, что связь Bluetooth включена.

# Ограничения

Можно задать ограничения на некоторые программы и купленные материалы. Например, родители могут запретить отображение ненормативной музыки в плейлистах или запретить изменять определенные настройки устройства. С помощью ограничений можно запретить использование определенных программ, установку новых программ, изменение учетных записей и установить максимальную громкость.

**Включение ограничений.** Выберите «Настройки» > «Основные» > «Ограничения», затем коснитесь «Включить Ограничения». Вам будет предложено задать пароль ограничений, необходимый для изменения выполненных настроек. Этот пароль отличается от пароля, который используется для разблокировки iPhone.

**Важно!** Если Вы забыли пароль ограничений, необходимо восстановить программное обеспечение iPhone. См. раздел [Восстановление](#page-351-1) iPhone.

## Конфиденциальность

Настройки конфиденциальности позволяют просматривать и контролировать доступ программ и системных служб к Службам геолокации, контактам, календарям, напоминаниям и фотографиям.

Службы геолокации позволяют программам, зависящим от Служб геолокации, таким как «Напоминания», «Карты», «Камера» и Wallet собирать и использовать данные о Вашем местонахождении. Ваше приблизительное местонахождение определяется с помощью информации, доступной в сотовой сети передачи данных, локальных сетях Wi-Fi (если связь Wi-Fi включена) и GPS (функция GPS доступна не во всех регионах). Сбор данных о местоположении выполняется Apple в такой форме, которая не идентифицирует Вас лично. Когда какая-либо программа использует Службы геолокации, в меню статуса отображается значок  $\mathcal I$ .

**Включение и отключение Служб геолокации.** Выберите «Настройки» > «Конфиденциальность» > «Службы геолокации». Можно включить и отключить их для всех или отдельных программ и служб. Если Службы
геолокации отключены, при следующей попытке их использования программой или службой появится запрос на их включение.

#### **Включение и отключение Служб геолокации для системных служб.**

Некоторые системные службы, в том числе калибровка компаса и геолокационные рекламные объявления iAd, используют Службы геолокации. Для просмотра их статуса, включения или отключения, а также отображения значка  $\mathcal A$  в меню статуса, когда эти службы используют данные о Вашем местонахождении, выберите «Настройки» > «Конфиденциальность» > «Службы геолокации» > «Системные службы».

**Отключение доступа к конфиденциальной информации.** Выберите «Настройки» > «Конфиденциальность». В этом разделе можно узнать, какие программы и функции запросили и получили доступ к следующей информации:

- Контакты
- календари
- Напоминания
- $\bullet$  Фото
- Общий доступ Bluetooth
- Микрофон
- Камера  $\bullet$
- Здоровье
- HomeKit
- Движение и фитнес
- Твиттер  $\bullet$
- Facebook

Можно отключить доступ программы к каждой категории информации. Ознакомьтесь с условиями использования и политикой в области конфиденциальности для каждой программы сторонних разработчиков, чтобы понять, как она использует запрашиваемые данные. Подробную информацию см. на веб-странице [support.apple.com/ru-ru/HT203033.](https://support.apple.com/ru-ru/HT203033)

### Безопасность

#### Использование пароля для защиты данных

Для большей безопасности можно задать пароль, который потребуется вводить каждый раз при включении iPhone или выводе из режима сна.

**Задание пароля.** Выберите «Настройки» > «Touch ID и пароль» (на iPhone 5s и новее) или «Настройки» > «Пароль» (на остальных моделях) и введите 6-значный код.

При задании пароля включается режим защиты данных, в котором этот пароль служит ключом для 256-битного AES-шифрования сообщений электронной почты и вложенных в них файлов, сохраненных на iPhone. (Другие программы также могут использовать защиту данных.)

**Добавление отпечатков пальцев и настройка параметров датчика Touch ID.** (На моделях iPhone с поддержкой Touch ID) Выберите «Настройки» > «[Touch](#page-75-0) ID и пароль». См. раздел Touch ID.

**Разрешение доступа к функциям на заблокированном iPhone.** Выберите «Настройки» > «Touch ID и пароль» (на моделях iPhone с поддержкой Touch ID) или «Настройки» > «Пароль» (на остальных моделях). Доступны следующие функции:

- функция «Сегодня» (см. раздел Центр [уведомлений](#page-52-0));
- просмотр [уведомлений](#page-52-0) (см. раздел Центр уведомлений);
- функция Siri (если включена, см. <u>[Настройки](#page-86-0) Siri);</u>
- программа Wallet (см. [Начальные](#page-191-0) сведения о программе Wallet).

**Разрешение доступа к Пункту управления на заблокированном iPhone.** Выберите «Настройки» > «Пункт [управления».](#page-50-0) См. раздел Пункт . управления

#### **Удаление данных после десяти неудачных попыток ввода пароля.**

Выберите «Настройки» > «Touch ID и пароль» (на моделях iPhone с поддержкой Touch ID) или «Настройки» > «Пароль» (на остальных моделях), затем коснитесь команды «Стереть данные». После десяти неудачных

попыток ввода пароля все Ваши настройки будут сброшены, а вся информация и мультимедийное содержание будет стерто путем удаления ключа шифрования данных.

Если Вы забыли пароль, необходимо будет восстановить программное обеспечение iPhone. См. раздел [Восстановление](#page-351-0) iPhone.

### Использование двухфакторной аутентификации для защиты данных

Двухфакторная аутентификация — это дополнительный уровень защиты Вашей учетной записи Apple ID, обеспечивающий доступ к фотографиям, документам и другим важным данным, которые хранятся в Apple, только для Вас и только с Ваших устройств. Она встроена в iOS 9 и OS X El Capitan.

Двухфакторная аутентификация внедряется постепенно. Если Ваша учетная запись соответствует всем требованиям двухфакторной аутентификации, Вам предложат включить ее при настройке iPhone с iOS 9. Если Вы подключены к iCloud, Вас также попросят включить ее через «Настройки» > «iCloud». Коснитесь своей учетной записи вверху экрана, затем коснитесь «Пароль и безопасность». Подробную информацию см. на веб-странице [support.apple.com/ru-ru/HT205075](https://support.apple.com/ru-ru/HT205075).

После активации двухфакторной аутентификации при вводе своего Apple ID и пароля впервые на новом устройстве Вы получите запрос на подтверждение идентификации с помощью проверочного кода из шести цифр. Этот код автоматически отображается на других Ваших устройствах или отправляется на указанный Вами номер телефона. Просто введите этот код на новом устройстве, чтобы войти в свою учетную запись и получить доступ к своим данным.

Запрос на ввод кода на этом устройстве появится вновь только в том случае, если Вы полностью выйдете из своей учетной записи, сотрете устройство или поменяете пароль из соображений безопасности.

Более подробную информацию о двухфакторной аутентификации можно найти на веб-странице [support.apple.com/ru-ru/HT204915](https://support.apple.com/ru-ru/HT204915).

### <span id="page-75-0"></span>Touch ID

iPhone 5s и более новые модели можно разблокировать, поместив палец на кнопку «Домой». Touch ID также позволяет делать следующее:

- использовать пароль Apple ID для совершения покупок в iTunes Store, App Store и iBooks Store;
- выбирать способ оплаты кредитными или дебетовыми картами в Apple Pay;
- указывать данные дебетовой или кредитной карты, адрес для выставления счета, адрес доставки и контактную информацию при оплате покупки в программе, поддерживающей Apple Pay.

**Настройка датчика Touch ID.** Выберите «Настройки» > «Touch ID и пароль». Выберите, для чего использовать отпечаток: для разблокирования iPhone и для покупки программ. Коснитесь «Добавить отпечаток» и следуйте инструкциям на экране. Можно добавить несколько отпечатков (например, отпечатки Вашего большого и указательного пальцев или отпечаток для близкого человека).

**Примечание.** Если выключить iPhone после настройки датчика Touch ID, то при следующем включении iPhone для его разблокировки потребуется ввести пароль. Кроме того, при первой покупке в iTunes Store, App Store или iBooks Store потребуется ввести пароль Apple ID.

**Удаление отпечатка.** Коснитесь отпечатка, затем коснитесь «Удалить отпечаток». Если сохранено несколько отпечатков, поместите палец на кнопку «Домой», чтобы определить, чей отпечаток удалить.

**Переименование отпечатка.** Коснитесь нужного отпечатка и введите название, например «Большой палец».

**Использование датчика Touch ID при покупках в iTunes Store, App Store и iBooks Store.** При покупках в iTunes Store, App Store и iBooks Store следуйте инструкциям по использованию отпечатка пальца для совершения покупок. Также можно выбрать «Настройки» > «Touch ID и пароль», а затем включить «iTunes и App Store».

#### **Использование Touch ID для Apple Pay.** (iPhone SE, iPhone 6,

iPhone 6 Plus и новее) Выберите «Настройки» > «Touch ID и пароль», чтобы проверить, включена ли технология Apple Pay для Вашего Touch ID. Подробную информацию см. в разделе [Apple](#page-194-0) Pay.

### Связка ключей iCloud

В связке ключей iCloud хранятся последние данные об имена пользователей и пароли для посещения веб-сайтов в Safari, информация о банковских картах и сети Wi-Fi. Связку ключей iCloud можно использовать на всех утвержденных устройствах (с iOS 7 или новее) и компьютерах Mac (с OS X Mavericks или новее).

Связка ключей iCloud поддерживает работу с генератором паролей Safari и функцией автозаполнения. При создании новой учетной записи Генератор паролей Safari предлагает уникальный пароль, который сложно разгадать. Вы можете использовать функцию автозаполнения, чтобы iPhone самостоятельно подставлял информацию о Вашем имени пользователя и пароле, что упростит вход в систему. См. раздел [Заполнение](#page-107-0) форм.

**Примечание.** Некоторые веб-сайты не поддерживают работу с функцией автозаполнения.

Безопасность Связки ключей iCloud обеспечивается 256-битным AESшифрованием при хранении и передаче данных; данная информация не может считываться Apple.

**Настройка Связки ключей iCloud.** Выберите «Настройки» > «iCloud» > «Связка ключей». Включите функцию «Связка ключей iCloud» и следуйте инструкциям на экране. Если Вы настроили Связку ключей iCloud на других устройствах, необходимо подтвердить использование этой функции на одном из таких устройств или использовать код безопасности iCloud.

**Важно!** Если Вы забыли свой код безопасности iCloud, необходимо настроить Связку ключей iCloud заново.

**Настройка автозаполнения.** Выберите «Настройки» > «Safari» > «Пароли и автозаполнение». Убедитесь, что включены функции «Имена и пароли» и «Кредитные карты» (они включены по умолчанию). Для добавления данных

о кредитных картах коснитесь «Сохраненные кредитные карты».

Секретный код для кредитных карт не сохраняется, его необходимо каждый раз вводить вручную.

Для автоматического ввода имен, паролей и данных кредитных карт на сайтах, которые поддерживают эту функцию, коснитесь текстового поля и коснитесь «Автозаполнение».

Если включена Связка ключей iCloud и Автозаполнение, установите кодпароль для защиты личной информации.

#### Ограничение трекинга рекламы

**Ограничение и отключение рекламы.** Выберите «Настройки» > «Конфиденциальность» > «Реклама». Включите параметр «Миним. трекинг рекл.», чтобы программы не получали доступ к рекламному определителю Вашего iPhone. Для получения дополнительной информации коснитесь раздела «О Рекламе и конфиденциальности…».

### Функция «Найти iPhone»

Если Ваш iPhone пропал, функция «Найти iPhone» поможет найти его и защитить Вашу информацию на нем. Используйте программу «Найти iPhone» на другом iPhone, iPad, iPod touch или компьютере Mac либо вебпрограмму на странице [www.icloud.com/find](https://www.icloud.com/find) для поиска Вашего iPhone на карте, удаленной блокировки устройства, воспроизведения звукового сигнала на нем, вывода сообщения на экран устройства или стирания всех данных с него.

**Примечание.** Дополнительные сведения о программе «Найти iPhone» можно найти в справке к этой программе.

**Включение функции «Найти iPhone».** Выберите «Настройки» > «iCloud» > «Найти iPhone».

**Важно!** Для использования этих функций функция «Найти iPhone» должна быть включена *до того*, как iPhone будет утерян. Также iPhone должен быть подключен к Интернету, чтобы его можно было найти и заблокировать.

iPhone отправляет данные о своем последнем местонахождении перед разрядкой аккумулятора, если в Настройках включена функция «Последняя геопозиция».

**Использование функции «Найти iPhone».** Откройте программу «Найти iPhone» на устройстве с iOS или зайдите на сайт [www.icloud.com/find](https://www.icloud.com/find) на компьютере. Войдите в систему и выберите свое устройство.

- *Воспроизведение звукового сигнала.* Звуковой сигнал может воспроизводиться на полной громкости в течение двух минут, даже если звонок выключен.
- *Режим пропажи.* Можно мгновенно заблокировать потерянный iPhone паролем и отобразить на его экране с телефонным номером для связи. Программа «Найти iPhone» отслеживает местонахождение телефона и сообщает Вам о нем. Если iPhone находится в режиме пропажи, программа «Найти iPhone» пытается ограничить или отключить возможность оплаты кредитными и дебетовыми картами, внесенными в Apple Pay (iPhone SE, iPhone 6, iPhone 6 Plus и новее). См. раздел . [Apple](#page-194-0) Pay
- *Стирание iPhone.* Позволяет защитить конфиденциальные данные  $\bullet$ путем стирания всей информации с iPhone и восстановления заводских настроек iPhone. Стирание iPhone также отключает функцию, позволяющую совершать покупки с помощью кредитных и дебетовых карт, используемых для оплаты через Apple Pay (на iPhone SE, iPhone 6, iPhone 6 Plus и новее). См. раздел [Apple](#page-194-0) Pay.

**Примечание.** Прежде чем продавать или отдавать iPhone, необходимо стереть на нем все свои данные и отключить функцию «Найти iPhone», чтобы следующий владелец мог без проблем активировать и использовать устройство. Выберите «Настройки» > «Основные» > «Сброс» > «Стереть контент и настройки». См. раздел [Продаете](#page-353-0) или отдаете свой iPhone?.

## Найти друзей

Программа «Найти друзей» — удобный способ уведомлять о своей геопозиции людей, которые важны для Вас. Друзья и члены семьи, которые делятся с Вами своей геопозицией, появляются на карте, и Вы сразу можете увидеть, где они в данный момент находятся. Можно настроить уведомления о том, что друзья или родные вышли из определенной точки или прибыли в нее.

**Примечание.** Дополнительные сведения о программе «Найти друзей» можно найти в справке к этой программе.

**Включение отправки данных о геопозиции.** Выберите «Настройки» > «iCloud» > «Поделиться геопозицией».

**Отправка данных о геопозиции друзьям.** Откройте программу «Найти друзей» на iPhone и коснитесь «Добавить». Выберите имя контакта или введите имя в поле «Кому», затем коснитесь «Готово». Укажите, в течение какого времени передавать Ваши геоданные данному пользователю.

**Отправка данных о Вашей геопозиции с помощью AirDrop.** Коснитесь «Добавить», затем коснитесь имени друга в AirDrop. Укажите, в течение какого времени передавать Ваши геоданные данному пользователю.

**Настройка уведомлений.** Выберите имя друга и коснитесь «Уведомить меня». Выберите тип уведомления: при прибытии друга в определенное место или при убытии из него. Выберите текущее местоположение друга или коснитесь «Другое», чтобы задать новое местоположение для уведомления.

**Отправка данных о геопозиции с главного экрана.** На iPhone 6s и iPhone 6s Plus коснитесь «Дополнения», нажмите «Найти друзей» и выберите быстрое действие «Поделиться геопозицией». См. раздел . [Функция](#page-4-0) 3D Touch

### Зарядка аккумулятора и проверка заряда

iPhone снабжен внутренним литиево-ионным аккумулятором. Подробные сведения об аккумуляторе, в том числе рекомендации по продлению его работы, приведены на веб-странице [www.apple.com/ru/batteries](http://www.apple.com/ru/batteries/).

**ПРЕДУПРЕЖДЕНИЕ!** Важную информацию по технике безопасности относительно использования аккумулятора и заряжания iPhone см. в разделе Важная информация по [безопасности](#page-338-0).

**Зарядка аккумулятора.** Подключите iPhone к сетевой розетке с помощью прилагаемого кабеля и адаптера питания USB.

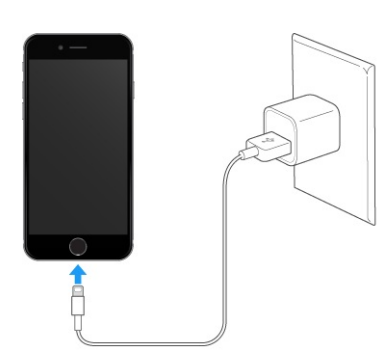

**Примечание.** При подключении iPhone к электросети может начаться резервное копирование в iCloud или беспроводная синхронизация с iTunes. См. Резервное [копирование](#page-348-0) iPhone и [Синхронизация](#page-26-0) с iTunes.

Также можно заряжать аккумулятор iPhone, подключив его к компьютеру. При этом можно синхронизировать iPhone с iTunes. См. раздел [Синхронизация](#page-26-0) с iTunes. Если у клавиатуры нет разъема USB 2.0 или 3.0 высокой мощности, подсоедините iPhone к разъему USB 2.0 или 3.0 на компьютере.

**Важно!** Если iPhone подключен к выключенному компьютеру или к компьютеру, находящемуся в режиме ожидания или спящем режиме, вместо зарядки аккумулятора может происходить его разрядка.

**Показывать в процентах оставшийся заряд аккумулятора в строке состояния.** Выберите «Настройки» > «Аккумулятор» > «Статистика» и включите «Заряд в процентах».

**Соотношение использования заряда аккумулятора каждой программой.** Выберите «Настройки» > «Аккумулятор», а затем — «Использование аккумулятора».

Значок в правом верхнем углу экрана показывает уровень заряда аккумулятора или состояние зарядки. Выберите «Настройки» > «Аккумулятор» > «Статистика», чтобы отображать оставшийся заряд аккумулятора в процентах. Если во время синхронизации или использования iPhone также заряжать аккумулятор, то для зарядки может потребоваться больше времени.

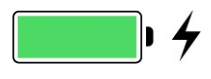

**Важно!** Если заряд iPhone заканчивается, на устройстве может появиться изображение разряженной батарейки, оповещающее о том, что iPhone требуется зарядить на протяжении минимум десяти минут, прежде чем его можно будет использовать. При очень низком уровне заряда iPhone экран может оставаться темным до двух минут перед появлением изображения низкого уровня заряда аккумулятора.

Аккумуляторы имеют ограниченное количество циклов зарядки, и со временем их нужно заменять. Аккумулятор iPhone не предназначен для замены пользователем. Его может заменить компания Apple или авторизованный поставщик услуг. См. [www.apple.com/ru/batteries/service-](http://www.apple.com/ru/batteries/service-and-recycling/). and-recycling

### Режим энергосбережения

Можно переключать телефон в режим энергосбережения, если аккумулятор iPhone почти разряжен или если требуется пользоваться телефоном длительное время без подзарядки. В режиме энергосбережения фоновая активность ограничивается, и выполняются только необходимые действия. При использовании режима энергосбережения значительно увеличивается продолжительность работы устройства от аккумулятора без подзарядки.

**Включение режима энергосбережения.** Выберите «Настройки» > «Аккумулятор» и включите параметр «Режим энергосбережения».

**Примечание.** Если Ваш iPhone автоматически переключился в режим энергосбережения, он вернется в обычный режим, когда зарядится до 80%. В режиме энергосбережения некоторые задачи на iPhone могут выполняться медленнее, чем обычно.

## <span id="page-82-0"></span>Путешествия с iPhone

При поездках за пределы действия сети своего оператора можно избежать платы за роуминг, отключив «Голосовой роуминг» и «Роуминг данных» в меню «[Настройки](#page-351-1)» > «Сотовая связь». См. раздел Настройки сотовой сети.

Некоторые авиалинии позволяют не отключать iPhone, если на нем включен Авиарежим. Нельзя совершать звонки и использовать Bluetooth, но можно слушать музыку, играть в игры, смотреть видео и пользоваться другими программами, которые не требуют наличия сетевого соединения. Если авиакомпания позволяет, даже можно включить Wi-Fi или Bluetooth в Авиарежиме.

**Включение Авиарежима.** Смахните вверх от нижнего края экрана, чтобы показать Пункт управления, затем коснитесь  $\rightarrow$ . Авиарежим можно включать и отключать и в Настройках. Когда Авиарежим включен, в меню статуса в верхней части экрана отображается значок  $\rightarrow$ .

Можно также включать и отключать Wi-Fi и Bluetooth в Пункте управления.

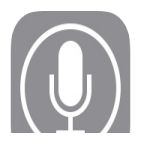

# <span id="page-83-0"></span>Запросы к Siri

Siri позволяет разговаривать с iPhone и давать голосовые команды, чтобы отправить сообщение, запланировать встречу, сделать телефонный звонок и выполнить множество других задач. Программа Siri воспринимает естественную речь, поэтому пользователю не нужно заучивать специальные команды или запоминать ключевые слова. Siri можно задавать любые вопросы и задания: от «Установи таймер на 3 минуты» до «Что сегодня показывают в кино?». Siri может запускать программы, включать и выключать функции, например «Авиарежим», Bluetooth, «Не беспокоить» и VoiceOver. Siri также поможет Вам быть в курсе последних спортивных событий, выбрать ресторан и найти iTunes Store или App Store то, что Вам захочется купить.

**Примечание.** Для использования Siri iPhone должен быть подключен к Интернету. См. раздел [Подключение](#page-19-0) к Интернету. Может взиматься плата за использование сотовой сети.

**Вызов Siri.** Нажмите и удерживайте кнопку «Домой», затем отпустите кнопку и отдайте распоряжение. Если Вы не хотите, чтобы функция Siri сама определяла, когда Вы заканчиваете говорить, Вы можете удерживать кнопку «Домой», пока говорите, и отпускать ее, закончив говорить.

При использовании гарнитуры можно вместо кнопки «Домой» пользоваться центральной кнопкой или кнопкой вызова.

**Привет, Siri.** Функцию Siri можно использовать, не нажимая кнопку «Домой». Просто скажите: «Привет, Siri», а затем отдайте распоряжение. (На iPhone 6s, iPhone 6s Plus и iPhone SE команда «Привет, Siri» работает без подключения к источнику питания. Для всех остальных моделей требуется, чтобы iPhone был подключен.)

Чтобы включить или отключить опцию «Привет, Siri», выберите «Настройки» > «Основные» > «Siri» > «Включить "Привет, Siri"».

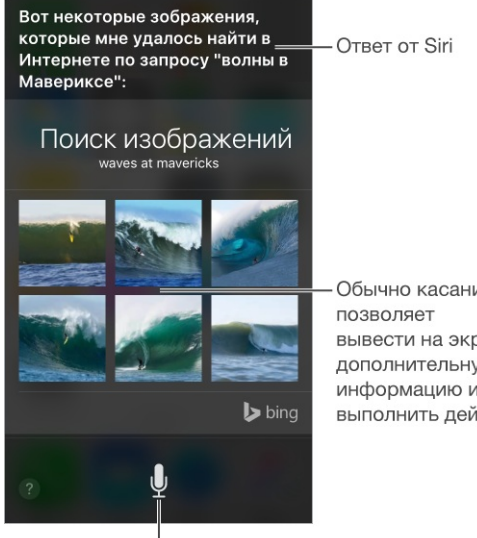

Обычно касание вывести на экран дополнительную информацию или выполнить действие.

Коснитесь, чтобы дать указание Siri.

**Подсказки по Siri.** Спросите Siri: «Что ты умеешь?» или коснитесь кнопки  $\mathbf{\Omega}$  .

На экране Siri часто бывает представлена информация или изображения, которых можно коснуться, чтобы узнать подробности или выполнить какиелибо действия.

**Изменение голоса Siri.** Выберите «Настройки» > «Основные» > «Siri» > «Голос Siri» (может быть доступно не во всех регионах).

**Изменение громкости голоса Siri.** Используйте кнопки громкости при взаимодействии с Siri.

**Примечание.** Для настройки параметров аудиоотзыва Siri выберите «Настройки» > «Основные» > «Siri» > «Аудиоотзыв».

### <span id="page-84-0"></span>Внесение информации о пользователе в программу Siri

Если рассказать Siri о себе, например, дать домашний и рабочий адреса и перечислить родных и друзей, то служба настроится под Вас, и можно будет давать команды типа: «напомни мне позвонить жене, когда я приду домой».

**Ввод сведений о пользователе в программу Siri.** Заполните информацию в своей личной карточке в программе «Контакты», затем выберите «Настройки» > «Основные» > «Siri» > «Мои данные» и коснитесь своего имени.

Сообщите Siri о своих взаимоотношениях с человеком в следующей форме: «Елена Попова — моя жена» или «Алиса Ким — моя мать».

**Примечание.** Siri использует Службы геолокации при выполнении заданий, для которых необходимо знать Ваше местонахождение. См. раздел . [Конфиденциальность](#page-71-0)

# Siri и программы

Siri работает с большинством программ на iPhone, включая Телефон, Сообщения, Карты, Часы, Календарь и другие. Например, Вы можете сказать следующее:

- «Позвони моей маме на домашний телефон»
- «У меня есть новые сообщения от Романа?»
- «У меня заканчивается бензин»
- «Поставь будильник на 8 утра»

Чтобы функция могла обрабатывать личные обращения вроде: «Набери маму в FaceTime», расскажите Siri о себе и о своих родственниках. См. раздел Внесение информации о [пользователе](#page-84-0) в программу Siri.

В этом руководстве Вы встретите также другие примеры использования Siri с программами.

## Корректировка запросов

Если Siri не поняла запрос, можно коснуться экрана, чтобы подкорректировать запрос.

"Найди мне самые лучшие мультфильмы" коснитесь для правки

Также можно коснуться  $\bigcirc$  еще раз и уточнить запрос голосом.

**Как отменить последнюю команду,** Скажите: «Отмени», коснитесь значка Siri или нажмите кнопку «Домой».

**Хотите изменить сообщение перед отправкой?** Скажите: «Изменить».

# <span id="page-86-0"></span>Siri Eyes Free

С Siri Eyes Free можно использовать функции iPhone в автомобиле, не смотря на iPhone и не касаясь его. Вы можете полностью управлять iPhone с помощью голосовых команд. Чтобы начать говорить с Siri, нажмите и удерживайте регулятор громкости на руле, пока не прозвучит сигнал Siri. Вы можете просить Siri совершать звонки, выбирать и воспроизводить музыку, составлять и прослушивать текстовые сообщения, составлять маршруты, читать напоминания, находить информацию в календаре, добавлять напоминания и многое другое. Функция Siri Eyes Free доступна в некоторых автомобилях.

**ПРЕДУПРЕЖДЕНИЕ!** Важную информацию о предупреждении потери слуха и предупреждении потери внимания, которая может привести к созданию опасной ситуации, см. в разделе Важная информация по [безопасности](#page-338-0).

**Использование Siri Eyes Free.** Подключите iPhone к автомобилю через Bluetooth. Следуйте инструкциям, приведенным в руководстве пользователя Вашего автомобиля.

Дополнительную информацию об использовании Siri в автомобиле см. в разделе O [функции](#page-329-0) CarPlay.

# Настройки Siri

Выберите «Настройки» > «Основные» > «Siri». Доступны следующие действия:

- Включение и отключение Siri.
- Включение и отключение команды «Привет, Siri».  $\bullet$
- Выбор используемых языков.  $\bullet$
- Установка мужского или женского голоса (может быть доступно не во всех регионах).
- Настройка карточки «Мои данные».  $\bullet$
- Настройка аудиоотзыва.
- Если Вы хотите, чтобы Siri говорила, даже когда переключатель «Звонок/Бесшумно» установлен в положение «Бесшумно», выберите «Всегда включено» (см. Переключатель [«Звонок/Бесшумно»](#page-10-0)).
- Если Вы хотите, чтобы Siri говорила, только когда переключатель «Звонок/Бесшумно» установлен в положение «Звонок», выберите «Управление».
- Если Вы хотите, чтобы Siri говорила, только когда использована команда «Привет, Siri» или когда iPhone подключен к устройству Bluetooth, наушникам или CarPlay, выберите вариант «Только "не снимая трубки"». (Если выбран вариант «Только "не снимая трубки"», Siri будет также зачитывать информацию вслух.)

**Запрет доступа к программе Siri на заблокированном iPhone.** Выберите «Настройки» > «Touch ID и пароль» (на моделях iPhone с поддержкой Touch ID) или «Настройки» > «Пароль» (на остальных моделях). Запретить доступ к программе Siri можно также путем установки ограничений. См. раздел [Ограничения](#page-71-1).

# Телефон

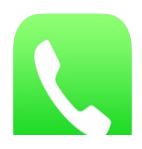

## Телефонные вызовы

#### Вызов

Для совершения вызова с помощью iPhone достаточно коснуться имени или номера в списке контактов или коснуться одного из последних вызовов или номеров в Избранных.

**ПРЕДУПРЕЖДЕНИЕ!** Важную информацию о предупреждении потери слуха и предупреждении потери внимания, которая может привести к созданию опасной ситуации, см. в разделе Важная информация по [безопасности](#page-338-0).

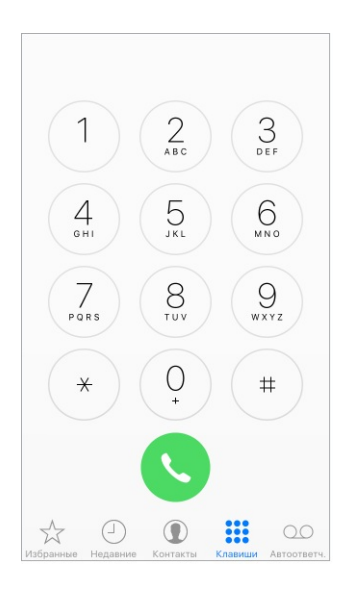

**Добавление в Избранные.** Из меню «Избранные» звонки можно совершать одним касанием. Чтобы добавить пользователя в список избранного, коснитесь  $(+)$ . Можно добавлять пользователей в «Избранные» прямо из программы «Контакты». В Контактах коснитесь «Добавить в Избранные» в нижней части карточки контакта, затем выберите нужный номер.

**Удаление пользователей из списка и переупорядочивание списка избранного.** Коснитесь «Изменить».

**Как перезвонить.** Коснитесь «Недавние» и выберите абонента. Коснитесь , чтобы получить дополнительную информацию о звонке или звонившем. На красной наклейке указано количество пропущенных вызовов.

С людьми, с которыми Вы общались в последнее время или общаетесь чаще всего, можно связаться с помощью экрана многозадачности достаточно дважды нажать кнопку «Домой».

**Набор номера вручную.** Коснитесь «Клавиши», введите номер, затем коснитесь «Позвонить».

- *Вставка номера в поле клавиатуры.* Коснитесь экрана над клавиатурой, затем коснитесь «Вставить».
- *Ввод короткой паузы (2 секунды).* Коснитесь и удерживайте кнопку «\*», пока не появится символ запятой.
- *Ввод долгой паузы (для приостановки набора номера, пока Вы не коснетесь кнопки «Набрать»).* Коснитесь и удерживайте кнопку «#», пока не появится символ точки с запятой.
- *Набор последнего набранного номера.* Коснитесь «Клавиши», коснитесь «Вызов», чтобы отобразить номер, затем еще раз коснитесь «Вызов».

**Использование Siri или голосового управления.** Нажмите и удерживайте кнопку «Домой», cкажите: «Позвонить» или «Набрать», затем продиктуйте имя или номер. Вы можете добавить «на домашний», «на рабочий» или «на мобильный». См. [Запросы](#page-83-0) к Siri и [Управление](#page-47-0) голосом. Например:

- «Позвони Елене на мобильный телефон»
- «Вызови пожарную»
- «Повторно позвонить по последнему номеру»

При голосовом наборе номера произносите каждую цифру отдельно, например: «четыре, один, пять, пять, пять, пять». Для кода области «800» в США можно произнести «восемьсот».

**Использование функции «Вызовы по Wi-Fi» на iPhone.** (Работает не у всех мобильных операторов.) Выберите «Настройки» > «Телефон» > «Вызовы по Wi-Fi», затем включите параметр «Вызовы по Wi-Fi на этом iPhone». Функция «Вызовы по Wi-Fi» полезна тогда, когда iPhone плохо ловит сотовую сеть. В таком случае для звонка используется сеть Wi-Fi.

### Прием звонков

Коснитесь «Принять», чтобы ответить на вызов. Если iPhone заблокирован, перетяните бегунок. Также можно нажать и удерживать центральную кнопку на наушниках.

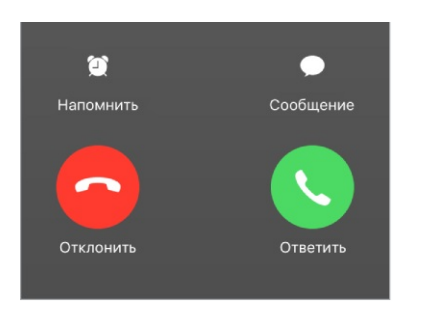

**Отключение звука звонка.** Нажмите кнопку «Режим сна/Пробуждение» или одну из кнопок громкости. После отключения звука звонка по-прежнему можно ответить на вызов, пока он не будет направлен на автоответчик.

**Отклонение вызова и отправка вызова на автоответчик.** Выполните одно из следующих действий:

- Дважды быстро нажмите кнопку «Режим сна/Пробуждение».
- Нажмите и удерживайте в течение двух секунд центральную кнопку на наушниках. Два коротких звуковых сигнала подтверждают отклонение вызова.
- Коснитесь «Отклонить» (если iPhone активен при поступлении вызова).

**Примечание.** В некоторых регионах при отклонении вызова он разъединяется без отправки в голосовую почту.

**Ответ с помощью сообщения.** Коснитесь «Сообщение», затем выберите ответ или коснитесь «Персональное». Чтобы создать собственные стандартные ответы, выберите «Настройки» > «Телефон» > «Ответить сообщением», коснитесь любого из стандартных сообщений и измените его текст.

**Напоминание о том, что нужно перезвонить.** Коснитесь «Напомнить» и выберите, когда Вы хотите получить напоминание.

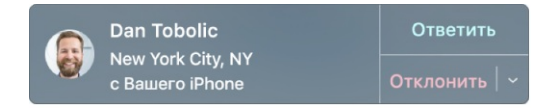

### Совершение и прием вызовов с iPad, iPod touch или Mac

Функция непрерывности позволяет совершать и принимать звонки на других устройствах, ретранслируя их через Ваш iPhone. Для этого iPhone должен быть включен и подключен к сотовой сети. Для таких звонков требуется iOS 8 или новее и OS X Yosemite или новее. Все устройства должны быть подключены к той же сети Wi-Fi, что и iPhone, и на них должен быть выполнен вход в FaceTime и iCloud с использованием того же самого Apple ID.

Функция «Вызовы по Wi-Fi» позволяет совершать и принимать вызовы на iPad или iPod touch (iOS 9), Apple Watch (watchOS 2) или компьютере Mac (OS X El Capitan), если на этих устройствах выполнен вход в iCloud и FaceTime с одним и тем же Apple ID, что и на устройстве, используемом для телефонных звонков. Ваш iPhone не обязательно подключать к той же сети, к которой подключены остальные устройства, — его можно вообще не включать.

**Примечание.** Функция «Вызовы по Wi-Fi» на других устройствах работает не у всех мобильных операторов; может взиматься дополнительная плата.

Сначала необходимо настроить iPhone (iPhone 5c, iPhone 5s или новее), а затем — другие свои устройства. Если выйти из учетной записи в FaceTime или iCloud на iPhone, функция «Вызовы по Wi-Fi» будет отключена.

**Примечание.** На iPhone SE, iPhone 6 и iPhone 6 Plus (или новее) при потере соединения Wi-Fi во время звонка вызов автоматически переводится в сотовую сеть Вашего оператора с использованием VoLTE (Voice over LTE), если есть такая возможность. См. раздел [Настройки](#page-351-1) сотовой сети. (Звонки VoLTE переводятся обратно в сеть Wi-Fi, когда соединение восстанавливается.) На более старых моделях iPhone и на iPad, iPod touch или компьютере Mac при потере соединения Wi-Fi звонок прерывается. За сведениями о доступности функции обращайтесь к своему оператору.

**Включение функции «Вызовы по Wi-Fi» на iPhone.** Выберите «Настройки» > «Телефон» > «Вызовы по Wi-Fi», затем включите параметр «Вызовы по Wi-Fi на этом iPhone».

Если появился параметр «Добавить вызовы по Wi‑Fi для других устройств», коснитесь его, чтобы разрешить вызовы с других устройств, которые не находятся в той же сети Wi-Fi, что и Ваш iPhone. В ином случае другие устройства также можно использовать для совершения телефонных вызовов, но тогда Ваш iPhone должен быть включен и находиться в той же самой сети, что и остальные устройства.

**Включение функции «Вызовы по Wi-Fi» для других устройств iOS.** На устройстве выберите «Настройки» > «FaceTime» и включите параметр «FaceTime». В случае появления соответствующего запроса включите вызовы по Wi-Fi.

**Включение функции «Вызовы по Wi-Fi» на компьютере Mac.** На компьютере Mac откройте FaceTime, затем выберите «FaceTime» > «Настройки» > «Настройки». Выберите «Вызовы с iPhone». Если появится кнопка «Обновить для вызовов по Wi-Fi», нажмите ее и следуйте инструкциям.

**Прием звонка на iPad, iPod touch или компьютере Mac.** Нажмите или смахните по уведомлению, чтобы ответить на звонок, пропустить его или отправить в ответ короткое текстовое сообщение.

**Осуществление вызова на iPad, iPod touch или компьютере Mac.** Коснитесь номера телефона в Контактах, Календаре, FaceTime, Сообщениях, Spotlight или Safari.

**Примечание.** Экстренные вызовы с iPhone направляются по сотовой сети, если она доступна. Если сотовая сеть недоступна и включена функция «Вызовы по Wi-Fi», экстренные вызовы могут выполняться по сети Wi-Fi, и данные о геопозиции устройства могут использоваться службами оказания помощи независимо от того, включены ли Службы геолокации на данном устройстве. Некоторые операторы при активации вызовов по Wi-Fi в качестве Вашего местоположения используют адрес, указанный в договоре.

Подробную информацию о вызовах по Wi-Fi можно найти на веб-странице [support.apple.com/ru-ru/HT203032.](https://support.apple.com/ru-ru/HT203032)

### Соблюдайте тишину

**Нужно ненадолго отключиться?** Смахните вверх от нижней части экрана, чтобы открыть Пункт управления, и включите режим «Не беспокоить» либо «Авиарежим». См. Режим «Не [беспокоить»](#page-54-0) и [Путешествия](#page-82-0) с iPhone.

**Блокирование нежелательных абонентов.** В карточке контакта коснитесь «Заблокировать абонента» (перейти к карточке контакта можно из списка избранных или недавних звонков, коснувшись  $(i)$ ). Также можно заблокировать абонента в меню «Настройки» > «Телефон» > «Блокировка». От заблокированных пользователей не поступают голосовые звонки, вызовы FaceTime и текстовые сообщения. Подробную информацию о блокировке вызовов см. на веб-странице [support.apple.com/ru-ru/HT201229](https://support.apple.com/ru-ru/HT201229).

#### Во время разговора

Во время разговора по телефону на экране отображаются несколько функций вызова.

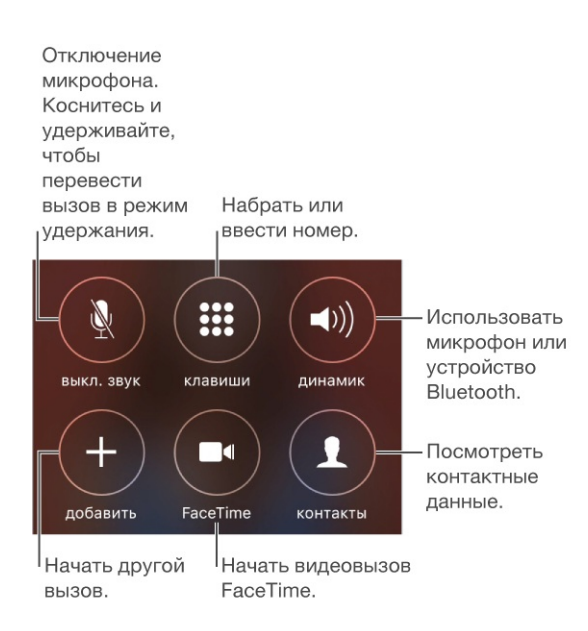

Завершение вызова. Коснитесь **•** или нажмите кнопку «Режим сна/ Пробуждение».

**Использование другой программы во время вызова.** Нажмите кнопку «Домой» и откройте программу. Для возврата к телефонному вызову коснитесь зеленой строки в верхней части экрана.

**Ответ на второй входящий вызов.** Доступны перечисленные ниже действия.

- *Игнорирование вызова и его отправка на автоответчик.* Коснитесь «Игнорировать».
- *Перевод первого вызова в режим удержания и ответ на новый вызов.* Коснитесь «Удерживать + ответ».
- *Завершение первого вызова и ответ на новый вызов.* В сети GSM коснитесь «Отбой + ответ». В сети CDMA коснитесь «Отбой» и при поступлении сигнала второго входящего вызова коснитесь «Принять» либо перетяните бегунок, если iPhone заблокирован.

Удерживая вызов, коснитесь «Заменить», чтобы переключиться между вызовами, или коснитесь «Соединить», чтобы поговорить с двумя абонентами одновременно. См. раздел Режим [конференции](#page-94-0).

**Примечание.** В сети CDMA нельзя переключаться между вызовами, если второй вызов был исходящим, но можно объединить вызовы. Нельзя объединить вызовы, если второй вызов был входящим. При завершении второго или объединенного вызова будут завершены оба вызова.

#### <span id="page-94-0"></span>Режим конференции

В сети GSM можно говорить в режиме конференции с 5 абонентами одновременно, в зависимости от возможностей Вашего оператора.

**Примечание.** Режим телефонной конференции может быть недоступен при звонке с использованием VoLTE (Voice over LTE).

**Организация телефонной конференции.** Во время телефонного разговора коснитесь «Добавить», выполните другой вызов, затем коснитесь «Соединить». Повторите шаги, чтобы добавить других абонентов к разговору в режиме конференции.

- **Завершение разговора с одним абонентом. Коснитесь <b>(i) рядом с** абонентом, затем коснитесь «Отбой».
- **•** Частный разговор с одним абонентом. Коснитесь  $(i)$ , затем коснитесь «Частный» рядом с абонентом. Коснитесь «Соединить» для возврата к конференции.
- *Добавление входящего вызова.* Коснитесь «Удержать + ответ», затем коснитесь «Соединить».

#### Экстренные вызовы

**Совершение экстренного вызова на заблокированном iPhone.** На экране ввода пароля коснитесь «Экстренный вызов» (чтобы позвонить по номеру 911 в США, например).

**Важно!** При наличии сотовой сети iPhone можно использовать для экстренных вызовов во многих местах, однако не следует полагаться на устройство в экстренных случаях. Некоторые сотовые сети могут не принимать экстренные вызовы с iPhone, если iPhone не активирован, если iPhone не совместим с определенной сотовой сетью или не настроен для работы в ней, также если в iPhone не вставлена SIM-карта (когда это применимо) или SIM-карта заблокирована с помощью PIN-кода.

В США при наборе номера 911 информация о местоположении (если она доступна) предоставляется службе экстренной помощи. Обратитесь к своему оператору за информацией об экстренных вызовах, чтобы узнать об ограничениях на экстренные вызовы по Wi‑Fi.

В сети CDMA после окончания экстренного вызова iPhone входит на несколько минут в *режим экстренных вызовов*, чтобы обеспечить прием входящих звонков от экстренных служб. В течение этого времени передача данных и сообщений невозможна.

**Выход из режима экстренных вызовов (CDMA).** Выполните одно из следующих действий:

- Коснитесь кнопки «Назад».
- Нажмите кнопку «Режим сна/Пробуждение» или кнопку «Домой».
- Наберите на клавиатуре любой обычный номер и позвоните на него.

## Визуальный автоответчик

Визуальный автоответчик позволяет просматривать список сообщений и выбирать сообщения для воспроизведения или удаления, не прослушивая предшествующие сообщения. Наклейка на значке автоответчика информирует о количестве непрослушанных сообщений. При первом касании кнопки «Автоответчик» появляется запрос на создание пароля автоответчика и запись приветствия.

**Прослушивание сообщения на автоответчике.** Коснитесь «Автоответчик», затем выберите нужное сообщение. Чтобы прослушать сообщение еще раз, выберите его и коснитесь  $\blacktriangleright$ . Если услуга визуального автоответчика недоступна, коснитесь «Автоответчик» и следуйте голосовым инструкциям.

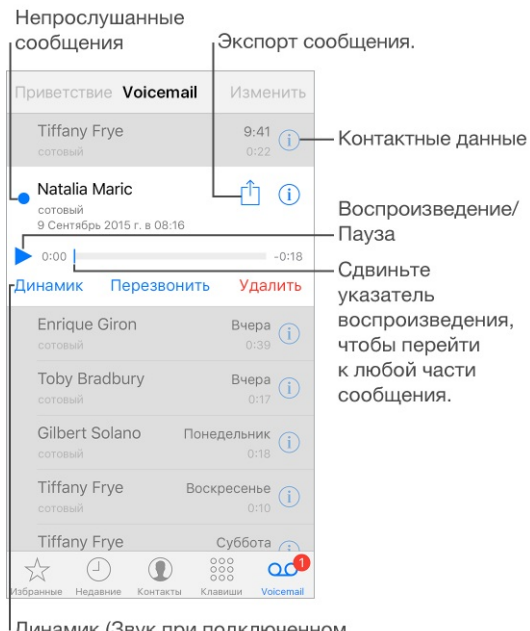

Динамик (Звук при подключенном устройстве Bluetooth. Коснитесь, чтобы выбрать аудиовыход.)

Сообщения хранятся, пока Вы не удалите их или они не будут удалены оператором.

- **Спросите Siri.** Скажите, например:
- «Есть новые сообщения на автоответчике?»
- «Воспроизведи сообщение от Эммы на автоответчике»

**Удаление сообщения.** Смахните или коснитесь сообщения, затем коснитесь «Удалить».

**Примечание.** В некоторых регионах удаленные сообщения могут окончательно удаляться оператором. Ваши сообщения могут быть также удалены при смене SIM-карты.

**Восстановление удаленных сообщений.** Коснитесь «Удаленные сообщения» (в конце списка сообщений).

- *Прослушивание удаленного сообщения.* Коснитесь сообщения.
- *Отмена удаления сообщения.* Выберите сообщение и коснитесь «Отменить».

*Окончательное удаление сообщений.* Коснитесь «Удалить все».

**Экспорт сообщения.** Коснитесь сообщения, затем коснитесь  $\hat{a}$ .

**Изменение приветствия.** Коснитесь «Автоответчик», коснитесь «Приветствие», коснитесь «Персональные», затем коснитесь «Записать». Также можно использовать приветствие по умолчанию, записанное оператором. Коснитесь для этого «По умолчанию».

**Настройка звукового уведомления при получении нового сообщения на автоответчик.** Выберите «Настройки» > «Звуки».

**Изменение пароля.** Выберите «Настройки» > «Телефон» > «Изменить пароль автоответчика».

### Контакты

При просмотре карточки контакта можно одним касанием совершить телефонный вызов, написать электронное письмо, найти местонахождение контакта на карте и выполнить многие другие действия. См. раздел . Начальные сведения о программе [«Контакты»](#page-264-0)

**Добавление контакта с главного экрана.** На iPhone 6s и iPhone 6s Plus нажмите на значок программы «Телефон» и выберите быстрое действие «Создать новый контакт». См. раздел [Функция](#page-4-0) 3D Touch.

### Переадресация вызова, ожидание вызова и идентификация абонента

**Настройка переадресации вызова, ожидания вызова и идентификации абонента.** (GSM) Выберите «Настройки» > «Телефон».

- *Переадресация звонков.* При включении переадресации вызовов в меню статуса отображается значок переадресации вызовов  $\leftrightarrow$ . При включении на iPhone переадресации вызовов Вы должны находиться в зоне действия сотовой сети, иначе вызовы не будут переадресованы.
- *Ожидание вызова.* Если Вы разговариваете по телефону и ожидание вызова отключено, входящие вызовы переадресовываются на автоответчик.

*Определитель номера.* При совершении видеозвонка FaceTime Ваш номер телефона отображается, даже если функция идентификации абонента отключена.

Обратитесь к Вашему оператору сотовой связи для получения информации о включении и использовании этих функций в сетях CDMA. См. . [support.apple.com/ru-ru/HT202176](https://support.apple.com/ru-ru/HT202176)

## Рингтоны и вибрации

В iPhone есть встроенные рингтоны, которые используются в качестве сигнала входящих вызовов, а также сигнала будильников и таймера, установленных в программе «Часы». Также можно приобретать рингтоны из песен в iTunes Store. См. раздел [Начальные](#page-216-0) сведения о программе . «iTunes Store»

**Выбор рингтона по умолчанию.** Выберите «Настройки» > «Звук» > «Рингтон».

**Назначение определенных рингтонов для абонентов.** В программе «Контакты» выберите контакт, коснитесь «Изменить», затем коснитесь «Рингтон».

**Включение или отключение звука звонка.** Передвиньте переключатель на боковой панели iPhone.

**Важно!** Будильники срабатывают со звуком, даже если переключатель «Звонок/Бесшумно» установлен в бесшумный режим.

**Включение и отключение вибрации.** Выберите «Настройки» > «Звуки». См. раздел Звуки и [отключение](#page-53-0) звука.

## Международные вызовы

Для получения информации относительно совершения международных вызовов из домашнего региона (включая тарифы и другие взимаемые платежи) обратитесь к своему оператору.

При поездке за границу Вы сможете использовать iPhone для совершения вызовов, отправки и получения текстовых сообщений, использования Визуального автоответчика и программ, которым нужен доступ к Интернету, в зависимости от доступных сотовых сетей.

**Включение международного роуминга.** Чтобы включить роуминг данных и голосовой роуминг (CDMA), выберите «Настройки» > «Сотовая связь». За сведениями о наличии и тарифах обращайтесь к своему оператору.

**Важно!** При использовании голосовой связи, передаче текстовых сообщений и передаче данных может взиматься плата за роуминг. Чтобы избежать платы за роуминг, выключите «Голосовой роуминг» и «Роуминг данных» (CDMA).

При наличии учетной записи CDMA Вы, возможно, сможете пользоваться услугами роуминга в сетях GSM, если в iPhone установлена SIM-карта. При роуминге в сети GSM iPhone имеет доступ к функциям сети GSM. Может взиматься плата. За дополнительными сведениями обращайтесь к своему оператору.

**Настройка сетевых параметров.** Выберите «Настройки» > «Сотовая связь». Вы можете:

- включить или отключить роуминг данных;
- включить или отключить передачу данных по сотовой сети;
- включить или отключить голосовой роуминг (CDMA);
- использовать сети GSM за рубежом (CDMA).

См. раздел Информация об [использовании](#page-347-0).

**Отключение услуг сотовой связи.** Выберите «Настройки», включите «Авиарежим», коснитесь «Wi-Fi» и включите этот параметр. Входящие телефонные вызовы будут переадресовываться на автоответчик. Для возобновления сервиса сотовой сети выключите Авиарежим.

**Звонки абонентам из Ваших контактов и Избранных из-за рубежа.** (GSM) Выберите «Настройки» > «Телефон», затем включите параметр «Помощь в наборе». Префикс или код страны будет автоматически добавляться для вызовов в США.

**Выбор сети оператора.** Выберите «Настройки» > «Оператор». Данный параметр появляется в сетях GSM, если Вы находитесь вне зоны действия сети своего оператора сотовой связи и доступны сети других местных операторов, которые можно использовать для телефонных разговоров, визуального автоответчика и подключения к Интернету. Эти функции доступны только при наличии соглашения с Вашим оператором на использование роуминга. Может взиматься дополнительная плата. Роуминговые платежи могут взиматься сторонними операторами через Вашего оператора сотовой связи.

#### **Получение сообщений на автоответчике, когда визуальный**

**автоответчик недоступен.** Наберите свой номер (в сети CDMA добавьте # после своего номера) или коснитесь и удерживайте клавишу «1» на числовой клавиатуре.

### Настройки программы «Телефон»

Перейдите в раздел «Настройки» > «Телефон». Вы можете:

- просмотреть номер телефона Вашего iPhone;
- изменить текстовое сообщение по умолчанию для ответа на входящие вызовы;
- включить и отключить переадресацию вызовов, ожидание вызовов и определение номера абонента (GSM);
- включить и отключить телетайп;
- изменить пароль автоответчика (GSM);
- задать PIN-код для разблокировки SIM-карты при включении iPhone (этого требуют некоторые операторы).

Выберите «Настройки» > «Звуки». Вы можете:

- задать рингтоны и настроить громкость;
- настроить параметры вибрации;
- настроить звуковое уведомление при получении нового сообщения на автоответчик.

После того как Вы выбрали сеть, iPhone использует только эту сеть. Если сеть недоступна, на экране iPhone отображается надпись «Нет сети».

# Safari

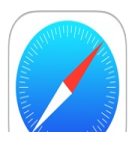

## Начальные сведения о программе Safari

Safari на iPhone позволяет просматривать веб-страницы, использовать «Список для чтения», чтобы собирать интересные веб-страницы и читать их позже, и добавлять значки веб-страниц на экран «Домой» для быстрого доступа. Для просмотра открытых страниц и истории, а также поддержания закладок и списка для чтения в актуальном состоянии на других устройствах можно использовать iCloud.

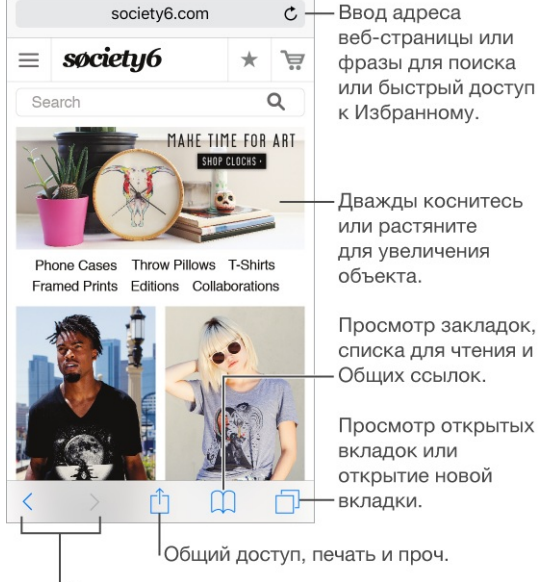

Повторное открытие недавних страниц.

## Поиск в сети Интернет

**Поиск в сети Интернет.** Введите веб-адрес или поисковый запрос в поле поиска в верхней части страницы, затем коснитесь предложенного запроса или коснитесь кнопки «Перейти» на клавиатуре, чтобы выполнить поиск по введенному запросу. Если Вы не хотите, чтобы отображались подсказки поисковых запросов, выберите «Настройки» > «Safari» и отключите (в разделе «Поиск») параметр «Предложения поисковой машины».

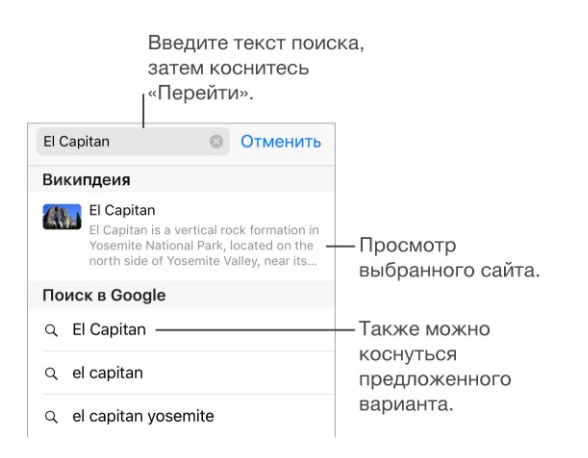

**Быстрый поиск по просмотренной ранее веб-странице.** Введите имя веб-сайта и поисковый запрос. Например, введите «wiki эйнштейн», чтобы найти в Википедии информацию об Эйнштейне. Выберите «Настройки» > «Safari» > «Быстрый поиск сайтов», чтобы включить или отключить эту функцию.

**Отображение Избранного в начале списка.** Выберите их в «Настройки» > «Safari» > «Избранное».

**Поиск по странице.** Чтобы найти конкретное слово или фразу на данной странице, коснитесь  $\hat{p}$ , затем коснитесь «Найти на странице». Введите слово или фразу, которые нужно найти, в поле поиска. Коснитесь  $\vee$ , чтобы найти их в остальном тексте.

**Выбор поисковой машины.** Выберите «Настройки» > «Safari» > «Поисковая машина».

## Просмотр веб-страниц

**Открытие объектов с главного экрана.** На iPhone 6s и iPhone 6s Plus нажмите на значок программы Safari и выберите нужное быстрое действие. См. раздел [Функция](#page-4-0) 3D Touch.

**Просмотр перед переходом.** Чтобы увидеть URL-адрес ссылки перед тем, как перейти по ней, коснитесь ссылки и удерживайте палец.

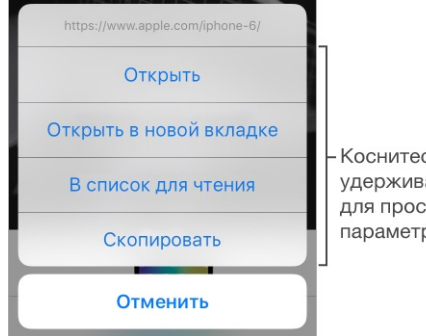

Коснитесь ссылки и удерживайте палец для просмотра этих параметров.

**Предварительный просмотр объектов с помощью нажатия.** На iPhone 6s и iPhone 6s Plus нажмите на ссылку, чтобы сфокусироваться на ней. Чтобы открыть ее, нажмите чуть-чуть сильнее.

**Открытие ссылки в новой вкладке.** Коснитесь и удерживайте ссылку нажатой, а затем коснитесь «Открыть в новой вкладке». Чтобы всегда открывать новые страницы в фоновом режиме, выберите «Настройки» > «Safari» > «Открыть ссылку».

**Просмотр открытых вкладок.** Коснитесь  $\Box$ . Чтобы закрыть вкладку, коснитесь  $\times$  в левом верхнем углу или смахните по вкладке влево.

**Просмотр вкладок, открытых на других устройствах.** Если включено использование Safari в меню «Настройки» > «iCloud», можно просматривать вкладки, открытые на других Ваших устройствах. Коснитесь  $\Box$ , затем прокрутите список вниз. Чтобы закрыть вкладку на другом устройстве, смахните влево и коснитесь «Удалить».

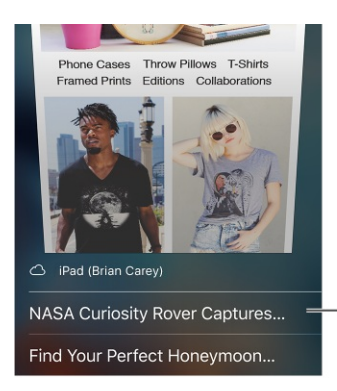

Прокрутите вниз для просмотра вкладок, открытых на других устройствах.

**Просмотр недавно закрытых вкладок.** Коснитесь и удерживайте . **Возврат к началу страницы.** Коснитесь верхнего края экрана, чтобы быстро вернуться к началу длинной страницы.

**См. еще.** Поверните iPhone горизонтально.

**Обновление страниц.** Коснитесь рядом с адресом в поле поиска, чтобы обновить страницу.

**Просмотр истории вкладок.** Коснитесь и удерживайте  $\langle$  или  $\rangle$ .

**Просмотр версии веб-сайта для настольного компьютера.** Чтобы увидеть полную версию веб-сайта, предназначенную для настольного компьютера, вместо версии для мобильных устройств, коснитесь  $\lceil \mathfrak{f} \rceil$ , затем коснитесь «Полная версия сайта».

### Сохранение закладок

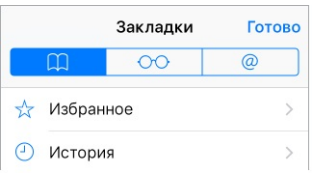

**Добавление закладки для текущей страницы.** Коснитесь  $\hat{H}$  (или коснитесь и удерживайте  $\Box$ ), и выберите «Добавить закладку».

Просмотр закладок. Коснитесь **Д**, затем коснитесь Д.

**Поддерживаем порядок.** Чтобы создать папку закладок, коснитесь , затем коснитесь «Изменить».

**Добавление веб-страницы в Избранное.** Откройте веб-страницу, коснитесь  $\uparrow \uparrow$  и коснитесь команды «В Избранное».

**Добавление веб-сайта в раздел «Избранное» программы News.** На вебсайте с RSS-каналом откройте страницу, коснитесь  $\hat{a}$ , затем коснитесь «Добавить в News».

**Быстрый просмотр любимых и часто посещаемых сайтов.** Коснитесь поля поиска для просмотра Избранного. Прокрутите вниз, чтобы увидеть часто посещаемые веб-сайты. (Чтобы не видеть список таких сайтов, перейдите в «Настройки» > Safari, затем отключите параметр «Часто посещаемые сайты»).

**Редактирование Избранных.** Коснитесь  $\Box$ , коснитесь «Избранные», затем коснитесь «Изменить», чтобы удалить, переименовать или изменить порядок объектов в разделе «Избранные».

#### **Выбор объектов из Избранного для отображения в поле поиска.**

Выберите «Настройки» > «Safari» > «Избранное».

**Как открыть панель закладок на Mac?** В меню «Настройки» > «iCloud» включите параметр «Safari», чтобы объекты с панели закладок в программе Safari на Вашем компьютере Mac отображались в списке «Избранное» iPhone.

#### **Сохранение значка для текущей страницы на домашнем экране.**

Коснитесь  $\uparrow$ , затем коснитесь «На экран "Домой"». Значок появится только на том устройстве, на котором был создан.

### Сохранение списка для чтения

Сохраняйте интересные страницы с списке для чтения, чтобы прочесть их позже. Можно читать страницы в списке для чтения даже при отсутствии подключения к Интернету.

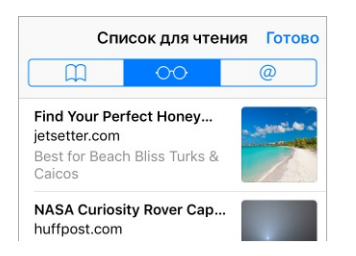

**Добавление текущей страницы в список для чтения.** Коснитесь  $\hat{\Gamma}$ , затем коснитесь «В список для чтения».

**Добавление страницы по ссылке, не открывая ее.** Коснитесь и удерживайте ссылку, затем коснитесь «В список для чтения».

**Просмотр списка для чтения.** Коснитесь  $\Box$ , затем коснитесь  $\odot \odot$ .

**Удаление объекта из списка для чтения.** Смахните ненужный пункт в списке для чтения влево.

**Не загружать объекты из списка для чтения по сотовой сети?** Выберите «Настройки» > «Safari» и выключите параметр «Сотовые данные».

### <span id="page-107-0"></span>Обмен ссылками и подписками

Вы можете просматривать ссылки, опубликованные в социальных сетях, таких как Twitter, или источники своих подписок.

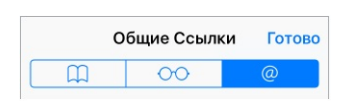

**Просмотр опубликованных ссылок и подписок.** Коснитесь  $\Box$ , затем коснитесь  $\oslash$ .

**Подписка на источник.** Перейдите на сайт, который предлагает подписку, коснитесь  $\bigcap$  и «Добавить в Общие ссылки», затем подтвердите действие, коснувшись «Добавить в Общие ссылки».

**Удаление подписки.** Коснитесь  $\Box$  и  $\oslash$ , выберите раздел «Подписки» под списком Общих ссылок и коснитесь рядом с подпиской, которую нужно удалить.

**Отправка ссылки.** Коснитесь  $\hat{a}$ .

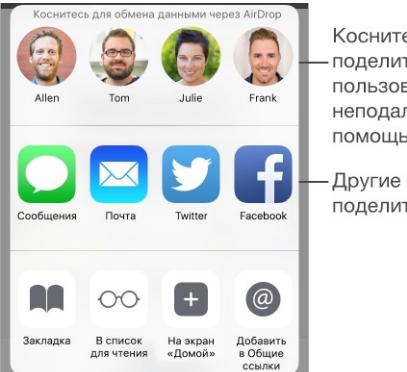

Коснитесь, чтобы поделиться с пользователями неподалеку с помощью AirDrop. Другие способы полелиться

# Заполнение форм

При входе на веб-сайт, подписке на службу или совершении покупки в Интернете можно заполнять данные в формах с помощью экранной клавиатуры или разрешить Safari сделать это за Вас, используя функцию «Автозаполнение».

**Надоело постоянно вводить данные для входа в систему?** При запросе на сохранение пароля для этого сайта коснитесь «Да». При следующем посещении Ваши имя и пароль пользователя будут подставлены автоматически.
**Заполнение форм.** Коснитесь любого поля, чтобы вывести на экран клавиатуру. Коснитесь  $\langle$  или  $\rangle$  над клавиатурой, чтобы переходить между полями.

**Автоматическое заполнение полей.** Выберите «Настройки» > «Safari» > «Автозаполнение» и включите функцию «Данные контакта». Затем при заполнении форм касайтесь кнопки «Автозаполнение» над экранной клавиатурой. Не все веб-сайты поддерживают функцию «Автозаполнение».

**Выбор другого имени пользователя.** Если для веб-сайта используется несколько наборов имен и паролей и автоматически заполняется не то имя, которое нужно, коснитесь «Пароли» и выберите нужное имя пользователя.

**Добавление кредитной карты для совершения покупок.** Выберите «Настройки» > «Safari» > «Автозаполнение» > «Сохраненные кредитные карты» > «Добавить кредитную карту». Чтобы ввести информацию, не набирая ее вручную, коснитесь команды «Использовать камеру» и поднесите iPhone к карте так, чтобы она помещалась в кадр. Можно также добавить карту, согласившись на предложение Safari сохранить введенные данные при покупке в Интернете. См. раздел Связка [ключей](#page-76-0) iCloud.

**Использование данных кредитной карты.** Когда Вы используете поле кредитной карты, над экранной клавиатурой всегда появляется кнопка «Автозаполнить информацию кредитной карты». Секретный код Вашей карты не сохраняется, поэтому его придется вводить самостоятельно. Если Вы еще не используете пароль для защиты iPhone, подумайте, не начать ли его использовать; см. раздел [Использование](#page-73-0) пароля для защиты данных.

**Отправка формы.** Коснитесь «Перейти» или «Найти» либо ссылку на странице.

# Функция «Reader» для спокойного чтения

Функция «Reader» в Safari дает возможность сфокусироваться на чтении.

Коснитесь, чтобы открыть страницу в режиме «Reader». Доступен вид Reader  $\mathfrak{C}$ 

**Внимание на содержимом.** Коснитесь значка  $\equiv$  слева от поля «Адрес». Если значок не отображается, функция «Reader» недоступна для страницы, которую Вы просматриваете.

**Делитесь только полезным.** Чтобы отправить только текст статьи и ссылку на нее, коснитесь  $\hat{p}$  во время просмотра страницы в Reader.

**Возврат к просмотру всей страницы.** Снова коснитесь значка Reader в поле адреса.

# Конфиденциальность и безопасность

Можно настроить параметры Safari так, чтобы не предоставлять информацию о Ваших действиях в сети Интернет и защититься от вредоносных веб-сайтов.

**Хотите остаться незамеченным?** Выберите «Настройки» > «Safari» и включите параметр «Не отслеживать». Safari будет требовать у посещаемых веб-сайтов не отслеживать Ваши действия, однако не все веб-сайты выполняют такие требования.

**Управление файлами cookie.** Выберите «Настройки» > «Safari» > «Блокировать cookie». Для удаления имеющихся на iPhone файлов cookie выберите «Настройки» > «Safari» > «Очистить историю и данные сайтов».

**Safari создает безопасные пароли и сохраняет их за Вас.** Коснитесь поля пароля при создании новой учетной записи, коснитесь «Предложить пароль», и Safari предложит создать пароль за Вас.

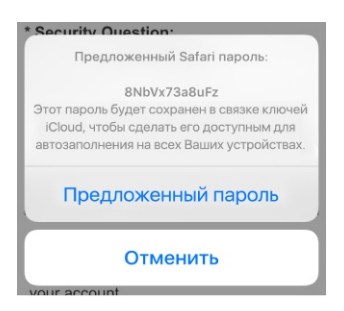

**Просмотр сохраненных паролей.** Выберите «Настройки» > «Safari» > «Пароли», затем введите пароль к iPhone или используйте Touch ID.

**Стирание истории поиска и данных на iPhone.** Выберите «Настройки» > «Safari» > «Очистить историю и данные сайтов».

**Посещение сайтов без записи в Историю.** Коснитесь □, затем коснитесь кнопки «Частный доступ». Посещаемые Вами сайты не будут появляться во вкладках iCloud или добавляться в историю на iPhone Чтобы отказаться от посещения сайтов в этом режиме, коснитесь  $\Box$  и снова коснитесь кнопки «Частный доступ». Можно закрыть веб-страницы или оставить их до следующего раза, когда Вы решите воспользоваться режимом просмотра «Частный доступ».

**Предупреждение о подозрительных сайтах.** Выберите «Настройки» > «Safari» и включите параметр «Внимание! Фальшивый сайт».

# Настройки программы Safari

Выберите «Настройки» > «Safari». Доступны следующие действия:

- выбор поисковой машины и настройка результатов поиска;
- предоставление информации для функции «Автозаполнение»;
- выбор Избранных для отображения при поиске;  $\bullet$
- открытие ссылок на новой вкладке или в фоновом режиме;  $\bullet$
- Отображение и скрытие панели вкладок на iPhone 6 Plus или iPhone 6s Plus
- блокировка всплывающих окон;  $\bullet$
- усиление конфиденциальности и безопасности;
- очистка историю и данные сайтов;
- выбор опции передачи данных по сотовой сети для элементов Списка для чтения;
- настройка дополнительных параметров и многое другое.

# Программа «Почта»

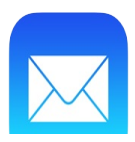

# <span id="page-111-0"></span>Создание сообщений

**ПРЕДУПРЕЖДЕНИЕ!** Важную информацию о предупреждении потери слуха и предупреждении потери внимания, которая может привести к созданию опасной ситуации, см. в разделе Важная информация по [безопасности](#page-338-0).

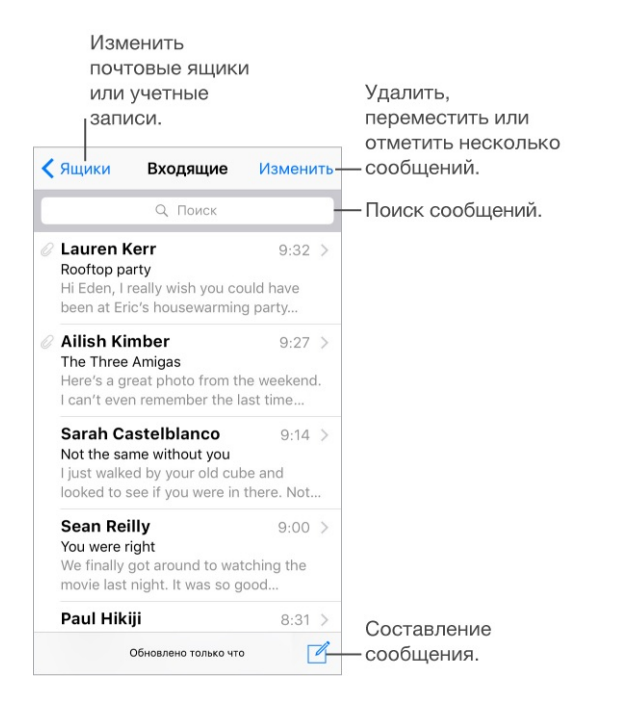

**Создание нового сообщения с главного экрана.** На iPhone 6s и iPhone 6s Plus нажмите на значок программы Mail и выберите быстрое действие «Новое сообщение». См. раздел [Функция](#page-4-0) 3D Touch.

**Добавление вложений.** Дважды коснитесь, коснитесь «Добавить вложение» и выберите файл из iCloud Drive.

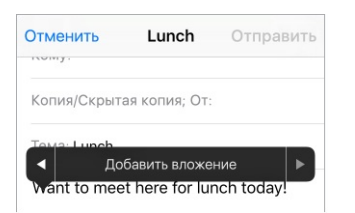

**Вставка фотографии или видеозаписи.** Коснитесь дважды, затем коснитесь «Вставить фото/видео». Также см. [Редактирование](#page-42-0) текста.

**Цитирование текста при ответе.** Коснитесь точки вставки и выберите текст, который нужно добавить. Коснитесь  $\leqslant$ , затем коснитесь «Ответить». Вы можете отключить отступы текста в кавычках. Для этого выберите «Настройки» > «Почта, адреса, календари» > «Увеличить уровень цитаты».

**Отправка сообщения из другой учетной записи.** Коснитесь поля «От», чтобы выбрать учетную запись.

**Изменение копии на скрытую копию.** После ввода получателей их имена можно перетягивать между полями и изменять их порядок.

**Пометки для адресов, не входящих в определенные домены.** Когда Вы пишете письмо на адрес, не ходящий в домен Вашей организации, программа «Почта» может выделить имя адресата определенным цветом, чтобы уведомить Вас. Выберите «Настройки» > «Почта, адреса, календари» > «Помечать адреса» и укажите домены, для которых не требуются пометки. Можно ввести несколько доменов через запятую, например: «apple.com, example.org».

**Спросите Siri.** Скажите, например:

- «Новое письмо Ивану Смирнову».
- «Напиши Сергею и скажи, что формы готовы, спасибо».

# Предварительный просмотр писем

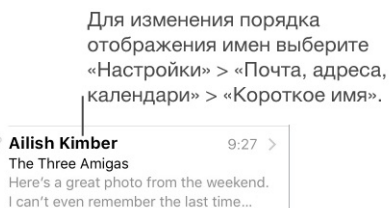

**Предварительный Быстрый предварительный просмотр письма.** На iPhone 6s и П<sup>р</sup>РОСМ ОЗРР ПА РЕС ПА сообщение, чтобы сфокусироваться на нем, <sub>за</sub>настрой уните вверх, влево или вправо для доступа к быстрым действиям. едвера- от каларна в тако на экране, нажмите чуть-чуть сильнее. См. «П<del>росмотреть» Можнос</del>ь.

#### просматривать до

5 первых строк письма. **Это мне письмо?** Выберите «Настройки» > «Почта, адреса, календари» и включите параметр «Мне/Копия». Если на письме есть метка «Копия», а не «Кому», то Вам прислали копию письма. Можно также использовать

почтовый ящик «Кому/копия», в котором собираются все письма, адресованные Вам. Чтобы показать или скрыть этот ящик, смахните вправо (или коснитесь «Ящики»), затем коснитесь «Изменить».

### Черновики

**Просмотр другого сообщения при написании письма.** При написании письма смахните вниз по строке названия сообщения. Чтобы вернуться к недописанному письму, коснитесь его названия в нижней части экрана. Если у Вас есть несколько незаконченных сообщений, коснитесь нижней части экрана, чтобы увидеть их все.

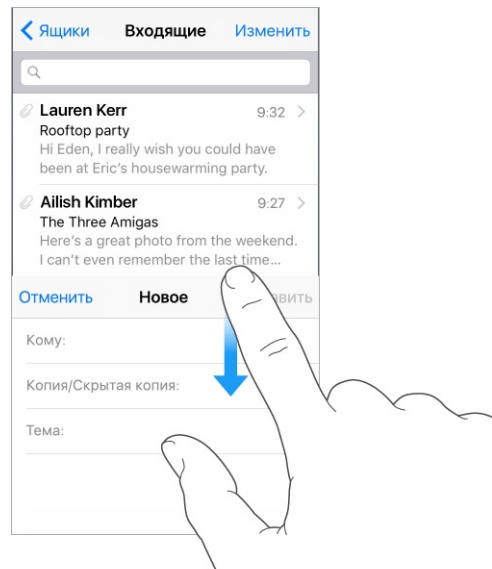

**Сохранение черновика.** Если сообщение нужно закончить позже, коснитесь «Отменить», затем коснитесь «Сохранить черновик». Чтобы вернуться к черновику, коснитесь  $\mathbb{N}$  и подержите.

В OS X Yosemite (и более новых версиях) можно передавать незаконченные на компьютере Mac сообщения. См. раздел Функция [Непрерывности.](#page-62-0)

### Просмотр важных сообщений

**Уведомление об ответах на сообщение или тему.** Во время чтения сообщения коснитесь  $\Box$ , затем коснитесь «Уведомить меня». Во время написания сообщения коснитесь  $\triangle$  в поле «Тема». Чтобы изменить способ отображения уведомлений, выберите «Настройки» > «Уведомления» > Mail > «Уведомления о темах».

**Сбор важных сообщений.** Вносите важных адресатов в VIP-список, чтобы их сообщения появлялись в ящике «VIP». Коснитесь имени отправителя в сообщении, затем коснитесь «Добавить к VIP». Чтобы изменить способ отображения уведомлений, выберите «Настройки» > «Уведомления» > «Почта» > «VIP».

**Флажок для выделения писем.** Коснитесь при чтении сообщения. Изменить вид сообщения с флажком можно в меню «Настройки» > «Почта, адреса, календари» > «Стиль флажка». Чтобы показать или скрыть ящик «С флажком», коснитесь «Изменить» при просмотре списка почтовых ящиков, затем коснитесь «С флажком».

**Поиск письма.** Прокрутите к началу сообщения или коснитесь верхней части экрана, чтобы увидеть поле поиска. Поиск проводится в теме сообщения, строке адреса и теле письма. Для одновременного поиска в нескольких учетных записях ищите в смарт-ящике, например, «Все отправленные».

**Поиск по временным рамкам.** Прокрутите к началу сообщения или коснитесь верхней части экрана, чтобы увидеть поле поиска, затем введите фразу наподобие «февраль совещание», чтобы найти все сообщения со словом «совещание», полученные в феврале.

**Поиск по состоянию сообщения.** Чтобы найти все непрочитанные сообщения с флажками от людей из VIP-списка, введите «с флажком непрочитанные vip». Также можно искать по другим атрибутам сообщения, например «вложение».

**Спам, исчезни!** Коснитесь  $\Box$  при чтении сообщения, затем коснитесь «Переместить в спам», чтобы сохранить сообщение в ящике «Спам». Если Вы случайно переместили сообщение, встряхните iPhone, чтобы отменить это действие.

**Создание ящика «Избранное».** Ящики из категории «Избранное» появляются в начале списка почтовых ящиков для более быстрого доступа к ним. Чтобы обозначить ящик как избранный, коснитесь «Изменить» при просмотре списка почтовых ящиков. Коснитесь «Добавить ящик», затем выберите ящики, которые нужно добавить.

**Просмотр черновиков из всех учетных записей.** При просмотре списка почтовых ящиков коснитесь «Изменить», коснитесь «Добавить ящик», затем включите параметр «Добавить черновики».

**Спросите Siri.** Скажите, например: «Сегодня есть новые письма от Натальи?».

# Удаление сообщений

**Просмотр и удаление сообщения.** Коснитесь сообщения, чтобы открыть его. Когда будете готовы удалить, коснитесь  $\overline{\mathfrak{m}}$ .

**Удаление сообщения жестом смахивания.** При просмотре списка сообщений смахните влево по сообщению, чтобы появилось меню доступных действий, и выберите вариант «В корзину». Или, чтобы удалить сообщение одним жестом, смахните его влево до конца.

**Удаление нескольких сообщений одновременно.** При просмотре списка сообщений коснитесь «Изменить», выделите несколько сообщений и коснитесь варианта «В корзину». Если Вы передумали, сразу же встряхните iPhone, чтобы отменить это действие.

**Восстановление удаленного сообщения.** Перейдите в почтовый ящик «Корзина» учетной записи, откройте сообщение, коснитесь  $\Box$  и переместите его. Если сообщение было удалено только что, сразу же встряхните iPhone, чтобы отменить это действие. Чтобы видеть удаленные сообщения из всех учетных записей, добавьте почтовый ящик «Корзина». Для добавления ящика коснитесь «Изменить» в списке почтовых ящиков и выберите его из списка.

**Не удалять, а архивировать.** Сообщения можно не удалять, а отправлять в архив. Тогда их можно быстро восстановить из ящика «Архив», если понадобится. Для этого включите почтовый ящик «Архив» в меню

«Настройки» > «Почта, адреса, календари» > *«имя учетной записи»* > «Учетная запись» > «Дополнения». Теперь чтобы удалить сообщение, а не архивировать его, коснитесь и удерживайте кнопку  $\equiv$ , затем коснитесь «Удалить».

**Не храните хлам.** Можно выбрать, как долго удаленные сообщения будут храниться в ящике «Корзина». Зайдите в «Настройки» > «Почта, адреса, календари» > [*название учетной записи*]. Затем для учетной записи iCloud зайдите в «Mail» > «Дополнительно» > «Стирать». Для других учетных записей коснитесь «Учетная запись» (вверху экрана), затем зайдите в «Дополнительно» > «Стирать». Некоторые почтовые службы сами корректируют эту настройку. Так, iCloud не хранит почтовые сообщения дольше 30 дней, даже если Вы выберете значение «Никогда». Для получения дополнительной информации обратитесь к поставщику услуг электронной почты.

### Вложения

**Сохранение фотографии или видеозаписи в программе «Фото».** Коснитесь и удерживайте фотографию или видеозапись, пока не появится меню, затем коснитесь «Сохранить изображение».

**Разметка для вложений.** Можно использовать функцию «Разметка» для добавления примечаний к изображению или PDF-вложению. Коснитесь вложения и удерживайте палец, затем коснитесь «Разметка» (если это отправляемое Вами вложение) или «Отметить и ответить» (если это полученное Вами вложение).

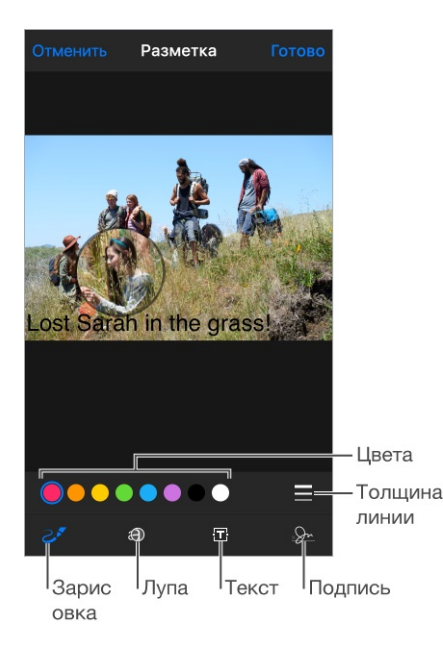

**Открытие вложения в другой программе.** Коснитесь вложения и удерживайте палец, пока не появится меню, затем выберите программу, в которой нужно открыть вложение. Для некоторых вложений автоматически отображается баннер с кнопками, которые можно использовать, чтобы открыть другие программы.

**Просмотр сообщений с вложениями.** Почтовый ящик «Вложения» содержит сообщения с вложениями из всех учетных записей. Чтобы создать его, коснитесь «Изменить» при просмотре списка почтовых ящиков.

**Добавление вложения.** См. раздел Создание [сообщений](#page-111-0).

**Отправка больших вложений.** Функция Mail Drop позволяет осуществлять передачу файлов, которые превышают максимальный размер, разрешенный для Вашей учетной записи электронной почты. Подготовив письмо с большим вложением, коснитесь «Отправить» и следуйте инструкциям по работе с Mail Drop, отображаемым на экране.

#### Работа с несколькими сообщениями

**Перемещение или пометка нескольких сообщений.** При просмотре списка сообщений коснитесь «Изменить». Выберите несколько сообщений, затем выберите нужное действие. Если Вы передумали, сразу же встряхните iPhone, чтобы отменить это действие.

**Управление сообщениями жестом смахивания.** при просмотре списка сообщений смахните влево по сообщению, чтобы появилось меню доступных действий. Смахните налево до конца, чтобы выбрать первое действие. Можно также смахнуть по сообщению вправо, чтобы появилось другое действие. Чтобы выбрать действия, которые должны появляться в этих меню, воспользуйтесь разделом «Настройки» > «Почта, адреса, календари» > «Параметры смахивания».

**Упорядочивание почты по почтовым ящикам.** Коснитесь «Изменить» в списке почтовых ящиков, чтобы добавить новый ящик, переименовать или удалить имеющийся. (Некоторые встроенные ящики нельзя изменять.) Существует несколько смарт-ящиков, например, «Непрочитанные», которые содержат письма из всех учетных записей. Коснитесь ящиков, которые Вам нужны.

#### Просмотр и сохранение адресов

**Просмотр имени получателя.** При просмотре сообщения коснитесь «Еще» в поле «Кому».

**Добавление адресата в Контакты или в VIP-список.** Коснитесь имени отправителя или адреса e-mail и выберите «Добавить к VIP». Адрес можно также добавить к новому или уже существующему контакту.

# Печать сообщений

Печать сообщения. Коснитесь  $\leqslant$ , затем коснитесь «Напечатать».

**Печать вложенного файла или изображения.** Коснитесь его для просмотра, затем коснитесь  $\leqslant$  и выберите «Напечатать».

См. раздел [Технология](#page-67-0) AirPrint.

# Настройки программы «Почта»

Выберите «Настройки» > «Почта, адреса, календари». Доступны следующие действия:

Создание разных подписей для каждой учетной записи

- добавление других учетных записей;
- настойка ответов «Не на месте» для учетных записей почты в Exchange;
- скрытая копия себе каждого отправленного сообщения;
- группирование связанных сообщений с помощью параметра «Организовать по темам»;
- отключение подтверждения при удалении сообщения;
- отключение функции Push при доставке сообщений для экономии заряда аккумулятора;
- временное отключение учетной записи.

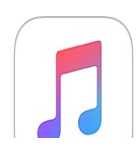

### Начальные сведения о программе «Музыка»

Программа «Музыка» позволяет прослушивать музыку, которая сохранена на iPhone, а также слушать потоковую музыку из Интернета, включая прямые трансляции всемирной радиостанции Beats 1. Дополнительная подписка на Apple Music дает возможность слушать миллионы дорожек, рекомендованных экспертами из мира музыки.

**Примечание.** Для передачи в потоковом режиме контента Apple Music, Радио и Connect требуется подключение к сети Wi-Fi или сотовой сети. В некоторый случаях также требуется Apple ID. Службы и функции доступны не во всех регионах. Их возможности также могут различаться в зависимости от региона. За использование сотовой сети может взиматься дополнительная плата.

**ПРЕДУПРЕЖДЕНИЕ!** Важные сведения о предупреждении потери слуха см. в разделе Важная информация по [безопасности](#page-338-0).

# Доступ к музыке

Воспроизвести музыку и другие аудиоматериалы на iPhone можно несколькими способами:

- *Подписка на Apple Music.* При наличии подписки и подключения к сети Wi-Fi или сотовой сети можно сколько угодно воспроизводить в потоковом режиме музыку из каталога Apple Music, а также делать песни, альбомы и плейлисты доступными в режиме офлайн. См. раздел . Apple [Music](#page-121-0)
- *Прослушивание радиостанции Beats 1.* Станция Beats 1 ведет бесплатное вещание по всему миру.
- *Приобретение музыки в iTunes Store.* Перейдите в iTunes Store. См. раздел [Начальные](#page-216-0) сведения о программе «iTunes Store».
- *Медиатека iCloud.* В Медиатеку iCloud включены все Ваши композиции из Apple Music, покупки iTunes, музыка, загруженная с компьютера, а также Ваша медиатека iTunes Match. Вся эта музыка отображается в списке «Моя [музыка](#page-131-0)». См. раздел Моя музыка.
- *Семейный доступ.* Приобретите семейную подписку на Apple Music, и каждый участник Вашей группы Семейного доступа сможет слушать музыку с помощью этой службы. Если Вы не подписаны на Apple Music, Вы можете слушать песни, купленные другими членами Вашей семьи, которые решили предоставить общий доступ к своим покупкам. Перейдите в iTunes Store, коснитесь «Еще» > «Покупки» и выберите члена семьи. См. раздел [Семейный](#page-56-0) доступ.
- *Синхронизация материалов с iTunes на компьютере.* См. раздел . [Синхронизация](#page-26-0) с iTunes

# <span id="page-121-0"></span>Apple Music

Подписчики Apple Music могут слушать десятки радиостанций с отобранными вручную песнями и без рекламы, а также создавать собственные радиостанции. И все это — с неограниченным количеством пропусков. Они также могут проигрывать миллионы песен в потоковом режиме или в режиме офлайн, получать рекомендации от музыкальных экспертов и артистов и обмениваться плейлистами с друзьями.

Кроме того, как и все остальные пользователи, они могут слушать музыку, загруженную на iPhone, открывать покупки iTunes, используя Семейный доступ, передавать покупки iTunes на iPhone, просматривать контент, размещенный самими артистами, и слушать радио Beats 1. При наличии подписки можно также воспроизводить дорожки из iTunes Match.

**Присоединение к Apple Music.** Можно присоединиться к Apple Music при первом запуске программы «Музыка» или же сделать это позднее в меню «Настройки» > «Музыка» > «Присоединиться к Apple Music».

**Примечание.** Дорожки из Apple Music и Радио нельзя воспроизводить одновременно на нескольких устройствах. Такую возможность дает семейная подписка на Apple Music. В случае завершения подписки

потоковая передача контента из Apple Music, а также воспроизведение дорожек, сохраненных для прослушивания в режиме офлайн, будут невозможны.

#### Персонализированные рекомендации

Руководствуясь Вашими предпочтениями по жанрам и артистам, Apple Music может предлагать песни, которые могут Вам понравиться.

**Выберите любимые жанры и артистов.** При первом выборе раздела «Для вас» Вам будет предложено задать в программе «Музыка» свои предпочтения. Коснитесь жанров, которые Вам нравятся. (Коснитесь дважды, чтобы отметить жанры, которые Вам нравятся; коснитесь и удерживайте жанры, которые Вам не интересны.) Коснитесь «Далее» и выполните те же действия для появившихся имен артистов. Apple Music будет использовать эти предпочтения, чтобы рекомендовать Вам музыку.

**Обновите заданные предпочтения жанров и артистов.** Коснитесь , затем коснитесь «Выбор артистов».

# Раздел «Для Вас»

Открывайте для себя составленные экспертами плейлисты и альбомы, подобранные по Вашему вкусу.

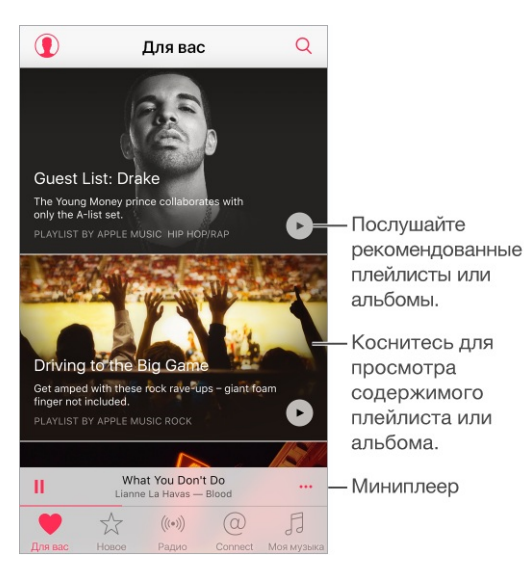

#### **Просмотр музыки, подобранной в соответствии с Вашими вкусами.**

Коснитесь , чтобы воспроизвести альбом или плейлист. Коснитесь обложки альбома или плейлиста, чтобы просмотреть его содержимое. Если какая-то рекомендация Вам не нравится, коснитесь ее и удерживайте, затем коснитесь «Рекомендация не понравилась». Для получения дополнительных рекомендаций потяните вниз, чтобы обновить список.

**Примечание.** На iPhone 6s и iPhone 6s Plus нажимайте для просмотра содержимого альбомов и плейлистов на вкладках «Для Вас», «Новое» и «Моя музыка». Смахните вверх и коснитесь «Воспроизвести», «Перемешать» или «Добавить в Мою музыку».

**Укажите в программе «Музыка», что Вам нравится.** Коснитесь кнопки при просмотре содержимого альбома, экрана артиста или песни на экране «Исполняется», чтобы в будущем рекомендации были точнее.

**Изменение порядка песен в плейлисте «Для вас».** Воспроизведите плейлист, коснитесь миниплеера, чтобы открыть экран «Исполняется», затем коснитесь кнопки  $\equiv$ . Перетяните  $\equiv$ , чтобы изменить порядок песен.

**Быстрый поиск самых популярных дорожек.** В некоторых альбомах рядом с самыми популярными дорожками стоит значок  $\star$ .

**Добавление плейлистов в раздел «Для вас».** Коснитесь плейлиста и удерживайте палец, затем коснитесь  $+$ . На iPhone 6s и iPhone 6s Plus можно нажать плейлист, смахнуть вверх, затем коснуться «Добавить в Мою музыку». Плейлист останется в медиатеке и будет автоматически обновляться по мере изменения. (Для отображения этих плейлистов выберите «Настройки» > «Музыка» и включите Медиатеку iCloud.)

**Другие возможности работы с музыкой.** При просмотре содержимого альбома коснитесь •••, чтобы добавить альбом к себе в медиатеку, добавить его в избранные, создать радиостанцию на его основе, поделиться альбомом и так далее. Коснитесь плейлиста, чтобы увидеть аналогичные возможности.

### Поиск и добавление музыки

**Найдите свою музыку.** Коснитесь кнопки  $\mathbb Q$ . затем выберите «Моя музыка» и введите имя артиста, название песни, альбома, плейлиста, сборника или жанра. В результатах будет отображена музыка, хранящаяся на iPhone, а также музыка из Вашей Медиатеки iCloud. Коснитесь результата, чтобы воспроизвести его.

**Поиск в Apple Music.** Коснитесь кнопки  $\mathbb Q$ , коснитесь «Apple Music», затем выберите популярный запрос или введите песню, альбом, плейлист, артиста, куратора, видеоклип, активность, радиостанцию или жанр. Коснитесь результата, чтобы воспроизвести его.

**Добавление музыки Apple Music.** Для добавления музыки коснитесь  $+$ , если эта кнопка доступна (например, при просмотре альбома или плейлиста). Чтобы добавить дорожку из списка дорожек или с экрана «Исполняется», коснитесь  $\bullet\bullet\bullet$ , затем коснитесь  $\,+\,$ . Для потокового воспроизведения музыки, добавленной на iPhone, коснитесь нужной композиции в разделе «Моя музыка».

**Сохранение музыки Apple Music.** Для сохранения музыки на iPhone с возможностью прослушивания без подключения к сети Wi-Fi или сотовой сети коснитесь  $+$ , чтобы добавить ее в раздел «Моя музыка», а затем коснитесь  $\bigcirc$ , чтобы загрузить ее. Для загруженных дорожек, плейлистов и альбомов отображается  $\mathbb{F}$ .

Индикаторы выполнения отражают ход загрузки каждой дорожки. Кроме того, можно увидеть ход загрузки дорожек, сохраняемых на iPhone, а также приостановить или удалить дорожки из списка загрузок, коснувшись панели загрузок, которая появляется в верхней части экрана при сохранении дорожек.

**Примечание.** Для добавления и сохранения песен из Apple Music в медиатеке необходимо включить Медиатеку iCloud в разделе «Настройки» > «Музыка» > «Медиатека iCloud».

#### Воспроизведение музыки

**Выбор музыки непосредственно с главного экрана.** На iPhone 6s и iPhone 6s Plus нажмите на значок программы «Музыка» и выберите нужное быстрое действие. См. раздел [Функция](#page-4-0) 3D Touch.

**Управление воспроизведением.** Коснитесь песни, чтобы воспроизвести ее и открыть миниплеер. Коснитесь миниплеера, чтобы открыть экран «Исполняется», где Вы можете выполнить следующие действия.

- Коснитесь кнопки  $\blacktriangleright$ , чтобы перейти к следующей песне.
- Коснитесь кнопки  $\blacktriangleleft$ , чтобы вернуться к началу песни.
- Дважды коснитесь  $\blacktriangleleft$ , чтобы воспроизвести предыдущую песню в альбоме или плейлисте.

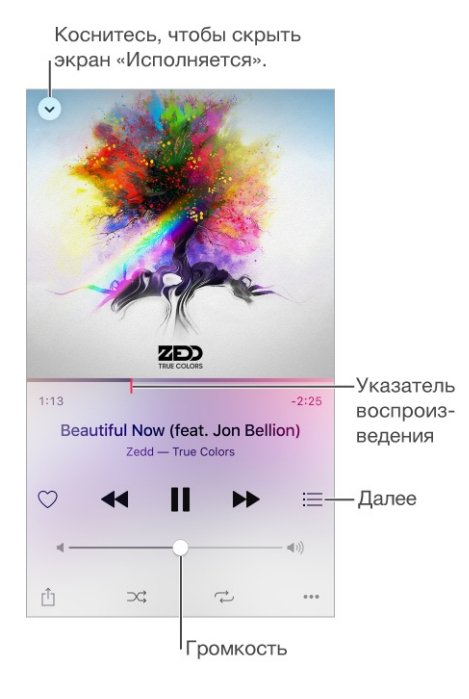

**Переход к любому месту песни.** Перетяните бегунок воспроизведения. Переместите палец вниз по экрану, чтобы снизить скорость перемотки.

**Обмен музыкой.** Коснитесь  $\hat{a}$ , затем выберите один из вариантов.

Перемешивание. Коснитесь кнопки  $\supset\subset$ , чтобы песни воспроизводились в случайном порядке.

**Повтор.** Коснитесь кнопки , чтобы повторить альбом или плейлист. Дважды коснитесь кнопки  $\rightarrow$ , чтобы повторить отдельную песню.

**Дополнительно.** Коснитесь кнопки • • • для просмотра дополнительных параметров.

**Просмотр следующих песен.** Коснитесь . Коснитесь песни, чтобы воспроизвести ее и следующие за ней песни. Перетяните  $\equiv$ , чтобы изменить порядок списка.

**Передавайте музыку в потоковом режиме на устройства с поддержкой AirPlay.** Коснитесь кнопки на экране «Исполняется», затем выберите устройство. См. раздел [Технология](#page-67-1) AirPlay.

**Быстрый переход к альбому.** Коснитесь дорожки, исполнителя или названия альбома на экране «Исполняется».

**Скрытие экрана «Исполняется».** Смахните вниз обложку альбома или коснитесь  $\vee$ .

#### Новое

Музыкальные эксперты выбирают лучшую современную музыку. Коснитесь раздела «Новое», чтобы просмотреть их рекомендации.

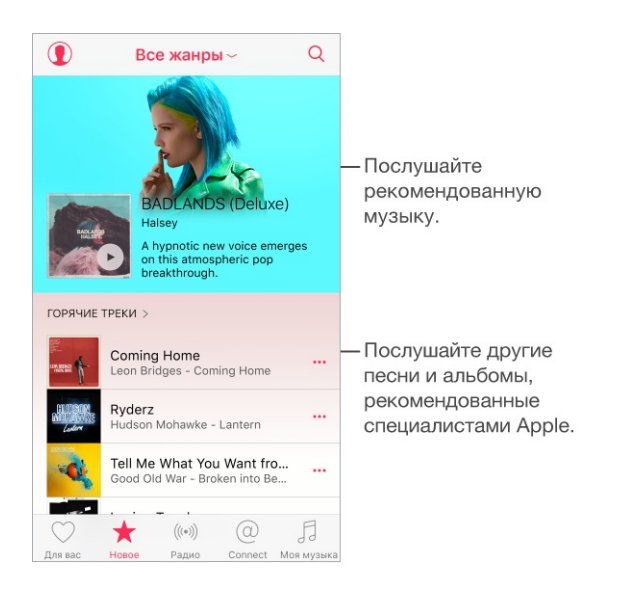

**Просмотрите рекомендации экспертов.** Выберите «Новое», затем коснитесь выбранного альбома, песни, артиста или плейлиста.

**Просмотр любимых жанров.** Коснитесь «Все жанры», выберите жанр, затем коснитесь рекомендуемого артиста, альбома, песни или плейлиста, чтобы послушать музыку, выбранную музыкальными экспертами.

**Подберите музыку под настроение.** Прокрутите вниз, затем коснитесь «Занятия: плейлисты» для воспроизведения музыки, соответствующей тому, чем Вы занимаетесь (или как Вы себя чувствуете).

**Получение экспертного совета.** Прокрутите вниз, затем коснитесь «Редакторы Apple: плейлисты» или «Кураторы: плейлисты», чтобы открыть для себя музыку, рекомендованную экспертами. Коснитесь «Следить за новостями», чтобы следить за рекомендациями любимых экспертов.

**Просмотр популярной музыки.** Прокрутите вниз до пункта «Топ-песни», затем коснитесь «Еще топ-чарты», чтобы просмотреть лучшие песни, альбомы и другой популярный контент.

#### Радио

В рамках функции «Радио» доступно круглосуточное радио Beats 1 с лучшими диджеями и лучшей современной музыкой. Радиостанции, созданные экспертами, — хороший способ находить новую музыку среди многообразия жанров. Также можно создавать собственные станции на основе определенного артиста, жанра или даже песни.

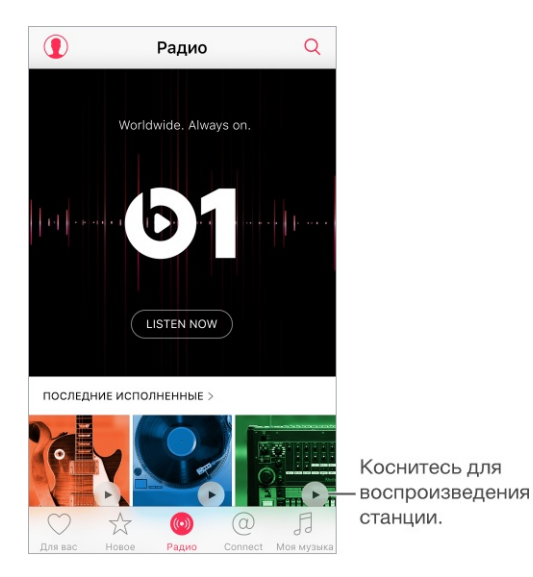

**Прослушивание радио.** Коснитесь «Слушать сейчас», чтобы включить радио Beats 1.

**Примечание.** Так как Beats 1 вещает в прямом эфире, то нельзя приостановить, перемотать или пропустить песню.

**Прослушивание любимого жанра музыки.** Коснитесь станции или недавно воспроизведенной станции, если Вы ее уже слушали.

**Создание станции.** При просмотре артиста, песни или жанра коснитесь кнопки  $\cdots$ , а затем коснитесь  $(\!\!(\!\cdot)\!)$ .

# Функция Connect

Даже без подписки на Apple Music можно следить за новостями любимых артистов, узнавать о них больше, читать их последние публикации и комментировать свои находки.

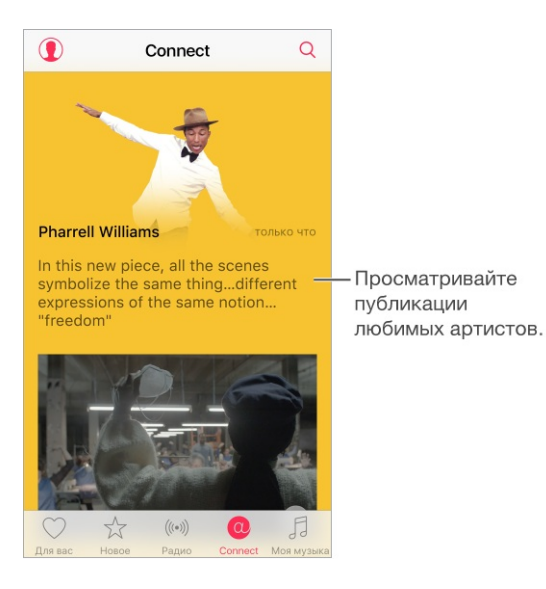

**Отслеживание новостей артиста.** Программа «Музыка» автоматически следит за новостями артистов из Вашей Медиатеки. Чтобы следить за новостями других артистов, переходите к их страницам и касайтесь «Отслеживать». Для отмены подписки на новости артиста перейдите на его страницу и коснитесь «Подписки». Также можно коснуться кнопки (**1)**, выбрать «Следить за новостями», а затем — «Отменить подписку» рядом с именем артиста.

**Просмотр песен артиста.** Коснитесь «Connect», чтобы увидеть контент, размещенный артистами, на которых Вы подписаны. Можно также перейти на страницу любого артиста и посмотреть, что он разместил.

**Добавление комментария.** Коснитесь  $\bigcirc$ , введите комментарий в поле, затем коснитесь «Опубликовать». Впервые добавляя комментарий, создайте псевдоним.

**Как поделиться публикацией артиста.** Коснитесь  $\uparrow \uparrow$ , затем выберите один из вариантов.

# Плейлисты

**Упорядочивание музыки с помощью плейлистов.** Если Вы подписаны на Apple Music, коснитесь «Моя музыка», выберите «Плейлисты», а затем — «Создать». (Если у Вас нет подписки на Apple Music, коснитесь «Плейлисты» в нижней части экрана.) Введите заголовок и описание, коснитесь «Добавить песни», затем выберите песни и альбомы, которые хотите добавить в плейлист. При добавлении песен первым среди доступных плейлистов отображается тот, в который позднее всего вносились изменения.

Кроме того, можно коснуться кнопки рядом с дорожкой или альбомом, выбрать вариант «Добавить в плейлист», а затем — «Новый плейлист».

Чтобы добавить обложку плейлиста, коснитесь  $\circ$ , затем сделайте фотографию или выберите изображение из медиатеки.

**Как поделиться плейлистом.** Чтобы поделиться плейлистом, созданным на iPhone, коснитесь  $\bullet\bullet\bullet$ , коснитесь  $\hat{I}$  и выберите вариант экспорта.

**Просмотр конкретных плейлистов.** На вкладке «Плейлисты» содержатся не только плейлисты, созданные Вами, но и плейлисты, добавленные из Apple Music, а также те, которыми с Вами поделились другие пользователи. Чтобы просмотреть только что созданные плейлисты, коснитесь «Все плейлисты», затем коснитесь «Мои плейлисты». Можно также просмотреть только плейлисты Apple Music или только плейлисты, сохраненные на iPhone.

Создать плейлист Genius. В разделе «Моя музыка» коснитесь ••• рядом с песней, а затем — «Создать плейлист Genius».

**Редактирование плейлиста, созданного на iPhone.** Выберите плейлист, затем коснитесь «Изменить».

- *Добавление песен.* Коснитесь «Добавить песни».
- Удаление песни. Коснитесь кнопки **О**, а затем «Удалить». Удаление песни из плейлиста не приводит к ее удалению из iPhone.

*Изменение порядка песен.* Перетяните  $\equiv$ .

При наличии подписки на Apple Music или iTunes Match новые и измененные плейлисты добавляются в Медиатеку iCloud и появляются на всех Ваших устройствах. При отсутствии подписки плейлисты копируются в Медиатеку во время следующей синхронизации iPhone с компьютером.

**Удаление плейлиста, созданного на iPhone.** Коснитесь кнопки ••• рядом с плейлистом, затем выберите «Удалить из Моей музыки».

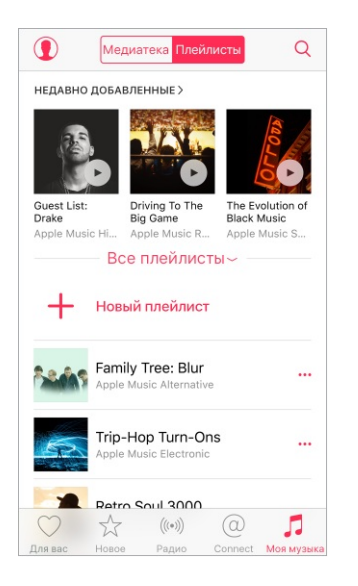

# iTunes Match

Если у Вас есть подписка на iTunes Match, Ваша медиатека iTunes Match будет доступна из Медиатеки iCloud. Больше узнать об iTunes Match можно на веб-странице [support.apple.com/ru-ru/HT204146](https://support.apple.com/ru-ru/HT204146).

**Подписка на iTunes Match.** Выберите «Настройки» > «Музыка» > «Подписка на iTunes Match».

**Включение функции iTunes Match.** Выберите «Настройки» > «iTunes и App Store». Зарегистрируйтесь, если Вы этого еще не сделали. Зайдите в «Настройки» > «Музыка» и включите Медиатеку iCloud.

# <span id="page-131-0"></span>Моя музыка

В список «Моя музыка» включается весь контент, добавленный из Apple Music, музыка и видеоклипы, синхронизированные на iPhone, покупки из iTunes, а также композиции, которые Вы делаете доступными с помощью iTunes Match.

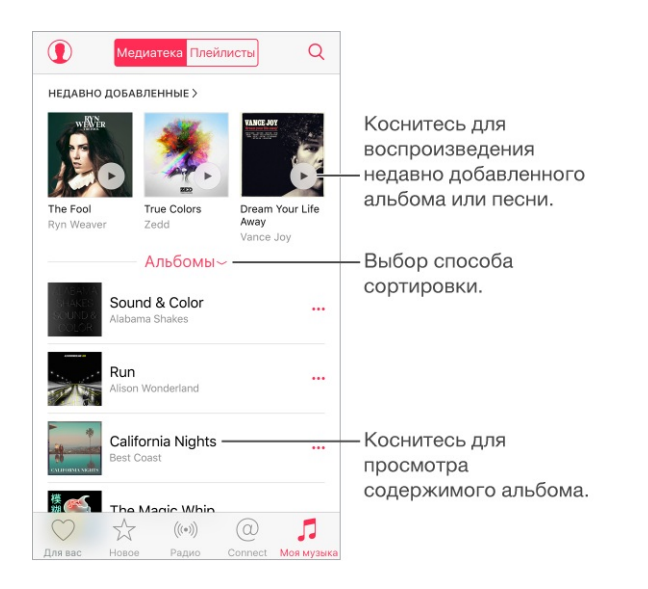

**Просмотр и воспроизведение музыки.** Коснитесь меню сортировки для отображения музыки по артистам, альбомам, песням и так далее. Коснитесь обложки, чтобы воспроизвести песню или альбом. Коснитесь миниплеера для отображения экрана «Исполняется».

Сохранение музыки на iPhone. Коснитесь кнопки ••• рядом с альбомом, плейлистом или дорожкой в разделе «Моя музыка», а затем коснитесь  $\bigcirc$ .

**Просмотр только музыки, сохраненной на iPhone.** Коснитесь «Моя музыка», коснитесь меню сортировки, затем включите «Только загруженная музыка».

**Удаление песни или альбома из раздела «Моя музыка».** Коснитесь кнопки ••• рядом с песней или альбомом, затем выберите «Удалить из Моей музыки». Объект будет удален из Вашей Медиатеки iCloud.

**Удаление песни или альбома, сохраненного на iPhone.** Коснитесь рядом с песней или альбомом, коснитесь кнопки  $\mathbb S$ , затем выберите «Удалить загруженные объекты». Объект будет удален с iPhone, но останется в Медиатеке iCloud.

Для управления хранилищем музыки на iPhone выберите «Настройки» > «Основные» > «Хранилище и iCloud» > «Управлять» > «Музыка».

**Добавление музыки в плейлист.** Коснитесь рядом с альбомом или дорожкой, коснитесь «Добавить в плейлист», затем выберите плейлист.

**Примечание.** Когда Вы в первый раз коснетесь «Добавить в плейлист», Вы можете сделать так, чтобы все композиции, добавляемые в плейлист, автоматически добавлялись в медиатеку. Если Вы это сделаете, то песни будут также автоматически добавляться в медиатеку на других устройствах, на которых Вы вошли при помощи того же Apple ID. Зайдите в «Настройки» > «Музыка» > «Песни плейлиста в Мою музыку», чтобы включить или выключить этот параметр.

**Отображение элементов управления воспроизведением музыки на заблокированном экране во время использования другой программы.** Смахните вверх от нижнего края экрана, чтобы показать Пункт управления. См. раздел Пункт [управления](#page-50-0).

# Siri и голосовое управление

Для управления воспроизведением музыки можно использовать Siri или голосовое управление. См. [Запросы](#page-83-0) к Siri и [Управление](#page-47-0) голосом.

Siri может также помочь найти музыку в iTunes Store. См. «Поиск с помощью Siri» в разделе [Просмотр](#page-216-1) и поиск.

**Использование Siri.** Нажмите и удерживайте кнопку «Домой». Помимо команд, доступных через функцию «Управление голосом», с помощью Siri можно выполнять следующие команды:

- *Воспроизведение альбома, песен артиста, конкретной песни, плейлиста или радиостанции.* Скажите: «Включить» и произнесите имя артиста, название альбома, песни, плейлиста или станции для воспроизведения. Если Siri не нашла то, что Вы просили, выразитесь точнее. Например, скажите: «Поставь радиостанцию "Pure Pop"», а не просто «Включи "Pure Pop"».
- *Воспроизведение музыки в случайном порядке.* Скажите: «Включить (имя исполнителя или название альбома) в случайном порядке».
- *Воспроизведение похожей музыки:* Во время воспроизведения музыки скажите: «Играй еще песни как эта» или «Создай радиостанцию на основе этой песни».
- *Просмотр музыки из Apple Music.* Музыку из Apple Music можно включать по названию («Слушать Адель»), по артисту («Включить Echosmith»), по хит-парадам («Поставить лучшую песню 1985 года») или по версии («Сыграй концертную версию этого»).
- *Добавление музыки из Apple Music в Вашу коллекцию (требуется подписка на Apple Music).* Например, скажите: «Добавь "Море" Павла Воли в Мою музыку» или во время воспроизведения композиции скажите: «Добавить это в мою коллекцию».

#### **Использование функции голосового управления.** Нажмите и

удерживайте кнопку «Домой». Управление голосом работает только при отключенной функции Siri.

- *Воспроизведение или приостановка воспроизведения музыки.* Скажите: «Включить музыку». Чтобы приостановить воспроизведение, скажите: «Пауза», «Остановить музыку» или «Стоп». Можно также сказать: «Следующая песня» или «Предыдущая песня».
- *Воспроизведение альбома, песен отдельного артиста или плейлиста.* Скажите: «Включить альбом», «Включить артиста» или «Включить плейлист» и произнесите имя артиста, название альбома или плейлиста для воспроизведения.
- *Поиск информации о текущей песне.* Скажите: «Что сейчас играет?», «Кто поет эту песню?» или «Чья это песня?»

### Настройки программы «Музыка»

Выберите «Настройки» > «Музыка», чтобы настроить параметры программы «Музыка». Доступность отображаемых параметров зависит от подписки.

*Присоединиться к Apple Music.* Если Вы не подписаны на Apple Music, то можете ознакомиться с функциями Apple Music и оформить подписку.

- *Показать Apple Music.* Подписчики Apple Music могут отображать или скрывать контент Apple Music в своей медиатеке. Чтобы скрыть кнопки «Для Вас» и «Новое», отключите параметр «Показать Apple Music».
- *Использовать сотовые данные.* Можно разрешить прослушивание Apple Music по сотовой сети. Включите этот параметр для потоковой передачи музыки высокого качества по сотовой сети. При включении опции «Высокое качество по сотовой сети» будет расходоваться больше сотовых данных, а воспроизведение может начинаться с задержкой.
- *Сортировка альбомов.* Сортировку можно выполнить по артисту или по названию.
- *Медиатека iCloud.* При отключении этой опции весь контент Apple Music будет удален с iPhone. Приобретенная, синхронизированная и обнаруженная через iTunes Match музыка, которую Вы добавили для воспроизведения в режиме офлайн, останется доступной.
- *Песни плейлиста в Мою музыку.* Если включить этот параметр, все песни, добавляемые в плейлист, будут автоматически добавляться в медиатеку. Если его выключить, то песни добавляться в медиатеку не будут.
- *Эквалайзер.* Настройки эквалайзера обычно применяются только к воспроизведению через программу «Музыка», но влияют и на вывод звука любым способом, в том числе через выход для наушников, AirPlay и аудиоподключение Bluetooth.

**Примечание.** Настройка «Поздняя ночь» сжимает динамический диапазон выхода звука, уменьшает громкость громких участков и увеличивает громкость тихих участков. Эту настройку можно использовать для прослушивания музыки в самолете и другой шумной обстановке. (Настройки «Поздняя ночь» применяются ко всем материалам — и видео, и музыке.)

*Ограничение громкости.* В некоторых странах Европейского союза на iPhone может появляться предупреждение, если громкость превышает установленные в ЕС нормы безопасности для слуха. Чтобы установить громкость выше этого уровня, возможно, понадобится отпустить на непродолжительное время кнопку громкости. Чтобы ограничить

максимально возможную громкость гарнитуры до этого уровня, выберите «Настройки > «Музыка» > «Ограничение громкости», затем включите параметр «Ограничение громкости (ЕС)».

**Примечание.** Чтобы запретить изменять ограничение громкости, выберите «Настройки» > «Общие» > «Ограничения» > «Ограничение громкости», а затем — «Запретить изменения».

*Проверка звука.* Проверка звука позволяет нормализовать уровень громкости аудиоматериалов.

# Сообщения

# Сообщения SMS, MMS и iMessage

Программа «Сообщения» позволяет обмениваться текстовыми сообщениями с другими устройствами, предназначенными для обмена SMS и MMS по сети сотовой связи, и другими устройствами м iOS и компьютерами Mac, использующими iMessage.

iMessage — это функция Apple, которая позволяет отправлять неограниченное количество сообщений по сети Wi-Fi (или сотовой сети) другим пользователям iOS 5 или новее и OS X Mountain Lion или новее. За сообщения, отправленные через iMessage, не взимается плата, как за текстовые сообщения, по тарифу оператора сотовой сети. В сообщениях могут содержаться фотографии, видео и другие данные. Вы можете видеть, когда собеседник вводит текст, и информировать собеседника о том, что прочитали его сообщение. Если Вы вошли в iMessage, используя одну и ту же учетную запись Apple ID на всех устройствах с iOS или Mac (с OS X Mavericks или новее), Вы можете начать беседу на одном устройстве и продолжить на другом. Для обеспечения безопасности сообщения iMessage шифруются перед отправкой.

С функцией Непрерывности можно также отправлять и получать сообщения SMS и MMS в программе «Сообщения» на других устройствах iOS (с iOS 8) или Mac (с OS X Yosemite), если на них выполнен вход в iMessage с тем же Apple ID, что и на iPhone. См. раздел Функция [Непрерывности](#page-62-0).

**Вход в iMessage на устройстве iOS.** Выберите «Настройки» > «Сообщения» и включите параметр «iMessage».

**Вход в iMessage на компьютере Mac.** На компьютере Mac откройте программу «Сообщения», выберите «Сообщения» > «Настройки», нажмите «Учетные записи», затем выберите iMessage в списке учетных записей. Введите свой Apple ID и пароль, затем нажмите «Войти».

**ПРЕДУПРЕЖДЕНИЕ!** Важную информацию о безопасной навигации и предупреждении потери внимания при управлении автомобилем см. в разделе Важная информация по [безопасности](#page-338-0).

# Отправка и получение сообщений

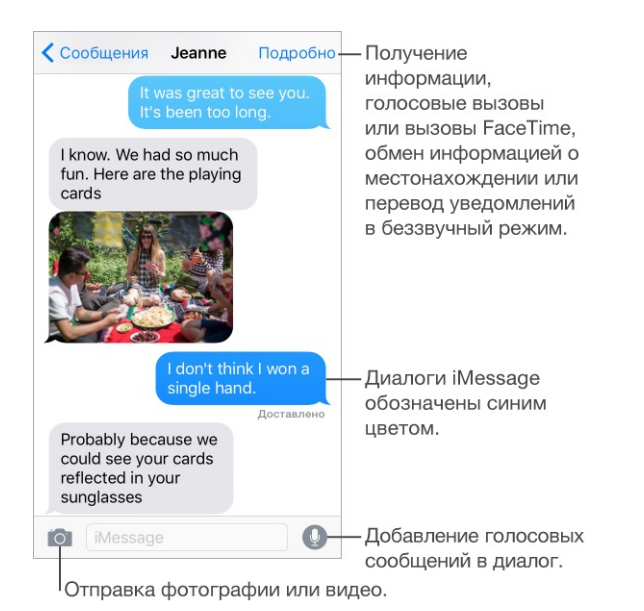

**Начало диалога.** Коснитесь  $\mathbb{F}$ , затем введите номер телефона или адрес электронной почты, либо коснитесь  $\oplus$  и выберите контакт.

Чтобы начать переписку, можно также подержать номер телефона в программе Mail, «Календарь» или Safari, а затем выбрать вариант «Отправить сообщение». Или, на iPhone 6s и iPhone 6s Plus, можно нажать на номер телефона и выбрать быстрое действие «Сообщение».

**Начало диалога непосредственно с главного экрана.** На iPhone 6s и iPhone 6s Plus нажмите на значок программы «Сообщения» и выберите быстрое действие «Новое сообщение». См. раздел [Функция](#page-4-0) 3D Touch.

**Примечание.** Если сообщение не может быть отправлено, появляется предупреждение  $\left( \cdot \right)$ . Коснитесь предупреждения в диалоге, чтобы еще раз попытаться отправить сообщение.

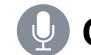

**Спросите Siri.** Скажите, например:

- «Отправь сообщение Елене: как насчет завтра?»
- «Прочитай мои сообщения».
- «Прочитай последнее сообщение от Сергея».

«Ответь: отличные новости!»

**Просмотр диалога.** На iPhone 6s и iPhone 6s Plus нажмите на сообщение, чтобы сфокусироваться на нем, затем нажмите немного сильнее, чтобы открыть диалог на экране.

**Быстрый ответ на сообщение.** На iPhone 6s и iPhone 6s Plus нажмите на диалог в списке сообщений и смахните вверх, чтобы увидеть доступные действия.

**Возобновление диалога.** Коснитесь диалога в списке сообщений.

Ввод символов-картинок. При вводе сообщения коснитесь  $\textcircled{\tiny{\textcircled{\tiny{\textcirc}}}}$  или  $\textcircled{\tiny{\textcircled{\tiny{\textcirc}}}}$  для вызова клавиатуры Эмодзи на экран. См. раздел [Специальные](#page-326-0) методы . ввода

**Запись и отправка сообщения одним касанием.** Коснитесь и удерживайте  $\mathbf Q$ , чтобы записать сообщение, а затем смахните, чтобы сразу же его отправить. Поднимите палец, затем коснитесь  $\odot$ , чтобы прослушать сообщение перед отправкой, или коснитесь  $\otimes$ , чтобы удалить его.

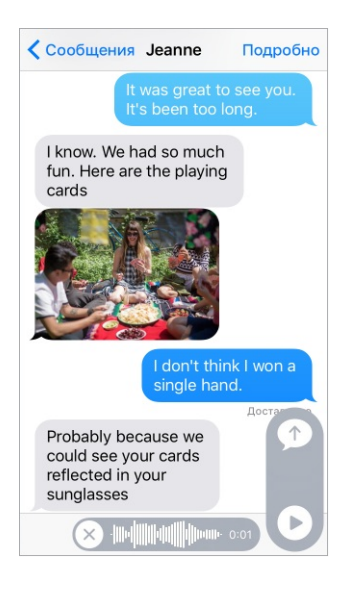

Для экономии памяти устройства полученные аудиосообщения автоматически удаляются через две минуты после прослушивания, если только не выбрать вариант «Оставить». Чтобы отменить автоматическое удаление, выберите «Настройки» > «Сообщения» > «Истекает» (в разделе аудиосообщений) и коснитесь варианта «Никогда».

#### **Поднесение iPhone к уху для прослушивания аудиосообщений и ответа**

**на них.** Поднесите iPhone к уху, как если бы разговаривали по телефону, чтобы автоматически воспроизвести входящее аудиосообщение. Повторное поднесите iPhone к уху для ответа на аудиосообщение. Эту функцию можно включить или отключить в меню «Настройки» > «Сообщения» в разделе аудиосообщений.

**Просмотр времени отправки или получения сообщения.** Перетяните облачко влево.

**Просмотр контактной информации пользователя.** При просмотре диалога коснитесь варианта «Параметры», а затем —  $\Omega$ . Касайтесь нужных полей, чтобы совершать доступные действия, например звонить через FaceTime.

**Отправка сообщений группе (iMessage и MMS).** Коснитесь  $\mathbb{F}$ , затем введите нескольких получателей. Для отправки MMS группе пользователей необходимо включить групповую рассылку сообщений в разделе «Настройки» > «Сообщения». Ответы на отправленное сообщение получаете только Вы — они не копируются другим пользователям в группе.

**Присвоение имени группе.** При просмотре диалога коснитесь варианта «Параметры», потяните вниз и введите имя в поле «Тема».

**Добавление пользователя в группу.** При просмотре диалога коснитесь «Подробнее», затем коснитесь «Добавить контакт». Пользователь, которого Вы добавили, не может видеть сообщения, отправленные в группе до его добавления.

**Выход из группы.** Коснитесь варианта «Параметры» и выберите «Покинуть этот разговор».

**Беззвучный режим.** Коснитесь варианта «Параметры» и включите режим «Не беспокоить», чтобы отключить звуковое уведомление о новых сообщениях.

**Блокирование нежелательных сообщений.** В карточке контакта коснитесь «Заблокировать абонента». Перейти к карточке контакта можно непосредственно из диалога, коснувшись варианта «Параметры» и выбрав . Также можно заблокировать абонента в меню «Настройки» > «Сообщения» > «Блокировка». От заблокированных пользователей не

поступают голосовые звонки, вызовы FaceTime и текстовые сообщения. Подробную информацию о блокировке сообщений см. на веб-странице . [support.apple.com/ru-ru/HT201229](https://support.apple.com/ru-ru/HT201229)

**Фильтрация по отправителю.** Выберите «Настройки» > «Сообщения» и включите параметр «Фильтрация по отправителю». Это отключит уведомления о сообщениях iMessage от пользователей, которых нет в Вашем списке контактов, и переместит такие сообщения в отдельный список. При просмотре сообщения от неизвестного отправителя коснитесь «Сообщить о спаме» под сообщением, чтобы удалить его и отправить уведомление в Apple.

#### Управление диалогами

Диалоги сохраняются в списке «Сообщения». Синей точкой **о помечены** непрочитанные сообщения. Коснитесь диалога, чтобы просмотреть или продолжить его.

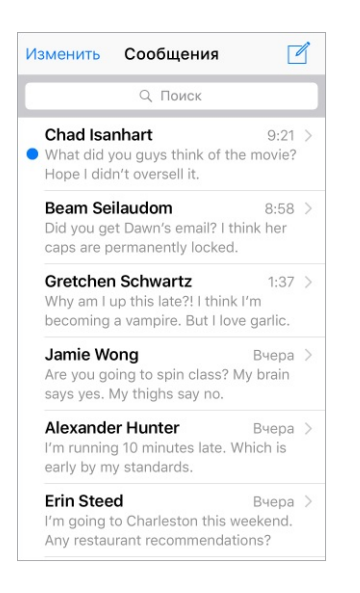

**Просмотр списка сообщений.** Во время чтения диалога коснитесь варианта «Сообщения» или смахните вправо. Если Вы используете iPhone 6 Plus или iPhone 6s Plus, его можно повернуть в горизонтальную ориентацию, чтобы одновременно увидеть на экране и список сообщений, и выбранный диалог.

**Пересылка сообщения или вложения.** Коснитесь и удерживайте сообщение или вложение, коснитесь «Еще», выберите другие объекты, если нужно, и коснитесь  $\mathbb{R}$ .

**Удаление сообщения или вложения.** Коснитесь и удерживайте сообщение или вложение, коснитесь «Еще», выберите другие объекты, если нужно, и коснитесь  $\overline{\mathbb{m}}$ .

**Удаление диалога.** В списке сообщений смахните по диалогу справа налево и коснитесь «Удалить».

**Поиск диалогов.** В списке сообщений коснитесь в верхней части экрана для отображения поля поиска и введите текст запроса. Поиск диалогов можно также выполнять с главного экрана. См. раздел [Поиск](#page-48-0).

# Отправка фотографий, видео, геопозиций и других материалов

Используя iMessage или MMS, можно отправлять и получать фотографии, видеозаписи, ссылки на карту, информацию о контакте и голосовые записи. Предельный размер вложений устанавливается поставщиком услуг. При необходимости iPhone может сжать фотографию или видеозапись.

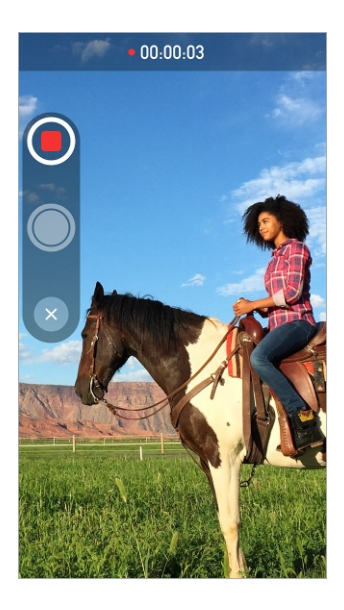

**Быстрая съемка и отправка фотографий и видео.** Коснитесь и удерживайте **О.** Затем прокрутите до **О или О. чтобы снять фотографию** или видео. Коснитесь  $\blacktriangleright$  для предварительного просмотра видео.

Для экономии памяти устройства полученные видеосообщения автоматически удаляются через две минуты после просмотра, если только не выбрать вариант «Оставить». Чтобы отменить автоматическое удаление, выберите «Настройки» > «Сообщения» > «Истекает» (в разделе видеосообщений) и коснитесь варианта «Никогда».

**Отправка фотографий и видео из Медиатеки.** Коснитесь **О.** Первыми отображаются фотографии, сделанные недавно. Чтобы просмотреть более старые снимки, коснитесь раздела «Медиатека». Выбор объектов для отправки.

**Просмотр вложений.** Во время чтения диалога коснитесь раздела «Параметры». Вложения представлены в обратном хронологическом порядке в нижней части экрана. Коснитесь вложения, чтобы открыть его на весь экран. В полноэкранном режиме коснитесь  $\equiv$ , чтобы просмотреть вложения в виде списка.

**Отправка текущей геопозиции.** Коснитесь раздела «Параметры», затем коснитесь команды «Отправить мою текущую геопозицию», чтобы переслать карту, указывающую, где Вы находитесь.

**Просмотр местоположения.** Коснитесь раздела «Параметры», затем коснитесь команды «Поделиться геопозицией» и укажите временной период. Ваш собеседник сможет увидеть Ваше местоположение, коснувшись раздела «Параметры». Чтобы включить или отключить функцию «Поделиться геопозицией» или указать устройство, которое должно определять Ваше местоположение, выберите «Настройки» > «iCloud» > «Поделиться геопозицией» (в разделе «Дополнения»).

**Отправка объектов из другой программы.** В другой программе коснитесь «Поделиться» или  $\hat{a}$ , затем коснитесь «Сообщение».

**Отправка, печать или сохранение вложения.** Коснитесь вложения, затем коснитесь  $\hat{[}^{\uparrow}$ .

**Копирование фотографии или видеозаписи.** Коснитесь и удерживайте вложение, затем выберите «Скопировать».

#### Настройка программы «Сообщения»

Выберите «Настройки» > «Сообщения». Доступные действия:

- Включение или отключение iMessage.
- Уведомление других пользователей о прочтении их сообщений.
- Настройка номеров телефонов, Apple ID или адресов электронной почты для использования с программой «Сообщения».
- Настройка параметров SMS и MMS.
- Настройка отображения поля «Тема».
- Блокирование нежелательных сообщений.
- Настройка срока хранения сообщений.
- Фильтрация по отправителю.
- Изменение настроек сохранения для аудио- и видеосообщений, созданных в программе «Сообщения» (вложения с аудио и видео, созданные в других программах, хранятся до тех пор, пока Вы не удалите их вручную).

**Управление [уведомлениями](#page-54-0) о получении сообщений.** См. раздел Режим . «Не беспокоить»

**Настройка звукового уведомления при получении текстовых** сообщений. См. раздел Звуки и [отключение](#page-53-0) звука.
# Календарь

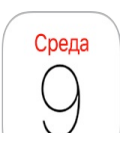

#### Начальные сведения о программе «Календарь»

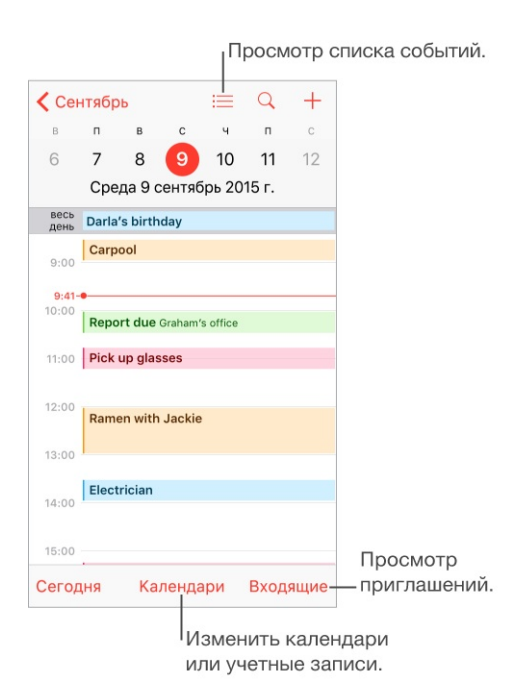

**Спросите Siri.** Скажите, например:

- «Создай встречу с Николаем в 9».
- «У меня есть встреча в 10?»
- «Где у меня встреча в 3:30?»

**Добавление события.** В режиме просмотра дня коснитесь времени и удерживайте палец, пока не появится новое событие, затем введите нужные данные для события. Если для события задан адрес, появится уведомление о том, когда нужно покинуть Ваше текущее местоположение, в зависимости от обстановки на дорогах.

**Добавление события с главного экрана.** На iPhone 6s и iPhone 6s Plus нажмите на значок программы «Календарь» и выберите быстрое действие «Новое событие». См. раздел [Функция](#page-4-0) 3D Touch.

**Поиск событий.** Коснитесь  $\mathbb Q$  и введите текст в поле поиска. Можно просматривать и выполнять поиск названий, участников, местоположений и заметок в календарях.

**Спросите Siri.** Скажите, например: «Что в моем календаре на пятницу?».

**Просмотр по неделям.** Поверните iPhone на бок.

**Выбор режима просмотра.** Касайтесь года, месяца или дня соответственно. В режиме просмотра недель или дней можно менять масштаб жестом сведения или разведения пальцев.

**Фокусировка на событиях определенного дня.** На iPhone 6s и iPhone 6s Plus в режиме просмотра «Месяц» нажмите дату, чтобы сфокусироваться на расписании на этот день. Чтобы открыть расписание на экране, нажмите чуть-чуть сильнее.

**Просмотр списка событий.** В режиме просмотра месяца коснитесь  $\equiv$  для просмотра событий за день. В режиме просмотра дня коснитесь  $\equiv$ .

**Спросите Siri.** Скажите, например: «Что в моем календаре на вторник?».

**Изменение цвета календаря.** Выберите «Календари», коснитесь  $(i)$  рядом с календарем и выберите нужный цвет в списке. Для некоторых календарных учетных записей, например Google, цвет определяется сервером.

**Настройка события.** Коснитесь и удерживайте событие, затем перетяните на нужное время или настройте его с помощью точек захвата.

**Спросите Siri.** Скажите, например: «Перенеси встречу с Николаем на следующий понедельник в 9 утра».

## Приглашения

iCloud, Microsoft Exchange и некоторые серверы CalDAV позволяют рассылать и получать приглашения на встречи.

**Приглашение других пользователей на событие.** Коснитесь события, коснитесь кнопки «Изменить», затем коснитесь «Участники». Введите имена или коснитесь  $\oplus$ , чтобы выбрать нужных пользователей из программы «Контакты». Если Вы не хотите получать уведомления о том, что кто-то отклонил приглашение, выберите «Настройки» > «Почта, адреса, календари» и отключите параметр «Показать отказы участника».

**Ответ на приглашение.** Коснитесь события, на которое Вас пригласили, либо коснитесь «Входящие» и коснитесь приглашения. Если Вы добавили комментарии (комментарии доступны не для всех типов календарей), то Ваши комментарии сможет увидеть только организатор, но не другие участники. Для просмотра отклоненных событий выберите «Календари» > «Показать отклоненные события».

**Встречи по расписанию.** Коснитесь события, затем коснитесь «Доступность» и выберите «Да». Если Вы создали это событие, коснитесь «Статус» и выберите «Да». Событие отображается в Вашем календаре, но не показывается как «Занят» пользователям, отправившим Вам приглашение.

**Быстрая рассылка участникам писем по электронной почте.** Коснитесь события, затем участников и кнопки  $\boxtimes$ .

### Использование нескольких календарей

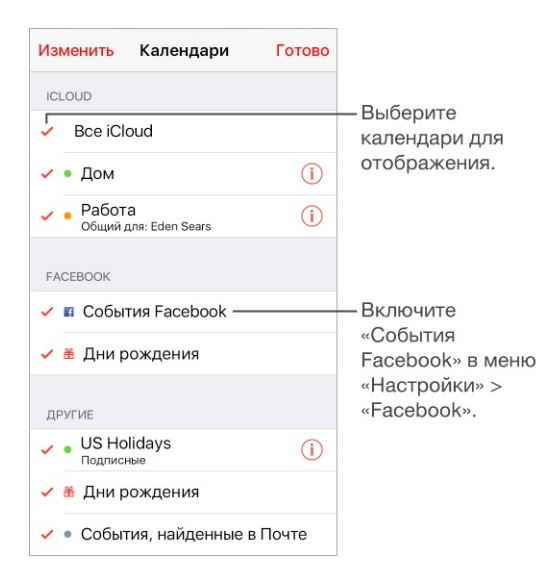

**Включение календарей iCloud, Google, Exchange или Yahoo!.** Выберите «Настройки» > «Почта, адреса, календари», выберите учетную запись и включите «Календарь».

**Подписка на календарь.** Выберите «Настройки» > «Почта, адреса, календари», затем коснитесь «Добавить учетную запись». Коснитесь «Другое», затем коснитесь «Подписной календарь». Введите сервер и имя файла .ics, на который нужно подписаться. Кроме того, можно подписаться на любой календарь iCalendar (.ics), опубликованный в Интернете, коснувшись ссылки на календарь.

**Добавление учетной записи CalDAV.** Выберите «Настройки» > «Почта, адреса, календари», коснитесь «Добавить учетную запись», затем выберите «Другое». В разделе «Календари» коснитесь «Учетная запись CalDAV».

**Добавление учетной записи OS X Server.** Выберите «Настройки» > «Почта, адреса, календари», коснитесь «Добавить учетную запись», затем выберите «Другое». В разделе «Сервера» коснитесь «Добавить учетную запись OS X Server».

**Просмотр календаря дней рождения.** Коснитесь «Календари», затем коснитесь «Дни рождения», чтобы добавить к событиям дни рождения из программы «Контакты». При наличии учетной записи Facebook можно также включить дни рождения друзей из Facebook.

**Просмотр календаря праздников.** Коснитесь «Календари», затем коснитесь «Праздники», чтобы добавить к событиям национальные праздники.

**Просмотр событий, полученных в сообщениях Почты.** Коснитесь «Календари», затем коснитесь «События, найденные в Почте». Чтобы отключить уведомления для таких событий, выберите «Настройки» > «Уведомления» > «Календарь» > «События, найденные в Почте».

**Просмотр нескольких календарей одновременно.** Коснитесь «Календари» и выберите календари для просмотра.

**Перемещение событий в другой календарь.** Коснитесь события, коснитесь «Изменить», затем коснитесь «Календари» и выберите, в какой календарь переместить событие.

## Общий доступ к календарям iCloud

При включении функции Семейного доступа автоматически создается общий для всех членов семьи календарь. См. раздел [Семейный](#page-56-0) доступ. Календарь iCloud также можно сделать общим для других пользователей iCloud. При предоставлении общего доступа к календарю другие пользователи могут просматривать календарь. Кроме того, можно разрешить им добавлять в него события и изменять их. Общей также можно сделать версию календаря только для чтения. Этот календарь смогут просматривать все пользователи.

**Создание календаря iCloud.** Коснитесь «Календари», коснитесь «Изменить», затем коснитесь «Добавить календарь» в разделе iCloud.

**Публикация календаря iCloud.** Коснитесь «Календари», коснитесь «Изменить», затем выберите календарь iCloud, который нужно сделать общим. Коснитесь «Добавить участника» и введите имя пользователя либо коснитесь  $(+)$ , чтобы перейти к просмотру Контактов. Приглашенные получат сообщение по электронной почте с приглашением подписаться на календарь. Чтобы принять приглашение, необходимо иметь учетную запись iCloud.

**Изменение прав доступа пользователя к общему календарю.** Коснитесь «Календари», коснитесь «Изменить», коснитесь общего календаря и затем коснитесь имени пользователя. Можно запретить ему изменять календарь, отправить ему повторное приглашение подписаться на календарь или отменить общий доступ к календарю для этого пользователя.

**Выключение уведомлений для общих календарей.** При каждом изменении общего календаря Вам приходит уведомление об этом. Чтобы отключить уведомления для общих календарей, выберите «Настройки» > «Уведомления» > «Календарь» > «Изменения в Общем календаре».

**Предоставление общего доступа к календарю, доступному только для чтения, всем пользователям.** Коснитесь «Календари», коснитесь «Изменить», затем выберите календарь iCloud, который нужно сделать общим. Включите «Открытый календарь», затем коснитесь «Общий доступ к ссылке», чтобы скопировать или отправить URL-адрес календаря. Любой

пользователь может использовать URL-адрес, чтобы подписаться на Ваш календарь с помощью совместимой программы, например, программы «Календарь» для OS X.

## Настройки календаря

В разделе «Настройки» > «Почта, адреса, календари» можно настроить несколько параметров, которые влияют на «Календарь» и учетные записи календарей. Ниже приведен список этих параметров.

- Синхронизация прошлых событий (будущие события всегда синхронизированы).
- Отображение событий, найденных в сообщениях электронной почты.
- Календарь по умолчанию для новых событий.
- Время по умолчанию для предупреждений.  $\bullet$
- Замена часового пояса для отображения даты и времени в других часовых поясах.
- День, с которого начинается неделя.
- Отображение номеров недель в режиме просмотра «Месяц».
- Отображение дат в форматах, принятых в Китае, Израиле и мусульманских странах.

## Фото

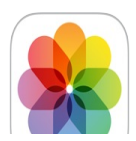

## Просмотр фотографий и видео

Программа «Фото» позволяет просматривать фото и видео:

- снятые в программе «Камера» на iPhone;
- сохраненные в iCloud (см. раздел [Медиатека](#page-155-0) iCloud);
- [отправленные](#page-157-0) Вам другими людьми (см. раздел Общий доступ к фото iCloud);
- полученные после синхронизации с компьютером (см. раздел [Синхронизация](#page-26-0) с iTunes);
- сохраненные из сообщений электронной почты или текстовых сообщений, с веб-страниц или снимков экрана;

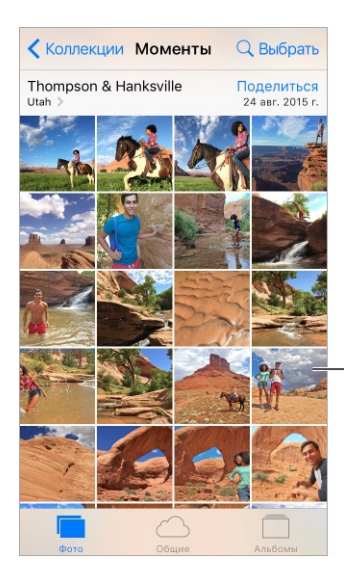

Коснитесь. чтобы просмотреть параметры сканирования.

В программе «Фото» есть вкладки «Фото», «Общие» и «Альбомы».

- На вкладке «Фото» можно просматривать все Ваши обычные снимки, «живые» снимки Live Photo и видео, объединенные в наборы «Годы», «Коллекции» и «Моменты». Для быстрого просмотра фотографий из коллекции или года коснитесь и удерживайте миниатюру, затем потяните.
- На вкладке «Общие» можно просматривать фото и видео, которыми Вы делились с другими и которыми другие делились с Вами. См. раздел . [Общий](#page-157-0) доступ к фото iCloud

На вкладке «Альбомы» фото и видео можно просматривать так, как они упорядочены по альбомам. См. раздел [Упорядочивание](#page-153-0) фото и видео.

**Просмотр всех Ваших фото и видео.** По умолчанию в программе «Фото» при просмотре по годам или по коллекциям отображается неполный набор фотографий. Для просмотра всех фотографий и видео выберите «Настройки» > «Фото и Камера» и отключите параметр «Общий обзор фото».

**Просмотр своих фото и видео.** При просмотре фотографий смахивайте по ленте миниатюр для просмотра других снимков. Коснитесь миниатюры, чтобы просмотреть снимок. Потяните фотографию вниз, чтобы продолжить просмотр «Моментов» или «Альбомов».

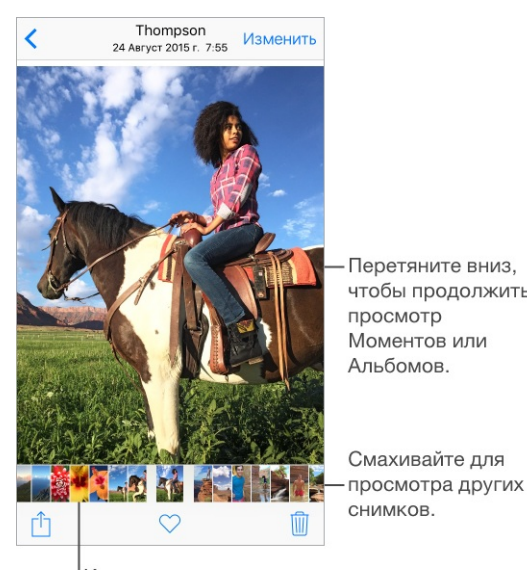

Перетяните вниз. чтобы продолжить ПРОСМОТР Моментов или Альбомов.

Смахивайте для

снимков.

Коснитесь миниатюры,

чтобы просмотреть снимок. **Нажмите, чтобы сфокусироваться на снимке или видео.** На iPhone 6s или iPhone 6s Plus нажмите миниатюру в коллекции или альбоме, чтобы сфокусироваться на снимке или видео. Смахните вверх, чтобы посмотреть список быстрых действий, или нажмите немного сильнее, чтобы раскрыть фотографию или видео на весь экран. См. раздел [Функция](#page-4-0) 3D Touch.

**Просмотр «живых» фотографий Live Photo.** На iPhone 6s и iPhone 6s Plus нажмите Life Photo в полноэкранном режиме. (См. [Функция](#page-4-0) 3D Touch.) На других устройствах с iOS 9 или новее коснитесь Live Photo в полноэкранном режиме и подержите.

**Примечание.** Снимок Live Photo можно установить в качестве обоев на заблокированном экране (для iPhone 6s и iPhone 6s Plus). См. раздел . [Изменение](#page-38-0) обоев

**Преобразование снимка Live Photo в обычную фотографию.** Откройте снимок Live Photo, коснитесь  $\hat{f}$ , коснитесь  $\hat{f}$ , затем коснитесь варианта «Дублировать (обычное фото)».

**Открытие последнего снимка непосредственно с главного экрана.** На iPhone 6s и iPhone 6s Plus нажмите на значок программы «Фото» и выберите быстрое действие [«Последнее](#page-4-0) фото». См. раздел Функция . 3D Touch

**Просмотр по месту съемки.** При просмотре по годам или по коллекциям коснитесь  $\geq$ . Фотографии и видео, в которых есть данные о месте съемки, появятся в соответствующем месте на карте.

При просмотре фотографии или видео коснитесь экрана для отображения элементов управления. Смахните влево или вправо для перехода к другим снимкам.

**Поиск фотографий.** В разделе «Альбомы» или «Фото» коснитесь  $\mathbb Q$ , чтобы выполнить поиск по дате (месяцу или году) или месту (городу или государству). Функция поиска также сохраняет историю недавних поисков и предлагает список фраз-подсказок для поиска.

**Спросите Siri.** Скажите, например:

- «Покажи снимки, сделанные в июле».
- «Покажи фотографии Калифорнии».
- «Открой фотографии из альбома "Отпуск"».

**Увеличение и уменьшение масштаба.** Дважды коснитесь фотографии или сведите или разведите пальцы. При увеличении перетягивайте фотографию по экрану для просмотра скрытых частей.

**Воспроизведение видеозаписи.** Коснитесь . Чтобы переключиться между полноэкранным режимом и режимом просмотра «По размеру экрана», дважды коснитесь экрана.

<span id="page-153-0"></span>**Воспроизведение слайд-шоу.** При просмотре фотографии коснитесь , затем коснитесь «Слайд-шоу». Настройте параметры, затем коснитесь «Начать слайд-шоу». Для остановки слайд-шоу коснитесь экрана. Для настройки других параметров слайд-шоу выберите «Настройки» > «Фото и камера».

О потоковой передаче слайд-шоу или видео на телеустройство см. . [Технология](#page-67-0) AirPlay

### Упорядочивание фото и видео

Вкладка «Альбомы» содержит альбомы, созданные Вами, и альбомы, автоматически созданные для Вас, в зависимости от используемых Вами функций программы «Фото». Например, снятые Вами видеозаписи автоматически добавляются в альбом «Видео».

Если Вы используете Медиатеку iCloud, все Ваши фотографии из iCloud находятся в альбоме «Все фото» (см. [Медиатека](#page-155-0) iCloud). Если Вы не используете Медиатеку iCloud, вместо этого альбома отображается альбом «Фотопленка», в котором содержатся все фото и видео, снятые с помощью iPhone, а также добавленные из других источников.

**Примечание.** Если Вы используете Медиатеку iCloud, альбомы хранятся в iCloud в актуальном состоянии и доступны с любого устройства iOS 8.1 или новее, компьютера Mac с OS X Yosemite 10.10.3 или новее, а также на сайте iCloud.com при [использовании](#page-155-0) Вашего Apple ID. См. раздел Медиатека . iCloud

**Создание нового альбома.** Коснитесь «Альбомы», коснитесь  $(+)$ , введите имя, затем коснитесь «Сохранить». Выберите фотографии и видеозаписи для добавления в альбом, затем коснитесь «Готово».

**Добавление объектов в существующий альбом.** В режиме просмотра миниатюр коснитесь «Выбрать», выберите объекты, коснитесь «Добавить в» и выберите альбом.

**Управление альбомами.** При просмотре списка альбомов коснитесь «Изменить».

*Переименование альбома.* Выберите альбом и введите новое название.

- **Изменение расположения альбомов. Перетяните**  $\equiv$ **.**
- **Удаление альбома. Коснитесь →**

Медиатека iCloud позволяет управлять всеми альбомами с любого из Ваших устройств с iOS 8.1 или новее, на которых настроена эта функция.

**Пометки для избранных фотографий.** При просмотре фото или видео коснитесь  $\heartsuit$ , чтобы автоматически добавить его в альбом «Избранное». Фото или видео может входить не только в альбом «Избранное», но и в другой альбом.

**Скрытие фотографий и видео, которые нужно сохранить, но не показывать.** При просмотре миниатюр коснитесь «Выбрать» и выберите фотографии и видео, которые нужно скрыть. Коснитесь  $\hat{H}$ , а затем — «Скрыть». Выбранные фото и видео будут перемещены в альбом «Скрытые».

**Примечание.** Эти фото и видео будут скрыты из видов «Моменты», «Коллекции» и «Годы», но будут отображаться в виде «Альбомы».

**Удаление фото или видео из альбома.** Выберите фото или видео, коснитесь  $\overline{m}$ , а затем — «Удалить фото». Фото или видео будет удалено из альбома и с вкладки «Фото».

**Удаление фото или видео из программы «Фото».** Перейдите на вкладку «Фото», выберите фото или видео, коснитесь  $\overline{m}$ , а затем — «Удалить фото» или «Удалить видео». Удаленные фото и видео хранятся в альбоме «Недавно удаленные» на iPhone и помечаются значком, указывающим количество дней до их окончательного удаления с iPhone. Чтобы окончательно удалить фото или видео до истечения этого срока, выберите нужный объект и коснитесь варианта «Удалить», а затем — «Удалить фото» или «Удалить видео». Если Вы используете Медиатеку iCloud, удаленные фото и видео будут окончательно удалены со всех устройств, на которых включена эта функция и используется Ваш Apple ID.

**Восстановление удаленного фото или видео.** Выберите фото или видео в альбоме «Недавно удаленные» и коснитесь варианта «Восстановить», а затем — «Восстановить фото» или «Восстановить видео». Объект будет

перемещен в альбом «Фотопленка» или, если Вы используете Медиатеку iCloud, в альбом «Все фото».

# <span id="page-155-0"></span>Медиатека iCloud

Медиатека iCloud автоматически выгружает снятые Вами фото и видео, сохраняя их с полным разрешением в iCloud. Фотографии и видео, хранящиеся в Медиатеке iCloud, можно просматривать на любом устройстве, если войти при помощи того же Apple ID.

С помощью программы «Фото» на устройствах iOS и компьютерах Mac можно открывать и редактировать фотографии и видео. Все сделанные изменения будут отображены на всех Ваших устройствах. См. раздел [Редактирование](#page-160-0) фотографий и обрезка видеозаписей.

Для использования Медиатеки iCloud требуется операционная система iOS 8.1 или новее, OS X Yosemite версии 10.10.3 или новее либо iCloud для Windows 5.

**Примечание.** Если Медиатека iCloud включена, использовать iTunes для синхронизации фото и видео на iPhone нельзя.

**Включение Медиатеки iCloud.** Выберите «Настройки» > «iCloud» > «Фото» или «Настройки» > «Фото и камера».

**Оптимизируйте свое хранилище или храните все фото и видео в оригинальном разрешении на iPhone.** Если Ваш тарифный план хранилища iCloud превышает 5 ГБ, функция «Оптимизация хранения» включена по умолчанию. Она управляет пространством на Вашем iPhone, автоматически сохраняя в iCloud фотографии и видео с полным разрешением, а на iPhone оставляя версии меньшего размера, если требуется свободное пространство. Чтобы хранить на iPhone оригинальные версии с полным разрешением, выберите «Настройки» > «iCloud» > «Фото», затем коснитесь пункта «Сохранение оригиналов». Оригиналы всегда сохраняются в iCloud.

**Загрузка фото или видео с оригинальным разрешением.** Если Вы не храните оригинальные версии на iPhone, жестом разведения пальцев увеличьте масштаб до 100% или коснитесь варианта «Изменить».

**Примечание.** Для выгрузки фото и видео в Медиатеку iCloud Ваш iPhone должен быть подключен к сети Wi-Fi. При сотовом подключении можно загружать не более 100 МБ за один раз.

Если объем выгруженных фото и видео превышает ограничение Вашего тарифного плана, можно увеличить объем Вашего хранилища iCloud. Выберите «Настройки» > «iCloud» > «Хранилище» > «Сменить план хранилища» и изучите предлагаемые варианты.

# <span id="page-156-0"></span>Мой фотопоток

Функция «Мой фотопоток» автоматически выгружает недавно сделанные фотографии в iCloud, позволяя импортировать их на другие устройства, на которых не используется Медиатека iCloud. (Мой фотопоток не выполняет выгрузку фотографий Live Photo и видеозаписей.)

Фотографии из Моего фотопотока не учитываются при подсчете занятого пространства iCloud и хранятся в iCloud в течение 30 дней (не более 1000 фотографий).

**Включение и выключение Моего фотопотока.** Выберите «Настройки» > «iCloud» > «Фото» или «Настройки» > «Фото и камера».

**Использование Моего фотопотока без Медиатеки iCloud.** Фотографии, снятые с помощью iPhone, добавляются в альбом «Мой фотопоток» при выходе из программы «Камера» и при наличии подключения iPhone к Интернету по сети Wi-Fi. Любые добавляемые Вами фотографии, включая, например, снимки экрана и изображения, сохраненные из электронной почты, также появляются в альбоме «Мой фотопоток».

Фотографии, добавленные в Мой фотопоток на других устройствах, появляются в альбоме «Мой фотопоток» на iPhone. Устройства iOS могут хранить до 1000 Ваших новейших фотографий в iCloud в течение 30 дней. Чтобы сохранить их навсегда, загрузите эти фотографии на компьютер или устройство iOS. Подробную информацию см. на веб-странице . [support.apple.com/ru-ru/HT201317](https://support.apple.com/ru-ru/HT201317)

**Управление материалами Моего фотопотока.** В альбоме «Мой фотопоток» коснитесь «Выбрать».

- <span id="page-157-0"></span>*Сохранение лучших снимков на iPhone.* Выберите фотографии и коснитесь «Добавить в».
- Обмен, печать и копирование. Выберите фотографии и коснитесь  $\hat{p}$ .
- **Удаление фотографий. Выберите фотографии и коснитесь**  $\mathbb{m}$ **.**

**Примечание.** Оригинальные фотографии, удаленные из альбома «Мой фотопоток» на всех устройствах, сохраняются в программе «Фото» на том устройстве, с которого они были загружены. Фотографии, сохраненные в другом альбоме на устройстве или компьютере, также не удаляются. См. . [support.apple.com/ru-ru/HT201317](https://support.apple.com/ru-ru/HT201317)

#### **Использование Моего фотопотока с Медиатекой iCloud.** При

использовании Медиатеки iCloud на iPhone можно использовать Мой фотопоток, чтобы выгружать недавние фото и видео, а затем просматривать их на других устройствах, где Медиатека iCloud не включена.

# Общий доступ к фото iCloud

Используя Общий доступ к фото iCloud, можно создавать доступные другим пользователям альбомы фотографий и видеозаписей и подписываться на открытые альбомы других пользователей. Общий доступ к фото iCloud (iOS 6 или новее и OS X Mountain Lion или новее) позволяет приглашать знакомых к просмотру Ваших альбомов. При желании знакомые могут оставлять комментарии. Если Ваши знакомые используют устройства под управлением iOS 7 или OS X Mavericks, они могут даже добавлять собственные фотографии и видеозаписи. Кроме того, можно опубликовать альбом на веб-сайте, где его сможет просматривать кто угодно. Общий доступ к фото iCloud работает как вместе с Медиатекой iCloud и Моим фотопотоком, так и без них.

**Примечание.** Для использования Общего доступа к фото iCloud необходимо, чтобы iPhone был подключен к Интернету. Доступ к службе возможен как по беспроводной, так и по сотовой сети. За передачу данных по сотовой сети может взиматься плата. См. раздел Информация об . [использовании](#page-347-0)

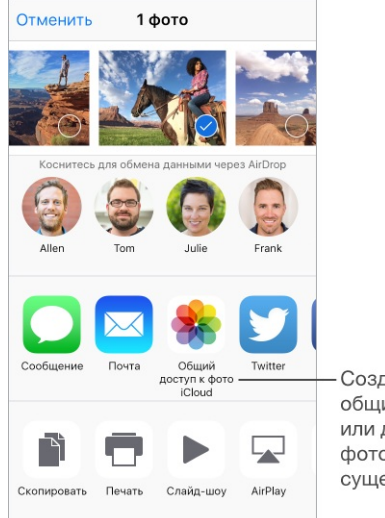

Создайте новые общие альбомы или добавьте фотографии в уже существующие.

**Включение общего доступа к фото iCloud.** Выберите «Настройки» > «iCloud» > «Фото». Также можно выбрать «Настройки» > «Фото и камера».

**Отправка фотографий и видеозаписей.** При просмотре фотографии или видеозаписи либо при выборе нескольких фото или видео коснитесь  $\lceil \cdot \rceil$ , выберите «Общий доступ к фото iCloud», добавьте комментарии и добавьте материалы в существующий общий альбом или создайте новый. Вы можете пригласить людей для просмотра Вашего альбома, используя их адрес электронной почты или номер мобильного телефона из программы iMessage.

**Включение открытого веб-сайта.** Выберите общий альбом, коснитесь раздела «Пользователи», затем включите параметр «Открытый веб-сайт». Коснитесь «Общий доступ к ссылке», чтобы сообщить адрес сайта.

**Добавление объектов в общий альбом.** Выберите общий альбом, коснитесь  $(+)$ , выберите объекты и коснитесь кнопки «Готово». Можно добавить комментарий. Затем коснитесь «Опубликовать».

**Удаление фотографий из общего альбома.** Выберите общий альбом, коснитесь команды «Выбрать», выберите фотографии или видео для удаления, затем коснитесь  $\bar{m}$ . Удалять объекты может только владелец альбома или владелец объекта.

**Удаление комментариев из общего альбома.** Выберите фотографию или видеозапись с комментарием. Коснитесь и удерживайте комментарий, затем коснитесь «Удалить». Удалять комментарии может только владелец альбома или автор комментария.

**Переименование общего альбома.** При просмотре общего альбома коснитесь «Изменить», затем коснитесь названия альбома и введите новое.

**Добавление и удаление подписчиков, включение и отключение уведомлений.** Выберите общий альбома и коснитесь раздела «Пользователи».

**Подписка на общий альбом.** Получив приглашение, выберите вкладку «Общие»  $\bigcirc$ , затем коснитесь «Принять». Вы также можете принять приглашение, отправленное по электронной почте.

**Добавление объектов в общий альбом, на который Вы подписаны.** Выберите общий альбома и коснитесь  $\oplus$ . Выберите объекты и коснитесь кнопки «Готово». Можно добавить комментарий. Затем коснитесь «Опубликовать».

**Просмотр альбома «Семья».** При настройке функции Семейный доступ автоматически создается альбом *«Семья*» в программе «Фото» на устройствах всех членов семьи. Все члены семьи могут выкладывать в альбом фотографии и видеозаписи, оставлять комментарии и получать уведомления о добавлении новых объектов в альбом. Для получения дополнительной информации об использовании Семейного доступа см. . [Семейный](#page-56-0) доступ

### Другие способы обмена фотографиями и видеозаписями

Для обмена фотографиями и видео можно использовать программу «Почта» или «Сообщения», а также другие установленные Вами программы.

**Отправка или копирование фотографии или видеозаписи.** Выберите фотографию или видеозапись, затем коснитесь  $\int_{\mathbb{T}}$ . Если значок  $\int_{\mathbb{T}}$  не отображается, коснитесь экрана для отображения элементов управления.

Коснитесь варианта «Еще» в Общем доступе, чтобы указать программы, которые Вы хотите использовать для обмена материалами.

Отправлять снимки Live Photo можно с помощью iMessage, Общего доступа к фото iCloud, AirDrop и других технологий. Такой снимок можно воспроизвести в программе «Фото» на любом устройстве iOS с iOS 9 или

<span id="page-160-0"></span>компьютере Mac с OS X El Capitan. Если устройство или служба не поддерживает технологию Live Photo, снимок Live Photo можно отправить в виде обычной фотографии.

Максимальный размер вложения зависит от поставщика услуг. При необходимости iPhone может сжать вложенную видеозапись или фотографию.

Фотографии и видеозаписи также можно скопировать и вставить в сообщение электронной почты или текстовое сообщение (MMS или iMessage).

**Отправка или копирование нескольких фотографий и видеозаписей.** При просмотре по моментам коснитесь «Поделиться».

#### **Сохранение или отправка полученных фотографий или видеозаписей.**

- *Из сообщения электронной почты.* Коснитесь, чтобы загрузить, если требуется, затем коснитесь и удерживайте объект до появления параметров отправки.
- *Из текстового сообщения.* Коснитесь объекта в разговоре, затем коснитесь кнопки  $\hat{r}$ .

Фото и видео, полученные в сообщениях или сохраненные с веб-страниц, сохраняются на вкладке «Фото». Их также можно просмотреть в альбоме «Фотопленка» или, если Вы используете Медиатеку iCloud, в альбоме «Все фото».

#### Редактирование фотографий и обрезка видеозаписей

Редактировать фотографии можно непосредственно на iPhone. Если фотографии хранятся в iCloud, они синхронизируются со всеми Вашими устройствами, зарегистрированными в iCloud. При этом сохраняется как оригинал каждого снимка, так и отредактированная версия. Если Вы удаляете фотографию, она удаляется со всех устройств и из iCloud. Расширения программы «Фото» предоставляют дополнительные возможности для редактирования. См. раздел [Расширения](#page-35-0) программ.

**Примечание.** При редактировании снимка Live Photo программа «Фото» превращает его в статическое изображение (за исключением случаев, когда применяются эффекты автоулучшения или устранения красных глаз). Чтобы восстановить снимок как Live Photo, коснитесь изображения, выберите команду «Изменить» и коснитесь «Вернуть».

**Редактирование фотографии.** При просмотре фотографии в полноэкранном режиме коснитесь «Изменить», затем выберите один из инструментов. Чтобы отредактировать фотографию, которая была сделана не на iPhone, коснитесь ее, затем коснитесь «Изменить» и «Создать копию и править».

- Автоулучшение  $\ddot{\mathcal{K}}$  оптимизирует общий уровень затемнения или освещения фотографии, контрастность, насыщенность цвета и другие параметры.
- Выбрав инструмент для удаления красных глаз  $\mathcal{D}$ , коснитесь каждого глаза, который нужно изменить.
- Коснитесь  $\hat{\mathbb{H}}$ , и программа «Фото» предложит оптимальный вариант  $\bullet$ обрезки снимка, но Вы можете потянуть уголки сетки, чтобы сделать свой вариант обрезки. Поворот колеса для наклона и выпрямления фотографии. Коснитесь кнопки «Автоматически», чтобы выровнять фотографию по линии горизонта, или кнопки «Сбросить», чтобы отменить выравнивание. Коснитесь , чтобы повернуть фото на 90 градусов. Коснитесь , чтобы выбрать стандартное соотношение сторон рамки обрезки, например, 2:3 или квадрат.

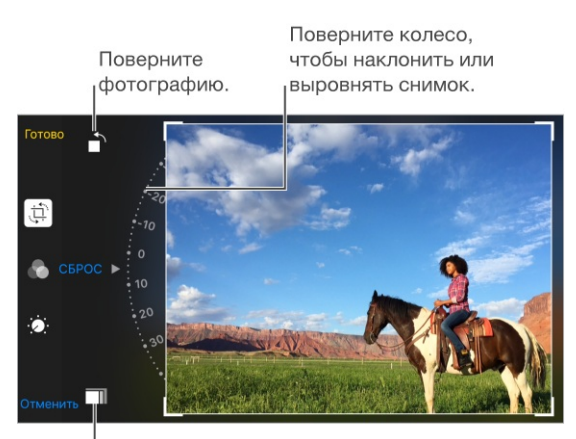

І<sub>Выберите стандартный</sub> формат фотографии.

Фотофильтры позволяют применять разные цветовые эффекты, например, «Моно» или «Фотохром».

Коснитесь значка «Настройки»  $\bullet$ , чтобы задать параметры «Свет», «Цвет» и «Ч\Б» (Черно-белый). Коснитесь стрелки вниз, а затем значка рядом с параметром «Свет», «Цвет» или «Ч\Б», чтобы выбрать регулируемый элемент. Переместите бегунок в правильную позицию

**Сравнение отредактированной версии с оригиналом.** Коснитесь фотографии и удерживайте ее, чтобы увидеть оригинал. Уберите палец с экрана, чтобы увидеть отредактированный вариант.

**Не устраивает результат?** Коснитесь кнопки «Отменить» и «Отменить изменения». Чтобы сохранить изменения, коснитесь кнопки «Готово».

**Возврат к оригиналу.** После того, как Вы отредактировали фотографию и сохранили новый вариант, еще можно вернуться к оригиналу изображения. Коснитесь изображения, выберите команду «Изменить» и коснитесь «Вернуть».

**Обрезка видеозаписи.** Коснитесь «Изменить» для отображения элементов управления, перетяните один из концов расположенной вверху рамки, затем коснитесь «Готово». Коснитесь «Сохранить как новый», чтобы сохранить новый видеоклип в альбоме «Видео».

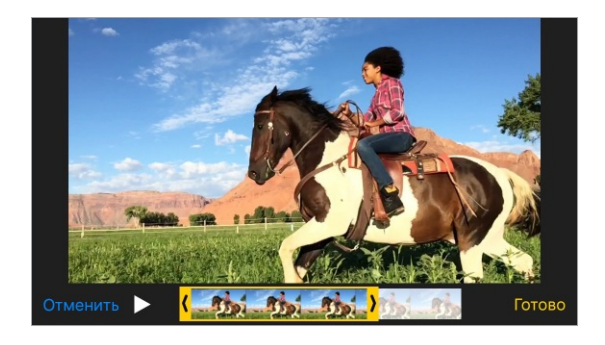

**Выбор замедления для видеофрагмента.** (iPhone 5s и более новые модели.) Используйте вертикальные полосы под рамкой просмотра. (Информацию о замедленном видео см. в разделе [Видеосъемка](#page-170-0) .)

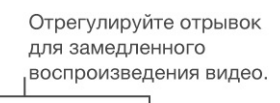

## Печать фотографий

#### **Печать на принтерах, поддерживающих технологию AirPrint.**

- *Печать одной фотографии.* Коснитесь  $\hat{H}$ , затем коснитесь «Напечатать».
- *Печать нескольких фотографий.* При просмотре фотоальбома коснитесь «Выбрать», выберите фотографии, коснитесь  $\hat{H}$ , затем коснитесь «Напечатать».

См. раздел [Технология](#page-67-1) AirPrint.

## Импорт фотографий и видео

На iPhone 5 и новее фото и видео можно импортировать прямо с цифровой камеры, SD-карты памяти или другого устройства iOS, у которого есть камера. Для этого используется кабель Lightning для подключения к USBадаптеру камеры или к устройству чтения SD-карт камеры (оба варианта продаются отдельно).

- 1. Подключите адаптер камеры или устройство чтения карт к разъему Lightning на iPhone.
- 2. Выполните одно из следующих действий:
	- *Подключение камеры.* Подключите камеру к адаптеру с помощью USB-кабеля из комплекта поставки камеры. Включите камеру и убедитесь, что она находится в режиме передачи. Более подробную информацию можно найти в документации из комплекта поставки камеры.
	- *Установка SD-карты памяти в устройство чтения.* Будьте внимательны: карту можно вставить в разъем устройства чтения только одним способом, при этом не требуется прилагать силу.
	- *Подключение устройства iOS.* Подключите устройство iOS к адаптеру камеры с помощью USB-кабеля из комплекта поставки устройства iOS. Включите и разблокируйте устройство iOS.
- 3. Разблокирование iPhone.
- 4. Откроется программа «Фото», в которой будут показаны фото и видео, доступные для импорта.
- 5. Выберите фото и видео, которые нужно импортировать.
	- *Импорт всех объектов.* Коснитесь варианта «Импортировать все».
	- *Импорт некоторых объектов.* Коснитесь объектов, которые нужно импортировать (каждый выбранный объект будет отмечен флажком), выберите «Импорт», а затем — «Импортировать выбранное».
- 6. По окончании импорта фото и видео можно удалить либо оставить на камере, карте или устройстве iOS.
- 7. Отсоедините адаптер камеры или устройство чтения карт.

В альбоме «Последний импорт» будет создано новое событие, в котором будут находиться все импортированные фотографии.

Чтобы перенести фотографии на компьютер, подключите iPhone к компьютеру и импортируйте изображения с помощью программы для работы с фотографиями, например «Фото» или Adobe Elements.

#### Настройки программы «Фото»

Настройки для программы «Фото» доступны в меню «Настройки» > «Фото и камера». Ниже приведен список этих параметров.

- «Медиатека iCloud», «Мой фотопоток», «Общий доступ к фото iCloud» и «Выгружать фото серий»
- Вкладка «Фото»
- Слайд-шоу
- Сетка камеры
- HDR (Расширенный динамический диапазон)

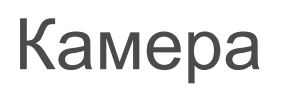

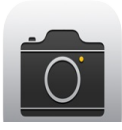

#### Начальные сведения о программе «Камера»

**Скорее! Где фотоаппарат?** На заблокированном экране смахните значок вверх. Также можно смахнуть вверх от нижнего края экрана, чтобы показать Пункт управления, затем коснуться  $\overline{O}$ .

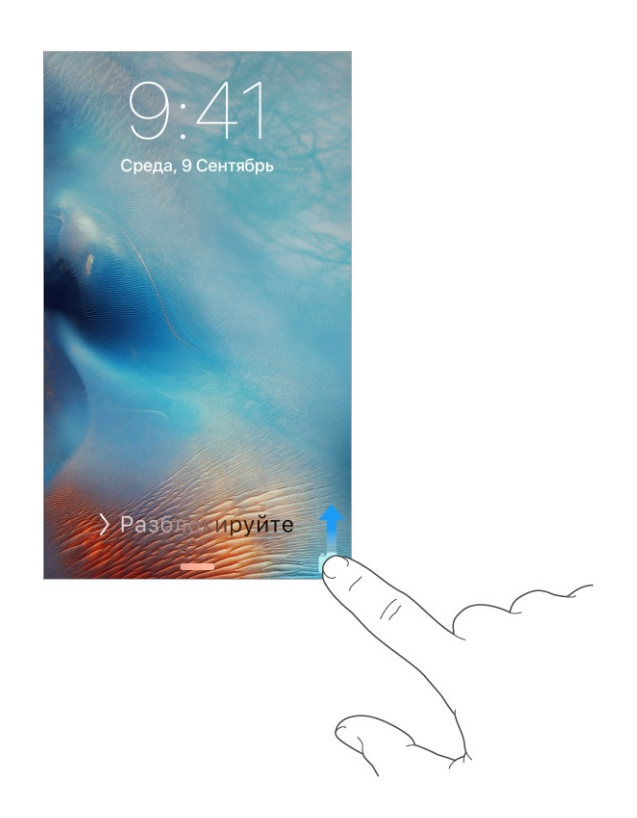

Вы можете фотографировать и снимать видео при помощи камеры iSight на задней стороне iPhone и камеры FaceTime на передней стороне. iPhone 6s, iPhone 6s Plus и iPhone SE позволяют делать снимки Live Photo. «Живые» снимки Live Photo — это больше, чем просто фотографии: это сама жизнь в движении и со звуком.

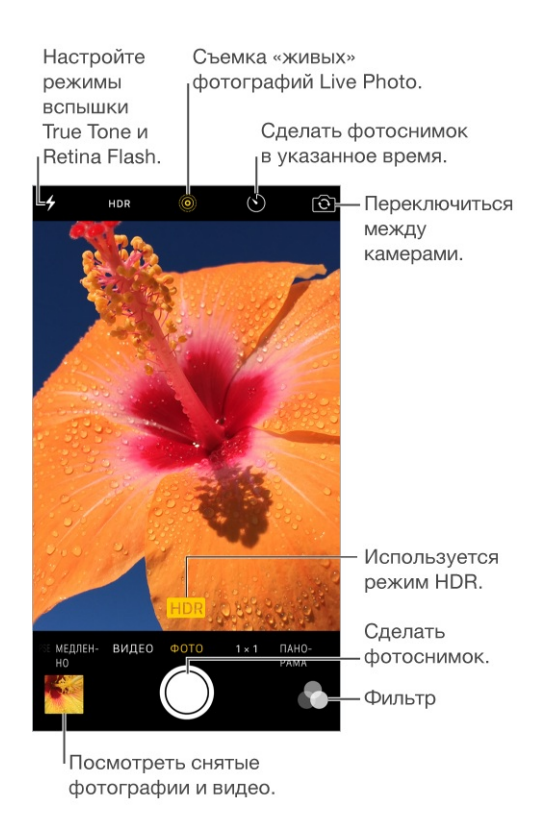

## Съемка фотографий и видеозаписей

В программе «Камера» есть несколько фото- и видеорежимов, которые позволяют создавать фотографии, снимки в квадратном формате, панорамы, интервалы, видео и замедленное видео (iPhone 5s и новее).

**Выбор режима.** Потяните экран влево или вправо либо коснитесь ярлыка с режимом съемки.

**Включение или отключение вспышки.** Коснитесь **⊁**. Вспышка True Tone на задней стороне iPhone дополнительно освещает объекты съемки. Она же может быть фонариком — просто смахните по ней в Пункте управления. См. раздел Пункт [управления](#page-50-0).

**Фотоснимок.** Выберите режим «Фото», затем коснитесь кнопки затвора или нажмите любую кнопку громкости.

*Съемка серии фотографий.* (Для iPhone 5s и новее) Коснитесь кнопки  $\bullet$ затвора и удерживайте ее, чтобы снимать серии по 5 снимков подряд (опция доступна в режимах «Квадрат» и «Фото»). При этом звук, сопровождающий съемку, отличается от обычного, а счетчик показывает количество сделанных снимков, пока палец не убран с кнопки затвора. Для просмотра предложенных снимков и выбора тех из них, которые нужно сохранить, коснитесь миниатюры и команды «Выбрать».

Предложенные фотографии обозначены серыми точками под миниатюрами. Чтобы скопировать фотографию из серии как отдельный снимок в программе «Фото», коснитесь кружка в нижнем правом углу фотографии. Для удаления серии фотографий выберите серию, затем коснитесь  $\overline{m}$ .

• *Применение фильтров.* Коснитесь **••**, чтобы применить различные эффекты, например, «Моно» или «Фотохром». Для отключения фильтра коснитесь , затем коснитесь «Нет». Фильтры также можно применить позже, при редактировании фотографии. См. раздел [Редактирование](#page-160-0) . фотографий и обрезка видеозаписей

Ненадолго появится прямоугольная рамка, определяющая область автоматической настройки экспозиции. При фотографировании людей включается функция распознавания лиц для выравнивания экспозиции по нескольким лицам (не более десяти). Вокруг каждого распознанного лица отображается прямоугольная рамка.

Экспозиция задается автоматически, но можно сделать это вручную для следующего снимка, коснувшись объекта или области на экране. При работе с камерой iSight прикосновение к экрану позволяет задать точку фокусировки и экспозицию, а функция распознавания лиц временно отключается. Чтобы заблокировать фокус и экспозицию, коснитесь экрана и удерживайте палец, пока не появится пульсирующий прямоугольник. При заблокированных фокусе и экспозиции на экране появляется соответствующая индикация. Сделайте столько снимков, сколько нужно. Когда Вы повторно коснетесь экрана, экспозиция и фокус будут разблокированы, и снова включатся автоматические настройки и функция распознавания лиц.

**Съемка непосредственно с главного экрана.** На iPhone 6s и iPhone 6s Plus нажмите на значок программы «Камера» и выберите нужное быстрое действие. См. раздел [Функция](#page-4-0) 3D Touch.

**Съемка «живых» фотографий Live Photo.** (iPhone 6s, iPhone 6s Plus и iPhone SE) При включенном режиме Live Photo коснитесь кнопки затвора. Будет создано короткое видео со звуком, снятое за мгновение до и после

самого снимка. Когда снимок Live Photo будет готов, на экране появится уведомление.

По умолчанию функция Live Photos включена. Коснитесь  $\circledR$ , чтобы включить или выключить ее. (Желтый цвет означает, что функция включена.)

**Настройка экспозиции.** Коснитесь экрана для отображения значка рядом с прямоугольником экспозиции. Затем переместите палец вверх или вниз, чтобы отрегулировать экспозицию.

**Съемка селфи с помощью Retina Flash.** (iPhone 6s, iPhone 6s Plus и iPhone SE) Используйте дисплей Retina HD в качестве вспышки True Tone при съемке селфи. Включите вспышку, переключитесь на камеру FaceTime и коснитесь кнопки затвора (дисплей вспыхнет после настройки экспозиции).

**Панорамная фотография.** (Камера iSight) Выберите режим «Панорама», коснитесь кнопки затвора и медленно проведите телефоном в сторону стрелки. Чтобы прекратить съемку панорамы, еще раз коснитесь кнопки. Чтобы сделать панорамный снимок в другую сторону, коснитесь стрелки. Для вертикального панорамирования поверните iPhone в горизонтальную ориентацию. Можно снимать вертикальную панораму и в обратном направлении.

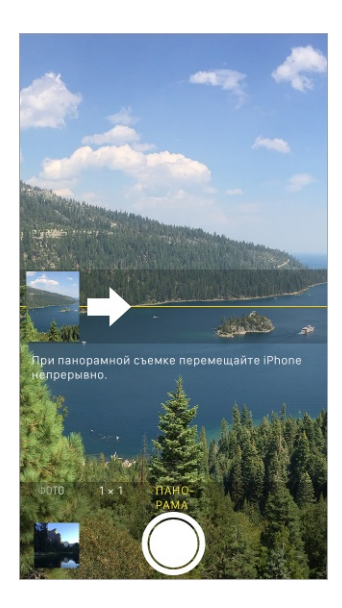

**Съемка в режиме «Интервал».** (Камера iSight) Выберите режим «Интервал», установите iPhone в подходящем месте и коснитесь кнопки записи, чтобы запечатлеть закат, раскрытие цветка или другие события,

которые занимают время. Чтобы прекратить съемку, снова коснитесь кнопки записи. Из отснятых через некоторые интервалы снимков создается короткое видео, которое можно посмотреть самому и показать друзьям.

**Примечание.** В iOS 9 к видео, снятым через интервал, применяется стабилизация для уменьшения эффекта движения камеры во время съемки.

**Увеличение и уменьшение масштаба.** (Камера iSight) Разведите или сведите пальцы на изображении.

Если включены службы геолокации, фотографии и видеозаписи снабжаются тегами с данными о местонахождении. Эти данные можно использовать в других программах и на веб-сайтах, предназначенных для публикации фотографий. См. раздел [Конфиденциальность](#page-71-0).

**Использование съемки с таймером.** Чтобы избежать смещения камеры или снять себя вместе с остальными, можно использовать таймер. Чтобы снять себя, установите iPhone на устойчивую поверхность, а затем наведите его на тот участок, который хотите снимать. Коснитесь  $(\cdot)$ , выберите 3 секунды или 10 секунд, а затем коснитесь кнопки затвора.

**Снимок экрана.** Одновременно нажмите кнопки «Режим сна/Пробуждение» и «Домой». Снимок экрана будет добавлен на вкладку «Фото» программы «Фото». Его также можно будет просмотреть в альбомах «Фотопленка» и «Все фото» (если используется Медиатека iCloud).

**Улучшение.** Редактировать фотографии и обрезать видеозаписи можно [непосредственно](#page-160-0) на iPhone. См. раздел Редактирование фотографий и . обрезка видеозаписей

**Спросите Siri.** Скажите, например:

- «Открой Камеру».
- «Сделай снимок».

#### <span id="page-170-0"></span>Видеосъемка

**Создание видеозаписи.** Выберите режим «Видео», затем коснитесь кнопки записи или нажмите любую кнопку громкости, чтобы начать или остановить видеосъемку. Съемка выполняется со скоростью 30 кадров в секунду. На iPhone SE, iPhone 6, iPhone 6 Plus и новее можно переключиться на скорость 60 кадров в секунду в разделе «Настройки» > «Фото и камера» > «Запись видео». На iPhone 6s, iPhone 6 Plus и iPhone SE можно переключиться в формат видео 4K при скорости 30 кадров в секунду в разделе «Настройки» > «Фото и камера» > «Запись видео».

- *Съемка фотографии во время видеозаписи.* (iPhone 5 и новее) Коснитесь белой кнопки затвора.
- *Замедленная съемка.* (iPhone 5 и новее) Выберите режим «Медленно», чтобы снять видео с замедленным просмотром. При редактировании видеозаписи можно выбрать, какую именно часть воспроизводить с замедлением. На iPhone SE, iPhone 6, iPhone 6 Plus и новее доступна скорость 120 кадров в секунду или 240 кадров в секунду. Ее можно выбрать в меню «Настройки» > «Фото и камера» > «Запись замедленного видео».

**Выбор замедления для видео.** Коснитесь миниатюры, затем коснитесь «Изменить». С помощью вертикальных полос под рамкой просмотра выберите часть видео, которую надо просмотреть в замедленном режиме.

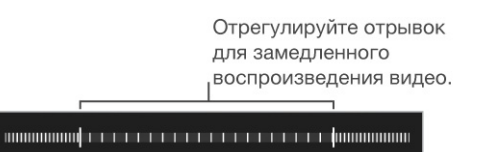

**Увеличение и уменьшение масштаба видео.** (Камера iSight) Разведите или сведите пальцы на изображении. Для iPhone 5 и более новых моделей помимо фотосъемки увеличение также поддерживается в режиме видеосъемки.

### расширенный динамический диапазон HDR;

Режим *HDR* («расширенный динамический диапазон») дает возможность делать прекрасные снимки в высококонтрастном окружении. При съемке камерой iSight iPhone быстро делает серию снимков с разной экспозицией и объединяет их вместе. Это повышает детализацию итоговой фотографии в светлых и средних тонах.

**Использование режима HDR.** (Камеры iSight и FaceTime на iPhone 5s и новее) Коснитесь кнопки HDR. Чтобы снимок удался, не смещайте iPhone и избегайте движения объекта съемки.

На iPhone 5s и более новых моделях можно выбрать параметр «HDR авто», и iPhone будет использовать режим HDR, когда это необходимо.

#### **Сохранение фотографии с обычной экспозицией и HDR-версии.**

Выберите «Настройки» > «Фото и камера» > «Оставлять оригинал». В этом случае в программе «Фото» сохранится и оригинал, и вариант HDR. HDRверсии фотографий в альбомах обозначены надписью «HDR» в углу снимка.

#### Просмотр, экспорт и печать

Фотографии и видеозаписи сохраняются в программе «Фото». Если включена Медиатека iCloud, все новые фото и видео автоматически выгружаются и появляются в программе «Фото» на всех Ваших устройствах с iOS 8.1 или новее, на которых настроена Медиатека iCloud. См. раздел [Медиатека](#page-155-0) iCloud. Если Медиатека iCloud выключена, Вы можете собрать в альбоме «Мой фотопоток» до 1000 последних фотографий со всех устройств, где настроена служба iCloud. См. раздел <u>Мой [фотопоток](#page-156-0).</u>

**Просмотр фотографий.** Коснитесь миниатюры изображения, затем смахните влево или вправо, чтобы просмотреть последние снимки. Коснитесь варианта «Все фото», чтобы просмотреть все снимки, сохраненные в программе «Фото».

Коснитесь экрана, чтобы отобразить или скрыть элементы управления.

**Доступ к [параметрам](#page-55-0) печати и экспорта.** Коснитесь . См. раздел Общий . доступ из программ

**Отправка фотографий и видеозаписей.** Медиатека iCloud позволяет выгружать фото и видео с iPhone в iCloud и просматривать их со всех устройств с iOS 8.1 или новее, на которых вход в Медиатеку iCloud выполнен под тем же Apple ID. Кроме того, можно выгружать и загружать фото и видео из программы «Фото» на сайт iCloud.com. См. раздел . [Медиатека](#page-155-0) iCloud

**Синхронизация фотографий и видео между iPhone и Mac.** Используйте панель настроек «Фото» в iTunes. См. раздел [Синхронизация](#page-26-0) с iTunes.

## Настройки программы «Камера»

В меню «Настройки» > «Фото и камера» можно настраивать следующие параметры:

- медиатека iCloud, Мой фотопоток и Общий доступ к фото iCloud;
- съемка серий;
- сетка;
- расширенный динамический диапазон HDR;  $\bullet$
- видео.

Громкость звука затвора регулируется параметром громкости «Звонок и предупреждения» в меню «Настройки» > «Звуки». Для отключения звука используйте переключатель «Звонок/Бесшумно». (В некоторых странах нельзя отключить звук затвора.)

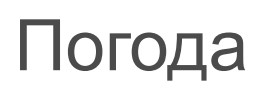

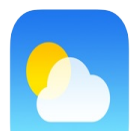

С помощью программы «Погода» можно получить сведения о текущей температуре, а также прогноз погоды на десять дней для одного или нескольких городов по всему миру, с почасовым прогнозом на следующие 12 часов. Для определения текущего местоположения и получения прогноза программа «Погода» использует Службы геолокации.

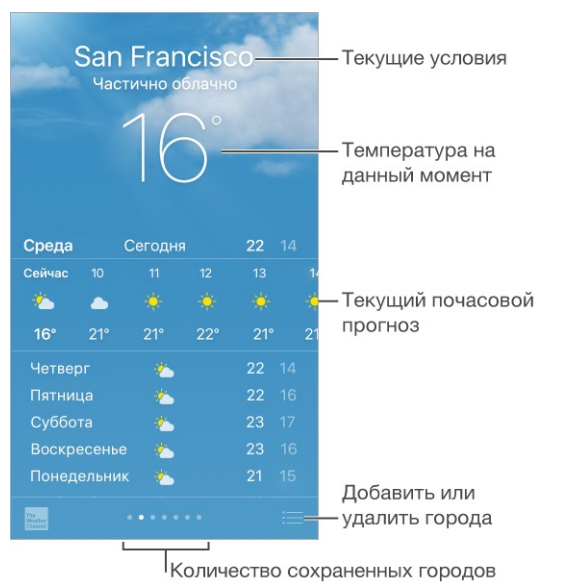

Смахните вверх, чтобы увидеть подробный прогноз. Смахните влево или вправо, чтобы увидеть прогноз для другого города, или коснитесь  $\equiv$  и выберите город из списка. При включенных Службах геолокации крайний левый экран показывает погоду в том районе, где Вы находитесь («Настройки» > «Конфиденциальность» > «Службы геолокации»).

#### **Добавление города или внесение других изменений.** Коснитесь .

- Добавление города. Коснитесь  $\bigoplus$ . Введите название города или почтовый индекс, затем коснитесь «Найти».
- *Изменение порядка городов.* Коснитесь города и удерживайте его, затем перетяните выше или ниже.
- *Удаление города.* Сдвиньте город влево и коснитесь «Удалить».
- *Отображение температуры в градусах Фаренгейта или Цельсия.* Коснитесь «°F» или «°C».

**Просмотр текущего почасового прогноза погоды.** Смахните по экрану с почасовым прогнозом вправо или влево.

**Спросите Siri.** Скажите, например:

- «Какая сегодня погода?»
- «Сегодня ветрено?»
- «Когда в Париже восход?»

**Просмотр всех городов одновременно.** Сведите пальцы на экране или коснитесь  $\equiv$ .

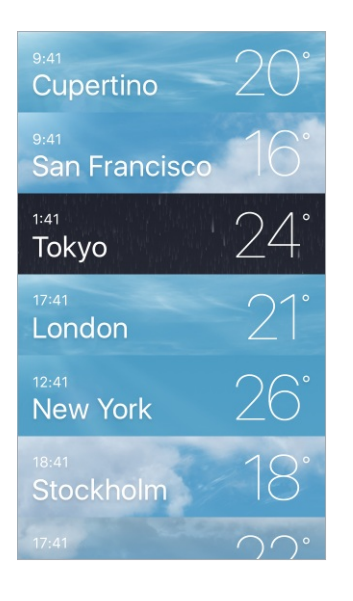

**Выбор прогноза с главного экрана.** На iPhone 6s и iPhone 6s Plus нажмите значок программы «Погода», затем выберите местоположение. Нажмите «Добавить», чтобы добавить еще одно местоположение. См. раздел . [Функция](#page-4-0) 3D Touch

**Предварительный просмотр погоды для определенного города.** На iPhone 6s и iPhone 6s Plus нажмите на город в списке погоды, чтобы сфокусироваться на прогнозе для него, затем нажмите сильнее, чтобы полностью открыть прогноз на экране.

**Включение и отключение местной погоды.** Выберите «Настройки» > «Конфиденциальность» > «Службы геолокации». См. раздел . [Конфиденциальность](#page-71-0)

**Использование iCloud для передачи списка городов на другие устройства iOS.** Выберите «Настройки» > «iCloud» и включите «iCoud Drive». См. раздел [Служба](#page-20-0) iCloud.

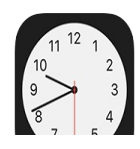

### Начальные сведения о программе «Часы»

На первом циферблате показано время на основании места, в котором Вы находились при настройке iPhone. Можно добавить другие циферблаты для отображения времени в других крупных городах и часовых поясах.

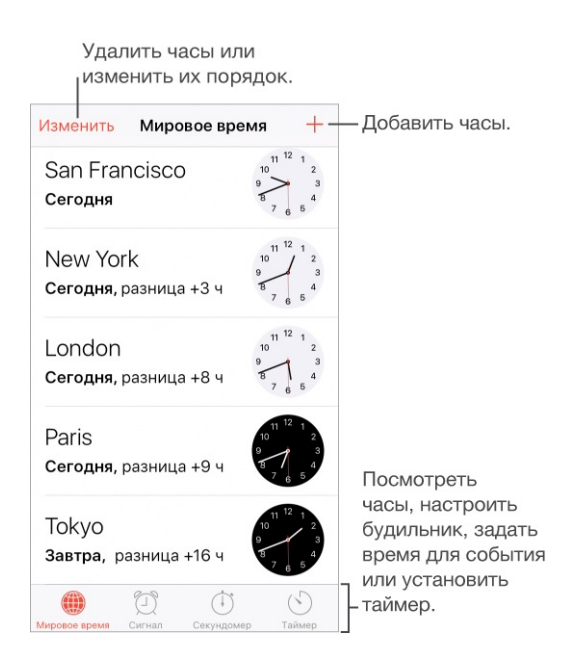

#### **Спросите Siri.** Скажите, например:

- «Который час?»
- «Который час в Лондоне?»

### Будильники и таймеры

**Разбудить Вас?** Коснитесь «Будильник», затем коснитесь  $+$ , Задайте время подъема и другие настройки, затем введите название для этого будильника (например, «Доброе утро!»).

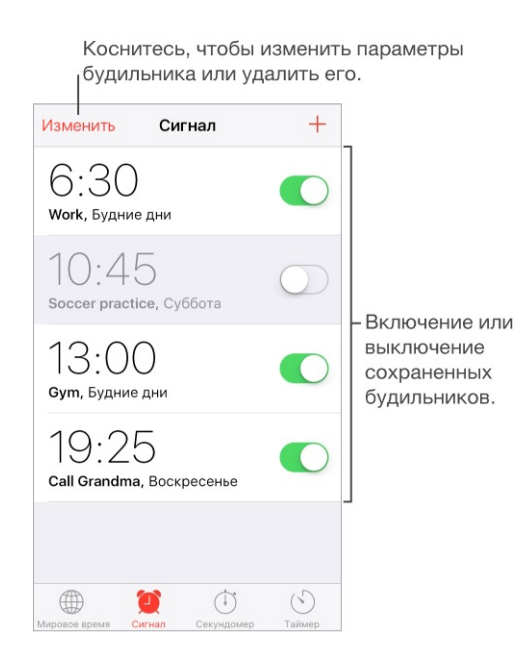

**Не тратьте время зря!** Можно использовать таймер для отсчета, зацикливать отрезки времени или сигнализировать, когда время кончилось.

**Установка будильника и таймера с главного экрана.** На iPhone 6s и iPhone 6s Plus нажмите на значок программы «Часы» и выберите нужное быстрое действие. См. раздел [Функция](#page-4-0) 3D Touch.

**Хотите уснуть под музыку?** Коснитесь «Таймер», затем коснитесь «По окончании» и выберите «Остановить» внизу.

**Быстрый доступ к часам.** Смахните вверх от нижнего края экрана, чтобы показать Пункт управления, затем коснитесь  $\langle \cdot \rangle$ . Таймер доступен в Пункте управления даже при заблокированном iPhone. Кроме того, Вы сможете перейти и к другим функциям часов.

**Спросите Siri.** Скажите, например:

- «Установи таймер на 3 минуты».
- «Разбуди меня завтра в 7 утра».
- «Какие будильники у меня есть?».

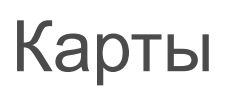

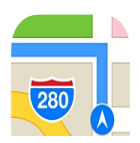

#### Поиск нужных мест

**ПРЕДУПРЕЖДЕНИЕ!** Важную информацию о навигации, предупреждении потери слуха и предупреждении потери внимания, которая может привести к созданию опасной ситуации, см. в разделе Важная информация по . [безопасности](#page-338-0)

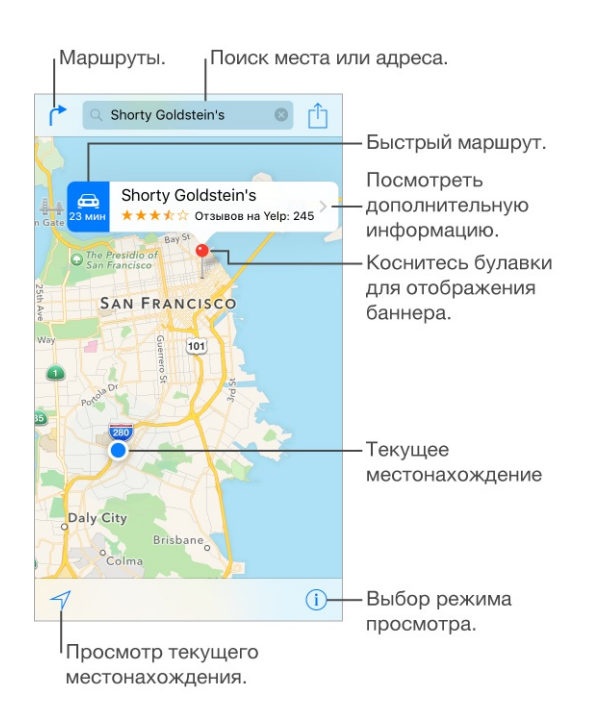

Перетягивание экрана для перехода к другим местам. Для поворота в другом направлении поворачивайте двумя пальцами. Чтобы вернуться к направлению на север, коснитесь компаса с справа вверху. Коснитесь дважды для увеличения масштаба; коснитесь двумя пальцами для уменьшения масштаба. Также для изменения масштаба можно использовать жест сведения и разведения пальцев.

**Спросите Siri.** Скажите, например:

- «Найди кафе рядом».
- «Покажи Троицкий мост».

**Увеличение и уменьшение масштаба.** При двойном касании одним пальцем масштаб увеличивается, при однократном касании двумя пальцами масштаб уменьшается. Также для изменения масштаба можно сводить и

разводить пальцы на экране. При изменении масштаба или при прикосновении к экрану двумя пальцами в верхнем левом углу появляется шкала. Выбрать единицы измерения расстояний (мили или километры) можно в меню «Настройки» > «Карты».

**Поиск интересных мест неподалеку, услуг и других данных.** Коснитесь поля поиска, выберите категорию, например «Еда» или «Магазины», и коснитесь нужного результата. (Поддержку функции можно проверить на странице [www.apple.com/ru/ios/feature-availability/#maps-nearby](http://www.apple.com/ru/ios/feature-availability/#maps-nearby).)

**Поиск ближайших объектов с главного экрана.** На iPhone 6s или iPhone 6s Plus нажмите на значок программы «Карты», выберите быстрое действие «Поиск неподалеку», коснитесь нужно категории и выберите один из найденных объектов. См. раздел [Функция](#page-4-0) 3D Touch.

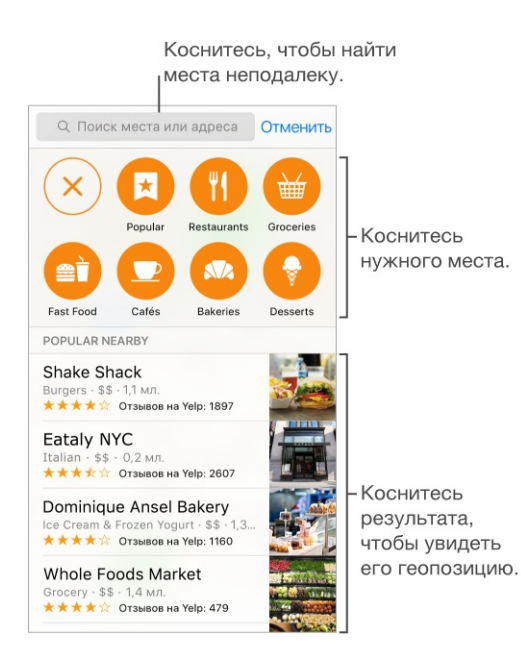

**Поиск геопозиции.** Коснитесь поля поиска. Искать нужное место можно различными способами. Например:

- перекресток («Иванова и Довженко»);
- район («Петровка»);
- ориентир («Кремль»);  $\bullet$
- почтовый индекс;
- название или тип организации либо компании («кино», «рестораны Москвы», «Apple Inc питер»).

Программа «Карты» может также предложить Вам на выбор список последних просмотренных мест, результатов поиска и маршрутов.

**Расширение или изменение области поиска.** Чтобы расширить область, коснитесь двумя пальцами или сведите пальцы. Чтобы выполнить поиск в другой области, перетяните экран так, чтобы нужная область отобразилась на нем, или введите название области в поле поиска.

**Поиск избранной геопозиции.** Коснитесь поля поиска, коснитесь «Избранные», а затем коснитесь «Избранные» еще раз.

Если Вы коснулись поля поиска, а избранного не видите, коснитесь «Отменить», «Очистить» или  $\blacktriangleright$ , чтобы сбросить адреса, маршруты, ближайшие объекты, а затем коснитесь поля поиска еще раз.

**Поиск местоположения контакта.** Коснитесь поля поиска, коснитесь «Избранные», коснитесь «Контакты», затем выберите нужный контакт.

**Выбор режима просмотра.** Коснитесь  $(i)$  и выберите «Карта», «Общественный транспорт» или «Спутник».

Если данные для общественного транспорта недоступны, коснитесь «Просмотреть маршрутное ПО», чтобы выбрать программу для построения маршрута на разных типах транспорта. (Недоступно на iPhone 4s.)

**Обозначение геопозиции.** Коснитесь и удерживайте место на карте, пока не появится булавка.

**Обозначение своего местоположения с главного экрана.** На iPhone 6s и iPhone 6s Plus нажмите на значок программы «Карты» и выберите быстрое действие «Обозначить мою геопозицию». См. раздел [Функция](#page-4-0) 3D Touch.

#### Отправка ссылки на геопозицию на карте

Коснитесь булавки или другого обозначение (такого как ресторан или музей), чтобы увидеть сведения о нем, коснитесь  $\geq$ , коснитесь  $\uparrow$ , затем выберите способ отправки — например, по почте или через AirDrop. См. раздел Общий доступ из [программ](#page-55-0).
На iPhone 6s и iPhone 6s Plus нажмите точку на карте и выберите быстрое действие «Ссылка на карту» или «Отправить мою геопозицию». Вы можете также поделиться информацией о своем местоположении с главного экрана. Нажмите на значок программы «Карты» и выберите быстрое действие «Отправить мою геопозицию». См. раздел [Функция](#page-4-0) 3D Touch.

## Получение дополнительной информации

**Получение информации о местонахождении.** Коснитесь места для отображения баннера с информацией, затем коснитесь  $\geq$ . Сведения могут содержать обзоры Yelp, номер телефона (коснитесь, чтобы позвонить), ссылки на веб-страницы (коснитесь, чтобы открыть) и другие данные.

- **Добавление геопозиции в Избранные. Коснитесь**  $\heartsuit$ .
- *Добавление контактных данных в программу «Контакты».* Коснитесь «Новый контакт» или «Добавить в имеющийся».

На iPhone 6s и iPhone 6s Plus можно также нажать точку на карте и выбрать быстрое действие «Открыть домашнюю страницу» или «Позвонить». См. раздел [Функция](#page-4-0) 3D Touch.

**Информация о дорожных условиях.** В режиме просмотра карт или спутника коснитесь  $(i)$ , затем коснитесь «Показать пробки». Оранжевыми точками обозначено медленное движение, красными точками обозначено движение с остановками. Чтобы увидеть сообщение о происшествии, коснитесь маркера.

**Поможем улучшить Карты?** Чтобы отправить сообщение о неправильной подписи на карте, недостающих данных или другой ошибке, коснитесь  $(i)$ , затем коснитесь «Сообщить о проблеме».

## Маршруты

**Примечание.** Для выбора маршрута iPhone должен быть подключен к Интернету. Чтобы проложить маршрут с учетом своего нынешнего местонахождения, необходимо, чтобы Службы геолокации также были подключены. (Также см. раздел [Конфиденциальность](#page-71-0).)

**Спросите Siri.** Скажите, например:

- «Проложи маршрут домой».
- «Маршрут общественным транспортом до работы моего отца».
- «Когда прибытие?»
- «Найди автозаправку».

**Поиск маршрута до нужного места.** Коснитесь геопозиции, затем коснитесь значка на баннере. Маршрут прокладывается от Вашего текущего местоположения. Чтобы проложить другой маршрут, коснитесь поля поиска.

На iPhone 6s и iPhone 6s Plus можно также нажать точку на карте и выбрать быстрое действие «Маршруты». См. раздел [Функция](#page-4-0) 3D Touch.

**Поиск маршрута между двумя точками.** Коснитесь  $\uparrow$ , введите начальную и конечную точки маршрута и коснитесь кнопки «Маршрут». Также можно выбрать место или маршрут в списке (при наличии).

**Поиск маршрута с главного экрана.** На iPhone 6s и iPhone 6s Plus нажмите на значок программы «Карты» и выберите быстрое действие «Маршруты домой» или «Поиск неподалеку». (См. [Функция](#page-4-0) 3D Touch.) Маршрут прокладывается от Вашего текущего местоположения. Чтобы проложить другой маршрут, коснитесь поля поиска. (Поддержку функции поиска ближайших объектов можно проверить на странице [www.apple.com/ru/ios/feature-availability/#maps-nearby](http://www.apple.com/ru/ios/feature-availability/#maps-nearby).)

**Выбор альтернативного маршрута.** Если отображается несколько маршрутов, коснитесь нужного.

**Можно изменить вид карты, чтобы отобразить маршруты пешком, автомобилем или общественным транспортом.** Коснитесь «Автомобиль», «Пешком» или «Общественный транспорт».

Для некоторых городов в программе «Карты» доступны данные об общественном транспорте и подробные маршруты — от дороги пешком к автобусной остановке до высадки в месте назначения.

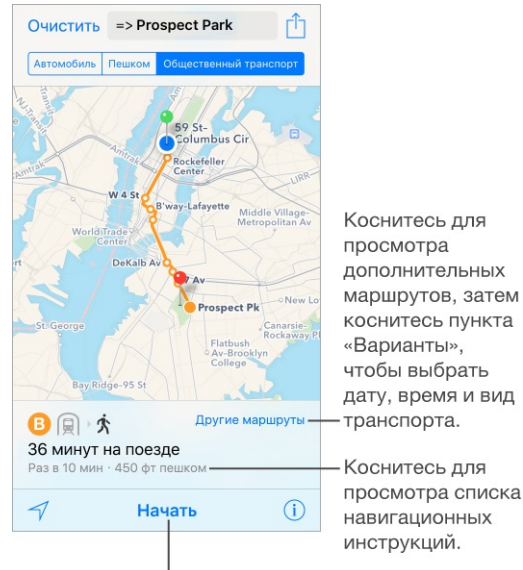

Коснитесь для запуска пошаговой навигации.

Если данные для общественного транспорта недоступны, коснитесь «Просмотреть маршрутное ПО», чтобы использовать другую программу для нужного вида транспорта. (На iPhone 4s коснитесь «Программы» для перехода к другим видам транспорта.)

**Выбор даты и времени для отправления.** Найдите маршрут общественным транспортом, коснитесь «Другие маршруты» под картой, коснитесь «Параметры», затем выберите дату или время отправления либо прибытия. Также можно смахнуть вверх и выбрать, какие виды транспорта учитывать.

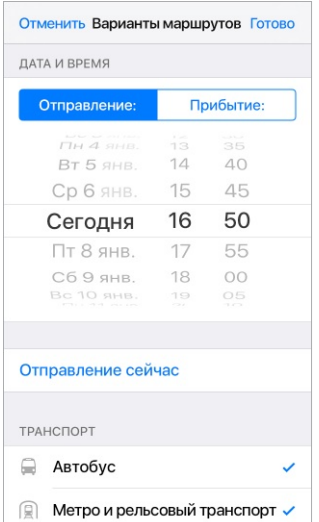

**Отправка данных о маршруте.** Найдите маршрут, коснитесь  $\lceil \mathbf{r} \rceil$ , затем выберите способ отправки — например, по почте или через AirDrop. См. раздел Общий доступ из [программ.](#page-55-0)

#### **Прослушивание поэтапных инструкций для маршрута.** Найдите маршрут и коснитесь «Начать».

Программа «Карты» следит за Вашим продвижением и произносит поэтапные инструкции по мере приближения к месту назначения. При автоблокировке iPhone программа «Карты» остается на экране и продолжает произносить инструкции.

- *Отображение и скрытие элементов управления.* Коснитесь экрана.
- *Просмотр обзора маршрута.* Коснитесь «Обзор». Чтобы вернуться в режим поэтапных инструкций, коснитесь «Дальше».
- *Просмотр инструкций к маршруту в виде списка.* Коснитесь . Для просмотра подробных сведений о маршруте коснитесь «Подробнее» или «Остановки». Чтобы вернуться в режим поэтапных инструкций, коснитесь «Готово».
- *Выбор более быстрого маршрута.* Если появляется сообщение, что доступен более быстрый маршрут, коснитесь «Перейти», чтобы принять предлагаемый маршрут. Также можно сказать Siri «Перейти на более быстрый маршрут» или «Не изменять маршрут».

Программа «Карты» может изменить маршрут автоматически, если участок дороги перекрыт в данный момент. Также она может уведомлять о пробках, ремонте дороги, аварии и других помехах на маршруте.

Даже если открыть другую программу, Вы все равно будете продолжать получать поэтапные инструкции от программы «Карты». Для возврата к программе «Карты» коснитесь баннера в верхней части экрана. Чтобы воспроизведение звуковых материалов (например, подкастов и аудиокниг) автоматически приостанавливалось, когда в Картах произносятся пошаговые инструкции, выберите «Настройки» > «Карты» и включите параметр «Приостанавливать аудио».

**Остановка поэтапных инструкций.** Коснитесь «Конец».

**Спросите Siri.** Скажите, например: «Конец навигации».

**Использование программы «Карты» на компьютере Mac для выбора маршрута.** Откройте программу «Карты» на компьютере Mac (OS X Mavericks или новее) и проложите маршрут для поездки, а затем выберите

«Файл» > «Поделиться» > «Отправить на [*Ваше устройство*]». На Mac и iPhone должен быть выполнен вход в iCloud с одним и тем же Apple ID.

Также можно воспользоваться функцией Handoff, чтобы перенести инструкции для маршрута с одного устройства на другое. См. раздел . [Handoff](#page-62-0)

## Удаление булавок и маршрутов

**Удаление поставленной булавки.** Коснитесь точки на карте, чтобы появился баннер, коснитесь >, коснитесь «Удалить булавку».

**Удаление старых маршрутов.** Коснитесь поля поиска, коснитесь «Избранные», коснитесь «Недавние» и коснитесь варианта «Очистить». (Если Вы коснулись поля поиска, а избранного не видите, коснитесь «Отменить», «Очистить» или , чтобы сбросить адреса, маршруты, ближайшие объекты, а затем коснитесь поля поиска еще раз.)

**Удаление и переименование избранных маршрутов или точек назначения.** Коснитесь поля поиска, коснитесь «Избранные», коснитесь «Избранные» еще раз и коснитесь варианта «Изменить». (Если Вы коснулись поля поиска, а избранного не видите, коснитесь «Отменить», «Очистить» или , а затем коснитесь поля поиска еще раз.) Чтобы удалить запись из избранного, коснитесь  $\bigodot$ . Или, чтобы изменить название объекта в списке избранного, коснитесь названия.

## Режимы 3D и Flyover

В режимах 3D и Flyover доступно трехмерное отображение карт для многих крупных городов мира.

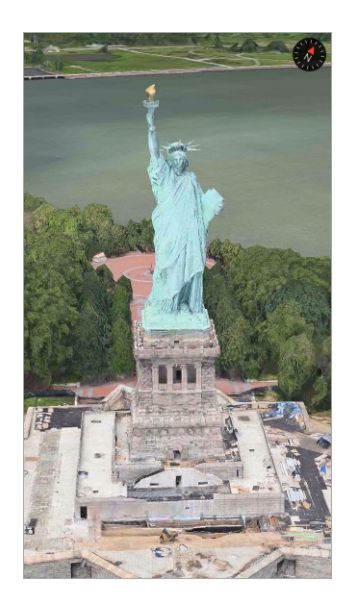

**Просмотр 3D-карты.** Коснитесь (i), затем выберите «3D-карта». Также можно перетянуть два пальца вверх по экрану. (Увеличьте масштаб, если вариант «3D‑карта» не появляется.) Для более четкого обзора выбирайте режим спутника. Коснитесь (i), затем коснитесь «Спутник».

**Настройка угла наклона.** Перетяните два пальца вверх или вниз по экрану.

**3D-тур Flyover.** Некоторые города можно осмотреть с высоты птичьего полета. Рядом с именем таких городов стоит значок <sup>3D</sup>. (Уменьшите масштаб, если маркеров ® не видно.) Коснитесь названия города, чтобы отобразить баннер, и коснитесь варианта «Тур», чтобы начать осмотр.

Для некоторых мест доступны обзоры с воздуха. Коснитесь «Тур Flyover» в баннере.

Чтобы прервать тур, коснитесь экрана, и когда появятся элементы управления, коснитесь команды «Завершить тур Flyover». Чтобы вернуться к стандартному режиму просмотра, коснитесь  $(i)$ , затем коснитесь «Карта».

## Настройка программы «Карты»

Выберите «Настройки» > «Карты». Доступны следующие действия.

- Изменение громкости голоса навигации и его отключение.
- Включение параметра «Приостанавливать аудио» (чтобы воспроизведение звуковых материалов, например подкастов и аудиокниг, автоматически приостанавливалось, когда в Картах

произносятся пошаговые инструкции). Этот параметр включается только в том случае, если для голоса навигации задано значение «Обычная громкость» или «Высокая громкость».

- Выбор единиц отображения расстояния (километры или мили).
- Включение отображения всех обозначений на карте на Вашем языке (заданном параметром «Настройки» > «Основные» > «Язык и регион» > «Язык iPhone»).

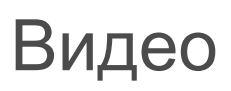

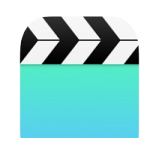

#### Начальные сведения о программе «Видео»

Откройте программу «Видео», чтобы просматривать фильмы, телешоу и музыкальные видеоклипы. Для просмотра видеоподкастов запустите программу [«Подкасты»,](#page-249-0) см. раздел Начальные сведения о программе «Подкасты». Для просмотра видео, записанных с помощью камеры на iPhone, откройте программу «Фото».

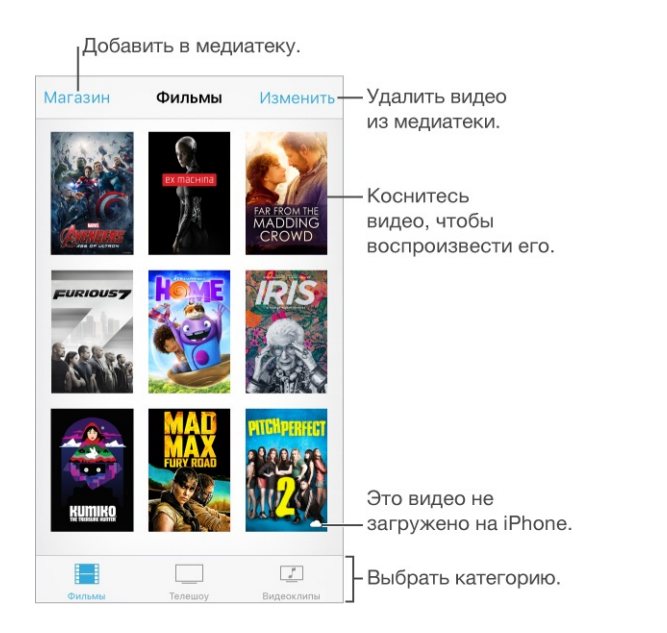

**ПРЕДУПРЕЖДЕНИЕ!** Важные сведения о предупреждении потери слуха см. в разделе Важная информация по [безопасности](#page-338-0).

**Просмотр видео.** Коснитесь видео в списке видеофайлов.

**Как просмотреть видео, снятые на iPhone?** Откройте программу «Фото».

**Загрузка или потоковая передача?** Если на миниатюре видео есть значок  $\bigcirc$ , то это видео можно просматривать без загрузки на iPhone при наличии подключения к Интернету. Чтобы загрузить видео на iPhone и просматривать его без использования Wi-Fi-подключения или сотовой сети, коснитесь значка  $\bigcirc$  в описании видео.

**Поиск подкастов и видео iTunes U.** Запустите программу «Подкасты» или загрузите бесплатную программу iTunes U из App Store.

**Установка ночного таймера.** Откройте программу «Часы», коснитесь «Таймер», затем установите нужные значения часов и минут. Коснитесь «По окончании» и выберите «Остановить», коснитесь «Выст.», затем коснитесь «Старт».

## Добавление видео в медиатеку

**Покупка или прокат видео из iTunes Store.** В программе «Видео» коснитесь кнопки «Магазин» или запустите программу iTunes Store на iPhone, затем коснитесь «Фильмы» или «Телешоу». Магазин iTunes Store доступен не во всех регионах. См. раздел [Начальные](#page-216-0) сведения о программе . «iTunes Store»

**Перенос видеозаписи с компьютера.** Подключите iPhone и синхронизируйте видео из iTunes на компьютере. См. раздел . [Синхронизация](#page-26-0) с iTunes

**Потоковая передача видеозаписи с компьютера.** Включите Домашнюю коллекцию в iTunes на компьютере. Затем на iPhone выберите «Настройки» > «Видео» и введите Apple ID и пароль, который Вы использовали для Домашней коллекции на компьютере. Затем откройте «Видео» на iPhone и коснитесь «Общие» над списком видео.

**Преобразование видео для iPhone.** Если при попытке синхронизировать видео из iTunes на iPhone появится сообщение о том, что видео не может быть воспроизведено на iPhone, можно преобразовать его. Выберите видео в своей медиатеке iTunes, затем выберите «Файл» > «Создать новую версию» > «Создать версию для iPod или iPhone». Затем синхронизируйте преобразованное видео на iPhone.

**Удаление видео.** Коснитесь кнопки «Изменить» в правом верхнем углу коллекции, затем коснитесь  $\otimes$  на миниатюре видео. Если кнопки «Изменить» нет на экране, найдите значок  $\bigcirc$  на миниатюрах видео; эти видео не были загружены на iPhone, поэтому их невозможно удалить. Для удаления отдельных выпусков или серий в списке «Выпуски» смахните по выпуску влево.

При удалении из iPhone видеоматериалов (кроме фильма, взятого напрокат) они не удаляются из медиатеки iTunes на компьютере, и позже их можно снова синхронизировать с iPhone. Если повторно передавать видео на iPhone при синхронизации не требуется, настройте iTunes не синхронизировать видео. См. раздел [Синхронизация](#page-26-0) с iTunes.

**Важно!** После удаления взятого напрокат фильма из iPhone его невозможно восстановить или перенести обратно на компьютер.

## Управление воспроизведением

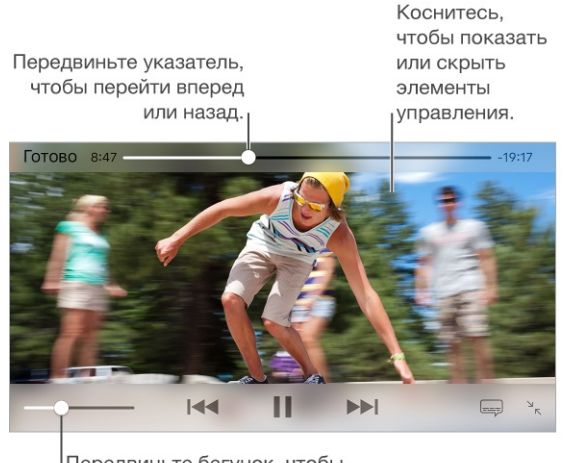

<sup>|</sup>Передвиньте бегунок, чтобы изменить громкость

**Изменение масштаба видеоизображения для заполнения экрана или подгонки его под размеры экрана.** Коснитесь  $\lceil \frac{1}{k} \rceil$  или  $\Box$ . Также можно дважды коснуться видео. Если элементы управления не появляются, то данное видео уже имеет оптимальный размер.

**Запуск воспроизведения с самого начала.** Если видео состоит из нескольких глав, перетяните указатель воспроизведения на шкале воспроизведения до упора влево. Если глав нет, коснитесь  $\blacktriangleleft$ .

Переход к следующей или предыдущей главе. Коснитесь  $\blacktriangleright$  или  $\blacktriangleright$  4. Также можно дважды нажать центральную кнопку или соответствующую ей кнопку на совместимой гарнитуре (переход к следующей главе) или трижды (переход к предыдущей главе).

**Перемотка вперед или назад.** Коснитесь и удерживайте **144** или ▶▶I. Также можно перетянуть бегунок влево или вправо. Перемещайте палец к нижней части экрана, перетягивая бегунок для более точной настройки.

**Выбор альтернативного языка звукового сопровождения.** Если в видео есть другие языки, коснитесь  $\equiv$ , затем выберите язык из списка «Звук».

**Отображение субтитров и скрытых субтитров.** Коснитесь  $\equiv$  Не все видеоматериалы содержат субтитры или скрытые субтитры.

**Изменение внешнего вида субтитров.** Выберите «Настройки» > «Основные» > «Универсальный доступ» > «Субтитры и скрытые субтитры».

**Просмотр скрытых субтитров или субтитров для глухих и слабослышащих.** Выберите «Настройки» > «Основные» > «Универсальный доступ» > «Субтитры и скрытые субтитры» и включите параметр «Скрытые субтитры + SDH».

**Просмотр видео на телеустройстве.** Коснитесь  $\Box$ . Подробнее об AirPlay и других способах подключения можно узнать в разделе [Технология](#page-67-0) AirPlay.

## Настройки видео

Выберите «Настройки» > «Видео». В этом разделе можно:

- выбрать, с какого места возобновить воспроизведение при открытии видео в следующий раз;
- выбрать показ только тех видеороликов, которые уже загружены на устройство;
- войти в Домашнюю коллекцию.

# **Wallet**

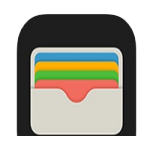

### Начальные сведения о программе Wallet

В Wallet удобно хранить все свои посадочные талоны, билеты в кино, купоны, подарочные и скидочные карты и многие другие карточки и пропуска. Сканируйте карту на iPhone, чтобы зарегистрироваться на авиарейс, войти на сеанс в кинотеатре либо использовать купон на скидку. На картах может содержаться полезная информация — например, баланс на карте для кофе, срок окончания действия скидочного купона или номер места в билете на концерт.

На iPhone SE, iPhone 6, iPhone 6 Plus и новее в программу Wallet можно добавлять кредитные и дебетовые карты (в том числе кредитные и дебетовые карты торговых сетей). Ими можно расплачиваться за покупки в магазинах, принимающих бесконтактные платежи, а также в программах, поддерживающих Apple Pay (доступно не во всех регионах). См. раздел . [Apple](#page-194-0) Pay

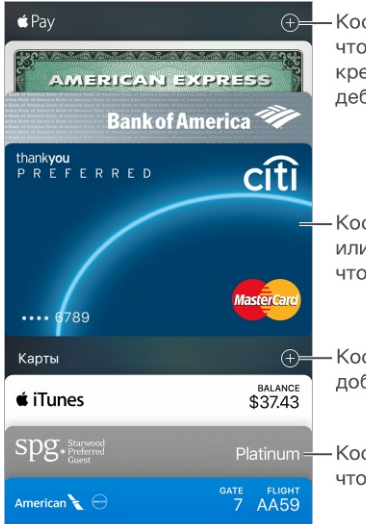

Коснитесь чтобы добавить кредитную или дебетовую карту.

Коснитесь крелитной или дебетовой карты, чтобы просмотреть ее.

Коснитесь, чтобы добавить карту.

Коснитесь карты, чтобы просмотреть ее.

## Wallet везде и всюду

**Поиск программ, поддерживающих Wallet.** Коснитесь опции «ПО для Wallet» на карте «Добро пожаловать». Также можно открыть на компьютере страницу [www.appstore.com/ru/walletapps](http://www.appstore.com/ru/walletapps/). Добавлять карты можно из программ, сообщений электронной почты, программы «Сообщения» или веб-сайтов при совершении покупки или получении купона либо подарка. Обычно достаточно коснуться карты или ссылки на карту, чтобы добавить ее в программу Wallet. Можно также сканировать коды из рекламных объявлений или чеков. Они тоже будут загружаться в Wallet.

При использовании Apple Pay в некоторых магазинах Вам могут приходить уведомления, через которые можно легко добавить накопительную карту соответствующей торговой сети.

**Сканирование кода.** Если в программе Wallet нет карт, коснитесь «Сканировать код» на карте «Добро пожаловать». (Если карта уже добавлена, коснитесь  $(+)$ , затем коснитесь «Сканировать код», чтобы добавить карту.) Чтобы добавить код, поднесите к нему iPhone и наведите.

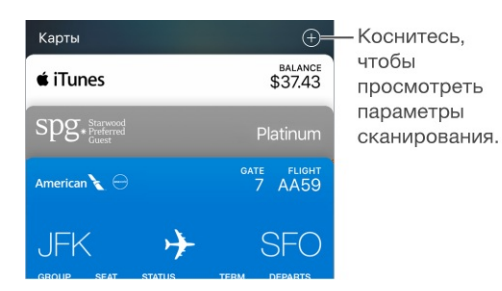

**Использование карты.** В программе Wallet карты можно использовать несколькими способами. Например:

- Если уведомление для карты появилось на заблокированном экране, можно провести по уведомлению, чтобы открыть программу Wallet и увидеть карту.
- Если карта добавлена для использования в Apple Pay, дважды нажмите кнопку «Домой» на заблокированном iPhone, чтобы быстро открыть соответствующую карту в Wallet.
- В магазинах, поддерживающих данную возможность, поднесите iPhone к сканеру, чтобы отобразить соответствующую скидочную карту или карту лояльности.

Откройте программу Wallet, затем коснитесь нужной карты.

Чтобы оплатить покупку, поднесите штрихкод к сканеру. Для карт, поддерживающих Apple Pay, можно поместить палец на Touch ID и поднести iPhone к сканеру.

**Отправка карты.** Можно отправить карту через программы «Почта» и «Сообщения» либо по AirDrop (iPhone 5 и новее). Коснитесь карты, коснитесь , затем коснитесь [«Поделиться](#page-55-0) картой». См. раздел Общий . доступ из программ

**Получение и использование бонусов, баллов и скидок.** В магазинах, поддерживающих данную возможность, поднесите iPhone к сканеру, чтобы отобразить соответствующую скидочную карту или карту лояльности. Для получения и использования бонусов, баллов и скидок с помощью Apple Pay поместите палец на кнопку Touch ID.

**Примечание.** Чтобы предотвратить автоматический выбор скидочной карты или карты лояльности в магазине, коснитесь карты, коснитесь  $(i)$ , затем отключите параметр «Автоматический выбор».

**Отображение карты по месту.** Некоторые карты могут появляться на экране блокировки iPhone, когда он разблокируется в определенном месте в подходящее время — например, в аэропорту во время регистрации на рейс. Для этого необходимо включить Службы геолокации в разделе «Настройки» > «Конфиденциальность» > «Службы геолокации».

**Изменение порядка карт.** Перетяните карту на новую позицию в стопке. Порядок карт обновится на всех Ваших устройствах с iOS 7 или новее.

**Обновление карты.** Обычно карты обновляются автоматически. Чтобы обновить карту вручную, коснитесь карты, коснитесь  $(i)$  и потяните карту вниз.

**Использование iTunes Pass.** Если добавить iTunes Pass в программу Wallet, будет проще пополнять счет учетной записи Apple ID и делать покупки в iTunes Store, App Store и iBooks Store, не используя кредитную или дебетовую карту. Чтобы добавить iTunes Pass в App Store, коснитесь

<span id="page-194-0"></span>раздела «Подборка», прокрутите до конца списка, коснитесь «Ввести код», затем коснитесь «Приступить» в разделе «iTunes Pass». Пополнять счет iTunes Pass можно в розничных магазинах Apple в большинстве стран мира.

**Карта просканирована?** Коснитесь карты, коснитесь  $(i)$ , затем коснитесь «Удалить».

# Apple Pay

На iPhone SE, iPhone 6, iPhone 6 Plus и более новых моделях можно использовать функцию Apple Pay (доступно не во всех регионах). Apple Pay дает возможность сохранить до восьми кредитных и дебетовых карт для совершения бесконтактных платежей в магазинах и программах, поддерживающих Apple Pay. (В программах, поддерживающих Apple Pay, предлагаются различные товары и услуги, например одежда, электроника, лекарства, косметика, билеты, возможности бронирования и так далее.)

Кредитные и дебетовые карты, в том числе кредитные и дебетовые карты торговых сетей, отображаются в верхней части стопки Wallet, над другими типами карт. На лицевой и обратной стороне платежной карты отображаются последние четыре или пять цифр номера карты. На лицевой стороне также отображается Ваше последнее действие. На обратной стороне отображаются четыре или пять цифр номера счета, присвоенного устройству. Это номер, который передается в магазин или программу для совершения покупки. Кроме того, на обратной стороне может быть показано до 10 последних действий авторизации и других действий Apple Pay, таких как возврат платежа. (Действия Apple Pay включаются в выписку по кредитной или дебетовой карте).

**Добавление кредитной или дебетовой карты.** Рядом с Apple Pay коснитесь кнопки  $(+)$ , затем коснитесь «Далее» на следующем экране. Затем наведите iPhone таким образом, чтобы Ваша карта отобразилась в рамке. Данные карты будут добавлены автоматически, но может появиться запрос на ввод дополнительной информации.

При первом добавлении кредитной или дебетовой карты в Wallet может появиться запрос на использование той карты, которую Вы используете в iTunes (если карта не предназначена для покупок через Семейный доступ и

Вы не являетесь основным владельцем карты, см. [Семейный](#page-56-0) доступ). Рядом с Apple Pay коснитесь кнопки  $\bigoplus$ , затем коснитесь «Далее» на следующем экране. Вы увидите последние четыре или пять цифр Вашей сохраненной карты. Введите код безопасности для карты, затем коснитесь «Далее».

**Примечание.** Эмитент карты определяет, можно ли использовать карту вместе с Apple Pay, и может запросить у Вас дополнительную информацию для проверки. Многие кредитные и дебетовые карты можно использовать в Apple Pay. Сведения о доступности Apple Pay и поддерживаемых эмитентах карт приведены по адресу [support.apple.com/ru-ru/HT204916](https://support.apple.com/ru-ru/HT204916).

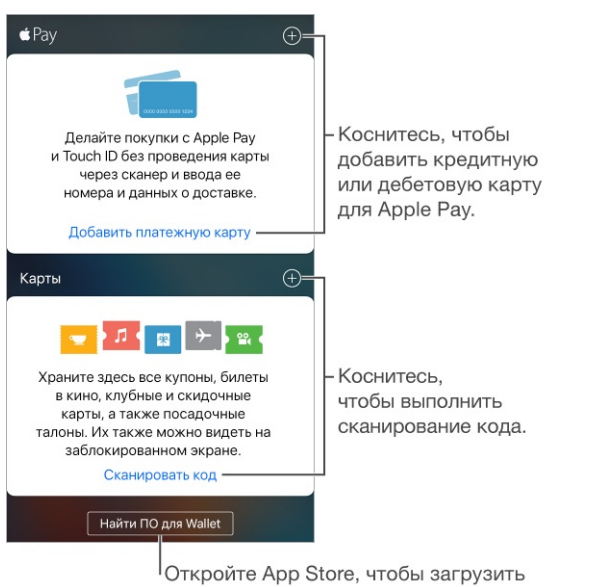

поддерживаемые программы.

**Настройка карты по умолчанию.** Картой по умолчанию для совершения платежей является первая карта, добавленная в Wallet. Чтобы изменить карту, используемую по умолчанию, коснитесь нужной карты в программе Wallet и удерживайте палец, затем перетяните ее в список кредитных и дебетовых карт.

**Оплата через считыватель бесконтактных карт.** Считыватели бесконтактных карт помечены следующими символами и обычно располагаются рядом с кассами.

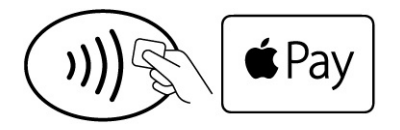

Чтобы произвести оплату, используя карту по умолчанию, поместите палец на Touch ID и поднесите iPhone на расстояние около 2,5 см к символу на считывателе. Подождите, пока iPhone не завибрирует. Когда информация о карте будет передана продавцу, на экране будет показана карта с галочкой «Готово» и Вы услышите звуковой сигнал. Для доступа к программе Wallet и авторизации ожидаемого платежа на заблокированном iPhone также можно дважды нажать на кнопку «Домой» и задержать на ней палец. Затем поднесите iPhone к бесконтактному сканеру карт и подождите, пока телефон не завибрирует и не появится галочка «Готово». Также Вы услышите звуковой сигнал.

Если для добавленной в программу Wallet кредитной или дебетовой карты настроен параметр «Автоматический выбор», она будет использоваться для соответствующей торговой сети вместо карты, установленной по умолчанию для оплаты.

**Примечание.** Если в телефоне включены службы геолокации, местоположение iPhone в момент совершения покупки может быть отправлено в Apple. См. раздел [Конфиденциальность](#page-71-0).

**Использование другой карты.** Поднесите iPhone к сканеру карт и подождите, пока не появится карта по умолчанию. Коснитесь ее, чтобы показать все доступные в Wallet карты. Коснитесь нужной карты, затем поместите палец на Touch ID, поднесите iPhone к сканеру карт и подождите, пока телефон не завибрирует и не появится галочка «Готово»: это значит, что информация о карте была передана продавцу. На iPhone 6s и iPhone 6s Plus можно нажать на значок программы «Wallet» на главном экране для быстрого доступа к карте, выбранной для оплаты по умолчанию.

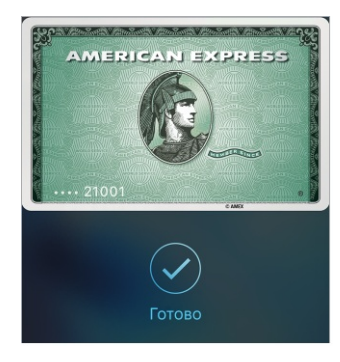

**Оплата в программе.** Выберите товары или услуги в программе. При оплате выберите вариант «Apple Pay». Коснитесь кнопки «Apple Pay» или кнопки оплаты в другой программе и проверьте появившиеся данные (например, используемую для оплаты карту, Ваш адрес электронной почты и способ доставки). Внесите все необходимые изменения, прежде чем подтверждать оплату с помощью Touch ID или пароля.

На лицевой стороне кредитной карты, которая была использована для покупки, отображаются сведения о совершенном действии. Возможно, Вы также получите уведомление с именем продавца и одобренной суммой покупки.

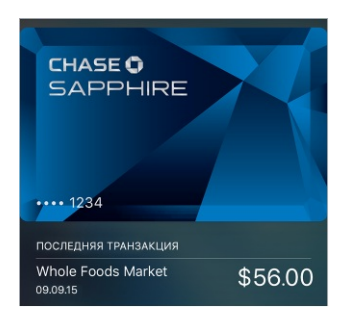

**Примечание.** Одобренная сумма может отличаться от суммы, которая будет списана с Вашего счета. Например, АЗС может одобрить сумму 99 долларов, даже если Вы залили бензина только на 25 долларов. Всегда проверяйте фактическую списанную сумму в выписке по кредитной или дебетовой карте.

**Просматривайте список последних действий для кредитной карты.** Коснитесь кредитной или дебетовой карты. Самое последнее действие может быть показано на лицевой стороне. Коснитесь  $(i)$ , чтобы [просмотреть](#page-77-0) список последних действий на обратной стороне карты.

**Приостановка и удаление карт.** Удалять кредитные и дебетовые карты, а также приостанавливать их действие можно несколькими способами. Чтобы удалить кредитную, дебетовую, скидочную карту или карту лояльности из Wallet, коснитесь карты, коснитесь  $(i)$ , затем коснитесь «Удалить карту». Чтобы удалить неактивную карту, коснитесь «Удалить» на лицевой стороне карты. Если Ваш iPhone потерян или украден, но Вы включили функцию «Найти iPhone», то с ее помощью сможете обнаружить и защитить iPhone в частности, отключить или полностью удалить возможность совершать покупки с помощью карт в программе Wallet. См. раздел Функция «Найти

iPhone». Войдите в свою учетную запись на сайте [iCloud.com](https://www.icloud.com) и удалите карты, выбрав «Настройки» > «Мои устройства». Кроме того, Вы можете связаться с эмитентами своих карт.

## Настройки Wallet и Apple Pay

**Добавление кредитных и дебетовых карт и управление этими картами.** (iPhone SE, iPhone 6, iPhone 6 Plus и новее) Для добавления кредитных и дебетовых карт (в том числе кредитных и дебетовых карт торговых сетей), управления существующими картами, изменения платежной карты по умолчанию, изменения адреса доставки, используемого для оплаты через Apple Pay, номера телефона или контактной информации для покупок откройте «Настройки» > «Wallet и Apple Pay».

**Автоматическое использование скидочных и накопительных карт при оплате через Apple Pay.** Коснитесь поддерживаемой скидочной или накопительной карты, коснитесь  $(i)$  и включите «Автоматический выбор».

**Изменение адреса плательщика.** Коснитесь кредитной или дебетовой карты, коснитесь  $(i)$ , затем коснитесь адреса плательщика, чтобы внести изменения. Коснитесь «Ввести новый адрес плательщика», чтобы добавить новый адрес.

**Отмена появления карт на экране блокировки.** Выберите «Настройки» > «Touch ID и пароль» (на iPhone 5s и новее), затем коснитесь «Включить пароль». Затем в разделе «Доступ с закрытым экраном» выключите эту функцию для Wallet. Чтобы на экране блокировки не появлялась только определенная карта с уведомлением, коснитесь кнопки «Сведения» и отключите параметр «На закрытом экране».

На iPhone 4s, iPhone 5 и iPhone 5c перейдите в «Настройки» > «Пароль», коснитесь «Включить пароль», затем отключите параметр «Wallet». Уведомления для карт будут появляться на экране, но для просмотра самой карты надо будет вводить пароль.

**Настройка параметров уведомлений.** Выберите «Настройки» > «Уведомления» > «Wallet».

**Добавление карт на другие устройства iOS.** Выберите «Настройки» > «iCloud» и включите «Wallet».

**Примечание.** Эта настройка применяется только к картам в Wallet, но не к кредитным или дебетовым картам.

## Заметки

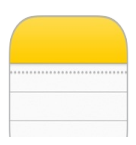

### Начальные сведения о программе «Заметки»

В программе «Заметки» можно быстро сохранять важную информацию, добавлять вложения (фотографии, ссылки или карты) и зарисовки, а также упорядочивать свои записи. Если заметка создается в учетной записи iCloud, она будет доступна на всех Ваших устройствах iOS, компьютерах Mac и веб-сайте iCloud.com.

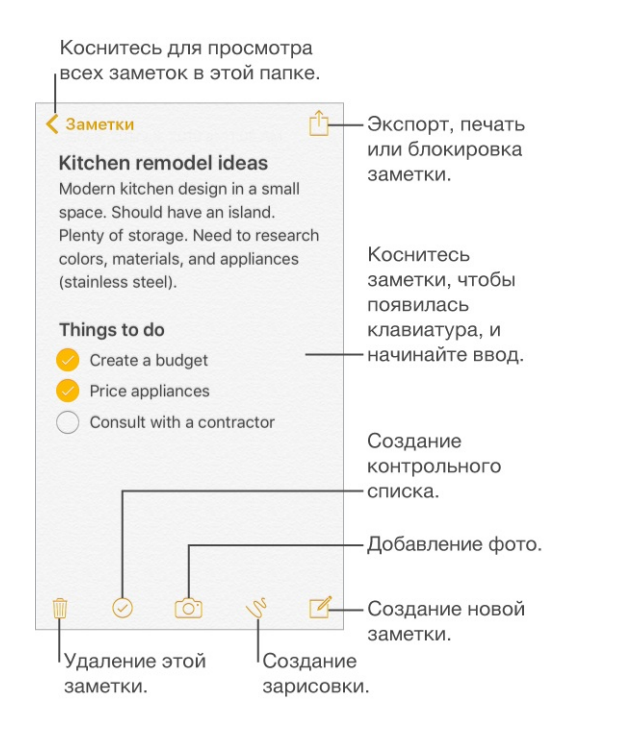

**Настройка заметок.** Выберите «Настройки» > «iCloud» и включите «Заметки». Ваши заметки iCloud появятся на всех Ваших устройствах iOS и компьютерах Mac, на которых используется тот же самый Apple ID.

**Примечание.** Если Вы пользовались более ранней версией программы «Заметки», то для использования всех новых функций (зарисовки, списки, стили абзацев, защита паролем и т. п.) может потребоваться обновить Ваши заметки iCloud. Для обновления коснитесь кнопки «Обновить» (рядом со своей учетной записью iCloud в верхнем левом углу экрана Заметок). Больше узнать об обновлении заметок в учетной записи iCloud и о том, как это повлияет на заметки на других Ваших устройствах, можно на вебстранице [support.apple.com/ru-ru/HT204987](https://support.apple.com/ru-ru/HT204987).

**Создание новой заметки.** Коснитесь  $\mathbb{C}$ . Первая строчка заметки станет ее заголовком.

**Создание новой заметки непосредственно с главного экрана.** На iPhone 6s и iPhone 6s Plus нажмите на значок программы «Заметки» и выберите нужное быстрое действие. См. раздел [Функция](#page-4-0) 3D Touch.

**Спросите Siri.** Скажите, например: «Создай новую заметку».

**Добавление фотографий или видеозаписей в заметку.** Коснитесь , затем коснитесь  $\boxed{0}$ . Создайте фото или видео либо коснитесь «Медиатека», чтобы выбрать из уже существующих фотографий или видеозаписей.

Если Вы хотите, чтобы снимки и видеоролики, сделанные при помощи «Заметок», автоматически добавлялись в программу «Фото», зайдите в «Настройки» > «Заметки» и включите параметр «Сохранение медиа в Фото».

#### Форматирование и редактирование заметок

После обновления в заметках можно создавать контрольные списки, менять стили абзацев и добавлять вложения.

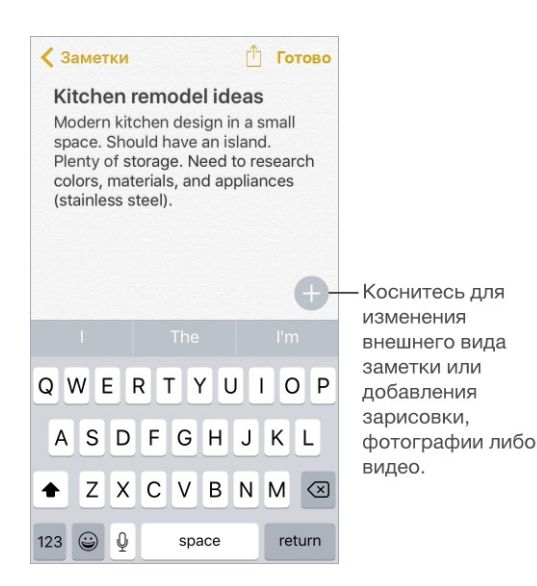

**Создание контрольного списка.** Коснитесь строчки в заметке, коснитесь  $\bigoplus$ , затем коснитесь  $\oslash$ . Коснитесь  $\oslash$  еще раз, чтобы удалить формат контрольного списка. Введите задание. Коснитесь пустого кружка контрольного списка, чтобы обозначить задание как выполненное.

**Изменение стиля абзаца для строки.** Коснитесь строчки в заметке, коснитесь  $\bigoplus$ , коснитесь  $\bigtriangleup$  и выберите стиль.

**Выбор форматирования по умолчанию для первого абзаца.** Перейдите в «Настройки» >«Заметки», затем коснитесь «Начинать заметки с».

**Добавление вложения.** Если во время работы в другой программе Вы нашли что-то, что нужно добавить в заметку (например, нужную геопозицию в программе «Карты» или веб-страницу в программе Safari), коснитесь «Поделиться» или  $\hat{d}$ , затем коснитесь «Добавить в Заметки». Можно создать новую заметку или добавить вложение в уже существующую.

**Изменение размера миниатюр вложений.** Подержите изображение, зарисовку или файл PDF, вложенный в заметку, и выберите «Малыми изображениями» или «Крупными изображениями» (в зависимости от текущего размера).

### Создание зарисовки

Иногда нужно что-нибудь быстро нарисовать. Зарисовку можно создавать с помощью различных инструментов (перо, карандаш, маркер). Чтобы исправить ошибку, используйте инструмент стирания.

**Примечание.** Функция создания зарисовок доступна на iPhone 5 и более новых моделях для обновленных заметок.

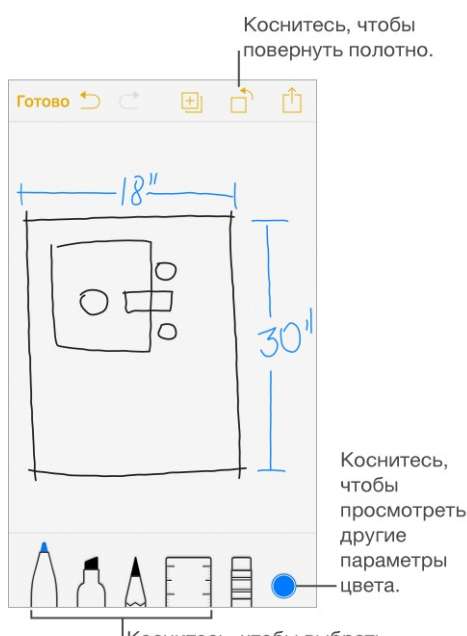

<sup>|</sup>Коснитесь, чтобы выбрать инструмент зарисовок.

**Создание зарисовки в заметке.** Коснитесь , нарисуйте пальцем рисунок, затем коснитесь «Готово». Зарисовка появится в заметке. Коснитесь зарисовки, чтобы отредактировать ее.

**Использование различных инструментов для рисования.** Коснитесь инструмента, чтобы рисовать с его помощью. На iPhone 6s и iPhone 6s Plus при более сильном нажатии на экран линия карандаша и маркера будет толще, а линия пера — шире. Если нажать немного сильнее при стирании, площадь стирания увеличится.

**Выбор дополнительных цветов.** Коснитесь текущего цвета, чтобы появилась палитра. Смахивайте влево или вправо по палитре для просмотра других цветов. Или возьмите iPhone горизонтально.

**Рисование прямых линий.** Коснитесь инструмента линейки, чтобы он появился на полотне. Нарисуйте линию вдоль линейки. Коснитесь инструмента линейки еще раз, чтобы убрать его с экрана.

**Перемещение линейки без изменения угла наклона.** Потяните линейку одним пальцем.

**Изменение угла наклона линейки.** Коснитесь линейки двумя пальцами и удерживайте их, затем поверните пальцы.

**Применение маски к части зарисовки.** Разместите линейку вдоль области, которую нужно закрасить, затем начните рисовать. Рисуйте линии, которые начинаются от края линейки и идут по направлению к ней.

**Скрытие панели инструментов.** Смахните вниз по панели инструментов, чтобы скрыть ее и видеть только используемый в данный момент инструмент рисования. Коснитесь этого инструмента, чтобы снова увидеть всю панель инструментов.

**Увеличение масштаба.** Разведите пальцы, чтобы прорисовать детали, затем сведите пальцы, чтобы вернуться к начальному размеру рисунка. Потяните двумя пальцами по экрану для перемещения рисунка в увеличенном состоянии.

**Пролистывание всех зарисовок в заметке.** Смахните зарисовку влево или вправо двумя пальцами.

**Добавление новой зарисовки в заметку.** Коснитесь **H**. Или, если у Вас уже несколько зарисовок, смахните последнюю зарисовку влево двумя пальцами.

**Начать сначала.** Коснитесь инструмента стирания и удерживайте палец, затем коснитесь «Стереть все».

#### Упорядочивание и экспорт заметок

**Печать или отправка заметки.** Коснитесь  $\uparrow \uparrow$  в верхней части заметки. Также на iPhone 6s и iPhone 6s Plus можно нажать на заметку в списке заметок, чтобы просмотреть ее, затем смахнуть вверх и выбрать быстрое действие «Поделиться». Подробную информацию об экспорте см. в разделе Общий доступ из [программ](#page-55-0) Подробную информацию о печати см. в разделе [Технология](#page-67-1) AirPrint.

**Поиск заметки.** Покрутите к началу списка заметок, чтобы появилось поле поиска, затем коснитесь поля и введите фразу, которую нужно найти. Если заметка защищена паролем, то в результатах поиска отображается только заголовок.

**Сортировка заметок.** Зайдите в «Настройки» > «Заметки» и выберите сортировку: по дате последнего изменения, по дате создания или по заголовку.

**Предварительный просмотр заметки.** На iPhone 6s и iPhone 6s Plus нажмите на заметку в списке заметок, чтобы сфокусироваться на ней, затем нажмите немного сильнее, чтобы открыть заметку на экране.

**Удаление заметки.** Коснитесь  $\mathbb{m}$  или смахните влево по заметке в списке заметок. На iPhone 6s и iPhone 6s Plus можно нажать на заметку в списке заметок, чтобы предварительно просмотреть ее. Затем смахните вверх и коснитесь «Удалить».

**Восстановление удаленных заметок.** (Только для обновленных заметок.) Откройте папку «Недавно удаленные». Коснитесь заметки, которую нужно восстановить, коснитесь текста заметки, затем коснитесь «Восстановить».

**Поиск вложения.** (Только для обновленных заметок.) Коснитесь  $\frac{1}{6}$  в нижнем левом углу списка заметок, чтобы увидеть зарисовки, фотографии, ссылки, документы и другие вложения, добавленные к заметкам. Чтобы перейти к заметке с вложением, коснитесь миниатюры вложения и удерживайте палец, затем коснитесь «Перейти к заметке».

**Примечание.** Если заметка защищена паролем, вложения в нее не видны.

**Создание папок для заметок.** (Только для обновленных заметок.) Коснитесь «Новая папка» (под списком папок), затем введите название для папки.

**Перемещение заметок между папками и учетными записями.** В списке заметок смахните нужную заметку влево, коснитесь «Переместить» и выберите папку или учетную запись. Или в верхнем правом углу списка заметок коснитесь «Изменить», выберите заметки, которые нужно переместить, коснитесь «Переместить», затем выберите нужную папку или учетную запись.

Для перемещения всех заметок из одной папки или учетной записи в другую коснитесь кнопки «Изменить» в правом верхнем углу списка заметок, затем коснитесь «Переместить все».

#### Использование заметок в нескольких учетных записях

**Можно просматривать и редактировать заметки из других учетных записей (таких как Google, Yahoo! или AOL).** Выберите «Настройки» > «Почта, адреса, календари» и включите «Заметки» для учетной записи. Эти заметки появятся на всех Ваших устройствах iOS и компьютерах Mac, на которых используется та же самая учетная запись.

**Примечание.** Заметки из таких учетных записей могут не поддерживать функции, доступные в обновленных заметках.

**Включение учетной записи «На iPhone».** Выберите «Настройки» > «Заметки» и выберите параметр «На iPhone». Заметки в этой учетной записи будут появляться только на Вашем iPhone.

**Выбор учетной записи по умолчанию для заметок, созданных с помощью Siri.** Выберите «Настройки» > «Заметки».

**Просмотр всех папок в определенной учетной записи.** Коснитесь  $\leq$  в верхней части списка заметок.

#### Защита заметок паролем.

Используя пароль, Вы можете заблокировать и разблокировать обновленные заметки в своей учетной записи iCloud или в учетной записи «На iPhone». На iPhone 5s и в более новых моделях можно также разблокировать заметки при помощи Touch ID (если эта функция включена).

Защищенные заметки, хранящиеся в учетной записи iCloud, можно посмотреть на устройствах iOS с iOS 9.3 и на компьютере Mac с OS X 10.11.4.

Вы можете заблокировать заметки, в которых есть изображения, зарисовки, карты, веб-ссылки. Если в заметке есть вложения другого типа, например файлы PDF или документы iWork, то защиту установить не получится.

**Установка пароля.** Выберите «Настройки» > «Заметки» > «Пароль».

**Использование Touch ID для разблокирования заметок.** Зайдите в «Настройки» > «Заметки» > «Пароль» и включите «Использовать Touch ID» (iPhone 5s и более новые модели).

**Блокировка заметки.** Коснитесь  $\hat{T}$ , затем коснитесь «Заблокировать заметку».

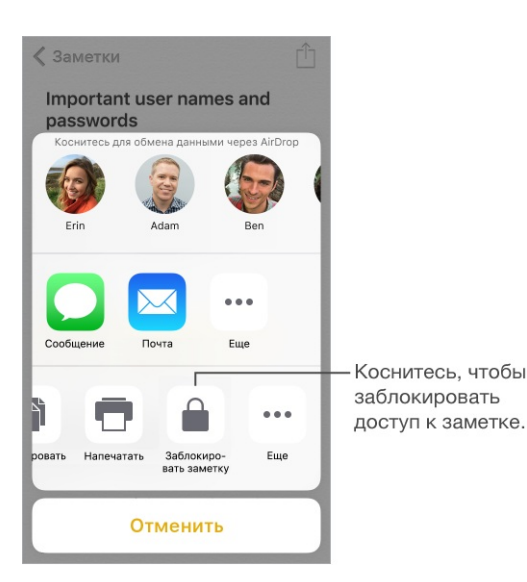

**Примечание.** Если заметка заблокирована, то в списке заметок видна первая строка.

**Просмотр заблокированной заметки.** Коснитесь заблокированной заметки, коснитесь «Смотреть заметку» и следуйте инструкциям на экране.

**Примечание.** Если Вы разблокируете одну заметку, все остальные тоже будут разблокированы, пока не закончится сеанс работы, пока Вы не коснетесь значка блокировки вверху экрана или пока Вы не заблокируете свой iPhone.

**Удаление пароля с заметки.** Коснитесь  $\int$ , затем коснитесь «Снять блокировку».

**Смена пароля.** Зайдите в «Настройки» > «Заметки» > «Пароль» и коснитесь «Сменить пароль».

**Забыли пароль?** Зайдите в «Настройки» > «Заметки» > «Пароль» и коснитесь «Сбросить пароль». Вы не сможете получить доступ к заблокированным заметкам, если Вы забыли пароль, а функцию Touch ID не включили. Но Вы сможете установить новый пароль для заметок, которые нужно будет защитить впоследствии. Подробную информацию см. на вебстранице [support.apple.com/ru-ru/HT205794](https://support.apple.com/ru-ru/HT205794).

#### Импорт заметок из другой программы в «Заметки»

**Импорт заметок из другой программы.** (Только для обновленных заметок.) Экспортируйте заметки из поддерживаемых программ. Затем, получив, например, файл Evernote, подержите экспортированный файл (.enex) в Mail и выберите «Добавить в Заметки».

Импортированные заметки Вы найдете в одноименной папке. Вы можете переименовать эту папку или упорядочить заметки так, как Вам удобно.

Если у Вас есть Mac, Вы можете использовать его для импорта заметок из других программ и форматов. Например, Вы можете импортировать текст или файл HTML в «Заметки» в Вашей учетной записи iCloud (OS X El Capitan 10.11.4). Подробную информацию см. на веб-странице . [support.apple.com/ru-ru/HT205793](https://support.apple.com/ru-ru/HT205793)

## Напоминания

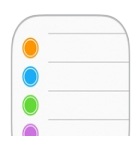

### Начальные сведения о программе «Напоминания»

Программа «Напоминания» поможет Вам не забыть о тех вещах, которые нужно сделать.

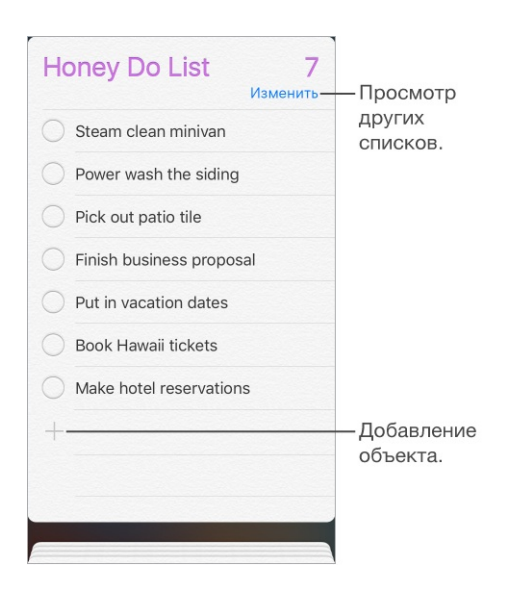

**Добавление напоминания.** Коснитесь списка, затем коснитесь чистой строки.

**Добавление напоминания непосредственно с главного экрана.** На iPhone 6s и iPhone 6s Plus нажмите на значок программы «Напоминания» и выберите нужное быстрое действие. См. раздел [Функция](#page-4-0) 3D Touch.

**Изменение параметров напоминания.** На iPhone 6s и iPhone 6s Plus нажмите, чтобы открыть параметры напоминания.

**Общий доступ к списку.** Коснитесь списка, затем коснитесь кнопки «Изменить». Выберите «Поделиться» и коснитесь команды «Добавить участника». Люди, для которых Вы открываете доступ, также должны использовать iCloud. После того как они примут приглашение и получат доступ к списку, они так же, как и Вы, смогут добавлять и удалять элементы списка, а также отмечать их как выполненные. Члены семьи также могут пользоваться общим доступом к списку. См. раздел [Семейный](#page-56-0) доступ.

**Спросите Siri.** Скажите, например:

- «Не забудь про зонт».
- «Добавь артишоки в список покупок».
- «Прочитай мой список дел».  $\bullet$
- «Напомни позвонить маме в 5».

**Удаление списка.** При просмотре списка коснитесь «Изменить», затем коснитесь «Удалить список». Все напоминания в списке также будут удалены.

**Удаление напоминания.** Смахните напоминание влево и коснитесь «Удалить».

**Изменение порядка списков.** Коснитесь и удерживайте название списка, затем перетяните список в нужное положение. Чтобы изменить порядок записей в списке, коснитесь «Изменить».

**В каком списке это было?** Прокрутите вверх, чтобы увидеть поле поиска. Поиск происходит во всех списках по названию напоминания.

Операционная система OS X Yosemite и новее позволяет передавать редактируемые напоминания с компьютера Mac на iPhone и обратно. См. раздел Функция [Непрерывности](#page-62-1).

#### Запланированные напоминания

Запланированные напоминания появляются по расписанию.

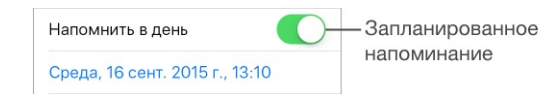

**Спросите Siri.** Скажите, например: «Напомни мне принять лекарство завтра в 6 утра».

**Планирование напоминаний.** Смахните влево по напоминанию, коснитесь «Еще», затем включите параметр «Напомнить в день». Коснитесь кнопки «Будильник», чтобы указать дату и время. Выберите опцию «Повторять», чтобы напоминания приходили через заданные промежутки времени.

**Не беспокоить.** Можно отключить уведомления о напоминаниях, выбрав «Настройки» > «Уведомления». Чтобы временно отключить звук для напоминаний, включите режим «Не беспокоить».

#### Напоминания по местоположению

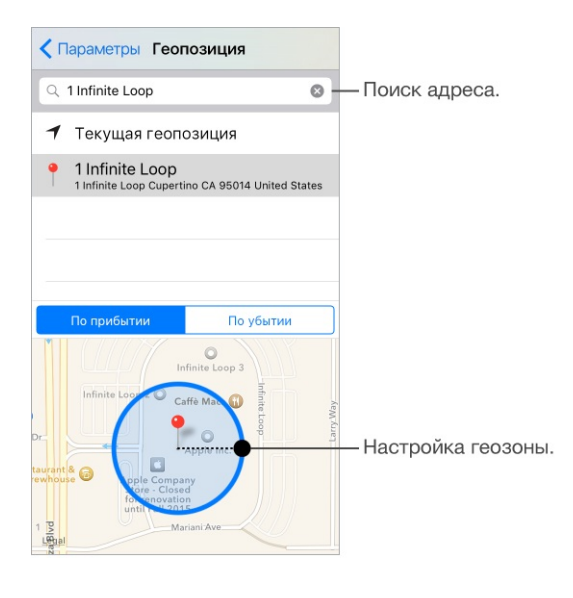

**Получение напоминания при прибытии в определенное место или убытии из него.** Смахните влево по напоминанию, коснитесь «Еще», затем включите параметр «Напомнить по месту». Коснитесь «Место», затем выберите место из списка или введите адрес. После определения места можно потянуть бегунок, чтобы изменить размер геозоны на карте, которая определяет приблизительное расстояние от места, где следует получить напоминание. Нельзя сохранять напоминания по месту в учетных записях Outlook и Microsoft Exchange.

**Спросите Siri.** Скажите, например: «Напомни мне остановиться около продуктового магазина, когда я буду уезжать отсюда».

**Добавление часто посещаемых мест в контактную карточку «Мои данные».** При создании напоминания по месту в списке доступных мест появляются адреса из Вашей личной карточки «Мои данные» в программе «Контакты». Добавьте домашний, рабочий и другие нужные адреса, чтобы облегчить доступ к ним в программе «Напоминания».

## Настройки программы «Напоминания»

Выберите «Настройки» > «Напоминания». Доступны следующие действия:

- выбор списка по умолчанию для новых напоминаний;
- синхронизация предыдущих напоминаний;  $\bullet$

**обновление напоминаний на других устройствах.** Выберите

«Настройки» > «iCloud» и включите параметр «Контакты». Чтобы напоминания обновлялись и на компьютере с OS X, включите iCloud на компьютере Mac. Некоторые другие виды учетных записей, например Exchange, также поддерживают напоминания. Выберите «Настройки» > «Почта, адреса, календари» и включите параметр «Напоминания» для учетной записи, которую хотите использовать.

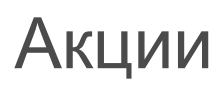

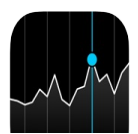

Программа «Акции» позволяет следить за котировками акций, отображать изменения курсов за определенный период времени и получать новости о компаниях.

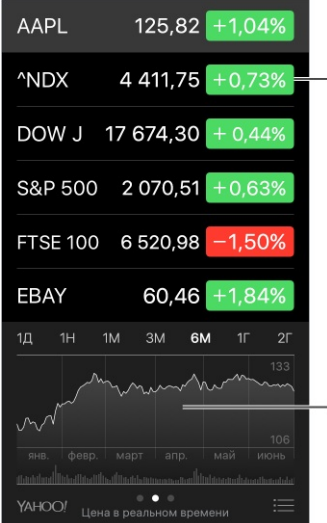

Коснитесь, чтобы отобразить рыночную капитализацию. Коснитесь еще раз. чтобы отобразить изменения в процентах.

Смахните влево или вправо, чтобы просмотреть статистику или новостные статьи.

**Управление списком акций.** Коснитесь .

 $\bullet$  Добавление объекта. Коснитесь  $+$ . Введите символ, название компании, название фонда или индекс, затем коснитесь «Найти».

На iPhone 6s и iPhone 6s Plus нажмите на значок программы «Акции» на главном экране и выберите «Поиск». См. раздел [Функция](#page-4-0) 3D Touch.

- **Удаление элемента. Коснитесь .**
- *Изменение порядка элементов.* Перетяните вверх или вниз.

Во время просмотра данных по акциям можно касаться любых значений вдоль правой стороны экрана, чтобы переключаться на просмотр изменения стоимости акций, рыночной капитализации или процентных изменений. Смахивайте по информации в нижней части списка акций, чтобы увидеть обзор, графики и новости для выбранных акций. Коснитесь заголовка новостей, чтобы показать эту статью в Safari.

Если повернуть iPhone 6 Plus или iPhone 6s Plus горизонтально, на экране будут одновременно отображаться список акций, новости или краткие сведения и график.

Информацию о акциях также можно просматривать во вкладке «Сегодня» в Центре [уведомлений](#page-52-0). См. раздел Центр уведомлений.

**Примечание.** Котировки могут выводиться с задержкой 20 минут и более, величина задержки зависит от информационной службы.

**Добавление статей с новостями в список для чтения.** Коснитесь и удерживайте заголовок статьи, затем коснитесь «В список для чтения». Чтобы добавить все статьи в список чтения, коснитесь «Все в список чтения».

**Спросите Siri.** Скажите, например:

- «Как дела на бирже?»
- «Какой курс акций Apple на сегодня?»

#### **Дополнительные сведения.** Коснитесь YAHOO!

**Просмотр графика в полноэкранном режиме.** Поверните iPhone горизонтально. (Для iPhone 6 Plus и iPhone 6s Plus: поверните горизонтально и коснитесь графика, чтобы развернуть его на весь экран.) Смахните влево или вправо для доступа к графикам других акций.

*Просмотр данных на определенную дату и время.* Коснитесь экрана одним пальцем.

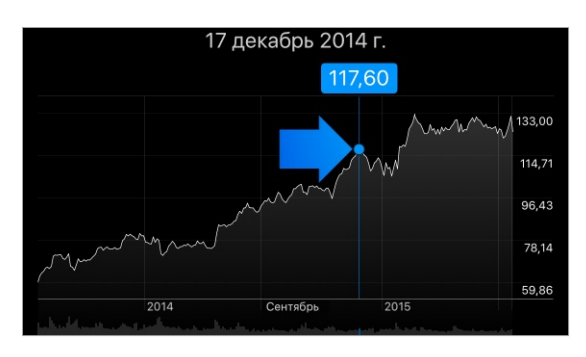

*Просмотр изменений котировок за определенный период.* Коснитесь графика двумя пальцами.

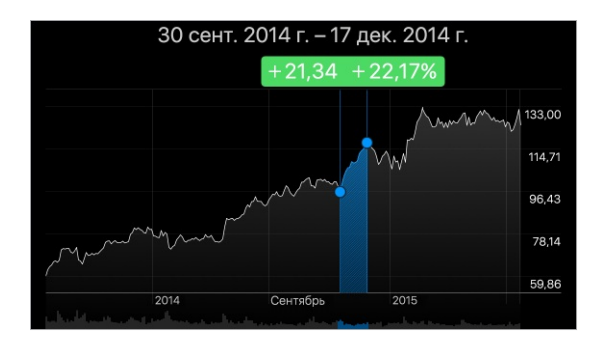

#### **Использование iCloud для синхронизации списка акций на всех устройствах с iOS.** Выберите «Настройки» > «iCloud» и включите «iCoud

Drive». См. раздел [Служба](#page-20-0) iCloud.
# iTunes Store

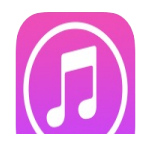

#### Начальные сведения о программе «iTunes Store»

Для добавления музыки, телешоу, фильмов и других материалов на iPhone используйте iTunes Store.

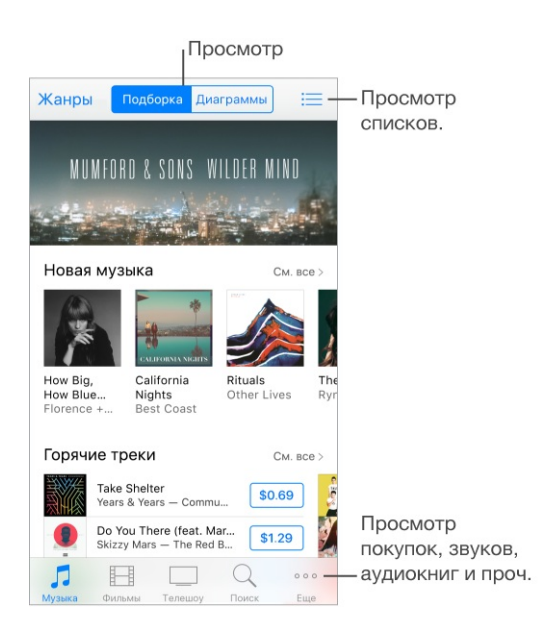

**Примечание.** Для использования iTunes Store необходимо подключение к Интернету и учетная запись Apple ID. Магазин iTunes Store доступен не во всех регионах.

## Просмотр и поиск

**Просмотр по категории или жанру.** Коснитесь одной из категорий («Музыка», «Фильмы», «Телешоу»). Коснитесь кнопки «Жанры», чтобы уточнить поиск.

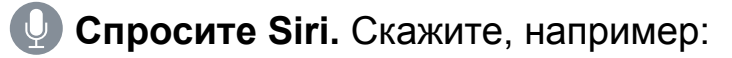

- «Найти детские передачи в iTunes».
- «Купить песню *название песни* группы *название группы*».
- «Используй подарочную карту iTunes Store».

**Если Вы знаете, что нужно найти, коснитесь «Поиск».** Можно коснуться поискового слова, которое активно используется другими пользователями iTunes или ввести собственное слово в поле поиска и снова коснуться кнопки «Поиск».

**Поиск песен, телепередач и фильмов с главного экрана.** На iPhone 6s и iPhone 6s Plus нажмите на значок программы iTunes Store и выберите быстрое действие «Поиск». См. раздел [Функция](#page-4-0) 3D Touch.

**Доступ к покупкам родственников.** Если включить функцию «Семейный доступ», можно просматривать и загружать мелодии, телепередачи и фильмы, купленные другими членами семьи. Выберите «Покупки», коснитесь своего имени или раздела «Мои покупки» и выберите в меню члена семьи.

**Установка тегов с помощью Siri.** Если Вы услышали приятную мелодию, спросите Siri: «Что это за песня?». Siri ответит Вам и подскажет, как приобрести понравившуюся песню. Кроме того, Siri сохранит песню на вкладке Siri в iTunes Store, чтобы Вы могли приобрести ее позже. Выберите раздел «Музыка», коснитесь  $\equiv$ , затем коснитесь вкладки Siri, чтобы увидеть список песен с тегам, доступных для предварительного прослушивания и покупки.

**Поиск новой музыки.** При прослушивании радио воспроизводимые песни появляются на вкладке «Радио» в iTunes Store, где их можно предварительно прослушать и приобрести. Коснитесь раздела «Музыка», коснитесь  $\equiv$ , затем выберите «Радио».

**Предварительное воспроизведение песни или видео.** Коснитесь объекта.

**Пополнение списка желаний.** Когда Вы слышите песню, которую надеетесь купить в iTunes Store, коснитесь  $\hat{p}$  и выберите команду «В Список желаний». Чтобы просмотреть «Список желаний», коснитесь  $\equiv$  и выберите «Список желаний».

**Выбор любимых кнопок.** Коснитесь «Еще», а затем — «Изменить». Измените порядок расположения кнопок перетягиванием. Чтобы заменить кнопку, перетяните значок нужной кнопки на кнопку, которую хотите заменить. Коснитесь кнопки «Готово».

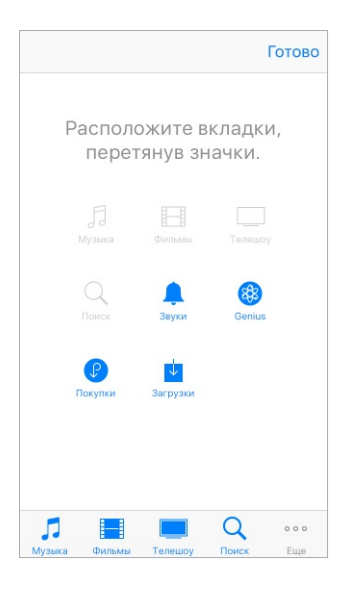

#### Покупка, прокат или погашение кода

Коснитесь цены объекта (или коснитесь «Бесплатно»), затем коснитесь снова, чтобы купить его. Если вместо цены отображается значок  $\mathbb{Q}$ , то этот объект уже был Вами куплен, и его можно загрузить снова бесплатно.

**Оплата песен, телепередач и фильмов подарочной картой с главного экрана.** На iPhone 6s и iPhone 6s Plus нажмите на значок программы iTunes Store и выберите быстрое действие [«Погасить».](#page-4-0) См. раздел Функция . 3D Touch

**Одобрение покупок через Семейный доступ.** С настроенным Семейным доступом глава семьи может просматривать и одобрять покупки, сделанные родственниками, не достигшими определенного возраста. Подробную информацию см. в разделе [Семейный](#page-56-0) доступ.

**Скрытие отдельных покупок.** Используя iTunes на компьютере, члены семьи могут скрывать от родных некоторые свои покупки, чтобы никто не мог их просмотреть или загрузить. Подробную информацию см. в разделе . [Семейный](#page-56-0) доступ

**Использование подарочной карты или кода.** Выберите категорию (например, «Музыка»), перейдите в нижнюю часть экрана и коснитесь команды «Ввести код».

**Использование iTunes Pass.** Если добавить iTunes Pass в программу Wallet, будет проще пополнять счет учетной записи Apple ID и делать покупки в iTunes Store, App Store и iBooks Store, не используя кредитную или дебетовую карту. Чтобы добавить iTunes Pass в iTunes Store, коснитесь категории, прокрутите до конца списка, коснитесь «Погасить», затем коснитесь «Приступить» в разделе «iTunes Pass». Пополнять счет iTunes Pass можно в розничных магазинах Apple в большинстве стран мира.

**Отправка подарка.** Найдите объект, который хотите подарить, коснитесь и коснитесь «Подарить». Также можно открыть одну из категорий (музыка, фильмы или телешоу), прокрутить вниз до конца и коснуться варианта «Отправка подарка», чтобы переслать подарочный сертификат iTunes.

**Просмотр состояния загрузки.** Коснитесь «Еще», затем коснитесь «Загрузки».

**Купили с другого устройства?** Выберите «Настройки» > «iTunes и App Store», чтобы настроить функцию автоматической загрузки на iPhone. Чтобы просмотреть купленную музыку, фильмы и телешоу, в программе iTunes Store коснитесь «Еще» > «Покупки».

**Просмотр времени проката.** В некоторых регионах можно брать фильмы напрокат. Вам дается 30 дней для начала просмотра взятого напрокат фильма. После начала просмотра фильм можно воспроизводить неограниченное количество раз в предоставленный промежуток времени (24 часа в iTunes Store для США, 48 часов для других стран). По истечении этого временного ограничения фильм удаляется. Взятые напрокат объекты нельзя переносить на другие устройства, однако можно использовать технологию AirPlay и Apple TV для просмотра на телеустройствах.

# Настройки программы iTunes Store

Для настройки параметров iTunes Store выберите «Настройки» > «iTunes и App Store».

**Просмотр или редактирование учетной записи.** Коснитесь своего Apple ID, затем коснитесь «Просмотреть Apple ID». Для изменения пароля коснитесь поля «Apple ID», затем выберите «Пароль».

**Вход в систему с другим Apple ID.** Коснитесь имени своей учетной записи, затем коснитесь «Выйти». Затем можно ввести другой Apple ID.

# **Подписка на функцию iTunes Match или ее включение.** Можно

подписаться на услугу iTunes Match, которая сохраняет в iCloud музыку и другие материалы. См. раздел [iTunes](#page-130-0) Match. Если Вы оформили подписку, включите iTunes Match, чтобы получить доступ к музыке на iPhone где угодно.

**Отключение автоматических загрузок.** Коснитесь «Музыка», «Книги» или «Обновления». Материалы автоматически обновляются по Wi-Fi, если обновление не отключено в меню «Автоматические загрузки».

**Загрузка покупок по сотовой сети.** Ваш оператор может взимать плату за загрузку покупок, использование iTunes Match и прослушивание Apple Music по сотовой сети.

# App Store

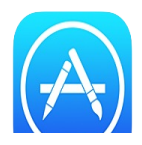

#### Начальные сведения о программе «App Store»

Для поиска, покупки и загрузки программ на iPhone можно использовать App Store. Программы обновляются автоматически по сети Wi-Fi (если эта функция не отключена), так что в Вашем распоряжении всегда будут новейшие функции и усовершенствования.

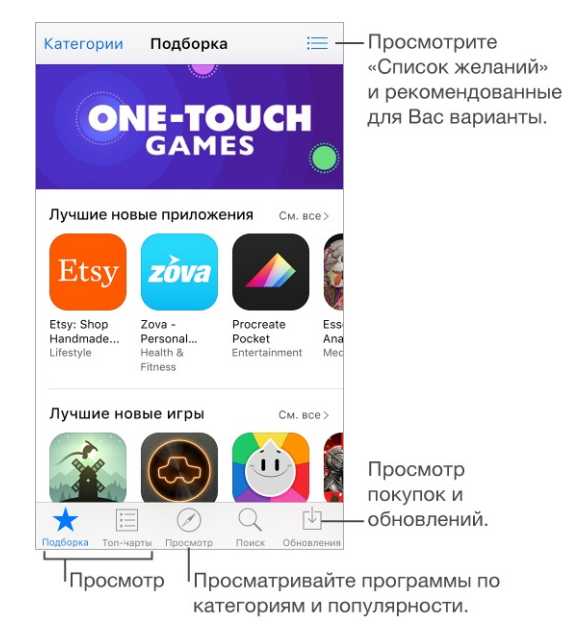

**Примечание.** Для использования App Store необходимо подключение к Интернету и учетная запись Apple ID. Магазин App Store доступен не во всех регионах.

#### Поиск программ

**Спросите Siri.** Скажите, например:

- «Найди программы от Apple».
- «Купить программу *название программы*».
- «Используй подарочную карту iTunes Store».

**Если Вы знаете, что нужно найти, коснитесь «Поиск».** Также можно коснуться «Категории», чтобы искать по типам программ.

**Поиск программ с главного экрана.** На iPhone 6s и iPhone 6s Plus нажмите на значок App Store и выберите нужное быстрое действие. См. раздел . [Функция](#page-4-0) 3D Touch

**Доступ к приложениям родственников.** Если включить функцию «Семейный доступ», можно просматривать и загружать программы, купленные другими членами семьи. Выберите «Покупки», коснитесь своего имени или раздела «Мои покупки» и выберите в меню члена семьи. Подробную информацию см. в разделе [Семейный](#page-56-0) доступ.

**Рассказать другу о программе.** Найдите программу, коснитесь  $\int_{1}^{\hat{T}}$  и выберите нужный вариант. См. раздел Общий доступ из [программ](#page-55-0).

**Использование Списка желаний.** Чтобы запомнить программу, которую стоит купить позже, коснитесь  $f^{\hat{T}}$  на странице программы, затем коснитесь «В Список желаний».

**Поиск программ по категории.** Выберите команду «Просмотр» и коснитесь категории, в которой хотите просмотреть программы, например, категории «Образование», «Медицина» или «Спорт».

**Какие программы используют окружающие?** Коснитесь «Просмотр», чтобы увидеть наиболее популярные программы среди окружающих Вас людей (необходимо включить Службы геолокации в разделе «Настройки» > «Конфиденциальность» > «Геолокация»). Эту функцию стоит использовать, например, в музее, на спортивном мероприятии или в поездках.

**Удаление программы.** Коснитесь значка программы на экране «Домой» и удерживайте его, пока значки не начнут покачиваться, затем коснитесь (x). Встроенные программы удалить невозможно. Нажмите кнопку «Домой», когда закончите. При удалении программы также удаляются все ее данные. Можно бесплатно загрузить еще раз любую программу, приобретенную в App Store, если она все еще доступна в магазине.

Подробную информацию о стирании всех программ, данных и настроек см. в разделе Сброс [iPhone](#page-345-0).

#### Покупка, погашение кода и загрузка

Коснитесь цены объекта, затем выберите «Купить», чтобы приобрести его. Если приложение бесплатно, выберите вариант «Бесплатно» и коснитесь команды «Установить».

Если вместо цены отображается значок  $\mathbb Q$ , то эта программа уже была куплена Вами, и ее можно загрузить снова бесплатно. Во время загрузки или обновления программы на экране «Домой» отображается ее значок и индикатор хода выполнения загрузки.

**Одобрение покупок через Семейный доступ.** С настроенным Семейным доступом глава семьи может просматривать и одобрять покупки, сделанные родственниками, не достигшими определенного возраста. Подробную информацию см. в разделе [Семейный](#page-56-0) доступ.

**Скрытие отдельных покупок.** Используя iTunes на компьютере, члены семьи могут скрывать от родных некоторые свои покупки, чтобы никто не мог их просмотреть или загрузить. Подробную информацию см. в разделе . [Семейный](#page-56-0) доступ

**Использование подарочной карты или кода.** Коснитесь «Подборка», перейдите в нижнюю часть экрана и коснитесь «Ввести код».

**Отправка подарка.** Найдите объект, который хотите подарить, коснитесь и коснитесь «Подарить». Также можно открыть раздел «Подборка», прокрутить вниз до конца и коснуться варианта «Отправка подарка», чтобы переслать подарочный сертификат iTunes.

**Ограничение встроенных покупок.** Многие программы предлагают дополнительные функции и контент за дополнительную оплату. Чтобы ограничить возможность покупок из какой-либо программы, выберите «Настройки» > «Основные» > «Ограничения» (убедитесь, что функция «Ограничения» включена) и задайте необходимые параметры (например, введите ограничение по возрасту или укажите необходимость вводить пароль сразу или каждые 15 минут). Чтобы запретить любые покупки, можно выключить функцию «Встроенные покупки». См. раздел [Ограничения](#page-71-0).

**Использование iTunes Pass.** Если добавить iTunes Pass в программу Wallet, будет проще пополнять счет учетной записи Apple ID и делать покупки в iTunes Store, App Store и iBooks Store, не используя кредитную или дебетовую карту. Чтобы добавить iTunes Pass в App Store, коснитесь раздела «Подборка», прокрутите до конца списка, коснитесь «Ввести код», затем коснитесь «Приступить» в разделе «iTunes Pass». Пополнять счет iTunes Pass можно в розничных магазинах Apple в большинстве стран мира.

# Настройки программы App Store

Для настройки параметров App Store выберите «Настройки» > «iTunes и App Store».

**Просмотр или редактирование учетной записи.** Коснитесь своего Apple ID, затем коснитесь «Просмотреть Apple ID». Для изменения пароля коснитесь поля «Apple ID», затем выберите «Пароль».

**Вход в систему с другим Apple ID.** Коснитесь имени своей учетной записи, затем коснитесь «Выйти». Затем введите другой Apple ID.

**Отключение автоматических загрузок.** Если этот параметр не включен, то все программы, книги и музыка, приобретенные на других устройствах, будут загружаться автоматически, а программы — обновляться автоматически через Wi-Fi.

**Загрузка по сотовой сети.** Включите параметр «Сотовые данные». Ваш оператор может взимать плату за загрузку программ, прослушивание Apple Music и использование iTunes Match по сотовой сети.

**Предлагаемые программы.** Включите параметр «Установленные программы», чтобы видеть в предложениях уже установленное ПО. Программы предлагаются на основании Вашего местоположения. Предложения отображаются на экране блокировки и в переключателе программ.

# iBooks

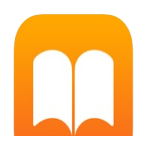

#### Загрузка книг

**Загрузка книг из iBooks Store.** В iBooks используйте кнопки в нижней части экрана, чтобы войти в iBooks Store. Коснитесь раздела «Подборка», чтобы просмотреть новинки, или раздела «Топ‑чарты», чтобы увидеть наиболее популярные книги. Чтобы найти определенную книгу, коснитесь раздела «Поиск».

**Поиск книги с главного экрана.** На iPhone 6s и iPhone 6s Plus нажмите на значок программы iBooks и выберите быстрое действие «Поиск в iBooks Store». См. раздел [Функция](#page-4-0) 3D Touch.

**Спросите Siri.** Скажите, например: «Найди книги автора *имя автора*».

#### <sub>I</sub> Просмотр библиотеки. Содержание. закладки Поиск в и заметки. данной книге. AA Q D - Сделать закладку на his place beside the rest who were этой странице. to compose the base of the Car of Juggernaut. They all stretched themselves on the floor, their noses pointing to the ceiling. A second group of artists stood on these long appendages, then a third above these, then a fourth, until a human monument reaching to the very cornices of the theatre soon arose on top of the noses. This elicited loud applause, in the midst of which the orchestra was just striking up a deafening air, when the pyramid tottered, the balance was lost, one of the lower noses vanished from the pyramid, and the human monument was shattered like a castle built of cards! It was Passepartout's fault. Aban-Перейти на 394 из 648 Eщe 2 c. страницу.

Чтение книги

**Открытие книги.** Коснитесь книги, которую хотите прочитать. Если Вы не видите ее на полке, смахните влево или вправо для просмотра других коллекций.

**Открытие книги с главного экрана.** На iPhone 6s и iPhone 6s Plus нажмите на значок программы iBooks и выберите нужную книгу в списке тех, что Вы недавно открывали. См. раздел [Функция](#page-4-0) 3D Touch.

**Отображение элементов управления.** Коснитесь около центра страницы. Разные книги имеют разные элементы управления, однако чаще всего Вам доступны поиск, просмотр оглавления и возможность поделиться тем, что Вы прочитали.

**Закрытие книги.** Коснитесь значка «Библиотека» или сведите пальцы на странице книги.

**Увеличение изображения.** Коснитесь изображения (для некоторых книг нужно коснуться дважды).

**Чтение по колонкам.** В книгах, где это поддерживается, дважды коснитесь колонки текста, чтобы увеличить ее, затем смахните вверх или влево, чтобы перейти к следующей колонке.

**Переход на определенную страницу.** Используйте элементы навигации по страницам внизу экрана. Можно также коснуться  $\mathbb Q$  и ввести номер страницы, затем коснуться номера страницы в результатах поиска.

**Просмотр определения слова.** Дважды коснитесь слова, затем коснитесь «Дать определение» в появившемся меню. Определения доступны не для всех языков.

**Сохранение места чтения.** Коснитесь **Д**, чтобы добавить закладку; коснитесь еще раз, чтобы удалить закладку. Можно добавить несколько закладок; для просмотра всех закладок коснитесь  $\equiv$ , затем коснитесь «Закладки». При закрытии книги закладку добавлять не нужно, поскольку iBooks запоминает место, на котором Вы остановились.

**Сохранение интересных фрагментов.** Некоторые книги позволяют выделять текст и добавлять заметки. Чтобы выделить фрагмент, коснитесь слова и удерживайте палец, а затем передвиньте его, чтобы обозначить выделяемый фрагмент. Чтобы создать заметку, двойным касанием выберите слово, затем перетяните точки захвата для настройки выделенного фрагмента и коснитесь команды «Заметка» в появившемся меню. Для просмотра всех выделенных фрагментов и заметок коснитесь  $\equiv$ , затем коснитесь «Заметки».

**Отправка интересных фрагментов другим пользователям.** Коснитесь выделенного текста, а затем в открывшемся меню выберите  $\hat{d}$ . Если книга была загружена из iBooks Store, ссылка на книгу добавляется автоматически. (Функция отправки фрагментом доступна не во всех регионах.)

**Отправка ссылки на книгу.** Коснитесь рядом с центром страницы для отображения элементов управления, коснитесь  $\equiv$ , затем коснитесь  $\uparrow$ .

**Изменение внешнего вида книги.** Некоторые книги позволяют изменить шрифт, размер шрифта и цвет страницы. (Коснитесь  $_A A$ .) В разделе «Настройки» > «iBooks» можно также изменить разбивку и выравнивание. Эти настройки применяются ко всем книгам, которые их поддерживают.

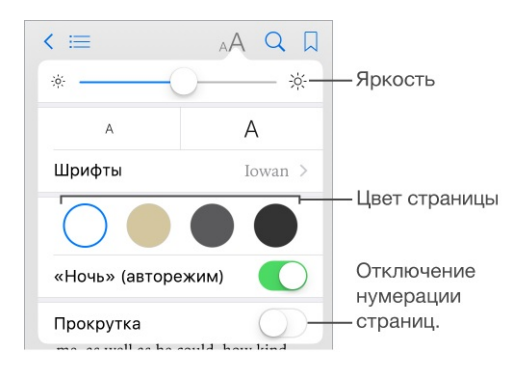

**Изменение яркости.** Коснитесь  $\frac{1}{2}$ . Если  $\frac{1}{2}$ . не отображается, сначала коснитесь  $_A$  $A$ .

**Уменьшите яркость экрана при низкой освещенности.** Включите авторежим «Ночь», чтобы изменить вид книжной полки, а также цвет и яркость страниц при использовании iBooks в условиях низкой освещенности. (Не все книги поддерживают авторежим «Ночь».)

#### Просмотр мультимедийных материалов

В некоторых книгах есть интерактивные элементы, например видеоролики, диаграммы, презентации, галереи и трехмерные объекты. Чтобы открыть мультимедийный объект, коснитесь его, смахните по нему или разведите на нем пальцы. Чтобы просмотреть объект во весь экран, разведите два пальца. Завершив просмотр, сведите пальцы, чтобы закрыть объект.

#### Заметки и термины глоссария

В книгах, где это поддерживается, можно просмотреть все выделенные фрагменты и заметки в виде карточек.

**Просмотр всех заметок.** Коснитесь **...** Выполните поиск по заметкам или коснитесь главы, чтобы увидеть заметки в этой главе.

**Удаление заметок.** Коснитесь «Выбрать», выберите заметки, затем коснитесь  $\overline{m}$ .

**Просмотр заметок в виде карточек.** Коснитесь кнопки «Карточки».

Перемещайтесь между карточками смахиванием. Коснитесь «Перевернуть», чтобы увидеть оборотную сторону карточки.

**Перемешивание карточек.** Коснитесь  $\ddot{\mathbb{C}}$ , затем включите перемешивание.

**Просмотр терминов глоссария.** Если в книге есть глоссарий, коснитесь  $\langle \rangle$ ; чтобы включить эти слова в карточки.

#### Прослушивание аудиокниги

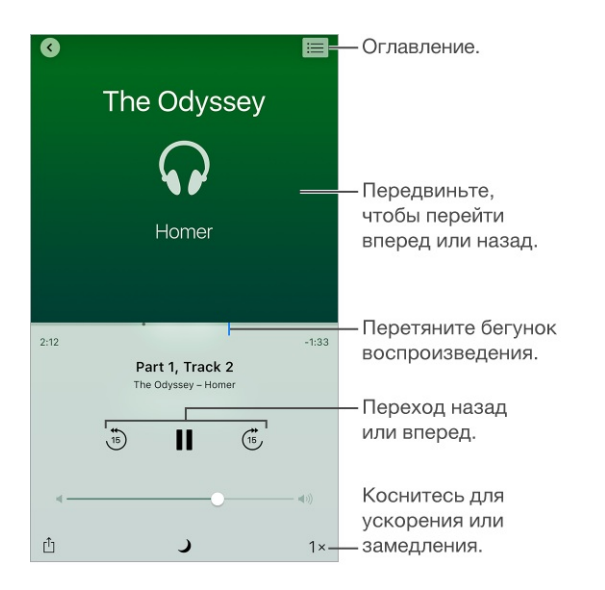

**Открытие аудиокниги.** Аудиокниги обозначаются значком на обложке. Коснитесь книги, которую хотите прослушать. Если Вы не видите ее в медиатеке, смахните влево или вправо для просмотра других коллекций.

**Переход дальше вперед или назад.** Коснитесь стрелки и удерживайте ее либо сдвиньте и удерживайте обложку. Чтобы изменить количество секунд в одном шаге пропуска, перейдите в «Настройки» > «iBooks».

**Ускорение или замедление.** Коснитесь скорости воспроизведения в нижнем правом углу и выберите другую скорость. 1x — обычная скорость, 0.75x — три четверти обычной скорости, и т. д.

Переход к определенной главе. Коснитесь **;** $\equiv$ , затем коснитесь главы. В некоторых книгах нет маркеров глав.

**Переход к определенному времени.** Перетяните указатель воспроизведения, расположенный под обложкой книги. На временной шкале небольшим кружком отмечается место, с которого Вы в этот раз начали прослушивание. Коснитесь метки, чтобы перейти к этому месту.

**Установка ночного таймера.** Прежде чем начать воспроизведение, коснитесь кнопки , затем выберите интервал времени, после которого воспроизведение звука автоматически прекратится.

**Загрузка предварительно оплаченной аудиокниги из iBooks Store.**Вы можете в любой момент повторно загрузить аудиокнигу из списка покупок в iBooks Store. Плата за это взиматься не будет.

#### Упорядочивание книг

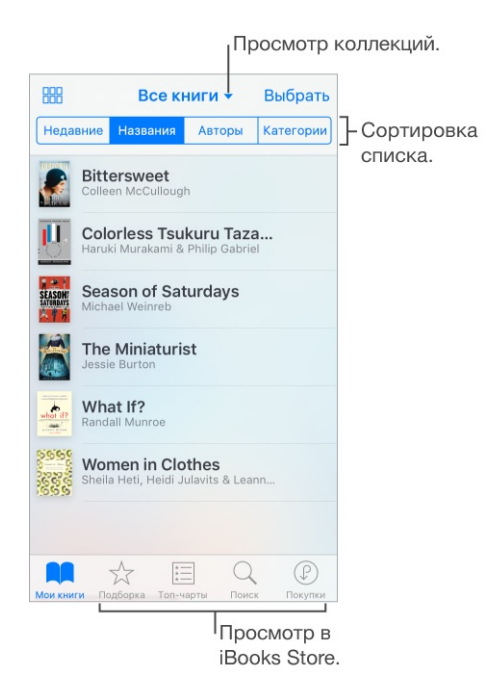

Просмотр книг по названию или обложке. Коснитесь HH или .≡.

**Сколько уже прочитано?** На iPhone 6s и iPhone 6s Plus нажмите на обложку книги, чтобы увидеть статистику и другие сведения про нее. Для аудиокниг будет показано оставшееся время прослушивания. См. раздел

#### . [Функция](#page-4-0) 3D Touch

**Просмотр только аудиокниг или файлов PDF.** Коснитесь имени коллекции (в верхней части экрана) и выберите «PDF» или «Аудиокниги».

**Упорядочивание книг по коллекциям.** Коснитесь «Выбрать» и выберите книги для добавления их в коллекцию. Чтобы создать или отредактировать коллекции, коснитесь имени текущей коллекции (вверху экрана). Некоторые встроенные коллекции, например «PDF», нельзя переименовать или удалить.

**Изменение порядка книг.** При просмотре книг по обложкам коснитесь и удерживайте обложку, затем перетяните ее в новое место. При просмотре книг по названиям отсортируйте список, используя кнопки вверху экрана. Коллекция «Все книги» упорядочивается автоматически. Если Вы хотите упорядочить книги вручную, переключитесь на другую коллекцию.

**Поиск книги.** Потяните вниз, чтобы открыть поле поиска вверху экрана. Поиск выполняется по названию и автору.

**Удаление книг.** Коснитесь «Выбрать», выделите книги, коснитесь «Удалить» и выберите нужный вариант.

**Скрытие не загруженных книг.** Если на обложке, рядом с названием книги Вы видите значок  $\mathbb Q$ , значит, Вы можете загрузить книгу снова бесплатно. Чтобы не загруженные книги не отображались, коснитесь имени коллекции (в верхней части экрана) и включите функцию «Скрыть книги iCloud».

#### Чтение файлов PDF

**Добавление вложенного PDF из письма в iBooks.** Откройте сообщение электронной почты, коснитесь и удерживайте вложенный файл PDF, затем коснитесь варианта «Копировать в iBooks». Или коснитесь вложенного файла PDF, чтобы открыть его, коснитесь любой страницы, коснитесь  $\int_{0}^{\hat{\tau}}$  и коснитесь варианта «Копировать в iBooks».

**Печать документа PDF.** Открыв документ, коснитесь  $\hat{I}$  и выберите «Печать» (требуется принтер с поддержкой AirPrint). Подробную информацию о AirPrint см. в разделе [Технология](#page-67-0) AirPrint.

#### **Отправка документа PDF по электронной почте.** Открыв документ,

коснитесь  $\hat{p}$ , затем выберите «E-mail».

# Доступ к библиотеке в iCloud

Вы можете хранить файлы PDF и другие книги в iCloud и пользоваться ими с любого устройства.

**Включение iCloud для iBooks.** Когда Вы откроете iBooks, коснитесь «Войти в iCloud» (эта опция появится, только если Вы вводили учетные данные для входа в iCloud).

Когда Вы добавите файл PDF (или книгу, загруженную не из iBooks Store) в iBooks, этот документ будет загружен в iCloud. Он также будет добавлен на все остальные Ваши устройства, на которых Вы включили iCloud для iBooks и вошли в iCloud, используя тот же Apple ID.

Чтобы изменить порядок использования iCloud для iBooks, зайдите в «Настройки» > «iCloud» > «iCloud Drive» и там включите или выключите пункт «iBooks».

**Примечание.** Книги из списка покупок в iBooks Store доступны Вам в любое время, и они не учитываются при расчете доступного места в iCloud.

# Настройки iBooks

**Ограничение доступа к книгам и аудиокнигам, содержащим ненормативный контент.** Выберите «Настройки» > «Основные» > «Ограничения» и выберите нужный вариант для параметра «Книги».

Выберите «Настройки» > «iBooks». Доступны следующие действия:

- Синхронизация коллекций и закладок (включая заметки и информацию о текущей странице) с другими устройствами.
- Отображение онлайн-контента книги. Некоторые книги могут обращаться к видео- или аудиоматериалам, которые хранятся в Сети.
- Использование сотовой сети. При загрузке книг и аудиокниг из iBooks Store, а также при просмотре книг онлайн через сотовую сеть расходы на сотовую связь могут возрасти.
- Изменение направления переворачивания страниц при касании левого поля.
- Включение и отключение полного выравнивания.
- Включение и отключение автоматических переносов.
- Укажите, сколько секунд пропускать в аудиокниге, когда Вы смахиваете по обложке или касаетесь кнопки «Пропустить».

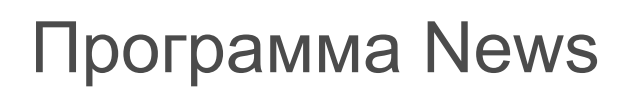

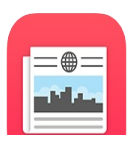

#### Начальные сведения о программе News

Программа News предлагает Вам читать статьи из избранных Вами источников на темы, которые Вас интересуют. Также в программе можно получать рекомендации относительно новостных каналов, искать по определенным темам и каналам, сохранять статьи, которые Вам понравились, а также делиться ими.

**Примечание.** Для использования программы News требуется сотовое подключение или подключение по сети Wi-Fi. Программа News доступна не во всех регионах.

#### Начало работы в программе News

При первом запуске программы News можно указать свои предпочтения относительно новостей.

**Добавление каналов и тем.** Откройте программу News, добавьте нужные новостные каналы (или публикации) и темы в Избранные. Смахните вверх, чтобы увидеть другие каналы и темы. Статьи, которые появляются в разделе For you (список Ваших статей), подбираются на основе Ваших интересов.

**Поиск дополнительных каналов и тем.** Коснитесь «Просмотр» и просмотрите предложенные темы и каналы. Также можно просматривать статьи по темам, например «Путешествия», «Искусство», «Спорт». Чтобы добавить канал или тему в список избранного, коснитесь  $(+)$ .

**Отключение новостных каналов.** Чтобы статьи из определенных каналов не появлялись в ленте For you или в тематических новостных лентах, смахните статью в канале вправо, затем коснитесь «Отключить канал». Чтобы снова видеть материалы из этого новостного канала, коснитесь канала в Избранных, затем коснитесь «Не отключать» в верхней части экрана.

Чтобы снова включить канал, не добавленный в Избранное, найдите его при помощи поиска, затем коснитесь канала в результатах поиска и коснитесь «Не отключать» в верхней части экрана.

# Раздел For you

В разделе For you собираются лучшие статьи из каналов и тем, добавленных в Избранное, а также Top Stories — статьи из подборки, которую курирует Apple (они отображаются в начале списка For you.

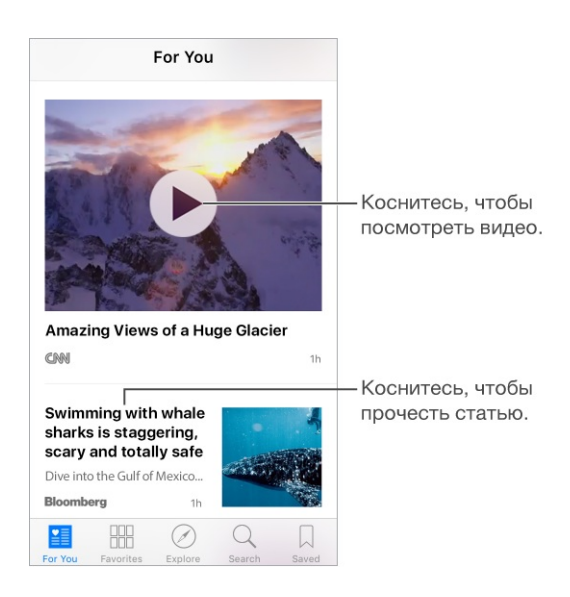

**Воспроизведение видео из списка статей.** Коснитесь , чтобы воспроизвести видео из списка.

**Просмотр последних статей.** Потяните вниз, чтобы обновить свой список For you.

**Быстрое сохранение, экспорт статей и добавление отметки «Нравится».** Смахните статью влево, а затем выберите «Нравится», «Сохранить» или «Поделиться».

**Отключение канала, удаление пометки «Нравится», сообщение о проблеме.** Смахните статью вправо и выберите «Не нравится», «Отключить канал», «Сообщить».

**Примечание.** Чтобы снять пометку «Не нравится», смахните статью вправо и коснитесь варианта «Снять "Не нравится"».

**Доступ к статьям непосредственно с главного экрана.** На iPhone 6s и iPhone 6s Plus нажмите на значок программы News и выберите нужное быстрое действие. См. раздел [Функция](#page-4-0) 3D Touch.

#### Чтение статей

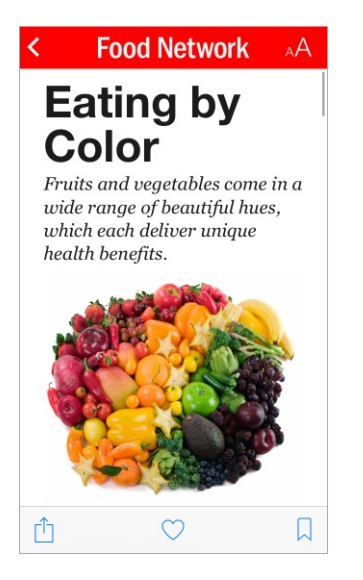

**Фокусируйтесь на статье простым нажатием.** На iPhone 6s и iPhone 6s Plus нажмите на статью, чтобы сфокусироваться на ней. Смахните вверх, чтобы увидеть команды «Нравится», «Сохранить», «Поделиться», «Отключить канал». Чтобы открыть статью на экране, нажмите чуть-чуть сильнее.

**Чтение статей.** Коснитесь статьи, чтобы прочесть ее. Для веб-страниц из RSS-источников доступен предварительный просмотр. Чтобы увидеть статью RSS полностью, смахните вверх. Если Вы хотите, чтобы статьи всегда отображались целиком, зайдите в «Настройки» > «News» и выключите параметр «Предпросмотр статей».

**Широкая область просмотра.** Поверните iPhone горизонтально.

**Переход к следующей статье.** Смахните влево, чтобы прочесть следующий материал, смахните вправо, чтобы прочесть предыдущий. Смахните из левого угла, чтобы вернуться к источнику статьи.

**Указание предпочтений в News.** Читая статью, коснитесь  $\heartsuit$ , чтобы сообщить программе, что статья Вам нравится. Коснитесь значка еще раз, чтобы сказать, что статья не нравится. Коснитесь в третий раз, чтобы вернуться к нейтральной метке и дать понять, что статья Вам безразлична. Программа News учтет это при подборе дальнейших рекомендуемых материалов.

**Изменение размера текста.** Коснитесь , затем коснитесь большой или маленькой буквы, чтобы изменить размер.

**Примечание.** Этот параметр доступен только для статей в формате Apple News Format (для RSS он не работает). Новый размер текста будет применен ко всем статьям формата Apple News Format в данном канале. Новый размер текста будет также применен к статьям данного канала на других устройствах iOS, если Вы вошли на них в iCloud, используя тот же Apple ID и если функция News в iCloud включена.

**Экспорт статей.** Читая статью, коснитесь  $\hat{f}$  и выберите вариант экспорта, например «Сообщение» или Twitter. Чтобы поделиться статьей из списка статей, смахните влево, коснитесь пункта «Поделиться» и выберите вариант экспорта.

**Сообщение о проблеме.** Если Вам кажется, что статья, которую Вы читаете, подобрана неправильно или является оскорбительной, коснитесь  $\lceil \mathsf{T} \rceil$ , затем коснитесь «Сообщить о проблеме».

**Поиск похожих статей.** Коснитесь тега темы, чтобы увидеть список связанных статей.

## Раздел «Избранные»

Новостные каналы и темы, выбранные Вами при первом запуске программы News, появляются в разделе «Избранные». Также там появятся каналы и темы, добавленные позже.

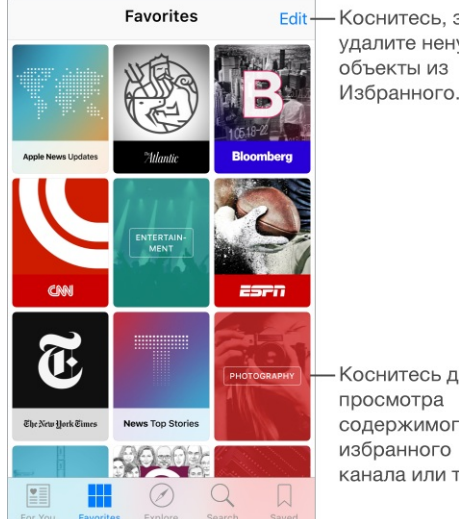

Коснитесь, затем удалите ненужные Избранного.

Коснитесь для содержимого канала или темы.

**Просмотр статей в новостном канале.** Коснитесь канала или публикации, чтобы увидеть последние опубликованные статьи. В некоторых источниках также можно просматривать разделы, например «Политика» или «Кулинария». На iPhone 6s и iPhone 6s Plus нажмите, чтобы предварительно просмотреть список статей.

**Редактирование Избранных.** Коснитесь «Изменить», затем коснитесь  $(x)$ , чтобы удалить канал или тему, которые больше не нужны Вам. На iPhone 6s и iPhone 6s Plus нажмите, смахните вверх, затем коснитесь «Удалить из Избранных».

#### Поиск

Программа News отслеживает огромное количество тем, среди которых легко найти те, которые Вам интересны.

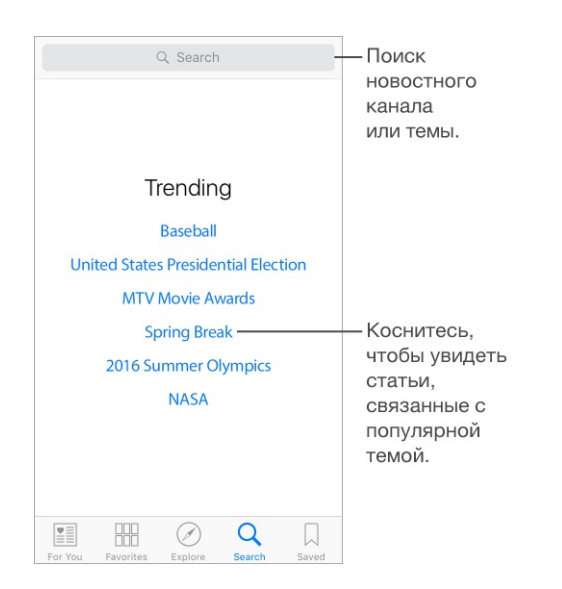

**Поиск новостных каналов и тем.** Коснитесь «Поиск», затем введите название новостного канала (*CNN* или *The Economist*, например) или тему (*мода, бизнес, политика и*ли другую). Коснитесь  $\oplus$ , чтобы добавить объект в избранные.

**Просмотр самых популярных тем.** При поиске Вам будет предложено несколько популярных тем. Коснитесь темы, чтобы посмотреть статьи, относящиеся к ней. Коснитесь  $(+)$ , чтобы добавить тему в избранные.

#### Сохранение статей

В программе News можно сохранять статьи и читать их позже. Их можно читать даже при отсутствии интернет-подключения.

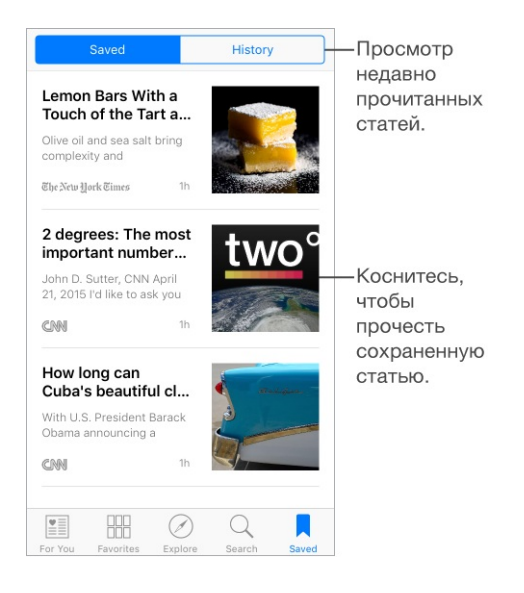

**Сохранение и удаление статей.** Открыв список статей, смахните влево и коснитесь пункта «Сохранить». Читая статью, коснитесь  $\Box$ , чтобы сохранить ее. Для чтения сохраненных статей коснитесь «Сохраненное», затем коснитесь нужной статьи. Статьи со значком  $\bigcirc$  хранятся не на iPhone. Коснитесь  $\bigcirc$ , чтобы сохранить их на iPhone для чтения в автономном режиме. Смахните влево по статье, чтобы удалить ее.

**Просмотр истории прочитанного.** Коснитесь вкладки «История», чтобы увидеть прочтенные статьи. В «Истории» можно также смахнуть статью влево, чтобы удалить ее. Чтобы стереть историю в программе News, чтобы удалить информацию, на базе которой подбираются рекомендации, или чтобы удалить и то, и другое, коснитесь «Очистить» и выберите нужный вариант.

# Настройки программы News

Выберите «Настройки» > «News», чтобы настроить параметры программы News, а именно:

- разрешить обновление списка статей в фоновом режиме;
- разрешить использование News по сотовой сети;
- отображать статьи из RSS-каналов в виде предварительного просмотра или в виде полной статьи.

# Здоровье

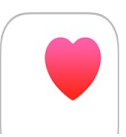

#### Общие сведения о Вашем здоровье

Используйте программу «Здоровье», чтобы следить за состоянием своего здоровья и результатами тренировок. Введите данные для основных типов данных или импортируйте данные в программу «Здоровье» из другой программы или с устройства, фиксирующего состояние здоровья и физическую активность. Вы можете даже перенести какие-то данные из сторонних программ, используемых некоторыми медицинскими учреждениями. Программа «Здоровье» позволяет также отображать на заблокированном экране iPhone данные контактного лица и медицинскую информацию, которая в экстренном случае будет полезна людям, оказывающим Вам помощь.

Если Вы используете Apple Watch для отслеживания физической активности, Вы можете просматривать данные о количестве движения в целом, физических нагрузках и перерывах в сидячей работе, а также установленные цели и переносить их в сторонние программы.

**ПРЕДУПРЕЖДЕНИЕ!** iPhone, Apple Watch и программа «Здоровье» не являются [медицинскими](#page-338-0) устройствами. См. раздел <del>Важная</del> информация по . безопасности

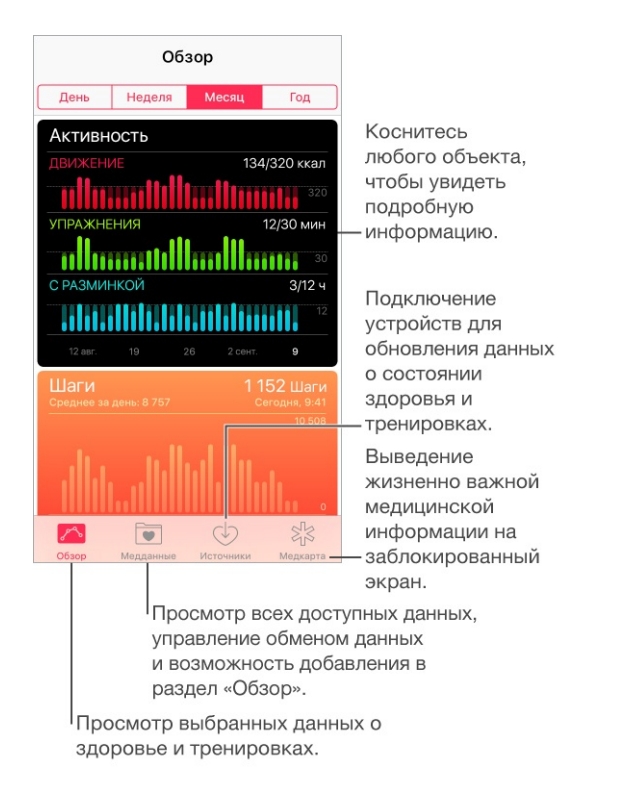

**Быстрый просмотр «Обзора».** На iPhone 6s и iPhone 6s Plus нажмите на значок программы «Здоровье» на главном экране и выберите быстрое действие «Обзор». См. раздел [Функция](#page-4-0) 3D Touch.

**Добавление типов данных в «Обзор».** Коснитесь «Медданные» внизу экрана, коснитесь нужной категории (например, «Фитнес»), коснитесь типы данных (например, «Активность») и включите «Показ в разделе "Обзор"».

**Перегруппировка типов данных в «Обзоре».** Коснитесь объекта и удерживайте его, затем перетяните выше или ниже.

**Добавление тематически связанных сторонних программ.** Коснитесь «Медданные» внизу экрана, выберите категорию (например, «Фитнес»), выберите тип данных (например, «Энергия активности») и коснитесь соответствующей программы.

**Примечание.** Отображение связанных программ доступно не во всех регионах.

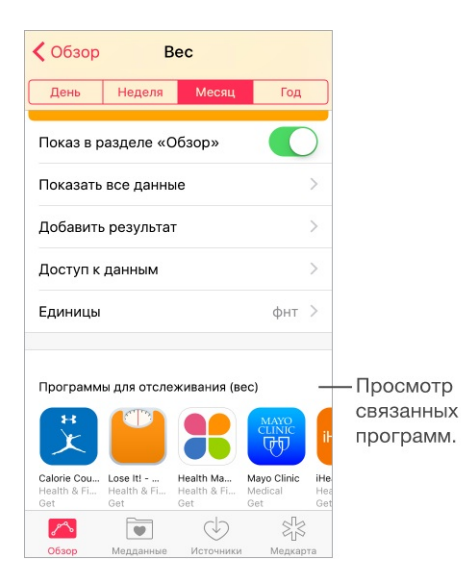

#### Сбор данных о состоянии здоровья и результатах тренировок

**Сбор данных с Apple Watch.** Когда создана пара между Apple Watch и iPhone, данные автоматически передаются в программу «Здоровье». Например, для просмотра данных о пульсе, записанных Apple Watch, откройте программу «Здоровье» на iPhone и выберите «Медданные» > «Основные показатели» > «Пульс».

**Сбор данных с другого устройства.** Для выполнения импорта данных следуйте инструкции, прилагаемой к устройству. Если устройство поддерживает Bluetooth, необходимо создать для него пару с iPhone, см. . [Устройства](#page-69-0) Bluetooth

**Импорт данных из программы.** Для выполнения импорта данных следуйте инструкции, прилагаемой к программе. Затем в запросе на общий доступ укажите, к каким данным программы «Здоровье» можно открыть доступ.

**Ввод собственных данных.** Если тип данных представлен в разделе «Обзор», коснитесь его, а затем коснитесь команды «Добавить результат». В противном случае выберите раздел «Медданные» внизу экрана, коснитесь нужного параметра и выберите команду «Добавить результат».

**Прекращение сбора данных в программе.** Коснитесь раздела «Источники» внизу экрана «Здоровье» и выберите программу из списка. Также можно коснуться соответствующего типа данных в разделе «Обзор» или «Медданные», коснуться команды «Доступ к данным» и выбрать программу в списке «Источники данных».

#### Обмен данными о состоянии здоровья и результатах тренировок

**Открытие доступа к данным** Для выполнения импорта данных следуйте инструкции, прилагаемой к программе или устройству. Затем в запросе на общий доступ укажите, к каким данным программы «Здоровье» можно открыть доступ. Например, медицинское учреждение предоставило Вам программу, которая измеряет кровяное давление и пересылает результаты Вашему врачу. Вам нужно установить эту программу и разрешить программе «Здоровье» предоставлять по запросу информацию о кровяном давлении.

**Прекращение обмена данными.** Коснитесь раздела «Источники» внизу экрана «Здоровье» и выберите программу из списка. Также можно коснуться соответствующего типа данных в разделе «Обзор» или «Медданные», коснуться команды «Доступ к данным» и выбрать программу в списке «Открыть доступ программам».

**Экспорт всех данных.** Коснитесь раздела «Медданные» внизу экрана «Здоровье», выберите «Все» в верхней части экрана, а затем коснитесь  $\hat{p}$ . Коснитесь [«Экспортировать»](#page-55-0) и выберите нужный вариант. (См. Общий доступ из программ.) Данные будут экспортированы в формате XML, который часто используется для передачи данных между программами.

#### Создание «Медкарты» для экстренных случаев

Программа «Здоровье» позволяет отображать на заблокированном экране iPhone данные контактного лица и медицинскую информацию, которая в экстренном случае будет полезна людям, оказывающим Вам помощь.

**Примечание.** Каждый, кто возьмет в руки Ваш iPhone, сможет прочитать информацию, которую Вы ввели в «Медкарту» для экстренных случаев.

**Настройка Медкарты.** В программе «Здоровье» коснитесь раздела «Медкарта» в правом нижнем углу экрана.

**Просмотр Медкарты.** При выведении iPhone из режима сна прокрутите экран до ввода пароля и коснитесь варианта «SOS». На iPhone 6s и iPhone 6s Plus нажмите на значок программы «Здоровье» на главном экране и выберите быстрое действие «Показать Медкарту».

**Скрытие информации.** Коснитесь пункта «Медкарта», выберите команду «Изменить» и отключите параметр «Показывать на заблокированном экране».

# FaceTime

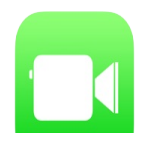

#### Начальные сведения о программе FaceTime

Можно использовать FaceTime для совершения видеозвонков и обычных вызовов на другие устройства iOS и компьютеры, поддерживающие технологию FaceTime. Камера FaceTime позволяет разговаривать лицом к лицу. Чтобы собеседник видел то же, что и Вы, переключитесь на заднюю камеру iSight (не на всех моделях).

**Примечание.** Функция FaceTime доступна не во всех регионах.

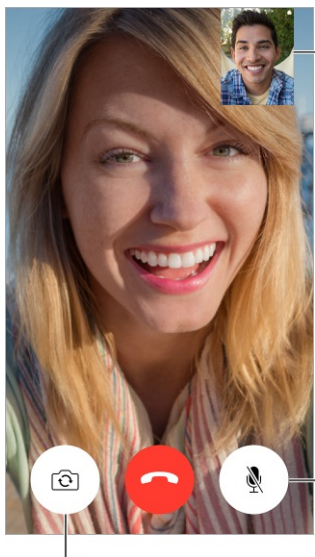

Перетяните изображение в любой угол.

Отключить микрофон (собеседник сможет видеть, но не сможет слышать Вас).

Переключиться на заднюю камеру (доступно для некоторых моделей)

При подключении к сети Wi-Fi и использовании Apple ID можно совершать и принимать звонки FaceTime (сначала войдите, используя свой Apple ID, или создайте новую учетную запись). Вызовы FaceTime можно также совершать с помощью передачи данных по сотовой сети, что может требовать дополнительной оплаты. Чтобы отключить эту функцию, выберите «Настройки» > «Сотовые данные». Для получения дополнительной информации о [использовании](#page-351-0) сотовой сети и ее настройках см. <mark>Настройки</mark> . сотовой сети

#### Как звонить и принимать звонки

**Как звонить по FaceTime.** Убедитесь, что функция FaceTime включена в меню «Настройки» > «FaceTime». Коснитесь опции «FaceTime» и введите имя и номер, на который хотите позвонить, в поле ввода текста наверху. Коснитесь  $\Box$  для видеовызова или  $\Diamond$  для аудиовызова FaceTime. Также можно коснуться  $\oplus$ , чтобы открыть программу «Контакты» и совершить вызов из нее.

**Быстро позвонить или отправить сообщение абоненту.** На iPhone 6s и iPhone 6s Plus нажмите имя контакта в списке вызовов FaceTime, затем выберите нужное быстрое действие. См. раздел [Функция](#page-4-0) 3D Touch.

**Оставить сообщение.** Если абонент не ответил на вызов, коснитесь «Оставить сообщение». Также можно отменить вызов или подождать ответного звонка.

**Перезвонить?** Коснитесь «FaceTime», чтобы вывести на экран историю вызовов. Выберите «Аудио» или «Видео», чтобы сузить поиск, затем коснитесь имени или номера, чтобы снова начать разговор. Коснитесь  $(i)$ , чтобы открыть имя или номер в «Контактах».

**Удаление вызова из истории вызовов.** Коснитесь «FaceTime», чтобы вывести на экран историю вызовов. Смахните влево и коснитесь «Удалить», чтобы удалить имя или номер из истории вызовов.

**Не можете сейчас говорить?** При входящем вызове FaceTime можно ответить на него, отклонить вызов или выбрать другую возможность.

**Спросите Siri.** Скажите, например: «Позвонить по FaceTime».

Установить напоминание о том, что нужно перезвонить данному абоненту.

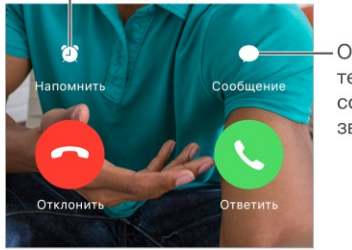

Отправить текстовое сообщение **ЗВОНИВШЕМУ.** 

**Управление изображением на экране.** Поверните iPhone, чтобы использовать FaceTime в горизонтальной ориентации. Чтобы избежать нежелательных изменений ориентации, заблокируйте вертикальную

ориентацию экрана на iPhone. См. раздел Изменение [ориентации](#page-34-0) экрана.

#### Управление звонками

**Другие задачи во время разговора.** Нажмите кнопку «Домой» и откройте нужную программу. Вы сможете продолжать разговор с собеседником, но не сможете видеть друг друга. Для возврата к видео коснитесь зеленой строки в верхней части экрана.

**Переадресация вызовов.** Вызовы FaceTime не переадресовываются. Если во время разговора по FaceTime приходит другой вызов, можно либо завершить видеовызов FaceTime и ответить на входящий вызов, либо отклонить входящий вызов. Также можно ответить текстовым сообщением. Использовать режим удержания вызова можно только во время аудиозвонка FaceTime.

**Использование режима удержания вызова при аудиозвонках.** Если во время аудиовызова в FaceTime поступает другой вызов (телефонный звонок или другой аудиозвонок FaceTime), можно отклонить входящий вызов, завершить первый разговор и ответить на входящий вызов или же перевести первый вызов в режим удержания и ответить на новый вызов.

**Блокирование нежелательных абонентов.** Выберите «Настройки» > «FaceTime» > «Заблокированные» > «Добавить новый». От заблокированных пользователей не поступают голосовые звонки, вызовы FaceTime и текстовые сообщения. Подробную информацию о блокировке вызовов см. на веб-странице [support.apple.com/ru-ru/HT201229](https://support.apple.com/ru-ru/HT201229).

## Настройки

Выберите «Настройки» > «FaceTime». В этом разделе можно:

- включить или отключить FaceTime;  $\bullet$
- указать номер телефона, Apple ID или адрес электронной почты для  $\bullet$ использования с FaceTime;
- настроить свой ID абонента.

# Калькулятор

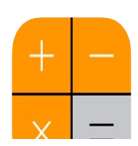

Цифры и функции программы «Калькулятор» используются так же, как и в обычном калькуляторе.

**Быстрый доступ к Калькулятору.** Смахните вверх от нижнего края экрана, чтобы показать Пункт управления.

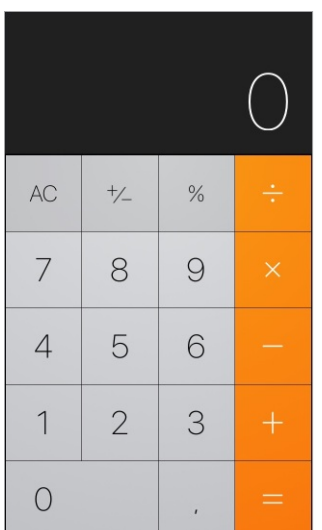

Для использования научного калькулятора поверните iPhone в горизонтальную ориентацию.

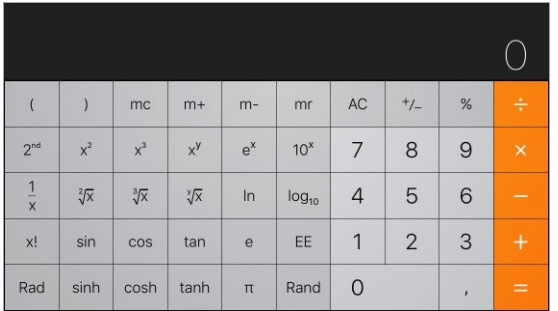

**Спросите Siri.** Скажите, например:

- «Сколько будет 74 умножить на 9?»
- «Сколько будет 18 процентов от 225?»

# Подкасты

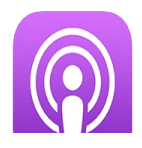

#### Начальные сведения о программе «Подкасты»

Запустите программу «Подкасты», чтобы просматривать, оформлять подписку на Ваши любимые аудио- и видеоподкасты и воспроизводить их на iPhone.

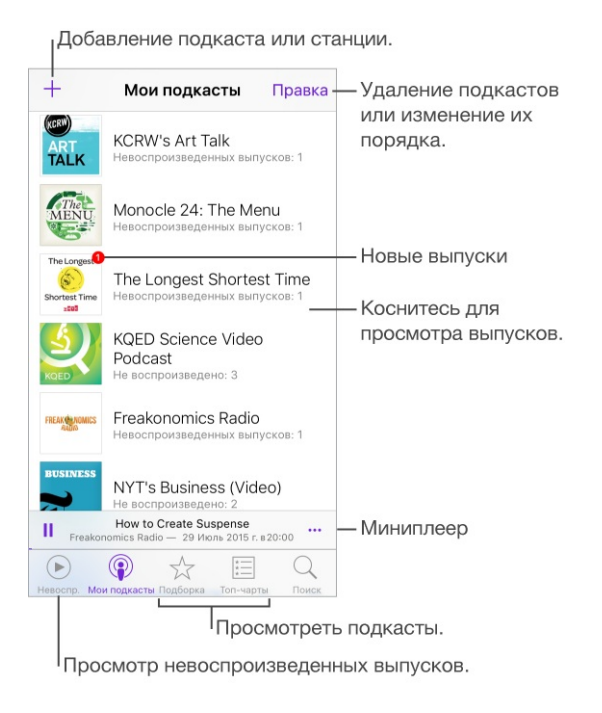

#### Выбор подкастов и выпусков

**Доступ к новым подкастам.** Коснитесь «Подборка» или «Топ-чарты» в нижней части экрана.

**Поиск новых подкастов.** Коснитесь «Найти» в нижней части экрана.

**Поиск в медиатеке.** Коснитесь «Мои подкасты», затем перетяните вниз от центра экрана, чтобы отобразить поле поиска.

**Фокус на списке невоспроизведенных выпусков.** На iPhone 6s и iPhone 6s Plus нажмите название подкаста в разделе «Мои подкасты», чтобы увидеть список невоспроизведенных выпусков. Смахните вверх и коснитесь «Воспроизвести», чтобы воспроизвести их.

#### **Предварительный просмотр или потоковая передача выпуска.**

Коснитесь подкаста, затем выберите выпуск.

Просмотр невоспроизведенных выпусков.

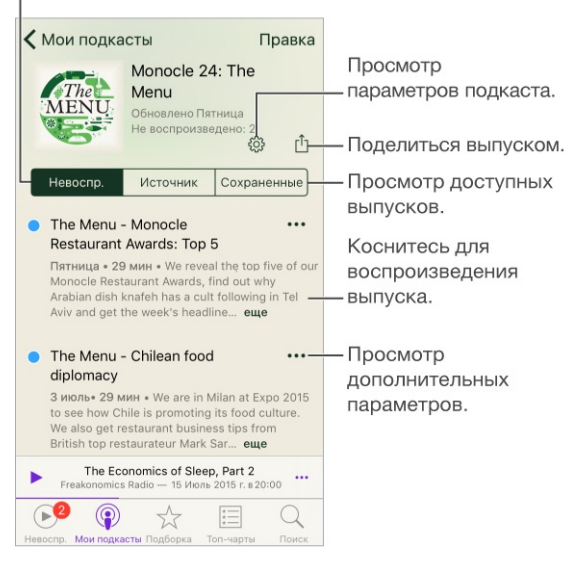

Получение дополнительной информации. Коснитесь •••, затем коснитесь «Просмотреть полное описание», чтобы увидеть все данные о выпуске. Коснитесь любой ссылки в описании подкаста или выпуска, чтобы открыть веб-страницу в Safari.

**Поиск новых выпусков.** Откройте вкладку «Невоспроизведенные», чтобы просмотреть выпуски, о которых Вы еще не слышали.

**Просмотр выпусков.** Выберите вкладку «Источник», чтобы увидеть доступные для загрузки или потоковой передачи выпуски.

**Загрузка выпуска на iPhone.** Коснитесь , затем коснитесь «Загрузить выпуск».

**Получение новых выпусков по мере их появления.** Оформите подписку на подкаст. Если Вы просматриваете подкасты в разделе «Подборка» или «Топ-чарты», коснитесь нужного подкаста, затем коснитесь «Подписаться». Если Вы уже загружали выпуски, коснитесь «Мои подкасты», выберите подкаст в разделе «Нет подписки», коснитесь  $\mathcal{Q}$ ; затем включите «С подпиской».

**Сохранение или удаление невоспроизведенных выпусков.** Коснитесь «Невоспроизведенные», коснитесь «Изменить», выберите отдельные выпуски, затем коснитесь «Сохранить» или «Удалить».

#### Управление воспроизведением

Используйте элементы управления воспроизведением, чтобы перематывать подкаст вперед или назад, устанавливать скорость, пропускать выпуски и выполнять другие действия.

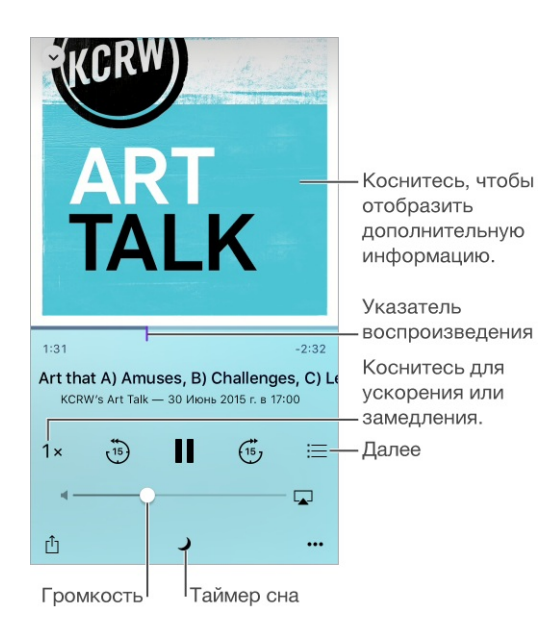

**Просмотр информации о подкасте во время прослушивания.** Коснитесь изображения подкаста на экране «Исполняется».

**Прокрутка вперед или назад с большей точностью.** Перемещайте палец к верхней части экрана, перетягивая бегунок воспроизведения влево или вправо. Находясь рядом с элементами управления воспроизведением, Вы можете быстро просмотреть весь эпизод. Находясь рядом с верхней частью экрана, Вы можете пролистывать эпизод по одной секунде.

**Спросите Siri.** Скажите, например:

- «Воспроизведи подкаст».
- «Воспроизведи в два раза быстрее».
- «Включи подкаст "Старое радио"».

## Настройка станций избранных подкастов

Создайте из избранных подкастов собственные станции и настройте автоматическое обновление выпусков на всех своих устройствах.
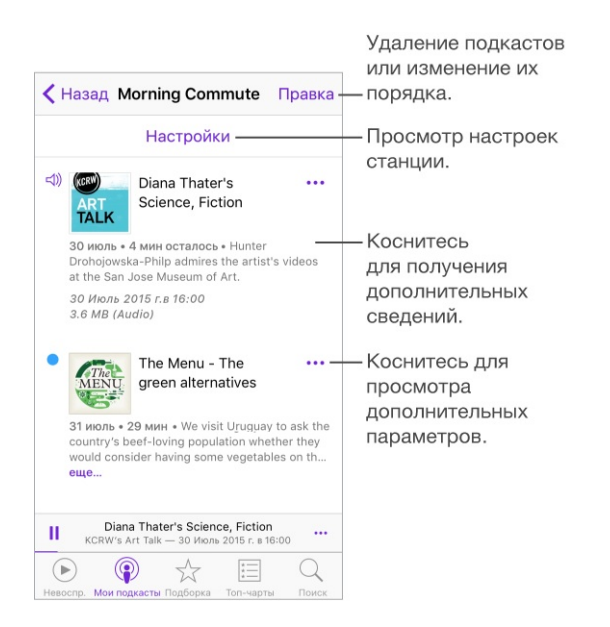

**Создание станции.** Коснитесь «Мои подкасты», коснитесь  $+$ , затем коснитесь «Добавить станцию». Введите название для станции, коснитесь «Сохранить», затем добавьте подкасты. Для воспроизведения подкастов из своей станции коснитесь «Мои подкасты», затем коснитесь  $\blacktriangleright$  возле станции.

**Фокус на списке выпусков для станции.** На iPhone 6s и iPhone 6s Plus нажмите на станцию, чтобы увидеть выпуски в ней. Смахните вверх и коснитесь «Воспроизвести».

**Изменение порядка станций в списке.** Коснитесь «Мои подкасты», коснитесь «Изменить», затем перетяните  $\equiv$  вверх или вниз.

**Изменение порядка воспроизведения выпусков в станции.** Коснитесь «Мои подкасты», коснитесь «Изменить», затем перетяните  $\equiv$  вверх или вниз.

**Удаление станции.** Коснитесь «Мои подкасты», коснитесь «Изменить», затем коснитесь  $\bullet$ .

**Отображение самых первых загруженных подкастов первыми в** списке. Коснитесь «Мои подкасты», выберите подкаст, коснитесь  $\langle \hat{Q} \rangle$ , затем коснитесь «Порядок сортировки».

# Настройки подкастов

Выберите «Настройки» > «Подкасты». Доступны следующие действия:

синхронизация подписок на подкасты на всех Ваших устройствах;

- разрешение загрузки подкастов только по сети Wi-Fi;
- выбор частоты проверки наличия новых выпусков для программы «Подкасты»;
- автоматическая загрузка выпусков;
- ограничение количества загружаемых подкастов;
- сохранение выпусков после их воспроизведения.

# Game Center

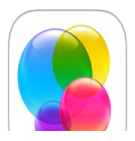

# Начальные сведения о программе «Game Center»

Game Center позволяет играть в Ваши любимые игры с друзьями, у которых есть устройство iOS или компьютер Mac (с OS X Mountain Lion или новее). Для использования Game Center требуется подключение к Интернету.

**ПРЕДУПРЕЖДЕНИЕ!** Важные сведения о предупреждении синдрома запястного канала см. в разделе Важная информация по [безопасности](#page-338-0).

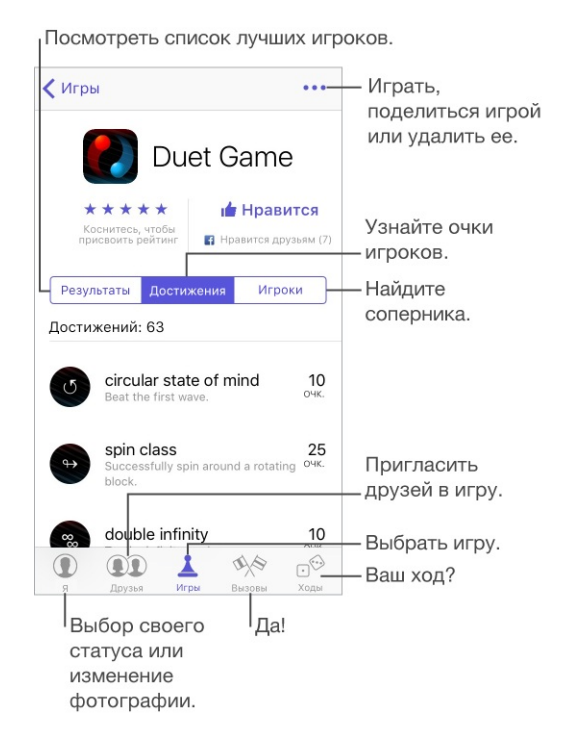

**Начало работы.** Откройте Game Center. Если Ваш псевдоним отображается в верхней части экрана, значит, Вы уже вошли в систему. В противном случае Вам нужно будет ввести свой Apple ID и пароль.

**Использование быстрых действий.** На iPhone 6s и iPhone 6s Plus нажмите на облачко на странице «Я», чтобы увидеть доступные действия. Например, нажмите на облачко «Друзья», чтобы увидеть запросы от друзей. См. раздел [Функция](#page-4-0) 3D Touch.

**Поиск игр.** Коснитесь раздела «Игры», чтобы выбрать рекомендованную игру, посмотреть игры в App Store (найдите указание о поддержке Game Center в сведениях об игре) или приобрести игру, в которую играет кто-то из Ваших друзей (см. Игры с [друзьями](#page-255-0)).

**Играем!** Коснитесь «Игры», выберите игру, коснитесь вверху справа, затем коснитесь «Играть». (Если кнопка «Играть» не появляется, то игра еще не установлена.)

**Как выйти из системы.** При выходе из программы Game Center можно не выходить из своей учетной записи. Чтобы все же выйти, выберите «Настройки» > «Game Center» и коснитесь своего Apple ID.

# <span id="page-255-0"></span>Игры с друзьями

**Приглашение друзей в игру с несколькими игроками.** Коснитесь «Друзья», выберите друга, выберите игру, затем коснитесь ••• в правом верхнем углу. Если игра позволяет или требует участия нескольких игроков, добавьте игроков и коснитесь «Далее». Отправьте приглашение и ожидайте, когда его примут другие игроки. Когда все будут готовы, начните игру. Если друг занят или не отвечает, можно коснуться кнопки «Автосовпадения», чтобы служба Game Center нашла для Вас другого соперника, или кнопки «Пригласить», чтобы пригласить кого-нибудь другого.

**Отправка запроса на добавление в друзья.** Коснитесь «Друзья», затем коснитесь  $+$  и введите электронный адрес друга или его псевдоним в Game Center. Для просмотра контактов коснитесь  $\Box$ . (Чтобы добавить в один запрос несколько друзей, коснитесь клавиши возврата каретки после каждого адреса.) Также можно коснуться имени любого из игроков, которые показаны в Game Center.

**Отправка запроса на добавление в друзья с главного экрана.** На iPhone 6s и iPhone 6s Plus нажмите на значок Game Center и выберите нужное быстрое действие. См. раздел [Функция](#page-4-0) 3D Touch.

**Приглашение улучшить Ваш результат.** Коснитесь одного из Ваших результатов или достижений и коснитесь «Вызвать друзей».

#### **Во что играют Ваши друзья и каковы их результаты?** Коснитесь

«Друзья», коснитесь имени друга, затем коснитесь облачка «Игры» или «Очки».

#### **Хотите приобрести игру, которую уже купил Ваш друг?** Коснитесь

«Друзья» и коснитесь имени друга. Коснитесь облачка «Игры» этого друга, выберите игру у друга в списке и коснитесь вверху справа.

**Поиск новых друзей.** Чтобы просмотреть список друзей Ваших друзей, коснитесь имени друга и коснитесь его облачка «Друзья».

**Удаление друга.** Коснитесь «Друзья», коснитесь имени друга и коснитесь ••• вверху справа.

**Как не показывать свой адрес электронной почты.** Отключите «Публичный профиль» в настройках учетной записи Game Center. См. раздел Настройки [программы](#page-256-0) Game Center.

**Отключение игр с несколькими игроками или запросов на добавление в друзья.** Выберите «Настройки» > «Основные» > «Ограничения». Если параметры недоступны, сначала коснитесь варианта «Включить Ограничения» (вверху).

**Ведите себя достойно.** Для сообщения о неподобающем или оскорбительном поведении коснитесь «Друзья», коснитесь имени участника, коснитесь вверху справа, затем коснитесь «Сообщить о проблеме».

# <span id="page-256-0"></span>Настройки программы Game Center

Выберите «Настройки» > «Game Center». В этом разделе можно:

- выйти из учетной записи (коснувшись своего Apple ID);
- разрешить приглашения;
- разрешить ближайшим игрокам находить Вас;
- редактировать свой профиль Game Center (коснитесь своего псевдонима);
- получать рекомендации относительно друзей из программ «Контакты» и Facebook.

**Выбор уведомлений для Game Center.** Выберите «Настройки» > «Уведомления» > «Game Center». Если Game Center не отображается, включите режим «Уведомления».

**Изменение ограничений для Game Center.** Выберите «Настройки» > «Основные» > «Ограничения».

# Компас

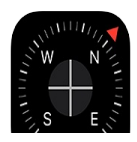

## Начальные сведения о программе «Компас»

Компас поможет определить направление, узнать долготу и широту, выровнять уровень и определить отклонение.

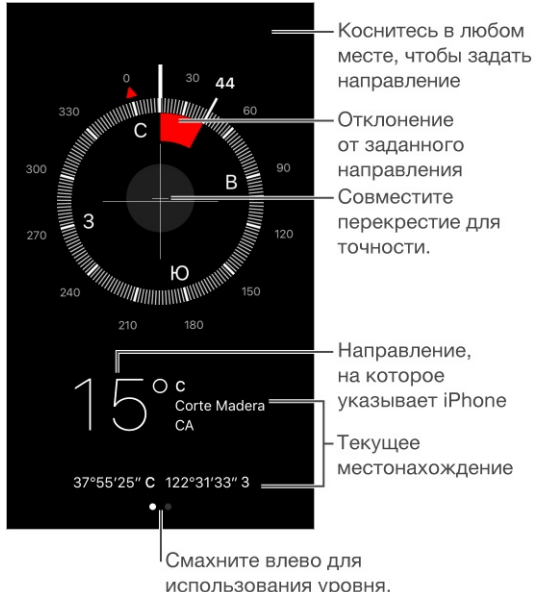

**Быстрый доступ к компасу.** На iPhone 6s и iPhone 6s Plus коснитесь «Дополнения» на главном экране, нажмите «Компас» и выберите быстрое действие «Запустить компас». См. раздел [Функция](#page-4-0) 3D Touch.

**Просмотр своего местоположения.** Чтобы узнать, где Вы находитесь в данный момент, выберите «Настройки» > «Конфиденциальность» > «Службы геолокации» и включите «Службы геолокации» и «Компас». Подробную информацию об использовании Служб геолокации см. в разделе . [Конфиденциальность](#page-71-0)

**Просмотр своего местоположения в «Картах».** Коснитесь координат внизу экрана, чтобы открыть «Карты» и посмотреть свое местоположение.

**Держаться курса.** Коснитесь экрана, чтобы заблокировать текущее направление, затем следите за красной полосой, чтобы не отклоняться от курса.

**Важно!** На точность показаний компаса могут влиять магнитные поля и другие условия окружающей среды; отклонение могут вызвать даже магниты, находящиеся в наушниках iPhone. Применяйте цифровой компас только для основной навигационной ориентировки. Не полагайтесь на его показания для определения точного местонахождения, близости, расстояния или направления.

## Выровняем все

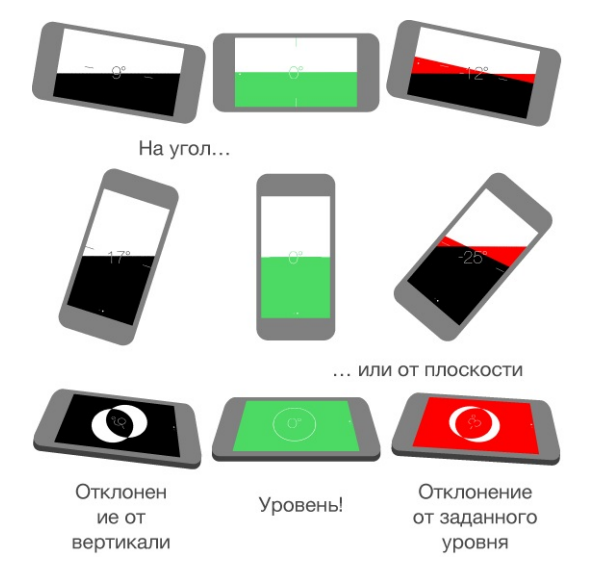

**Быстрый доступ к уровню.** На iPhone 6s и iPhone 6s Plus коснитесь «Дополнения» на главном экране, нажмите «Компас» и выберите быстрое действие «Запустить уровень». См. раздел [Функция](#page-4-0) 3D Touch.

**Отображение уровня.** Смахните влево по экрану программы «Компас».

**Повесить ровно.** Прижмите iPhone к раме картины или другого объекта и поворачивайте их вместе, пока не увидите зеленый цвет. Отклонение от абсолютного уровня отображается на черном фоне. Если фон красный (то есть, показывает отклонение от относительного уровня), коснитесь экрана, чтобы изменить фон на черный.

**Поставить ровно.** Положите iPhone на устанавливаемый предмет (стол и т. п.).

**Засечь угол наклона.** Держите iPhone вплотную к поверхности, угол наклона которой надо запомнить, затем коснитесь экрана, чтобы засечь уклон. Нужный угол будет показан черным, отклонение — красным. Коснитесь снова, чтобы вернуться к обычному уровню.

# Диктофон

# Начальные сведения о программе «Диктофон»

Диктофон позволяет использовать iPhone как портативное записывающее устройство, используя встроенный микрофон, микрофон наушников iPhone или Bluetooth или поддерживаемый внешний микрофон.

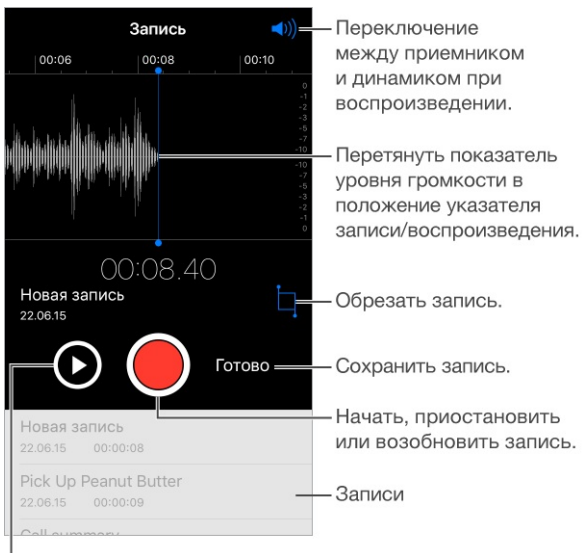

Прослушать перед сохранением.

# Запись

**Начало записи непосредственно с главного экрана.** На iPhone 6s и iPhone 6s Plus нажмите на значок программы «Голосовые записи» и выберите пункт «Новая запись» в меню быстрых действий. См. раздел . [Функция](#page-4-0) 3D Touch

**Запись голосовой заметки.** Коснитесь **и** или нажмите центральную кнопку на наушниках. Коснитесь снова, чтобы приостановить или возобновить записывание.

Записи, выполненные с помощью встроенного микрофона, являются монофоническими, но с помощью внешнего стереомикрофона можно сделать стереозапись. Внешний микрофон подключается к гнезду

наушников или разъему Lightning (iPhone 5 и более новые модели) либо к 30-контактному док-разъему (iPhone 4s). Ищите аксессуары, имеющие логотип Apple «Made for iPhone» или «Works with iPhone».

**Настройка уровня громкости записи.** Переместите микрофон ближе к объекту записи. Для получения лучшего качества записи максимальный уровень громкости на индикаторе уровня должен находиться в диапазоне от –3 дБ до 0 дБ.

**Проверка перед сохранением.** Коснитесь слева от кнопки «Запись». Чтобы установить указатель воспроизведения, потяните показатель уровня громкости влево или вправо.

**Запись сегмента.** Потяните показатель уровня громкости, чтобы установить указатель записи/воспроизведения и коснитесь .

**Обрезка.** Коснитесь и потяните красные манипуляторы обрезки. Коснитесь для проверки результатов редактирования. При необходимости отрегулируйте положение манипуляторов обрезки, затем коснитесь кнопки «Обрезать».

**Сохранение записи.** Коснитесь кнопки «Готово».

**Отключение звука для сигналов начала и окончания записи.** С помощью кнопок громкости на iPhone установите уровень громкости на минимальный уровень.

**Многозадачность.** Для использования другой программы во время записи нажмите кнопку «Домой», затем откройте нужную программу. Для возврата к «Диктофону» коснитесь красной строки в верхней части экрана.

# Воспроизведение

Коснитесь записи, чтобы воспроизвести или отредактировать ее.

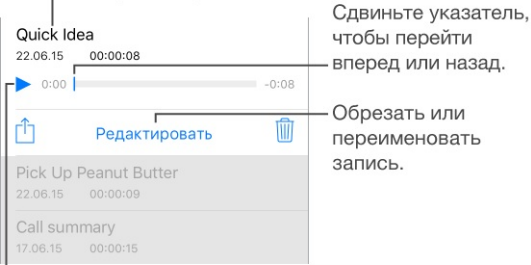

<sup>|</sup> Прослушать запись.

**Переименование записи.** Коснитесь имени записи.

# Перенос записей на компьютер

Можно синхронизировать голосовые записи с медиатекой iTunes на компьютере, а затем прослушивать записи на компьютере либо синхронизировать их на другой iPhone или iPod touch.

Когда синхронизированная голосовая запись удаляется из iTunes, она остается на устройстве, на котором она была записана, но удаляется со всех iPhone и iPod touch, на которые она была синхронизирована. Если синхронизированная голосовая запись была удалена на iPhone, то она копируется назад на iPhone при следующей синхронизации устройства с iTunes, но ее нельзя снова синхронизировать в iTunes во второй раз.

**Синхронизация голосовых записей с iTunes.** Подсоедините iPhone к компьютеру. Откройте на компьютере iTunes и выберите iPhone. Выберите «Музыка» в верхней части экрана (между «Программами» и «Фильмами»), выберите синхронизацию музыки, выберите «Включать голосовые записи», затем нажмите «Применить».

**Примечание.** Если Медиатека iCloud включена на iPhone, выберите «Синхронизировать голосовые записи», затем нажмите «Применить».

Голосовые записи, синхронизированные с iPhone на Ваш компьютер, появятся в списке «Музыка» и в плейлисте «Голосовые записи» в iTunes. Голосовые записи, синхронизированные с компьютера, появятся в программе «Диктофон» на iPhone, но не в программе «Музыка».

# Контакты

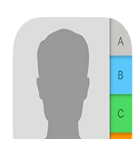

# Начальные сведения о программе «Контакты»

На iPhone можно открывать и редактировать списки контактов из личных, деловых и других учетных записей.

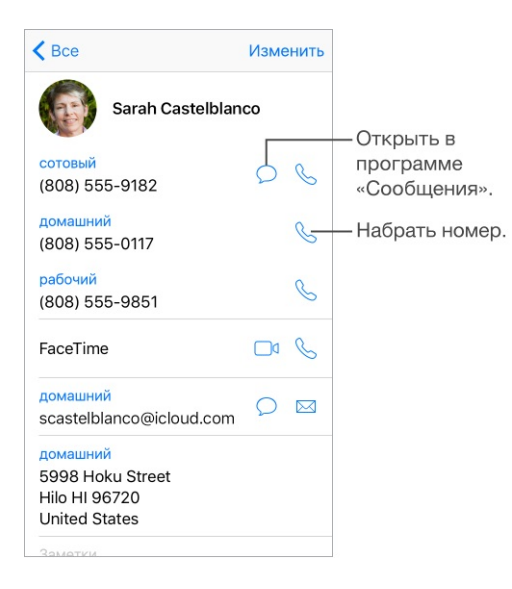

**Настройка карточки «Мои данные» для Safari, Siri и других программ.** Выберите «Настройки» > «Почта, адреса, календари», затем коснитесь «Мои данные» и выберите из списка карточку с Вашим именем и информацией.

**Спросите Siri.** Скажите, например:

- «Светлана Белова моя сестра».
- «Отправь сообщение моей сестре».
- «Какой адрес работы у брата?».

**Поиск контакта.** Коснитесь поля поиска в верхней части списка контактов и введите критерии поиска. Можно также искать контакты с помощью функции «[Поиск](#page-48-0)» (см. Поиск).

**Отправка карточки контакта другим пользователям.** Коснитесь контакта, затем коснитесь «Отправить контакт». См. раздел Общий доступ из программ. При отправке карточки контакта [отправляются](#page-55-0) все данные, внесенные в карточку.

**Изменение этикетки поля.** Чтобы изменить этикетку поля, например, «дом.» на «раб.», коснитесь кнопки «Изменить». Затем коснитесь этикетки и выберите нужную из списка. Также можно коснуться «Добавить собственную этикетку», чтобы создать собственную этикетку.

**Добавление социальных профилей друзей.** При просмотре контакта коснитесь варианта «Изменить», а затем — «Добавить социальный профиль». Можно добавить учетные записи Twitter, Facebook, LinkedIn, Flickr, Myspace, и Sina Weibo или создать собственную запись.

**Создание нового контакта.** Коснитесь  $+$ . iPhone автоматически добавит неподтвержденные контакты из полученных Вами сообщений. Эту функцию можно включить или отключить в меню «Настройки» > «Почта, адреса, календари» > «Контакты из Почты».

**Создание контакта с главного экрана.** На iPhone 6s и iPhone 6s Plus коснитесь «Дополнения», нажмите «Контакты» и выберите быстрое действие «Создать новый контакт». См. раздел [Функция](#page-4-0) 3D Touch.

**Удаление контакта.** Перейдите к карточке контакта и коснитесь кнопки «Изменить». Прокрутите вниз и коснитесь «Удалить контакт».

# Использование контактов в программе «Телефон»

**Самые важные для Вас люди.** При добавлении кого-либо в список «Избранные» звонки от этого человека будут обходить функцию «Не беспокоить», а номер телефона появится в списке «Избранные» в программе «Телефон». Выберите контакт, прокрутите экран вниз и коснитесь «Добавить в Избранные».

**Сохранение номера последнего звонка.** В программе «Телефон» коснитесь «Клавиши», введите номер, затем коснитесь  $\oplus$ . Коснитесь «Новый контакт», или коснитесь «Добавить в имеющийся» и выберите контакт.

**Добавление одного из последних звонивших в Контакты.** В программе «Телефон» коснитесь «Недавние», затем коснитесь  $(i)$  рядом с номером. Затем коснитесь «Создать контакт», или коснитесь «Добавить к

существующему» и выберите контакт.

### **Автоматический ввод дополнительного кода или пароля.** Если требуется набор дополнительного кода для выхода на внешнюю линию, iPhone может делать это автоматически. При сохранении телефонного номера контакта коснитесь  $+$   $+$   $+$ , чтобы ввести паузы в последовательность цифр. Коснитесь «Пауза», чтобы ввести двухсекундную паузу. При наборе она будет представлена запятой. Коснитесь «Подождать», чтобы прекратить набор, пока снова не будет нажата кнопка «Набрать». При наборе она будет представлена двоеточием.

рабочий  $\mathcal{S}$  $(330) 555 - 0124, 5; 2$ 

# Добавление контактов

Есть много способов добавления контактной информации, кроме непосредственного ввода данных.

- *Использование контактов iCloud.* Выберите «Настройки» > «iCloud» и включите параметр «Контакты».
- *Импорт друзей Facebook.* Выберите «Настройки» > «Facebook», затем включите «Контакты» в списке «Разрешить этим программам использовать Вашу учетную запись». В Контактах будет создана группа Facebook.
- *Использование контактов Google.* Выберите «Настройки» > «Почта, адреса, календари», выберите учетную запись Google и включите параметр «Контакты».
- *Доступ к глобальному списку адресов Microsoft Exchange.* Выберите «Настройки» > «Почта, адреса, календари», выберите учетную запись Exchange и включите параметр «Контакты».
- *Настройка учетной записи LDAP или CardDAV для доступа к каталогам компании или школы.* Выберите «Настройки» > «Почта, адреса, календари» > «Добавить учетную запись» > «Другое». Затем выберите «Учетную запись LDAP» или «Учетную запись CardDAV» и введите информацию учетной записи.
- *Синхронизация контактов с компьютера.* В iTunes на Вашем компьютере включите синхронизацию контактов в панели «Информация» устройства. Подробную информацию о том, как это сделать, можно найти в Справке программы iTunes.
- *Импорт контактов с SIM-карты (модели GSM).* Выберите «Настройки» > «Почта, адреса, календари» > «Импортировать контакты SIM».
- *Импорт контактов из файла vCard.* Коснитесь файла .vcf во вложении  $\bullet$ сообщения электронной почты или текстовом сообщении.

**Поиск в каталоге.** Коснитесь «Группы», коснитесь каталог GAL, CardDAV или LDAP, в котором необходимо выполнить поиск, затем введите условия поиска. Чтобы сохранить данные о человеке в Контактах, коснитесь команды «Добавить контакт».

**Отображение и скрытие группы.** Коснитесь «Группы» и выберите группы для просмотра. Эта кнопка отображается только при наличии нескольких источников контактов.

**Обновление контактов с использованием Twitter, Facebook и Sina Weibo.** Выберите «Настройки» > «Twitter», «Настройки» > «Facebook» или «Настройки» > «Sina Weibo» и коснитесь варианта «Обновить контакты». В результате обновятся фотографии контакта и имена учетных записей в социальных сетях в программе «Контакты».

# Связывание контактов

Если у Вас есть контакты из нескольких источников, могут быть созданы несколько записей для одного и того же человека. Чтобы избежать ненужного дублирования контактов в списке «Все контакты», контакты из разных источников, имеющие одинаковые имена, связываются между собой и отображаются как *объединенный контакт*. При просмотре объединенного контакта появляется заголовок «Контакт».

**Объединение контактов.** Если две карточки для одного человека не объединились автоматически, их можно связать вручную. Коснитесь одного из контактов, коснитесь «Изменить», затем коснитесь «Связать контакты» и выберите контакт, с которым нужно создать связь, затем коснитесь «Связать».

Если Вы связываете контакты с разными именами или фамилиями, то имена на отдельных карточках не изменяются, вместо этого на объединенной карточке появляется только одно имя. Для выбора имени, которое должно появляться при просмотре объединенной карточки, коснитесь имени контакта в ней и коснитесь «Использовать имя для карточки».

**Примечание.** При объединении контактов их слияния не происходит. Если информация в объединенном контакте меняется или добавляется, изменения копируются в каждую исходную учетную запись, в которой существует данный контакт.

# Настройки программы «Контакты»

Выберите «Настройки» > «Почта, адреса, календари». Доступны следующие действия:

- выбор способа сортировки контактов;
- отображение контактов по имени или фамилии;  $\bullet$
- выбор метода сокращения длинных имен в списке;  $\bullet$
- выбор списка, используемого по умолчанию для новых напоминаний;
- настройка карточки «Мои данные»;  $\bullet$
- настройка автоматического добавления новых контактов и обновления сведений из полученной почты.

# Универсальный доступ

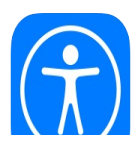

# Функции универсального доступа

В iPhone есть множество функций универсального доступа:

#### **Зрение**

- [VoiceOver](#page-271-0)
- [Поддержка](#page-291-0) дисплеев Брайля
- [Увеличение](#page-296-0)
- [Инверсия](#page-298-0) цвета и оттенки серого
- [Выбор](#page-299-0) вслух
- [Экран](#page-299-1) вслух  $\bullet$
- [Автопроизношение](#page-300-0)
- Крупный жирный шрифт и [высококонтрастный](#page-300-1) текст  $\bullet$
- [Формы](#page-300-2) кнопок
- [Уменьшение](#page-301-0) движения на экране
- Отображение подписей для [переключателей](#page-301-1) «вкл./выкл.»
- [Назначаемые](#page-301-2) рингтоны и вибрации
- [Аудиодескрипция](#page-302-0)

#### **Слух**

- [Слуховые](#page-302-1) аппараты
- Источник [аудиовызова](#page-308-0)
- [Шумоподавление](#page-309-0) телефона
- LED-вспышка для [предупреждений](#page-308-1)  $\bullet$
- [Моно-аудио](#page-305-0) и баланс
- [Субтитры](#page-306-0)

#### **Взаимодействие**

- [Siri](#page-307-0)
- [Функция](#page-307-1) 3D Touch
- [Удобный](#page-307-2) доступ
- [Широкоформатные](#page-308-2) клавиатуры  $\bullet$
- [Гид-доступ](#page-309-1)
- Switch [Control](#page-311-0)
- [AssistiveTouch](#page-318-0)
- [Адаптация](#page-321-0) касания
- [Программные](#page-322-0) и аппаратные клавиатуры

**Включение функций универсального доступа.** Многие функции универсального доступа можно включить, просто попросив об этом Siri (например, сказав «Включи VoiceOver»). См. [Siri](#page-307-0) и [Запросы](#page-83-0) к Siri. Также можно выбрать «Настройки» > «Основные» > «Универсальный доступ» либо воспользоваться сочетанием клавиш для универсального доступа. См. раздел Сочетания клавиш для [универсального](#page-271-1) доступа.

**Чтобы настроить универсальный доступ на iPhone, используйте программу iTunes на компьютере.** В iTunes можно включить некоторые из функций универсального доступа, например VoiceOver, увеличение, инверсию цветов, автопроизношение, моно-аудио и отображение скрытых субтитров (при наличии). Нажмите «Обзор», затем выберите «Настроить функции универсального доступа» в нижней части экрана «Обзор».

Подробнее о функциях универсального доступа на iPhone рассказано по адресу [www.apple.com/ru/accessibility](http://www.apple.com/ru/accessibility/).

# <span id="page-271-1"></span><span id="page-271-0"></span>Сочетания клавиш для универсального доступа

#### **Использование сочетаний клавиш для универсального доступа.**

Выберите «Настройки» > «Основные» > «Универсальный доступ», коснитесь «Сочетание клавиш» и выберите нужный вариант.

После настройки сочетания клавиш для универсального доступа три раза быстро нажмите кнопку «Домой», чтобы включить соответствующую функцию. Доступны следующие функции:

- Адаптация касания
- VoiceOver
- Инвертирование цветов
- Оттенки серого
- Увеличение
- Switch Control
- AssistiveTouch
- Гид-доступ (это сочетание клавиш запускает Гид-доступ, если он включен. См. [Гид-доступ](#page-309-1)).
- Слуховая аппаратура (при наличии подключенных слуховых аппаратов «Made for iPhone»)

**Регулировка скорости.** Чтобы уменьшить скорость тройного нажатия, выберите «Настройки» > «Основные» > «Универсальный доступ» > «Кнопка "Домой"». (При этом двойное касание также будет выполняться медленнее.)

# **VoiceOver**

### VoiceOver

VoiceOver озвучивает содержимое экрана и позволяет пользоваться iPhone, даже не глядя на его экран.

VoiceOver произносит описание каждого объекта при выборе этого объекта. Выбранный объект обводится курсором VoiceOver (черным контуром), и VoiceOver произносит его название или описание.

Коснитесь экрана или переместите пальцы по экрану, чтобы услышать описание других элементов на экране. Если выделен текст, VoiceOver читает этот текст. Когда включена функция «Подсказки», VoiceOver может произнести название объекта и инструкции для пользователя, например: «Дважды коснитесь, чтобы открыть». Для взаимодействия с объектами, такими как кнопки и ссылки, используйте жесты, описанные в разделе . Изучение жестов [VoiceOver](#page-275-0)

При переходе на другой экран VoiceOver воспроизводит звуковой сигнал, а затем выбирает и произносит название первого объекта на экране (обычно это объект в левом верхнем углу). Функция оповещает об изменении вертикальной или горизонтальной ориентации экрана и о том, что экран скоро погаснет или заблокируется. Кроме того, она активна на экране блокировки, когда Вы выводите iPhone из режима сна.

**Примечание.** Функция VoiceOver доступна на многих языках. Выберите «Настройки» > «Основные» > «Язык и регион», чтобы выбрать язык.

### Использование iPhone с функцией VoiceOver

**Включение и выключение VoiceOver.** Нажав и удерживая кнопку «Домой», скажите Siri «включи VoiceOver». Для отключения VoiceOver скажите Siri «выключи VoiceOver». Также можно выбрать «Настройки» > «Основные» > «Универсальный доступ» > «VoiceOver», либо воспользоваться сочетанием клавиш для универсального доступа. См. раздел Сочетания клавиш для . [универсального](#page-271-1) доступа

**Разблокирование iPhone.** Нажмите кнопку «Домой» или кнопку «Режим сна/Пробуждение», коснитесь бегунка, чтобы сфокусироваться на нем, затем дважды коснитесь экрана. iPhone 5s и более новые модели можно разблокировать, поместив палец на кнопку «Домой», если у Вас настроен [Touch](#page-75-0) ID. См. раздел Touch ID.

**Беззвучный ввод кода-пароля.** Чтобы пароль не произносился вслух во время ввода, используйте функцию рукописного ввода. Подробнее см. раздел Пишите [пальцами](#page-284-0).

**Открытие программ, использование переключателей и выбор объектов.** Выберите объект, затем дважды коснитесь экрана.

**Дважды коснитесь выбранного объекта.** Для вызова команды, которая обычно выполняется двойным касанием, коснитесь трижды (например, выделение слова или увеличение изображения).

**Регулировка положения бегунка.** Выберите бегунок, затем смахните пальцем вверх или вниз.

**Использование стандартного жеста.** Дважды коснитесь экрана и удерживайте палец на экране, пока не услышите три звуковых сигнала с повышением тона, затем выполните жест. Когда Вы поднимете палец, жесты VoiceOver будут возобновлены. Например, чтобы отрегулировать громкость движением пальца, а не жестом смахивания вверх или вниз, выберите ползунок, дважды коснитесь экрана и удерживайте палец на экране, пока не услышите три звуковых сигнала, а затем перетяните ползунок вправо или влево.

**Прокрутка списка или области на экране.** Смахните вверх или вниз тремя пальцами.

- *Непрерывная прокрутка списка.* Дважды коснитесь экрана и удерживайте палец, пока не услышите три звуковых сигнала с повышением тона, затем перетяните палец по экрану вверх или вниз.
- *Использование указателя списка.* Справа от некоторых списков есть алфавитный указатель. Выберите указатель и смахните вверх или вниз для перемещения по его элементам. Также можно использовать двойное касание и удерживание пальца, а затем переместить палец вверх или вниз.
- *Переупорядочивание списка.* Можно изменить порядок элементов в некоторых списках, например, в списке «Ротор» раздела настроек «Универсальный доступ». Выберите значок изменения порядка ( $\equiv$ ) справа от объекта, дважды коснитесь и удерживайте, пока не услышите три сигнала с повышением тона, затем перетяните вверх или вниз.

**Как открыть Центр уведомлений.** Выберите любой объект в меню статуса, затем смахните вниз тремя пальцами. Чтобы закрыть Центр уведомлений, выполните зигзаг двумя пальцами (быстро переместите два пальца тудасюда три раза, как бы рисуя латинскую букву «z») или нажмите кнопку «Домой».

**Как открыть Пункт управления.** Выберите любой объект в меню статуса, затем смахните вверх тремя пальцами. Чтобы убрать Пункт управления, выполните зигзаг двумя пальцами или нажмите кнопку «Домой».

**Переход от одной программы к другой.** Коснитесь дважды кнопки «Домой», чтобы увидеть открытые программы, затем смахните одним пальцем влево или вправо, чтобы выбрать программу, и дважды коснитесь, чтобы переключиться на нее. Также можно настроить ротор на выполнение заданных действий при просмотре запущенных программ и смахнуть вниз или вверх.

**Изменение положения значков на экране «Домой».** Выберите значок на экране «Домой», дважды коснитесь экрана и удерживайте, пока не услышите три сигнала с повышением тона. Относительное положение объекта будет описываться по мере перемещения пальца. Отпустите палец, когда значок будет расположен правильно. Чтобы переместить объект на другую страницу экрана «Домой», перетяните его к краю экрана. Можно продолжать перемещение значков, пока не будет нажата кнопка «Домой».

**Произнесение информации о состоянии iPhone.** Коснитесь меню статуса в верхней части экрана, затем смахнете вправо или влево, чтобы услышать информацию о времени, заряде аккумулятора, уровне сигнала Wi-Fi и др.

**Произнесение уведомлений.** Выберите «Настройки» > «Основные» > «Универсальный доступ» > «VoiceOver» и включите функцию «Всегда уведомления вслух». Уведомления, в том числе текст входящих текстовых сообщений, произносятся в момент их получения, даже если iPhone заблокирован. Пропущенные уведомления повторяются при разблокировании iPhone.

**Включение или отключение затемнения экрана.** Коснитесь три раза тремя пальцами. Когда затемнение экрана включено, его содержимое активно, несмотря на то, что экран выключен.

### <span id="page-275-0"></span>Изучение жестов VoiceOver

**Важно!** VoiceOver меняет набор жестов, применяемых для управления iPhone. Когда функция VoiceOver включена, для управления iPhone необходимо использовать жесты VoiceOver — даже для отключения VoiceOver.

Когда функция VoiceOver включена, стандартные жесты прикосновений к экрану имеют другие эффекты, а дополнительные жесты позволяют перемещаться по экрану и управлять отдельными объектами. К жестам VoiceOver относятся касание и смахивание двумя, тремя и четырьмя пальцами. Для лучших результатов при использовании жестов из нескольких пальцев касайтесь экрана, сохраняя некоторое расстояние между пальцами.

Имеется много различных техник выполнения жестов VoiceOver. Например, можно выполнить жест касания двумя пальцами одной руки или используя по одному пальцу каждой руки. Также можно использовать большие пальцы. Некоторые используют жест «раздельного касания»: вместо выбора объекта и двойного касания можно коснуться и удерживать объект одним пальцем, а затем коснуться экрана другим пальцем. Можно использовать 3D Touch для выполнения жестов, если iPhone поддерживает эту функцию. См. раздел . [Функция](#page-4-0) 3D Touch

Попробуйте разные варианты и выберите наиболее подходящий для Вас. Если жест не работает, попробуйте ускорить движение — особенно для жестов двойного касания и смахивания. Для смахивания постарайтесь быстро провести по экрану одним или несколькими пальцами.

В настройках VoiceOver есть специальный раздел, в котором можно тренировать выполнение жестов VoiceOver, не влияя при этом на сам телефон и не меняя его настройки.

**Тренировка жестов VoiceOver.** Выберите «Настройки» > «Основные» > «Универсальный доступ» > «VoiceOver», затем коснитесь «Тренировка жестов VoiceOver». По завершении коснитесь «Готово». Если кнопки «Тренировка жестов VoiceOver» нет на экране, убедитесь, что функция VoiceOver включена.

Ниже перечислены основные жесты VoiceOver.

**Навигация и чтение**

- *Касание.* Выбор и произнесение объекта.
- *Смахивание вправо или влево.* Выбор следующего или предыдущего объекта.
- *Смахивание вверх или вниз:* Зависит от настроек ротора. См. раздел . [Использование](#page-278-0) ротора VoiceOver
- *Смахивание вверх двумя пальцами.* Чтение всего содержимого экрана, начиная от верхней части экрана.
- *Смахивание вниз двумя пальцами.* Чтение всего содержимого экрана, начиная с текущей позиции курсора.
- *Касание двумя пальцами.* Остановка или возобновление проговаривания.
- *Зигзаг двумя пальцами.* Быстрое перемещение пальцев назад и вперед три раза (жест в виде буквы «z») позволяет отклонить уведомление или перейти к предыдущему экрану.
- *Смахивание тремя пальцами вверх или вниз.* Пролистывание страницы за один раз.
- *Смахивание тремя пальцами вправо или влево.* Переход к следующей или предыдущей странице (например, на экране «Домой»).
- *Касание тремя пальцами.* Произнесение дополнительной информации, такой как положение в списке или выбран ли текст.
- *Касание четырьмя пальцами в верхней части экрана.* Выбор первого объекта на странице.
- *Касание четырьмя пальцами в нижней части экрана.* Выбор последнего объекта на странице.

#### **Активация**

- *Двойное касание.* Активация выбранного объекта.
- *Тройное касание.* Двойное касание объекта.
- *Раздельное касание.* В качестве альтернативы жесту выбора объекта и двойного касания для его активации можно коснуться объекта одним пальцем, затем коснуться экрана другим пальцем.
- *Двойное касание и удержание (1 секунда) + стандартный жест.* Использование стандартного жеста. Двойное касание с удерживанием пальца на экране: iPhone воспринимает следующий жест как обычный. Например, Вы можете дважды коснуться и удержать палец, подождать, пока не услышите три сигнала с повышением тона, а потом, не поднимая палец, провести по экрану, чтобы сдвинуть переключатель.
- *Двойное касание двумя пальцами.* Этот жест позволяет начать новое действие или приостановить выполняемое. Пример:
	- Ответ на телефонный вызов или завершение вызова.
	- Воспроизведение или приостановка в программах «Музыка», «Видео», «Диктофон» и «Фото» (слайдшоу).
	- Фотосъемка в программе «Камера».
	- Начало или приостановка записи в программе «Камера» или «Диктофон».
	- Запуск или остановка секундомера.
- *Двойное касание двумя пальцами и удержание.* Изменение этикетки объекта для упрощения поиска.
- *Тройное касание двумя пальцами.* Открытие «Выбора объектов».
- *Двойное касание тремя пальцами.* Отключение или включение звука VoiceOver.
- *Тройное касание тремя пальцами.* Включение или отключение затемнения экрана.

### <span id="page-278-0"></span>Использование ротора VoiceOver

Используйте ротор для выбора результатов смахивания вверх и вниз при включенной функции VoiceOver или для выбора специальных методов ввода, таких как шрифт экрана Брайля или рукописный ввод.

**Управление ротором.** Опишите двумя пальцами окружность на экране так, чтобы центр ее оказался между пальцами.

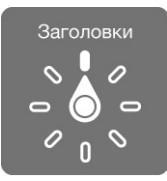

**Выбор параметров ротора.** Выберите «Настройки» > «Основные» > «Универсальный доступ» > «VoiceOver» > «Ротор» и выберите функции, которые должны быть доступны с помощью ротора.

Доступные функции ротора и их настройки зависят от Ваших действий. Например, при чтении сообщения электронной почты с помощью ротора можно переключаться между прослушиванием произнесенного текста по словам и по символам, смахнув вверх или вниз. При просмотре вебстраницы можно настроить ротор для произнесения всего текста (по словам или по символам) или для перехода между объектами одного типа, например заголовками или ссылками.

Когда для управления VoiceOver используется беспроводная клавиатура Apple, ротор позволяет настраивать такие параметры речи, как громкость, скорость речи, использование высоты тона или авиационного алфавита, произношение при наборе и чтение знаков пунктуации. См. раздел . [Использование](#page-287-0) VoiceOver с беспроводной клавиатурой Apple

## Основы работы с VoiceOver

**Поиск.** Проведите пальцем по экрану. VoiceOver произносит каждый объект, которого Вы касаетесь. Поднимите палец, чтобы освободить выбранный объект.

*Выбор объекта.* Коснитесь один раз, чтобы выбрать объект, коснитесь дважды, чтобы активировать его.

- *Выбор следующего или предыдущего объекта:* Смахните вправо или влево одним пальцем. Выбор объектов выполняется слева направо и сверху вниз.
- *Выбор объекта, находящего вверху или внизу.* Установите ротор на функцию «Навигация вертикально», затем смахните одним пальцем вверх или вниз. Если в роторе нет функции «Навигация вертикально», ее можно добавить; см. раздел [Использование](#page-278-0) ротора VoiceOver.
- *Выбор первого или последнего объекта на экране.* Коснитесь четырьмя пальцами верхней или нижней части экрана.
- *Выбор объекта по имени.* Коснитесь трижды двумя пальцами в любой точке экрана, чтобы открыть «Выбор объектов». Затем введите имя в поле поиска. Для перемещения по списку в алфавитном порядке можно также смахнуть вправо или влево либо коснуться алфавитного указателя таблицы справа от списка и смахнуть вверх или вниз для быстрого перемещения по списку объектов. Также можно использовать функцию рукописного ввода, чтобы выбрать объект, указав его название. Подробнее см. в разделеПишите [пальцами](#page-284-0). Чтобы закрыть «Выбор объектов», ничего не выбрав, коснитесь дважды.
- *Изменение названия объекта для упрощения поиска.* Выберите объект, затем дважды коснитесь двумя пальцами любой точки экрана.
- *Произнесение текста выбранного объекта.* Поверните ротор для  $\bullet$ выбора режима произнесения символов или слов, затем смахните одним пальцем вверх или вниз. См. раздел [Использование](#page-278-0) ротора . VoiceOver
- *Прослушивание дополнительных сведений об использовании кнопки или функции.* Выберите «Настройки» > «Основные» > «Универсальный доступ» > «VoiceOver» и включите либо выключите функцию «Подсказки».
- *Использование фонетического написания.* Выберите «Настройки» > «Основные» > «Универсальный доступ» > «VoiceOver» > «Произношение».
- *Озвучивание всего экрана, начиная сверху.* Смахните двумя пальцами вверх.
- *Озвучивание от текущего объекта до конца экрана.* Смахните двумя пальцами вниз.
- *Приостановка озвучивания.* Коснитесь экрана один раз двумя пальцами. Еще раз коснитесь экрана двумя пальцами, чтобы возобновить озвучивание, или выберите другой объект.
- *Отключение звука в VoiceOver.* Коснитесь дважды тремя пальцами; повторите, чтобы снова включить звук. Если используется внешняя клавиатура, нажмите клавишу Control.
- *Отключение звуковых эффектов.* Выберите «Настройки» > «Основные» > «Универсальный доступ» > «VoiceOver» и выключите параметр «Вкл. звуковые эффекты».

#### **Использование увеличенного курсора VoiceOver.** Выберите

«Настройки» > «Основные» > «Универсальный доступ» > «VoiceOver» и включите функцию «Крупный курсор».

**Настройка голоса озвучивания.** Можно настроить голос озвучивания в VoiceOver.

- *Изменение громкости.* Используйте кнопки громкости на iPhone. Также можно добавить пункт «Громкость» в ротор, а затем смахнуть вверх или вниз для настройки; см. [Использование](#page-278-0) ротора VoiceOver.
- *Изменение скорости речи.* Выберите «Настройки» > «Основные» > «Универсальный доступ» > «VoiceOver» и перетяните бегунок «Скорость речи». Также можно установить ротор на параметр «Скорость речи», а затем смахнуть вверх или вниз для настройки.
- *Изменение высоты тона.* VoiceOver произносит более высоким тоном первый объект группы (например, списка или таблицы) и понижает тон, произнося последний объект группы. Выберите «Настройки» > «Основные» > «Универсальный доступ» > «VoiceOver».
- *Произнесение знаков препинания.* Установите ротор на режим «Пунктуация», смахните вверх или вниз, чтобы выбрать, что именно Вы хотите слышать.
- *Управление приглушением аудио.* Чтобы указать, нужно ли выключать воспроизводящуюся аудиозапись во время работы VoiceOver, установите ротор на параметр «Приглушение аудио» и смахните вверх

или вниз.

- *Изменение языка для iPhone.* Выберите «Настройки» > «Основные» > «Язык и регион». Произношение для некоторых языков в VoiceOver меняется в зависимости от выбранного формата региона.
- *Изменение произношения.* Установите ротор на параметр «Язык», затем смахните вверх или вниз. Пункт меню «Язык» доступен, только если выбрано несколько вариантов произношения в меню «Настройки» > «Основные» > «Универсальный доступ» > «VoiceOver» > «Речь» > «Языки ротора».
- *Выбор вариантов произношения, доступных в роторе.* Выберите «Настройки» > «Основные» > «Универсальный доступ» > «VoiceOver» > «Речь» > «Языки ротора». Чтобы настроить качество голоса и частоту произношения, коснитесь значка  $(i)$  возле языка. Чтобы удалить языки из меню ротора или изменить их порядок, коснитесь «Изменить», затем коснитесь кнопки удаления или перетяните значок изменения порядка (= ) вверх или вниз. Коснитесь «Готово».
- *Выбор диалекта по умолчанию для текущего языка iPhone.* Выберите «Настройки» > «Основные» > «Универсальный доступ» > «VoiceOver» > «Речь».
- *Загрузка голоса улучшенного качества.* Выберите «Настройки» > «Основные» > «Универсальный доступ» > «VoiceOver» > «Речь», выберите язык и выберите улучшенный голос. По умолчанию в VoiceOver используется голос Siri. Если используется английский язык, можно загрузить Alex (869 МБ) — высококачественный английский (США) голос, который используется в VoiceOver на компьютерах Mac.

### Использование экранной клавиатуры

При активации редактируемого текстового поля появляется экранная клавиатура (если не подключена беспроводная клавиатура Apple.)

**Активация текстового поля.** Выберите текстовое поле и дважды коснитесь его. Появятся точка вставки и экранная клавиатура.

**Выбор стиля набора.** Выберите «Настройки» > «Основные» > «Универсальный доступ» > «VoiceOver» > «Стиль набора». Установите ротор на параметр «Режим набора», затем смахните вверх или вниз.

**Ввод текста.** Вводите символы с помощью экранной клавиатуры.

- *Обычный набор.* Для ввода текста выберите клавишу на клавиатуре с помощью жеста смахивания влево или вправо, затем дважды коснитесь символа, чтобы ввести его. Также можно перемещать палец по клавиатуре для выбора клавиши и, удерживая эту клавишу одним пальцем, коснуться экрана другим пальцем. VoiceOver произносит название клавиши при ее выборе и вновь произносит его при вводе символа.
- *Набор вслепую.* Коснитесь клавиши на клавиатуре для ее выбора, затем поднимите палец для ввода символа. Если клавиша нажата ошибочно, можно передвинуть палец к правильной клавише. VoiceOver будет произносить название каждой клавиши, которой Вы касаетесь, но введет символ только тогда, когда Вы отпустите ее.
- *Набор прямым касанием.* Если функция VoiceOver отключена только для клавиатуры, можно набирать текст точно так же, как при полностью выключенной функции VoiceOver.

**Перемещение точки вставки.** Смахните вверх или вниз, чтобы переместить в тексте точку вставки вперед или назад. С помощью ротора выберите способ перемещения точки вставки — по символам или по словам. Чтобы перейти в начало или конец строки, дважды коснитесь текста.

При перемещении точки вставки VoiceOver воспроизводит звук и озвучивает символ, слово или строку, через которые перемещается точка вставки. При перемещении вперед по словам точка вставки помещается в конец очередного слова и устанавливается в позицию перед пробелом или знаком препинания, который следует за словом. При перемещении назад точка вставки помещается в конец предшествующего слова и устанавливается в позицию перед пробелом или знаком препинания, который следует за словом.

**Перемещение точки вставки за знак препинания в конце слова или предложения.** Используйте ротор для возврата в режим перемещения по символам.

При перемещении точки вставки по строкам VoiceOver произносит каждую строку, через которую перемещается точка вставки. При перемещении вперед точка вставки помещается в начало следующей строки (кроме случая, когда достигнута последняя строка абзаца и точка вставки устанавливается в конец только что произнесенной строки). При перемещении назад точка вставки устанавливается в начало только что произнесенной строки.

**Изменение реакции на ввод.** По умолчанию VoiceOver озвучивает и символы, и слова по мере ввода текста. Если Вы не хотите слышать озвучку, хотите слышать только символы или только слова, зайдите в «Настройки» > «Основные» > «Универсальный доступ» > «VoiceOver» > «Речь при печати» и выберите нужный вариант.

**Использование авиационного алфавита для функции «Речь при печати».** Выберите «Настройки» > «Основные» > «Универсальный доступ» > «VoiceOver» > «Произношение». Текст читается посимвольно. VoiceOver сначала произносит символ, а затем произносит слово, которое начинается с этого символа. Например, «ф», а затем «фокстрот».

**Удаление символа.** Используйте кнопку  $\otimes$  при любом стиле набора в VoiceOver. VoiceOver произносит название каждого удаляемого символа. Если включена функция «Изменение высоты тона», VoiceOver произносит удаляемые символы более низким тоном.

**Выбор текста.** Установите ротор на режим редактирования, смахните вверх или вниз для включения функции «Выбрать» или «Выбрать все» и дважды коснитесь экрана. Если Вы используете «Выбрать», при двойном касании будет выбрано слово, ближайшее к точке вставки. Для увеличения или уменьшения области выбора выполните зигзаг двумя пальцами, чтобы скрыть всплывающее меню, затем сведите пальцы.

**Вырезание, копирование и вставка.** Установите ротор на режим редактирования, выделите нужный текст, смахните вверх или вниз, чтобы выбрать команду «Вырезать», «Скопировать» или «Вставить», затем

<span id="page-284-0"></span>дважды коснитесь экрана.

**Отмена.** Встряхните iPhone, смахните влево или вправо, чтобы выбрать команду «Отмена», затем дважды коснитесь экрана.

**Ввод символа с диакритическим знаком.** При стандартном наборе выберите обычный символ, затем дважды коснитесь его и удерживайте, пока не услышите звук, указывающий на появление альтернативных символов. Перемещайте палец вправо или влево для выбора и прослушивания вариантов выбора. Уберите палец с экрана для ввода текущего выбранного символа. При наборе одним касанием коснитесь символа и удерживайте его, пока не появятся альтернативные символы.

**Изменение языка клавиатуры.** Установите ротор на параметр «Язык», затем смахните вверх или вниз. Выберите значение «Язык по умолчанию» для использования языка, указанного в настройках «Язык и регион». Объект «Выбор языка» в роторе появляется только при выборе нескольких языков в разделе «Настройки» > «Основные» > «Универсальный доступ» > «VoiceOver» > «Речь».

### Пишите пальцами

Режим рукописного ввода позволяет писать текст пальцем на экране. Этот режим можно использовать в дополнение к обычному, чтобы беззвучно вводить пароль для iPhone или открывать программы с экрана «Домой».

**Вход в режим рукописного ввода.** Используя ротор, выберите «Рукописный ввод». Если функции «Рукописный ввод» нет в роторе, выберите «Настройки» > «Основные» > «Универсальный доступ» > «VoiceOver» > «Ротор» и добавьте ее.

**Выбор типа символа.** Смахните тремя пальцами вверх или вниз, чтобы увидеть регистр символов, цифры или знаки пунктуации.

**Произнесение текущего типа символов.** Коснитесь экрана тремя пальцами.

**Ввод символа.** Нарисуйте символ на экране пальцем.

**Ввод альтернативных символов.** Чтобы использовать альтернативный символ (например, символ с диакритическим знаком), введите символ, а затем смахивайте двумя пальцами вверх или вниз, пока не услышите нужный тип символа.

**Ввод пробела.** Смахните двумя пальцами вправо.

**Переход на следующую строку.** Смахните тремя пальцами вправо.

**Удаление символа перед точкой вставки.** Смахните двумя пальцами влево.

**Выбор объекта на экране «Домой».** Начните писать название объекта. Если будет найдено несколько соответствий, продолжайте писать название по буквам, пока не будет найден нужный объект, либо смахните вниз или вверх двумя пальцами, чтобы выбрать нужный вариант из предложенных.

**Беззвучный ввод кода-пароля.** Установите ротор на «Рукописный ввод» на экране с паролем, затем напишите символы своего пароля.

**Используйте алфавитный указатель для пролистывания длинного списка.** Выберите алфавитный указатель справа от таблицы (например, рядом со списком контактов или окном выбора объектов VoiceOver), затем напишите букву.

**Настройка ротора на тип элемента для работы в Интернете.** Напишите первую букву типа элемента страницы. Например, напишите «с», чтобы при смахивании вверх и вниз происходил переход между ссылками, либо букву «з», чтобы переходить между заголовками.

**Выход из режима рукописного ввода.** Выполните зигзаг двумя пальцами или поверните ротор на другой параметр.

### Использование шрифта экрана Брайля

При включенной функции «Шрифт экрана Брайля» можно пальцами вводить символы из 6 точек или сокращенную версию шрифта Брайля непосредственно на экране iPhone. При вводе можно положить iPhone перед собой на горизонтальную поверхность (настольный режим) или держать iPhone экраном от себя и сгибать пальцы, чтобы касаться экрана (режим «Экран назад»).

**Включение функции «Шрифт экрана Брайля».** Используя ротор, выберите «Шрифт экрана Брайля». Если этой функции нет в роторе, выберите «Настройки» > «Основные» > «Универсальный доступ» > «VoiceOver» > «Ротор» и добавьте ее.

**Ввод символов Брайля.** Положите iPhone перед собой на горизонтальную поверхность или поверните экраном от себя, затем коснитесь экрана одним или сразу несколькими пальцами.

**Калибровки позиции вводимых точек.** Чтобы адаптировать позиции вводимых точек под естественное положение Ваших пальцев, коснитесь для калибровки позиций точек 4, 5 и 6 тремя пальцами правой руки и одновременно поднимите пальцы, затем сразу же откалибруйте позиции точек 1, 2 и 3 тремя пальцами левой руки

**Переключение дисплея между шеститочечной и сокращенной версиями системы Брайля.** Смахните тремя пальцами вправо. Чтобы указать вариант по умолчанию, выберите «Настройки» > «Основные» > «Универсальный доступ» > «VoiceOver» > «Брайль» > «Шрифт экрана Брайля».

**Ввод пробела.** Смахните одним пальцем вправо. (В режиме «Экран назад» смахните в правую *от себя* сторону.)

**Удаление последнего символа.** Смахните одним пальцем влево.

**Переход на новую строку (ввод текста).** Смахните двумя пальцами вправо.

**Круговое переключение между вариантами написания.** Смахните вверх или вниз одним пальцем.

**Выбор объекта на экране «Домой».** Начните вводить название объекта. Если будет найдено несколько соответствий, продолжайте писать название, пока не будет найден нужный объект, либо смахните вниз или вверх одним пальцем, чтобы выбрать частично совпадающий вариант.

**Открытие выбранной программы.** Смахните двумя пальцами вправо.

**Включение и выключение сокращенной версии Брайля.** Смахните тремя пальцами вправо.

<span id="page-287-0"></span>**Мгновенный переход (при включенной сокращенной версии).** Смахните двумя пальцами вниз.

**Отключение ввода символов Брайля.** Выполните зигзаг двумя пальцами или установите ротор на другой параметр.

## Использование VoiceOver с беспроводной клавиатурой Apple

Для управления VoiceOver можно использовать беспроводную клавиатуру Apple, подключенную к iPhone. См. раздел [Использование](#page-44-0) беспроводной . клавиатуры Apple

С помощью следующих команд клавиатуры VoiceOver можно перемещаться по экрану, выбирать объекты, озвучивать содержимое экрана, работать с ротором и выполнять другие действия VoiceOver. При вводе большинства команд используется сочетание клавиш Control–Option либо клавиша Caps Lock, обозначенные в списке ниже как «VO». (Для выбора клавишимодификатора перейдите в «Настройки» > «Основные» > «Универсальный доступ» > «VoiceOver» > «Клавиши модификации».)

Узнать больше о раскладке клавиатуры и действиях, соответствующих различным сочетаниям клавиш, можно в Справке VoiceOver. Справка VoiceOver произносит названия клавиш и команд клавиатуры по мере их ввода, без выполнения соответствующих действий.

**Команды клавиатуры VoiceOver**

VO = Control–Option

- *Включение Справки VoiceOver:* VO–K
- *Выключение Справки VoiceOver:* Escape
- *Выбор следующего или предыдущего объекта:* VO–стрелка вправо или VO–стрелка влево
- *Двойное касание для активации выбранного объекта:* VO–пробел
- *Нажатие кнопки «Домой:* VO–H
- *Нажатие и удержание выбранного объекта:* VO–Shift–M
- *Переход к меню статуса:* VO–M
- *Чтение содержимого экрана, начиная с текущей позиции курсора:* VO– A
- *Чтение экрана, начиная сверху:* VO–B
- *Приостановка или продолжение чтения:* Control
- *Копирование последней произнесенной фразы в буфер обмена:* VO– Shift–C
- *Поиск текста:* VO–F
- *Выключение или включение звука VoiceOver:* VO–S
- *Открытие Центра уведомлений:* Fn–VO–стрелка вверх
- *Открытие Пункта управления:* Fn–VO–стрелка вниз
- *Открытие «Выбора объектов»:* VO–I
- *Изменение этикетки выбранного объекта:* VO–/
- *Двойное касание двумя пальцами:* VO–знак минуса
- *Настройка ротора:* используйте клавиши Быстрой навигации (см. ниже)
- *Смахивание вверх или вниз:* VO–стрелка вверх или VO–стрелка вниз
- *Настройка параметров речи в роторе:* VO–Command–стрелка влево или VO–Command–стрелка вправо
- *Настройка параметра, выбранного в роторе речи:* VO–Command– стрелка вверх или VO–Command–стрелка вниз
- *Включение или выключение затемнения экрана:* VO–Shift–S
- *Переход к предыдущему экрану:* Escape
- *Переход между программами:* Command–Tab или Command–Shift–Tab

#### **Быстрая навигация**

Включите функцию быстрой навигации для управления VoiceOver с помощью клавиш со стрелками.

- *Включение или выключение функции быстрой навигации:* Стрелка влево–стрелка вправо
- *Выбор следующего или предыдущего объекта:* стрелка вправо или стрелка влево
- *Выбор следующего или предыдущего объекта в роторе:* стрелка вверх или стрелка вниз
- *Выбор первого или последнего объекта:* Control–стрелка вверх или Control–стрелка вниз
- *Касание объекта:* Стрелка вверх–стрелка вниз
- *Прокрутка вверх, вниз, влево или вправо:* Option–стрелка вверх, Option– стрелка вниз, Option–стрелка влево или Option–стрелка вправо
- *Настройка ротора:* Стрелка вверх–стрелка влево или стрелка вверх– стрелка вправо

Также можно вводить цифры на беспроводной клавиатуре Apple, чтобы набрать номер телефона в программе «Телефон» или ввести цифры в «Калькуляторе».

**Быстрая навигация в сети Интернет с использованием отдельных клавиш**

Если функция быстрой навигации включена, при просмотре веб-страницы можно использовать перечисленные ниже клавиши на клавиатуре для быстрой навигации по странице. Касание клавиши вызывает переход к следующему элементу указанного типа. Для перехода к предыдущему объекту удерживайте клавишу Shift во время ввода символа.

- *Включение быстрой навигации одной кнопкой:* VO-Q
- *Заголовок:* H
- *Ссылка:* L
- *Текстовое поле:* R  $\bullet$
- *Кнопка:* B
- *Элемент управления формой:* C
- *Изображение:* I
- *Таблица:* T
- *Статический текст:* S
- *Ориентир ARIA:* W
- *Список:* X
- *Объект одного типа:* M
- *Заголовок уровня 1:* 1
- *Заголовок уровня 2:* 2
- *Заголовок уровня 3:* 3
- *Заголовок уровня 4:* 4
- *Заголовок уровня 5:* 5
- *Заголовок уровня 6:* 6

**Команды для работы с текстом**

Используйте приведенные ниже команды (при отключенной быстрой навигации) для работы с текстом. VoiceOver читает текст по мере перемещения точки вставки.

- *Переход вперед или назад на один символ:* стрелка вправо или стрелка влево
- *Переход вперед или назад на один символ:* Option–стрелка вправо или Option–стрелка влево
- *Переход вверх или вниз на одну строку:* стрелка вверх или стрелка вниз
- *Переход в начало или конец строки:* Command–стрелка влево или Command–стрелка вправо
- *Переход в начало или конец абзаца:* Option–стрелка вверх или Option– стрелка вниз
- *Переход к предыдущему или следующему абзацу:* Option–стрелка вверх или Option–стрелка вниз
- *Переход в начало или конец текстового поля:* Command–стрелка вверх или Command–стрелка вниз
- *Выделение текста по мере движения курсора:* Shift + любая из команд передвижения точки вставки, перечисленных выше
- *Выделение всего текста:* Command–A
- *Копирование, вырезание или вставка выделенного текста:* Command– C, Command–X или Command–V
- *Отмена или повтор последнего изменения:* Command–Z или Shift– Command–Z

### <span id="page-291-0"></span>Поддержка дисплеев Брайля

Текст, озвучиваемый средствами VoiceOver, можно выводить на дисплей Брайля, подключенный через Bluetooth; при включенной функции VoiceOver можно также управлять iPhone с дисплея Брайля, оснащенного клавишами ввода и другими элементами управления. iPhone совместим со многими беспроводными дисплеями Брайля. Список поддерживаемых дисплеев Брайля представлен на веб-странице

. [www.apple.com/ru/accessibility/ios/braille-display.html](http://www.apple.com/ru/accessibility/ios/braille-display.html)

**Подключение дисплея Брайля.** Включите дисплей, выберите «Настройки» > «Bluetooth» и включите связь Bluetooth. Затем выберите «Настройки» > «Основные» > «Универсальный доступ» > «VoiceOver» > «Брайль» и выберите дисплей.

**Настройка параметров Брайля.** Выберите «Настройки» > «Основные» > «Универсальный доступ» > «VoiceOver» > «Брайль», где можно:

- выбрать для ввода и вывода текста сокращенный вариант Брайля или полный из 8 или 6 точек;
- включить ячейку состояния и выбрать ее расположение;
- включить код Nemeth для уравнений;
- показать экранную клавиатуру;  $\bullet$
- выбрать автоматическое перелистывание страниц при прокрутке;
- изменить перевод шрифтом Брайля с унифицированного английского;
- изменить продолжительность отображения предупреждения.

Информация о стандартных командах навигации, выполняемых средствами VoiceOver с дисплея Брайля, а также сведения о конкретных дисплеях представлены на веб-странице [support.apple.com/ru-ru/HT4400](https://support.apple.com/ru-ru/HT4400).

**Выбор языка для VoiceOver.** Выберите «Настройки» > «Основные» > «Язык и регион».

Если изменить язык для iPhone, возможно, понадобится переустановить язык для VoiceOver и дисплея Брайля.

Дисплей Брайля можно настроить так, чтобы в его самой левой и самой правой ячейках отображались данные о состоянии системы и другая информация. Например:

- История оповещений содержит непрочитанное сообщение.
- Текущее сообщение истории оповещений не было прочитано.
- Голос VoiceOver отключен.
- Низкий заряд аккумулятора iPhone (менее 20%).
- iPhone находится в горизонтальной ориентации.
- Дисплей выключен.
- Текущая строка содержит дополнительный текст слева.
- Текущая строка содержит дополнительный текст справа.

**Настройка крайней левой и крайней правой ячеек на отображение информации о состоянии дисплея.** Выберите «Настройки» > «Основные» > «Универсальный доступ» > «VoiceOver» > «Брайль» > «Ячейка состояния» и выберите «Слева» или «Справа».

**Просмотр расширенного описания ячейки состояния.** На дисплее Брайля нажмите кнопку направления для ячейки состояния.

### Функция телефонных звонков в VoiceOver

**Ответ на телефонный вызов или завершение вызова.** Дважды коснитесь экрана двумя пальцами.

Если при установке связи включена функция VoiceOver, на экране по умолчанию отображается клавиатура, а не функции вызова.

**Отображение функций вызова.** Выберите кнопку «Скрыть» в правом нижнем углу и дважды коснитесь ее.

**Включение отображения цифровой клавиатуры.** Выберите кнопку «Клавиши» в центре экрана и дважды коснитесь ее.

**Примечание.** Возможно, Вам будет проще использовать Siri. Скажите Siri номер телефона, который хотите набрать («Набери 555-555-1212»), или имя контакта («Позвони Ивану Арсентьеву»).

### Произношение математических уравнений

VoiceOver может произносить уравнения следующих форматов:

- MathML в Интернете
- MathML или LaTeX в программе iBooks Author

**Произнесение уравнения.** Начните обычное произнесение текста функцией VoiceOver. VoiceOver произнесет слово «математические» перед тем, как начать читать уравнение.

**Изучение уравнений.** Дважды коснитесь выбранного уравнения, чтобы отобразить его на весь экран, и прокручивайте его по одному символу за раз. Смахните влево или вправо, чтобы услышать элементы уравнения. Используйте ротор для выбора вариантов «Символы», «Малые выражения», «Средние выражения» или «Большие выражения», затем смахните вверх или вниз, чтобы услышать следующий элемент выбранного размера. Можно продолжить дважды касаться выбранного элемента, чтобы «войти» в уравнение и сфокусироваться на выбранном элементе, а затем смахнуть влево, вправо, вверх или вниз для чтения одной части за раз.

Уравнения, озвучиваемые VoiceOver, также можно вывести на дисплей Брайля с помощью кода Nemeth и кодов, используемых для унифицированного английского, британского английского, французского и греческого языков Брайля. См. раздел [Поддержка](#page-291-0) дисплеев Брайля.

### Использование VoiceOver в Safari

**Поиск в сети Интернет.** Выберите поле поиска, дважды коснитесь, чтобы открыть клавиатуру, введите критерии поиска, затем смахните вправо или влево для перемещения вверх или вниз по списку предлагаемых поисковых фраз. Затем дважды коснитесь экрана, чтобы выполнить поиск по выбранной поисковой фразе.

**Переход к следующему элементу определенного типа.** Установите в роторе нужный тип элемента — заголовок, ссылка, управление формами затем смахните вверх или вниз.

**Настройка параметров ротора для работы в Интернете.** Выберите «Настройки» > «Основные» > «Универсальный доступ» > «VoiceOver» > «Ротор». Выберите или отмените выбор параметров с помощью касания либо перетяните значок изменения порядка  $(\equiv)$  вверх или вниз для изменения положения элемента.

**Пропуск изображений при навигации.** Выберите «Настройки» > «Основные» > «Универсальный доступ» > «VoiceOver» > «Навигация по фото». Можно настроить пропуск всех изображений или только изображений, не имеющих описания.

**Скрытие лишних элементов для облегчения чтения и навигации.** Выберите функцию Reader в поле адреса Safari (доступна не для всех вебстраниц).

Если между беспроводной клавиатурой Apple и iPhone создана пара, можно использовать одноклавишные команды быстрой навигации для перехода по [веб-страницам.](#page-287-0) См. раздел Использование VoiceOver с беспроводной . клавиатурой Apple

### Использование VoiceOver в программе «Карты»

VoiceOver можно использовать для изучения региона, просмотра достопримечательностей, следования по дорогам, увеличения и изменения масштаба, выбора булавки и получения информации о местоположении.

**Изучение карты.** Перетяните палец по экрану или смахните влево или вправо для перехода к следующему объекту.

**Увеличение и уменьшение масштаба.** Выберите карту, установите ротор на функцию «Увеличение», затем смахните одним пальцем вниз или вверх.

**Панорамирование карты.** Смахните тремя пальцами.

**Просмотр видимых достопримечательностей.** Установите ротор на функцию «Пункты интереса», затем смахните одним пальцем вверх или вниз.

**Следование по дорогам.** Установите палец на дорогу, подождите, пока не услышите «Приостановить для следования по», затем перемещайте палец по дороге, слушая ведущий тон. Высота тона увеличивается при отклонении от дороги.

**Выбор булавки.** Коснитесь булавки или смахните влево или вправо, чтобы выбрать булавку.

**Получение информации о местонахождении.** Выбрав булавку, дважды коснитесь экрана для отображения информационного флажка. Смахните влево или вправо, чтобы выбрать кнопку дополнительной информации, затем дважды коснитесь экрана для отображения страницы информации.

**Прослушивание ключевой информации во время движения.** Включите «Движение по курсу» в Картах, чтобы слушать названия улиц и достопримечательностей по мере приближения к ним.

### Редактирование видео и голосовых записей на диктофон с помощью VoiceOver

Жесты VoiceOver можно использовать для обрезки видеозаписей, сделанных в программе «Камера», и голосовых записей.

**Обрезка видеозаписи.** При просмотре видеозаписи в программе «Фото» дважды коснитесь экрана для отображения элементов управления видео, затем выберите начало и конец обрезаемого фрагмента. Затем смахните вверх для перетягивания вправо или смахните вниз для перетягивания влево. VoiceOver сообщает количество времени, которое будет вырезано из записи при обрезке в данном месте. Для выполнения обрезки выберите «Обрезать» и дважды коснитесь экрана.

**Обрезка голосовой записи.** В программе «Диктофон» выберите голосовую запись, коснитесь «Изменить», затем коснитесь «Начать обрезку». Выберите начало или конец выделения, дважды коснитесь экрана и удерживайте палец, затем потяните, чтобы настроить. VoiceOver сообщает количество времени, которое будет вырезано из записи при обрезке в данном месте. Коснитесь «Пуск», чтобы просмотреть обрезанную запись. Когда требуемый результат будет получен, коснитесь кнопки «Обрезать».

# <span id="page-296-0"></span>Увеличение

Многие программы позволяют увеличивать и уменьшать масштаб отдельных объектов. Например, двойным касанием или разведением пальцев можно увеличить изображение в «Фото» или расширить столбцы веб-страницы в Safari. Кроме того, есть функция «Увеличение», которая позволяет увеличивать масштаб всего экрана любой используемой программы. Можно изменить масштаб всего экрана (режим «Весь экран») или увеличить часть экрана в окне выбранного размера, а остальной экран оставить без изменений (режим «Увеличить окно»). Функцию «Увеличение» можно использовать вместе с функцией VoiceOver.

**Включение и выключение увеличения.** Выберите «Настройки» > «Основные» > «Универсальный доступ» и включите либо выключите функцию «Увеличение». Также можно воспользоваться сочетанием клавиш для [универсального](#page-271-0) доступа. См. раздел Сочетания клавиш для . универсального доступа

**Увеличение и уменьшение масштаба.** При включенной функции «Увеличение» дважды коснитесь экрана тремя пальцами.

**Настройка процента увеличения.** Дважды коснитесь экрана тремя пальцами и перетяните пальцы вверх или вниз по экрану. Этот жест похож на двойное касание, за исключением того, что после второго касания следует не отрывать пальцы от экрана, а провести ими по экрану. Кроме того, можно трижды коснуться экрана тремя пальцами и в появившихся элементах управления увеличением перетянуть бегунок «Степень увеличения». Чтобы ограничить максимальное увеличение, выберите «Настройки» > «Основные» > «Универсальный доступ» > «Увеличение», а затем перетяните бегунок «Предельный уровень увеличения» до конца влево.

**Панорамирование для просмотра остальных объектов.** Проведите тремя пальцами по экрану. Можно также удерживать один палец рядом с краем экрана для панорамирования изображения в эту сторону. Переместите палец ближе к краю для увеличения скорости панорамирования.

#### **Переключение между режимами «Весь экран» и «Увеличить окно».**

Трижды коснитесь экрана тремя пальцами, затем в появившихся элементах управления увеличением выберите один из вариантов «Весь экран» или «Увеличить окно». Чтобы выбрать режим, который используется автоматически при включении функции «Увеличение», выберите «Настройки» > «Основные» > «Универсальный доступ» > «Увеличение» > «Область увеличения».

#### **Изменение размера окна увеличения (режим «Увеличить окно»).**

Трижды коснитесь экрана тремя пальцами, выберите «Изменить размер линзы» и перетяните любую из появившихся круглых меток.

**Перемещение окна (режим «Увеличить окно»).** Потяните метку в нижней части окна.

**Отображение контроллера увеличения.** Выберите «Настройки» > «Основные» > «Универсальный доступ» > «Увеличение» и включите опцию «Показать контроллер» или трижды коснитесь экрана тремя пальцами и выберите вариант «Показать контроллер». Затем можно двойным касанием к кнопке «Управление увеличением» увеличивать или уменьшать масштаб, однократным касанием к кнопке выводить на экран элементы управления увеличением или перетягивать ее, чтобы выполнять панорамирование. Чтобы переместить кнопку «Управление увеличением», коснитесь ее и удерживайте палец, а затем перетяните ее в другую часть экрана. Чтобы изменить прозрачность контроллера увеличения, выберите «Настройки» > «Основные» > «Универсальный доступ» > «Увеличение» > «Видимость в покое».

**Использование функции «Увеличение» для запоминания выбранных объектов или точки ввода текста.** Выберите «Настройки» > «Основные» > «Универсальный доступ» > «Увеличение», затем включите «Следование за фокусом». Тогда, например, при использовании VoiceOver, окно увеличения будет увеличивать масштаб элементов, выделяемых на экране.

**Увеличение вводимого текста без увеличения клавиатуры.** Выберите «Настройки» > «Основные» > «Универсальный доступ» > «Увеличение», затем включите «Следование за фокусом». При увеличении масштаба во время ввода текста (например, в программах «Сообщения» или «Заметки») увеличивается область вокруг только что введенного текста, а вся

клавиатура остается на экране. В режиме «Смарт-набор» при появлении клавиатуры основное окно с текстом увеличивается, а сама клавиатура нет.

#### **Отображение увеличенной части экрана в оттенках серого или**

**инвертированных цветах.** Выберите «Настройки» > «Основные» > «Универсальный доступ» > «Увеличение» > «Фильтр», затем выберите нужный параметр. Также можно трижды коснуться экрана тремя пальцами, затем в появившихся элементах управления увеличением коснуться варианта «Выбрать фильтр».

При использовании функции «Увеличение» с помощью беспроводной клавиатуры Apple изображение на экране следует за точкой вставки, которая остается в центре экрана. См. раздел [Использование](#page-44-0) беспроводной . клавиатуры Apple

Если Вы используете iPhone 6, iPhone 6 Plus, iPhone 6s или iPhone 6s Plus, можно включить функцию «Увеличение дисплея», чтобы увеличить элементы управления на экране. Выберите «Настройки» > «Экран и яркость» > «Вид».

### Инверсия цвета и оттенки серого

В отдельных случаях инвертирование цветов или переход к оттенкам серого на экране iPhone облегчает чтение.

**Инвертирование цветов экрана.** Выберите «Настройки» > «Основные» > «Универсальный доступ» и включите параметр «Инверсия цвета».

**Экран в оттенках серого.** Выберите «Настройки» > «Основные» > «Универсальный доступ» и включите параметр «Оттенки серого».

Используйте обе опции, чтобы увидеть инвертированные цвета в оттенках серого. Эти режимы можно применять только к окну увеличения; см. . [Увеличение](#page-296-0)

# <span id="page-299-1"></span>Выбор вслух

Даже при отключенной функции VoiceOver можно сделать так, чтобы iPhone читал вслух любой выделяемый текст. iPhone анализирует текст, чтобы определить язык, затем читает его вслух, используя соответствующее произношение.

**Включение проговаривания.** Выберите «Настройки» > «Основные» > «Универсальный доступ» > «Речь». Также можно:

- настроить скорость речи;
- включить выделение отдельных слов во время произнесения.

**Чтение текста.** Выделите текст и коснитесь кнопки «Произнести».

Можно также настроить iPhone на чтение вслух всего представленного на экране текста. См. раздел [Экран](#page-299-0) вслух.

# <span id="page-299-0"></span>Экран вслух

iPhone можно настроить на чтение всего представленного на экране текста, не используя функцию VoiceOver.

**Включение функции «Экран вслух».** Выберите «Настройки» > «Основные» > «Универсальный доступ» > «Речь».

**Озвучивание текста на экране iPhone.** Смахните вниз с верхней части экрана двумя пальцами. Используйте появившиеся элементы управления, чтобы приостановить озвучивание или изменить скорость речи.

**Выделение уже озвученного текста.** Включите «Выделение содержимого» (эта команда появляется, если включена функция «Экран вслух»), и текущее слово будет выделяться по мере произнесения.

**Спросите Siri.** Скажите: «Экран вслух».

Кроме того, iPhone можно настроить на озвучивание только выделенного текста — см. раздел [Выбор](#page-299-1) вслух.

## Автопроизношение

В режиме «Автопроизношение» произносятся варианты исправления текста, которые iPhone предлагает во время ввода текста пользователем.

**Включение автопроизношения.** Выберите «Настройки» > «Основные» > «Универсальный доступ» > «Речь».

Функция «Автопроизношение» также работает с функциями VoiceOver и «Увеличение».

## Крупный жирный шрифт и высококонтрастный текст

**Увеличение размера шрифта в таких программах, как «Настройки», «Календарь», «Контакты», «Почта», «Сообщения» и «Заметки».** Выберите «Настройки» > «Основные» > «Универсальный доступ» > «Увеличенный текст» и включите параметр «Увеличенные размеры».

**Отображение текста с жирным шрифтом на iPhone.** Выберите «Настройки» > «Основные» > «Универсальный доступ» и включите параметр «Жирный шрифт».

**Повышение контрастности текста при возможности.** Выберите «Настройки» > «Основные» > «Универсальный доступ» и включите параметр «Увеличение контраста».

# Формы кнопок

iPhone позволяет настроить цветной фон или подчеркивание для кнопок, чтобы они были заметнее.

**Выделение кнопок.** Выберите «Настройки» > «Основные» > «Универсальный доступ» и включите параметр «Формы кнопок».

## Уменьшение движения на экране

Можно запретить движение некоторых элементов экрана, например, отменить эффект параллакса на значках и предупреждениях на фоне обоев или отключить переходы.

**Уменьшение движения.** Выберите «Настройки» > «Основные» > «Универсальный доступ» > и включите параметр «Уменьшение движения».

## Отображение подписей для переключателей «вкл./выкл.»

Чтобы легче было определять, включен ли параметр, можно настроить отображение дополнительных меток на переключателях типа «вкл./выкл.».

**Добавление меток переключения.** Выберите «Настройки» > «Основные» > «Универсальный доступ» и включите параметр «Метки Вкл./ Выкл.».

# Назначаемые рингтоны и вибрации

Различным людям в списке контактов можно назначить разные рингтоны, чтобы по звонку отличать, кто звонит. Также можно назначить разные рисунки вибрации уведомлениям определенных программ, телефонным вызовам, вызовам FaceTime или сообщениям от определенных контактов, а также уведомлениям о разных событиях, в том числе новом сообщении на автоответчике, новом сообщении электронной почты, отправке сообщения электронной почты, отправке твита, публикации в Facebook и получении напоминания. Можно выбрать один из существующих рисунков или создать новые рисунки. См. раздел Звуки и [отключение](#page-53-0) звука.

Рингтоны для iPhone можно приобретать в iTunes Store. См. раздел . [Начальные](#page-216-0) сведения о программе «iTunes Store»

## <span id="page-302-0"></span>Аудиодескрипция

Аудиодескрипция — это озвученное описание сцен видеозаписи. Если в видеозаписи предусмотрена аудиодескрипция, iPhone позволяет ее воспроизвести.

**Прослушивание аудиодескрипций.** Выберите «Настройки» > «Основные» > «Универсальный доступ» > «Аудиодескрипция» и включите параметр «Аудиодескрипция».

# Слуховые аппараты

**Слуховые аппараты «Made for iPhone»**

При наличии слухового аппарата «Made for iPhone» можно с помощью iPhone изменять его настройки, передавать аудио в потоковом режиме или использовать iPhone в качестве дистанционного управления и микрофона.

**Создание пары слухового аппарата с iPhone.** Если Ваши слуховые аппараты не указаны в списке в разделе «Настройки» > «Основные» > «Универсальный доступ» > «Слуховые аппараты», нужно создать для них пару с iPhone. Прежде всего откройте крышки отсеков для элементов питания на каждом слуховом аппарате. Затем на iPhone выберите «Настройки» > «Bluetooth» и убедитесь, что Bluetooth включен. Затем перейдите в раздел «Настройки» > «Основные» > «Универсальный доступ» > «Слуховые аппараты». Закройте крышки отсеков для элементов питания на слуховом аппарате и дождитесь, когда имя аппарата появится в списке устройств (для этого может потребоваться примерно минута). Когда имя появится в списке, коснитесь его и ответьте на запрос о создании пары.

Когда пара будет создана, Вы услышите серию коротких и длинный звуковой сигнал, а рядом с именем слухового аппарата в списке устройств появится галочка. Для создания пары может потребоваться минута. Пока этот процесс не завершится, не пытайтесь передавать аудио в потоковом режиме или еще каким-либо образом использовать слуховой аппарат.

Достаточно создать пару один раз (в этом Вам может помочь отоларинголог). После этого слуховой аппарат будет подключаться к iPhone при каждом включении.

#### **Настройка параметров слухового аппарата и просмотр состояния.**

Выберите «Настройки» > «Основные» > «Универсальный доступ» > «Слуховые аппараты» или выберите параметр «Слуховые аппараты» в разделе сочетаний клавиш для универсального доступа. См. раздел Сочетания клавиш для [универсального](#page-271-0) доступа. Доступ к настройкам слухового аппарата возможен только после создания пары iPhone с аппаратом.

Чтобы сокращение для универсального доступа давало возможность доступа к управлению слуховым аппаратом при заблокированном экране, выберите «Настройки» > «Основные» > «Универсальный доступ» > «Слуховые аппараты» и включите опцию «На заблокированном экране». Доступны перечисленные ниже возможности.

- Проверка состояния заряда слухового аппарата.
- Настройка громкости и чувствительности внешнего микрофона.
- Выбор слухового аппарата (правый, левый или оба) для приема потокового звука.
- Управление Live-прослушиванием.
- Выберите, куда направлять звук от звонков и медиафайлов на телефон или слуховой аппарат.
- Воспроизведение рингтонов на слуховых аппаратах. (Не все слуховые аппараты поддерживают эту функцию.)

**Потоковая передача звука на слуховые аппараты.** Можно передавать звуковой поток от программ «Телефон», Siri, «Музыка», «Видео» и других, выбрав слуховой аппарат в меню устройств AirPlay  $\Box$ .

**Использование iPhone в качестве удаленного микрофона.** Функция Liveпрослушивания используется для передачи звука с микрофона в iPhone на слуховые аппараты. То есть, в некоторых ситуациях можно лучше слышать, расположив iPhone ближе к источнику звука. Трижды нажмите кнопку «Домой», выберите «Слуховые аппараты» и коснитесь «Начать Liveпрослушивание».

#### **Использование слухового аппарата с несколькими устройствами iOS.**

Если Вы создали пары между слуховым аппаратом и несколькими устройствами iOS (например, iPhone и iPad), то слуховой аппарат будет автоматически переключаться с одного устройства на другое, когда Вы будете воспроизводить аудио или отвечать а звонки на iPhone. Изменения в настройках слухового аппарата на одном устройстве автоматически передаются на все остальные устройства с iOS. Воспользоваться преимуществами этих функций можно в том случае, если все устройства подключены к одной сети Wi-Fi и зарегистрированы в iCloud с одним Apple ID.

**Режим слухового аппарата**

В iPhone предусмотрен режим слухового аппарата, включение которого может уменьшить помехи при использовании некоторых моделей слуховых аппаратов. Режим слухового аппарата уменьшает мощность радиосигнала сотовой связи в диапазоне GSM 1900 МГц и может привести к снижению покрытия сотовой сети 2G.

**Включите Режим слухового аппарата.** Выберите «Настройки» > «Основные» > «Универсальный доступ» > «Слуховые аппараты».

**Совместимость со слуховыми аппаратами**

Правила совместимости со слуховыми аппаратами (HAC) разработаны Федеральной комиссией связи США (FCC) для цифровых беспроводных телефонов. Согласно этим правилам, определенные телефоны должны пройти проверку на соответствие стандартам совместимости со слуховыми устройствами ANSI C63.19-2007 или C63.19-2011 и получить соответствующий рейтинг.

Стандарт ANSI совместимости со слуховыми устройствами предусматривает два типа рейтинга:

- M при пониженных радиочастотных помехах для обеспечения акустической связи со слуховыми устройствами, которые не работают в режиме индукционной катушки;
- T для индуктивной связи со слуховыми устройствами, работающими в режиме индукционной катушки.

Эти рейтинги присваиваются по четырехбалльной шкале, где цифра 4 означает высшую степень совместимости. Телефон считается совместимым со слуховым устройством по правилам Федеральной комиссии по связи США, если ему присвоен рейтинг M3 или M4 для акустической связи и T3 или T4 для индуктивной связи.

Текущие рейтинги совместимости со слуховыми устройствами можно найти на веб-странице [support.apple.com/ru-ru/HT4526](http://support.apple.com/ru-ru/HT4526).

Рейтинги совместимости со слуховыми аппаратами не являются гарантией того, что конкретный слуховой аппарат будет работать с определенным телефоном. Некоторые слуховые аппараты могут работать с телефонами, которым не присвоен определенный рейтинг. Чтобы убедиться в совместимости определенного слухового аппарата и телефона, постарайтесь проверить их работу перед покупкой.

Данный телефон прошел проверку и некоторые используемые в нем беспроводные технологии классифицированы для использования со слуховыми аппаратами. Тем не менее в данном телефоне могут использоваться некоторые более новые беспроводные технологии, которые еще не прошли проверку для использования со слуховыми аппаратами. Необходимо тщательно испытать различные функции телефона в разных местах, используя слуховой аппарат или кохлеарный имплантант, чтобы убедиться в отсутствии помех. Обратитесь к Вашему поставщику услуг или в компанию Apple за информацией о совместимости слуховых аппаратов. При возникновении вопросов об условиях возврата или обмена обращайтесь к Вашему поставщику услуг или в магазин розничной торговли телефонами.

## Моно-аудио и баланс

В режиме «Моно-аудио» звук левого и правого каналов преобразуется в монофонический сигнал и воспроизводится через оба канала. Это позволяет полностью слышать звук любым ухом или обоими ушами с различной громкостью каналов.

**Включение монозвука.** Выберите «Настройки» > «Основные» > «Универсальный доступ» > «Моно-аудио».

**Настройка баланса.** Выберите «Настройки» > «Основные» > «Универсальный доступ» и переместите бегунок «Стереобаланс слевасправа».

# Субтитры

В программе «Видео» есть кнопка «Перекл. дорожку» = , которая позволяет выбрать субтитры, если они доступны в просматриваемом видео. Обычные субтитры и сопроводительный текст отображаются по умолчанию, но если требуется перейти к субтитрам универсального доступа, таким как субтитры для глухих и слабослышаших (SDH), то iPhone можно настроить на отображение таких субтитров (при их наличии).

**Выбор субтитров для слабослышащих.** Выберите «Настройки» > «Основные» > «Универсальный доступ» > «Субтитры и скрытые субтитры» и включите параметр «Скрытые субтитры + SDH». Это действие также включит субтитры в программе «Видео».

**Выбор из имеющихся субтитров и скрытых субтитров.** Коснитесь при просмотре видео в программе «Видео».

**Настройка субтитров и скрытых субтитров.** Выберите «Настройки» > «Основные» > «Универсальный доступ» > «Субтитры и скрытые субтитры» > «Стиль». Тут можно выбрать существующий стиль субтитров или создать новый стиль, выбрав следующие параметры:

- шрифт, размер и цвет;
- цвет фона и прозрачность;
- прозрачность текста, стиль контура и выделение.

**Примечание.** Не все видеоматериалы содержат субтитры или скрытые субтитры.

# Siri

Часто попросить Siri — это самый простой способ начать пользоваться функциями универсального доступа на iPhone. Siri может открывать программы, включать или выключать многие настройки (например, VoiceOver), а также делает то, что лучше всего умеет – является Вашим полноценным ассистентом. Siri знает, когда функция VoiceOver включена, поэтому будет часто читать дополнительную информацию для Вас, которая появляется на экране. Также с помощью VoiceOver можно прочесть то, что Siri отображает на экране. См. раздел [Запросы](#page-83-0) к Siri.

# Функция 3D Touch

На iPhone 6s и iPhone 6s Plus можно менять чувствительность к нажатию для 3D Touch или отключить эту функцию.

**Настройка чувствительности 3D Touch.** Выберите «Настройки» > «Основные» > «Универсальный доступ», затем выберите «Слабое», «Среднее» или «Сильное» нажатие, чтобы настроить силу нажатия, нужную для активации 3D Touch. При выборе слабого нажатия нажимать на экран нужно с меньшим усилием, а при выборе сильного нажатия — с большим.

**Отключение функции 3D Touch.** Выберите «Настройки» > «Основные» > «Универсальный доступ» и выключите параметр «3D Touch».

# Удобный доступ

«Удобный доступ» помогает взаимодействовать с объектами у верхнего края экрана iPhone 6, iPhone 6 Plus, iPhone 6s и iPhone 6s Plus.

#### **Вывод объектов на экран.** Зайдите в

«Настройки» > «Основные» > «Универсальный доступ», включите «Удобный доступ», а затем дважды легко коснитесь кнопки «Домой», чтобы сделать объекту у верхнего края доступными.

# Широкоформатные клавиатуры

Многие программы, включая Safari, «Почта», «Сообщения», «Заметки» и «Контакты», позволяют поворачивать iPhone при вводе текста, чтобы использовать клавиатуру большего размера.

# Большая клавиатура телефона

Чтобы позвонить, можно просто коснуться имени пользователя в контактах и списке избранных. Если требуется набрать номер телефона, это легко сделать на большой цифровой клавиатуре iPhone. См. раздел [Вызов](#page-88-0).

# LED-вспышка для предупреждений

Если Вы не можете слышать звуки, сообщающие о входящих вызовах, и другие уведомления, можно сделать так, чтобы iPhone выдавал предупреждения с помощью LED-вспышки (которая находится рядом с объективом камеры на задней панели iPhone). Такие предупреждения появляются, только если iPhone заблокирован или находится в режиме сна.

**Примечание.** Это полезная функция для всех пользователей, которые в шумном месте могут пропустить сигналы звонков, сообщений, напоминаний и предупреждений.

**Включение LED-вспышки для предупреждений.** Выберите «Настройки» > «Основные» > «Универсальный доступ» > «LED-вспышка для предупреждений».

# Источник аудиовызова

Можно настроить автоматическое перенаправление звука входящих или исходящих вызовов на гарнитуру или динамик громкой связи вместо приемника iPhone.

**Перенаправление звука вызовов.** Выберите «Настройки» > «Основные» > «Универсальный доступ» > «Источник аудиовызова» и выберите устройство для воспроизведения звука входящих и исходящих вызовов.

Также можно перенаправлять звук от входящих вызовов на слуховой аппарат. См. [Слуховые](#page-302-0) аппараты.

## Шумоподавление телефона

В iPhone используется технология шумоподавления для уменьшения помех от окружающего шума.

**Включение и выключение функции шумоподавления.** Выберите «Настройки» > «Основные» > «Универсальный доступ» > «Шумоподавление телефона».

# Гид-доступ

Гид-доступ помогает пользователю iPhone сосредоточиться на выполнении определенной задачи. Гид-доступ ограничивает iPhone до одной программы и позволяет контролировать доступные функции программы. С помощью Гид-доступа можно:

- временно ограничить iPhone до определенной программы;
- сделать недоступными участки экрана, которые не имеют отношения к выполняемой задаче, или участки, на которых случайный жест может отвлечь от выполнения задачи;
- ограничить время использования той или другой программы;
- отключить кнопки громкости или кнопку «Режим сна/Пробуждение».

**Использование Гид-доступа.** Используя какую-либо программу, скажите Siri «включи Гид-доступ» или выберите «Настройки» > «Основные» > «Универсальный доступ» > «Гид-доступ», а затем включите «Гид-доступ». С помощью Гид-доступа можно:

- включить или отключить функцию Гид-доступа;
- выбрать «Настройки пароля», чтобы задать код-пароль, управляющий использованием Гид-доступа (не позволяет завершить активный сеанс), и включить Touch ID (для завершения Гид-доступа);
- выбрать параметр «Время», чтобы позволить устройству воспроизводить звук или произносить время, оставшееся до завершения работы Гид‑доступа;
- определить, доступны ли другие сочетания клавиш для универсального доступа во время сеанса.

**Начало сеанса Гид-доступа.** Включите функцию Гид-доступа, а затем откройте нужную программу и трижды нажмите кнопку «Домой». Настройте параметры сеанса и коснитесь «Начать».

- *Выключение элементов управления программы и участков на экране программы.* Нарисуйте круг или прямоугольник в любой части экрана, которую необходимо выключить. Перетяните фигуру в нужное положение или используйте манипуляторы, чтобы скорректировать ее размер.
- *Включение кнопок громкости или кнопки «Режим сна/Пробуждение».* Коснитесь «Параметры» под параметром «Кнопки аппаратуры».
- *Отмена перехода из вертикальной в горизонтальную ориентацию или реакции на другие движения.* Выберите «Параметры» и отключите «Движение».
- *Запрет на ввод текста.* Выберите «Параметры» и отключите «Клавиатуры».
- *Игнорирование всех касаний экрана.* Отключите «Касание» в нижней части экрана.
- *Ограничение длительности сеанса.* Коснитесь «Лимит времени» в нижней части экрана.

**Завершение сеанса.** Трижды нажмите кнопку «Домой», введите код-пароль Гид-доступа или используйте Touch ID (если он включен).

# Switch Control

### Switch Control

Switch Control позволяет управлять iPhone, используя сенсорный экран в качестве переключателя или используя подключенные переключатели. Доступны несколько методов выполнения действий выбора объекта, касания, нажатия, перетягивания, ввода текста и даже рисования. Основная техника — это использовать один переключатель для выбора объекта или места на экране, а затем использовать тот же самый (либо другой) переключатель для выбора необходимого действия с этим объектом или местом. Ниже приведены три основных метода использования переключателей.

- *Сканирование объектов (по умолчанию)* выделяет различные объекты на экране, пока пользователь не выберет нужный.
- *Сканирование точек* позволяет использовать курсор-перекрестие для выбора места на экране.
- *Выбор вручную* позволяет переходить между объектами по  $\bullet$ собственному выбору (требуется несколько переключателей).

В любом методе при выборе отдельного объекта (а не группы) появляется меню, в котором можно выбрать действие над объектом (коснуться, нажать, перетянуть, схватить и т. д.).

При использовании нескольких переключателей можно настроить каждый из них на определенное действие и создать собственный метод выделения объектов. Например, вместо автоматического сканирования объектов на экране можно настроить переключатели на перемещение к следующему или предыдущему объекту по команде пользователя.

Настраивать поведение функции Switch Control можно множеством способов, в соответствии с Вашими потребностями и стилем использования устройств.

### Добавление переключателя и включение функции Switch Control

Ниже приведены примеры переключателей, которые могут использоваться.

- *Внешний адаптивный переключатель.* Доступны различные модели переключателей с USB и Bluetooth.
- *Экран iPhone.* Коснитесь экрана, чтобы запустить переключатель. (На iPhone 6s и iPhone 6s Plus можно просто нажать на экран.)
- *Камера FaceTime на iPhone.* Поверните голову, чтобы запустить переключатель. Камеру можно использовать в качестве двух переключателей: один из них срабатывает при повороте головы влево, второй — при повороте вправо.

#### **Добавление переключателя и выбор его действия.** Выберите

«Настройки» > «Основные» > «Универсальный доступ» > «Switch Control» > «Переключатели». Если используется только один переключатель, то по умолчанию используется переключатель «Выбор объекта».

При добавлении внешнего переключателя необходимо сначала подключить его к iPhone, только после этого он появится в списке доступных переключателей. Следуйте инструкциям, приведенным в документации к переключателю. Если переключатель подключается через Bluetooth, необходимо создать для него пару с iPhone. Для этого включите переключатель, выберите «Настройки» > «Bluetooth», коснитесь переключателя, а затем следуйте инструкциям на экране. Подробную информацию см. в разделе [Устройства](#page-69-0) Bluetooth.

**Включение Switch Control.** Выберите «Настройки» > «Основные» > «Универсальный доступ» > «Switch Control» и включите параметр «Switch Control». Также можно нажать кнопку «Домой». См. раздел . Сочетания клавиш для [универсального](#page-271-0) доступа

**Выключение Switch Control.** Используйте любой метод сканирования для выбора, затем коснитесь «Настройки» > «Основные» > «Универсальный доступ» > «Switch Control» и отключите параметр «Switch Control». Также можно нажать кнопку «Домой».

### Основные техники

Независимо от того, выбран ли режим сканирования объектов или сканирования точек, основные техники Switch Control остаются неизменными.

**Выбор объекта.** Когда объект выделен, запустите переключатель, настроенный для действия «Выбор объекта». Если используется только один переключатель, то по умолчанию это переключатель «Выбор объекта».

**Выполнение действия с выбранным объектом.** Выберите команду из меню управления, которое появится при выборе объекта. Внешний вид меню зависит от того, как настроены действия при касании. (Выбрать параметры для них можно в меню «Настройки» > «Основные» > «Универсальный доступ» > «Switch Control» > «При касании».)

- *Если выбран вариант «По умолчанию».* Меню управления обычно содержит только кнопки «Касание» и «Еще» (две точки в нижней части). При работе в области прокрутки появляется также кнопка «Прокрутка». Чтобы коснуться выделенного объекта, запустите переключатель «Выбор объекта», когда выделена кнопка «Касание». Чтобы увидеть дополнительные кнопки действий, выберите вариант «Еще» в нижней части меню. Если используется несколько переключателей, можно настроить один специально для касания.
- *Если выбран вариант «Автокасание».* Для того, чтобы коснуться объекта, не нужно ничего делать. Касание будет зафиксировано автоматически по окончании интервала автокасания (он составляет 0,75 секунды, если Вы не меняли настройки). Чтобы открыть меню управления, запустите переключатель «Выбор объекта» до того, как закончится интервал автокасания. Пи этом кнопка «Касание» не отображается, а в меню управления сразу появляются все кнопки действий.
- *Если выбран вариант «Только касание».* Касание выбирает выделенный объект, а не открывает меню элементов управления. Дождитесь окончания сканирования, затем коснитесь кнопки для отображения меню элементов управления.

**Примечание.** Режим «Только касание» действует, только если выбрано сканирование объектов. При сканировании точек действует режим «По умолчанию».

**Работа с наборами правил.** Набор правил — это набор специальных действий, которые можно временно назначить переключателям вместо их обычных функций. Например, можно создать набор правил для перелистывания страниц в iBooks или для управления игрой. Для использования набора правил выберите «Настройки» > «Основные» > «Универсальный доступ» > «Switch Control» > «Наборы правил» и выберите нужный набор.

**Закрытие меню управления без выполнения каких-либо действий.** Коснитесь экрана, пока выделен первоначальный объект, а все значки в меню управления неактивны. Также можно воспользоваться клавишей Escape для выхода из меню управления. Меню исчезнет с экрана после

прохождения нескольких циклов. Количество циклов можно задать в разделе «Настройки» > «Основные» > «Универсальный доступ» > «Switch Control» > «Зациклить».

**Выполнение жестов.** Выберите «Жесты» в меню управления.

**Прокрутка.** Выберите объект в части экрана с прокруткой. Затем выполните следующие действия.

- *При выключенной функции «Автокасание»* Выберите кнопку «Прокрутка вниз» (рядом с кнопкой «Касание») в меню управления. Чтобы использовать другие параметры прокрутки, выберите «Еще» и раздел «Прокрутка».
- *Если выбран вариант «Автокасание».* Выберите «Прокрутка» в меню управления. Если доступно несколько вариантов действий, сначала может потребоваться выбрать «Еще».

**Нажмите кнопку «Домой».** Выберите «Домашний экран» в меню управления.

**Выполнение других действий с оборудованием.** Выберите любой объект на экране, затем выберите пункт «Устройство» из появившегося меню. Можно настроить меню на имитацию следующих действий:

- Дважды нажать кнопку «Домой» для выполнения нескольких задач.
- Открыть Центр уведомлений или Пункт управления.
- Нажать кнопку «Режим сна/Пробуждение» для блокировки iPhone.
- Повернуть iPhone.
- Нажать переключатель «Звонок/Бесшумно».
- Нажать кнопки громкости.  $\bullet$
- Нажать и удерживать кнопку «Домой» для запуска Siri.  $\bullet$
- Трижды нажать кнопку «Домой».  $\bullet$
- Потрясти iPhone.  $\bullet$
- Нажать кнопки «Домой» и «Режим сна/Пробуждение» одновременно, чтобы сделать снимок экрана.
- Смахнуть сверху вниз двумя пальцами, чтобы озвучить текст на экране (если включена функция «Экран вслух»).
- На iPhone 6s и iPhone 6s Plus выполнить нажатие 3D Touch для просмотра содержимого письма.

### Сканирование объектов

При сканировании объектов объекты и группы объектов в любой части экрана поочередно выделяются, пока не будет задействован переключатель «Выбор объекта». Если на экране много объектов, функция Switch Control выделяет их группами. При выборе группы выделение продолжается для объектов внутри группы. Когда выбран один объект, сканирование прекращается и открывается меню управления. Сканирование объектов это режим по умолчанию при первом включении функции Switch Control.

Можно выбрать один из трех методов сканирования — автосканирование, сканирование вручную или пошаговое сканирование с использованием единого переключателя. При автосканировании объекты автоматически выделяются поочередно, один за другим. При сканировании вручную один переключатель используется для выделения объекта, а другой — для активации объекта. При пошаговом сканировании с использованием единого переключателя один переключатель используется для

последовательного выделения следующего объекта после предыдущего. Если не предпринимать никаких действий на протяжении определенного периода времени, выделенный объект будет активирован.

**Выбор объекта или вход в группу.** Следите за тем (просматривайте или прослушивайте) как выделяются объекты. Когда будет выделен нужный Вам объект (или группа, содержащая этот объект), задействуйте переключатель «Выбор объекта». Перемещайтесь между объектами, пока не выберете нужный.

**Выход из группы.** Задействуйте переключатель «Выделение объекта», когда вокруг группы или объекта появится пунктирная выделяющая рамка.

**Закрытие меню управления без выполнения каких-либо действий.** Задействуйте переключатель «Выбор объекта», когда выделен сам объект. Также можно воспользоваться клавишей Escape для выхода из меню управления.

**Произнесение имен выделяемых объектов.** Выберите «Настройки» > «Основные» > «Универсальный доступ» > «Switch Control» и включите параметр «Проговаривание текста». Также можно выбрать в меню управления «Настройки», а затем — «Проговаривание включено».

**Ускорение или замедление сканирования.** Выберите «Настройки» > «Основные» > «Универсальный доступ» > «Switch Control» > «Скорость сканирования».

### Сканирование точек

Сканирование точек позволяет выбирать объекты на экране, наведя на них курсор-перекрестие.

**Переключение в режим сканирования точек.** Используйте сканирование объектов, чтобы выбрать в меню управления «Режим точек». После закрытия меню появится вертикальное перекрестие.

**Выбор объекта.** Задействуйте переключатель «Выбор объекта», когда нужный объект попадет в широкую горизонтальную полосу сканирования. Затем снова используйте выключатель, когда тонкая сканирующая линия

окажется на объекте. Повторите те же действия для сканирования по вертикали.

**Корректировка точности выбора.** Выберите «Точный выбор» в меню управления.

**Возврат к сканированию объектов.** Выберите «Режим объектов» в меню управления.

### Настройки и параметры

**Настройка базовых параметров.** Выберите «Настройки» > «Основные» > «Универсальный доступ» > «Switch Control», где можно:

- Добавить переключатели и настроить для них функции.
- Выбрать, создать и изменить наборы правил.
- Выбрать метод сканирования.
- Отрегулировать скорость сканирования объектов.
- Выключить автосканирование (только если Вы добавили переключатель «Переход к следующему объекту»)
- Настроить паузу в сканировании при переходе на первый объект в группе.
- Выбрать количество проходов по экрану перед скрытием функции Switch Control.
- Выбрать поведение при касании и задать интервал для выполнения действия второго переключателя, чтобы показать меню управления.
- Задать, повторять ли двигательное действие при удерживании переключателя и выбрать задержку перед повторением.
- Добавить другое действия к переключателю, нажав и удерживая переключатель длительный период времени.
- Выбрать, какие объекты появятся в меню и порядок их отображения.
- Задать длительность удержания переключателя до выполнения переключения.
- Настроить игнорирование функцией Switch Control случайных повторений взаимодействий с переключателем.
- Настроить скорость сканирования точек.
- Включить звуковые эффекты или произнесение названий объектов при сканировании.
- Выбрать элементы, которые должны входить в меню «Switch Control».
- Выбрать, группировать ли объекты во время сканирования.  $\bullet$
- Увеличить курсор выделения либо изменить его цвет.
- Сохранить собственные жесты в меню управления (в разделе «Жесты» > «Сохраненные».

#### **Индивидуальная настройка функции Switch Control.** Выберите

«Настройки» в меню управления, чтобы:

- Настроить скорость сканирования
- Изменить расположение меню управления.
- Включить или выключить звуковое или речевое сопровождение.  $\bullet$
- Отключить использование групп, чтобы сканировать по одному объекту за раз.

# **AssistiveTouch**

Функция AssistiveTouch дает возможность управлять iPhone, если пользователь не может дотрагиваться до экрана или нажимать кнопки. Можно использовать AssistiveTouch без дополнительного оборудования, чтобы выполнять сложные для Вас жесты. Для управления iPhone с функцией AssistiveTouch можно также использовать совместимые адаптивные устройства (например, джойстик). Для настройки меню AssistiveTouch выберите «Настройки» > «Основные» > «Универсальный доступ» > «AssistiveTouch».

Функция AssistiveTouch позволяет с помощью обычного касания (или аналогичного действия на используемом аксессуаре), выполнить следующие действия:

- Нажимать кнопку «Домой».
- Вызывать Siri.
- Выполнение жестов несколькими пальцами.
- Входить в Пункт управления или Центр уведомлений.
- Регулировать громкость iPhone.
- Потрясти iPhone.
- Делать снимки экрана.
- Добавлять другие действия (максимум 8).
- Выполнять двойное касание.
- На iPhone 6s и iPhone 6s Plus сфокусироваться на предварительном просмотре или открыть нужные объекты на весь экран.

**Включение AssistiveTouch.** Скажите Siri «включи AssistiveTouch», выберите «Настройки» > «Основные» > «Универсальный доступ» > «AssistiveTouch», либо воспользуйтесь сочетанием клавиш для [универсального](#page-271-0) доступа. См. раздел Сочетания клавиш для универсального доступа. Когда включена функция AssistiveTouch, на экране появляется плавающая кнопка меню.

**Отображение и скрытие меню.** Коснитесь плавающей кнопки меню или нажмите вспомогательную кнопку на аксессуаре.

**Имитация нажатия кнопки «Домой».** Коснитесь кнопки меню, затем нажмите «Домой».

**Блокировка или поворот экрана, регулировка громкости iPhone или имитация встряхивания iPhone.** Коснитесь кнопки меню, затем коснитесь «Устройство».

**Выполнение жеста смахивания или перетягивания 2, 3, 4 или 5 пальцами.** Коснитесь кнопки меню, выберите «Устройство» > «Еще» > «Жесты», а затем коснитесь цифры, необходимой для выполнения жеста. При появлении на экране соответствующих окружностей выполните жест смахивания или перетягивания в требуемом направлении. По завершении коснитесь кнопки меню.

**Выполнение жеста сведения пальцев.** Коснитесь кнопки меню, выберите «Пользователь», а затем коснитесь «Свести пальцы». При появлении окружностей сведения/разведения коснитесь любого места экрана, чтобы переместить окружности, а затем перетяните их внутрь или наружу, чтобы выполнить жест. По завершении коснитесь кнопки меню.

**Создание собственного жеста.** Можно добавить собственные избранные жесты в меню управления (например, касание и удерживание пальца на экране или поворот двумя пальцами). Коснитесь кнопки меню, коснитесь «Пользователь», а затем коснитесь пустого поля жеста. Также можно выбрать «Настройки» > «Основные» > «Универсальный доступ» > «AssistiveTouch» > «Создать новый жест».

*Пример 1.* Для создания жеста поворота выберите «Настройки» > «Основные» > «Универсальный доступ» > «AssistiveTouch» > «Создать новый жест». На экране записи жеста Вам будет предложено коснуться экрана, чтобы создать жест. Опишите двумя пальцами окружность на экране iPhone так, чтобы ее центр оказался между пальцами. (Жест можно выполнить одним пальцем или стилусом, начертив две дуги по очереди.) Если Вам не удалось правильно выполнить жест поворота, коснитесь «Отменить» и повторите попытку. Если жест выполнен правильно, коснитесь «Сохранить» и введите название жеста, например, «Поворот на 90 градусов». Затем, например, если нужно повернуть экран в Картах, откройте Карты, коснитесь кнопки меню AssistiveTouch и выберите «Поворот на 90 градусов» в списке «Пользователь». Когда отобразятся синие круги, указывающие начальное положение пальцев, перетяните их к точке, вокруг которой нужно повернуть карту, затем отпустите палец. Вы можете создать несколько жестов с разными углами поворота.

*Пример 2.* Создадим жест касания и удерживания пальца на экране. Используйте этот жест, чтобы приступить к изменению порядка значков на экране «Домой». Теперь на экране записи жеста коснитесь одной точки на экране и удерживайте палец на ней, пока ход записи не достигнет середины меню статуса, затем поднимите палец. Во время записи не передвигайте палец, иначе жест распознается как перетягивание. Коснитесь «Сохранить» и введите название жеста. Для использования жеста коснитесь кнопки меню AssistiveTouch и выберите жест в списке «Пользователь». Когда отобразится синий круг, указывающий точку касания, перетяните ее на экран «Домой» и отпустите палец.

Если записать последовательность касаний и перетягиваний, они будут воспроизводиться одновременно. Например, если, используя один палец или стилус, записать четыре отдельных последовательных касания в

разных частях экрана, получится жест одновременного касания четырьмя пальцами.

**Выход из меню, не выполняя жеста.** Коснитесь в любом месте за пределами меню. Для возврата к предыдущему меню коснитесь стрелки в центре меню.

**Перемещение кнопки меню.** Перетяните ее к любому краю экрана.

# Адаптация касания

Если у Вас возникают трудности при использовании сенсорного экрана, используйте Адаптацию касания, чтобы изменить реакцию экрана на Ваши касания.

**Выберите период времени, в течение которого необходимо касаться экрана, чтобы касание было распознано.** Вы можете настроить iPhone так, чтобы он реагировал только на касания определенной длительности. Выберите «Настройки» > «Основные» > «Универсальный доступ» > «Адаптация касания», включите параметр «Время фиксации», затем при помощи плюса и минуса выберите длительность (по умолчанию установлено 0,10 секунды).

#### **Выберите время, в течение которого несколько касаний**

**воспринимаются как одно.** Если Вам сложно коснуться экрана только один раз, включите «Пропуск повтора». В этом случае, если Вы коснетесь экрана несколько раз с минимальным интервалом, iPhone воспримет Ваш жест как одиночное касание. Чтобы изменить размеры интервала между касаниями, которые iPhone должен игнорировать, зайдите в «Настройки» > «Основные»l > «Универсальный доступ» > «Адаптация касания», включите «Пропуск повторов» и при помощи плюса и минуса отрегулируйте время.

**Выбора касания, на которое должен реагировать iPhone.** Выберите «Настройки» > «Основные» > «Универсальный доступ» > «Адаптация касания», затем выберите значение параметра «Помощь при касании» («Точка первого касания» или «Точка последнего касания»).

Если выбран параметр «Точка первого касания», iPhone распознает место Вашего первого касания — например, когда Вы касаетесь программы на экране «Домой». Если выбран параметр «Точка последнего касания» и iPhone распознает ту точку, где вы подняли палец, то iPhone выполняет действие через некоторый промежуток времени. Используйте плюс и минус для настройки времени задержки. Устройство сможет реагировать на другие Ваши жесты, например перетягивание, если подождать дольше установленного времени задержки.

## Программные и аппаратные клавиатуры

Если Вам сложно различать символы на клавиатуре iPhone или пользоваться внешней клавиатурой, Вам поможет меню «Настройки» > «Основные» > «Универсальный доступ» > «Клавиатура». Доступны следующие настройки:

- Можно показывать клавиши только верхнего регистра на клавиатуре iPhone.
- Можно настроить частоту повтора клавиши на внешних клавиатурах.
- Можно использовать функцию «Залипание клавиш» для удерживания  $\bullet$ клавиш-модификаторов, таких как Command и Option, при нажатии других клавиш.
- Можно настроить задержку между нажатием клавиши и ее действием при помощи «Медленных клавиш».

## Поддержка телетайпа

С помощью кабеля адаптера телетайпа iPhone (продающегося отдельно во многих регионах) можно подключить iPhone к телетайпу. Зайдите на вебсайт [www.apple.com/ru](http://www.apple.com/ru) (услуга может быть доступна не во всех регионах) или посетите местный розничный магазин Apple.

**Подсоединение iPhone к телетайпу.** Выберите «Настройки» > «Телефон» и включите параметр «TTY». Затем подключите iPhone к телетайпу помощью адаптера телетайпа iPhone.

Когда на iPhone включена функция телетайпа, в меню статуса в верхней части экрана отображается значок телетайпа .... Информацию о работе с телетайпом см. в прилагаемой к нему документации.

**Примечание.** Для телетайпа не поддерживается функция непрерывности.

## Визуальный автоответчик

**Спросите Siri.** Скажите, например:

- «Воспроизвести сообщения на автоответчике».
- «Воспроизвести сообщение еще раз».  $\bullet$
- «Перезвонить на этот номер».

Элементы управления сообщениями визуального автоответчика позволяют управлять воспроизведением и приостановкой сообщений. Передвиньте бегунок на шкале воспроизведения для повторного воспроизведения части сообщения, которая прозвучала [неразборчиво.](#page-95-0) См. раздел Визуальный . автоответчик

# Управление голосом

Функция голосового управления позволяет совершать телефонные вызовы и управлять воспроизведением музыки с помощью голосовых команд. См. [Вызов](#page-88-0) и Siri и голосовое [управление](#page-132-0).

# Универсальный доступ в OS X

Если с помощью iTunes выполняется синхронизация данных и контента из медиатеки iTunes на iPhone, Вы можете пользоваться функциями универсального доступа в OS X. Откройте Finder и выберите «Справка» > «Справочный центр» (или «Справка» > «Справка Mac» в OS X El Capitan), затем выполните поиск по фразе «универсальный доступ».

Подробнее о функциях универсального доступа на iPhone и в OS X рассказано на странице [www.apple.com/ru/accessibility](http://www.apple.com/ru/accessibility/).
# Международные клавиатуры

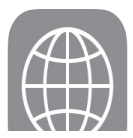

### Использование международных клавиатур

В устройстве имеются разнообразные клавиатуры для ввода текста на многих языках, в том числе для азиатских языков и языков с направлением письма справа налево. Чтобы увидеть список поддерживаемых клавиатур, перейдите на веб-страницу [www.apple.com/ru/iphone](http://www.apple.com/ru/iphone/), выберите свою модель iPhone, откройте раздел «Спецификации» и прокрутите страницу до раздела «Языки».

**Управление клавиатурами.** Выберите «Настройки» > «Основные» > «Клавиатура» > «Клавиатуры».

- *Добавление клавиатуры.* Коснитесь «Добавить новую клавиатуру» и выберите нужную клавиатуру из списка. Повторите данное действие для добавления дополнительных клавиатур.
- *Удаление клавиатуры.* Выберите «Изменить», коснитесь рядом с клавиатурой, которую нужно удалить, затем выберите «Удалить» и коснитесь кнопки «ОК».
- *Изменение списка клавиатур.* Коснитесь «Изменить», затем перетяните значок = прасположенный рядом с клавиатурой, на новое место в списке и коснитесь кнопки «ОК».

Для ввода текста на разных языках можно переключаться между клавиатурами.

**Переключение между клавиатурами во время ввода.** Коснитесь значка и удерживайте палец, чтобы показать все активированные клавиатуры. Чтобы выбрать клавиатуру, проведите пальцем до нужного имени клавиатуры. Значок глобуса появляется, только если активировано несколько клавиатур.

Также можно коснуться  $\bigoplus$ . При касании  $\bigoplus$  на экране на короткое время появится название только что активированной клавиатуры. Продолжайте касаться для доступа к другим активированным клавиатурам.

Можно набирать буквы, цифры и символы, которые не отображаются непосредственно на клавиатуре.

#### **Ввод символов с диакритикой или использование других**

**знаков.** Коснитесь и удерживайте соответствующую букву, цифру или символ, затем передвиньте палец для выбора одного из вариантов. Например:

- *На тайской клавиатуре.* Выберите местные варианты цифр, нажав и удерживая соответствующую арабскую цифру.
- *На китайской, японской и арабской клавиатуре.* Предлагаемые символы отображаются в верхней части клавиатуры. Коснитесь символа, чтобы ввести его, или смахните влево, чтобы увидеть другие предлагаемые символы.

#### **Использование расширенного списка предлагаемых символов.** Для

просмотра полного списка предлагаемых символов коснитесь стрелки вверх, которая находится справа.

- *Прокрутка списка.* Смахивание вверх или вниз:
- *Возврат к сокращенному списку.* Коснитесь стрелки вниз.

При использовании некоторых китайских и японских клавиатур можно создать сокращение (слово-замену) для слова и фразы. Сокращение добавляется в личный словарь. Когда Вы вводите на поддерживаемой клавиатуре сокращение, вместо него подставляется назначенное слово или фраза.

**Создание сокращений.** Выберите «Настройки» > «Основные» > «Клавиатура» > «Замена текста». Сокращения доступны для перечисленных ниже клавиатур.

- *Упрощенная китайская:* пиньинь.
- *Традиционная китайская:* пиньинь и чжуинь.
- *Японская:* ромадзи и кана.

**Сброс личного словаря.** Выберите «Настройки» > «Основные» > «Сброс» > «Сбросить словарь клавиатуры». Все Ваши собственные слова и сокращения, будут удалены. Для словаря клавиатуры будут восстановлены заводские настройки.

## Специальные методы ввода

Символы некоторых языков можно вводить разными способами. Примерами могут служить ввод китайских символов Цан-цзе и Убихуа, японских символов Кана и смайликов. Возможен также ввод китайских символов пальцем или стилусом на экране.

#### **Составление китайских символов из компонентов на основе клавиш**

**Цан-цзе.** По мере ввода отображаются предлагаемые символы. Коснитесь символа, чтобы выбрать его, или продолжайте ввод до пяти компонентов для отображения других вариантов.

#### **Построение китайских символов Убихуа (состоящих из пяти**

**штрихов).** Используйте клавиатуру для построения китайских символов, состоящих максимум из пяти компонентов. Штрихи должны вводиться в следующем порядке: горизонтальный, вертикальный, левый нисходящий, правый нисходящий и крючок. Например, построение китайского иероглифа 圈 (круг) должно начинаться с вертикального штриха |.

- По мере ввода отображаются предлагаемые китайские символы (наиболее часто используемые символы появляются первыми). Коснитесь символа, чтобы выбрать его.
- Если Вы не уверены в правильности символа, введите звездочку (\*). Для просмотра дополнительных вариантов введите еще один штрих или прокрутите список символов.
- Коснитесь соответствующей клавиши ( $\mathbb{E}$ ) для показа только символов, которые точно соответствуют уже введенным символам.

**Написание китайских символов.** Можно писать китайские символы пальцем прямо на экране при включенном рукописном вводе для упрощенного или традиционного китайского языка.

На iPhone 6s и iPhone 6s Plus нажимайте сильнее, чтобы черты были более толстыми.

По мере ввода черт иероглифа iPhone распознает их и отображает соответствующие символы в списке, причем наиболее близко соответствующий иероглиф отображается первым. При выборе символа соответствующие ему символы отображаются в списке как дополнительные варианты выбора.

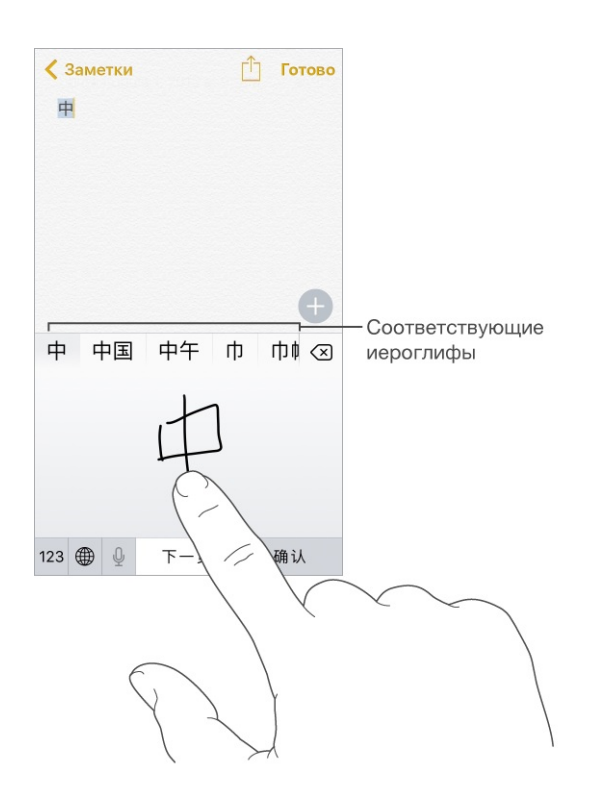

Можно вводить некоторые сложные символы, такие как 鱲 (один из символов названия международного аэропорта Гонконга), путем последовательного написания двух и более символов-компонентов. Коснитесь символа, чтобы заменить введенные символы. Распознаются также латинские буквы.

**Ввод японской азбуки кана.** Используйте клавиатуру Кана для выбора слогов. Для ввода слогов, отсутствующих на экране, перетяните список влево или коснитесь клавиши со стрелкой.

**Ввод в японской системе Ромадзи.** Используйте клавиатуру Ромадзи для ввода слогов. Альтернативные варианты отображаются вдоль верхней части клавиатуры. Коснитесь варианта, чтобы его ввести. Для ввода слогов, отсутствующих на экране, коснитесь клавиши со стрелкой и выберите нужный слог или слово в окне.

**Ввод смайликов или знаков эмоций.** Используйте японскую клавиатуру Кана и коснитесь клавиши  $\wedge\wedge$ . Также можно выполнить следующие действия.

*При работе с японской клавиатурой Ромадзи (японская раскладка*  $QWERTY$ ): коснитесь 123, затем коснитесь клавиши  $\wedge\wedge$ .

*На китайской клавиатуре Пиньинь (упрощенной или традиционной) или клавиатуре Чжуинь (традиционной):* коснитесь  $\#+-$ , затем коснитесь клавиши  $\sqrt{\Lambda}$ .

**CarPlay** 

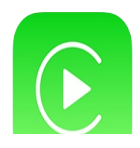

# О функции CarPlay

CarPlay переносит основные программы iPhone на встроенный дисплей автомобиля. Благодаря CarPlay и iPhone Вы можете пользоваться пошаговой навигацией, совершать телефонные звонки, обмениваться текстовыми сообщениями, слушать музыку и многое другое. CarPlay использует контакты на Вашем iPhone, чтобы помогать Вам совершать звонки, отправлять SMS, находить маршруты.

Функция CarPlay доступна на некоторых моделях автомобилей и в фирменных системах навигации и работает с iPhone 5 и новее.

**Примечание.** Функция CarPlay доступна не во всех регионах. На iPhone должна быть включена функция Siri. Выберите «Настройки» > «Основные» > «Siri».

**ПРЕДУПРЕЖДЕНИЕ!** Важную информацию о предупреждении потери слуха и предупреждении потери внимания, которая может привести к созданию опасной ситуации, см. в разделе Важная информация по [безопасности](#page-338-0).

Для управления CarPlay используются встроенные элементы управления в автомобиле: сенсорный экран, поворотная ручка или оба варианта. Чтобы научиться управлять дисплеем, обратитесь к руководству пользователя, входящему в комплект поставки автомобиля.

Также можно использовать голосовое управление Siri, чтобы сообщить CarPlay, что Вам нужно. (Siri часто предлагает помощь автоматически в зависимости от используемой программы.)

# Начало работы

Используя кабель Lightning-USB, одобренный Apple, подключите iPhone к USB-разъему в автомобиле. Он может быть снабжен логотипом CarPlay, подписью *CarPlay* или изображением смартфона. Если автомобиль поддерживает беспроводную работу с CarPlay, нажмите и удерживайте кнопку голосового управления на руле, чтобы начать настройку этой функции.

В зависимости от модели автомобиля может автоматически появиться главный экран CarPlay.

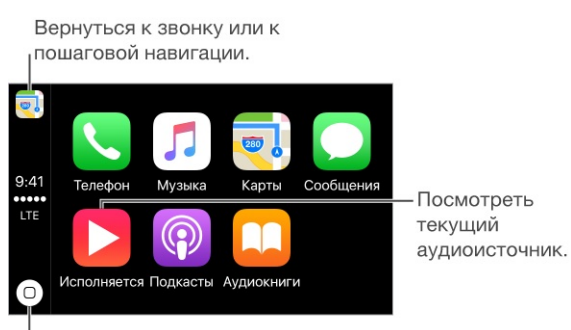

<sup>I</sup>Кнопка «Домой»

Если главный экран CarPlay не отображается, выберите логотип CarPlay на дисплее автомобиля.

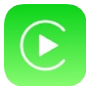

**Беспроводное подключение к CarPlay.** Переведите автомобиль в режим создания пары с другими устройствами по Bluetooth или беспроводной связи. На iPhone выберите «Настройки» > «Основные» > «CarPlay» > «Доступные автомобили», затем выберите свой автомобиль.

**Дайте Siri голосовую команду.** Нажмите кнопку управления громкостью на руле или коснитесь кнопки «Домой» на главном экране CarPlay; удерживайте их, пока Siri не воспроизведет звук. Затем произнесите команду.

**Открытие программы.** Коснитесь программы на сенсорном экране. Также можно повернуть ручку для выбора программы, а затем нажать ручку.

**Возврат к главному экрану CarPlay.** Коснитесь кнопки «Домой» на сенсорном экране. Также можно нажимать кнопку «Назад» рядом с поворотной ручкой, пока Вы не вернетесь к главному экрану.

**Возврат к главному экрану автомобиля.** Коснитесь серого значка с логотипом автомобиля, если он отображается, или нажмите физическую кнопку «Домой» на радиоприемнике, если он есть в автомобиле.

**Просмотр других программ.** Если у Вас есть более восьми программ, некоторые из них могут отображаться на другой странице главного экрана. Смахните влево по сенсорному экрану или поверните ручку.

**Возврат к телефонному звонку или пошаговой навигации.** (Только для сенсорных экранов) Коснитесь значка в левом верхнем углу сенсорного экрана.

**Быстрая прокрутка списка.** Пролистывайте или касайтесь букв вдоль списка в правой части сенсорного экрана. Также можно крутить или поворачивать ручку.

**Просмотр и управление текущим источником аудио.** Коснитесь «Исполняется», чтобы открыть текущую аудиопрограмму.

### Карты

Используйте Siri или откройте «Карты», чтобы включить навигацию, проверить пробки, узнать приблизительное время до конца маршрута. CarPlay создает список возможных мест назначения, используя адреса из Вашей почты, текстовых сообщений, контактов и календарей, а также список часто посещаемых мест. Вы можете также найти нужный объект при помощи поиска или закладок, посмотреть достопримечательности и службы поблизости.

Для прокладки маршрутов можно даже использовать другие программы. CarPlay даст Вам знать, когда нужно повернуть.

**Спросите Siri.** Скажите, например:

- «Поехали домой».
- «Проложи маршрут до ближайшей кофейни».
- «Когда прибытие?»
- «Найди автозаправку».

**Отображение возможных мест назначения.** Откройте «Карты» и выберите «Места назначения». Выберите нужную точку в списке, чтобы проложить маршрут. Чтобы проложить маршрут к ближайшему объекту, выберите категорию (например, «Заправки», «Парковки», «Кафе»), а затем выберите нужный объект. (Поддержку функции поиска ближайших объектов можно проверить на странице [www.apple.com/ru/ios/feature-availability/#maps](http://www.apple.com/ru/ios/feature-availability/#maps-nearby)nearby.)

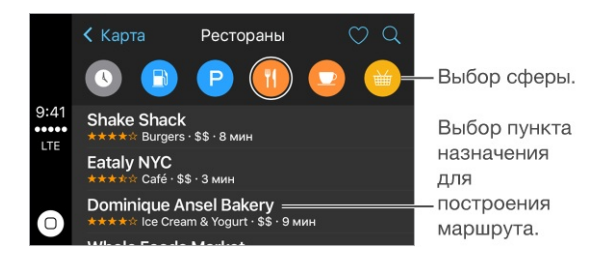

### Телефон

Используйте Siri, чтобы позвонить по телефону, или откройте программу «Телефон» и выберите «Показать контакты» — Вы сможете посмотреть избранные номера, недавние звонки, полный список контактов или кнопки для набора номера.

**Спросите Siri.** Скажите, например:

- «Позвони Елене».
- «Вернись к последнему звонку».
- «Что на автоответчике?».

# Сообщения

Используйте Siri, чтобы отправить, прослушать текстовое сообщение или ответить на него. Или откройте «Сообщения» и выберите «Показать сообщения», чтобы посмотреть список прежних переписок. Выберите переписку, чтобы прослушать новые сообщения или ответить собеседнику. Выберите , чтобы начать новую переписку.

- **Спросите Siri.** Скажите, например:
- «Напиши сообщение жене».
- «Скажи Елене, что я в пробке и опоздаю на 15 минут».
- «Прочитай текстовые сообщения».

# Музыка

Используйте Siri или откройте «Музыку», чтобы получить доступ подписке Apple Music, подборкам «Для Вас», «Новое» и к музыке на Вашем iPhone: к песням, исполнителям, альбомам и плейлистам. Можно также слушать радио.

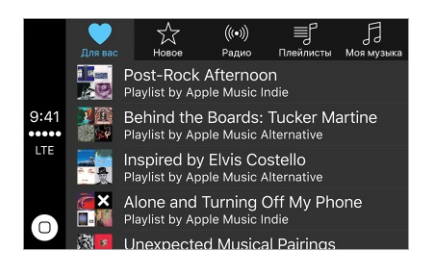

В некоторых системах во время движения «Музыка» выводит на экран только часть списка доступных вариантов. Чтобы выбрать вариант, не представленный в списке, используйте Siri, выбрав «Еще» в конце списка или нажав и удерживая кнопку голосового управления на руле автомобиля.

Для управления воспроизведением используйте Siri, экран «Исполняется» или кнопки на руле автомобиля.

**Спросите Siri.** Скажите, например:

- «Включить» и произнесите имя артиста, название альбома, песни, плейлиста или станции для воспроизведения. Если Siri не нашла то, что Вы просили, выразитесь точнее. Например, скажите: «Поставь радиостанцию "Pure Pop"», а не просто «Включи "Pure Pop"».
- «Включи плейлист "Акустика"».
- «Играй еще песни как эта».  $\bullet$
- «Пропусти эту песню».
- «Создай радиостанцию на основе этой песни».

# Подкасты

Используйте Siri или откройте «Подкасты», чтобы найти нужный подкаст на iPhone и включить его.

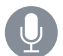

**Спросите Siri.** Скажите, например:

- «Включи подкаст "Старое радио"».  $\bullet$
- «Перемотай на 45 секунд вперед».

# Другие программы

Функция CarPlay работает с аудиопрограммами сторонних производителей, загруженными на Ваш iPhone, а также с программами автопроизводителей. Совместимые программы автоматически появляются на главном экране CarPlay.

Вы можете использовать Siri и CarPlay для доступа ко многим программам на Вашем iPhone, включая «Календарь», «Напоминания», «Часы» и так далее.

**Спросите Siri.** Скажите, например:

- «Когда ближайшая встреча?»  $\bullet$
- «Напомни упаковать зонтик, когда приду домой».
- «Добавь молоко в список покупок».
- «Поставь будильник завтра на 6 утра».

# HomeKit

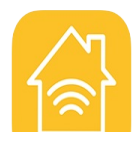

### Основные сведения о HomeKit

HomeKit позволяет управлять всеми устройствами в доме, на которых есть логотип «Works with Apple HomeKit», например лампочками, замками, термостатами, розетками и т. п.

В HomeKit можно создавать команды и сцены для управления настройками дома. Например, можно создать сцену, в которой свет будет выключен, все двери и ворота гаража закрыты, а термостат установлен на определенное значение — и все это с помощью одной команды. HomeKit также дает возможность легко и надежно управлять аксессуарами, поддерживающими HomeKit, с помощью Siri.

В HomeKit есть три основных типа мест: дома, комнаты и зоны. В каждом доме могут быть комнаты, например «спальня», и комнаты можно группировать по зонам, например «второй этаж».

## Настройка дома и пользователей дома

Дом — это среда, в которой различные устройства и аксессуары от разных производителей, поддерживающие технологию HomeKit, могут работать вместе. Создание дома — это первое, что необходимо сделать, чтобы начать использование функции HomeKit.

**Определение дома.** В программе, которая предназначена для работы с аксессуарами HomeKit, создайте дом. Процесс настройки дома может отличаться в зависимости от используемой программы и устройств, но в общем необходимо создать пару между аксессуаром HomeKit и iPhone, введя код настройки аксессуара в программе, предназначенной для работы с данным аксессуаром. Если это первое подключение аксессуара, дом будет создан автоматически.

**Добавление второго дома.** Используйте программу с поддержкой HomeKit для создания еще одного дома, как описано выше.

**Передача управления домом.** Чтобы разрешить другим пользователям управлять созданным Вами домом с помощью их устройств iOS, перейдите в меню «Настройки» > «Дом», затем коснитесь «Пригласить других». Для присоединения к Вашему дому другим пользователям нужна будет учетная запись iCloud. Приглашенные Вами пользователи могут управлять имеющимися аксессуарами, но не могут добавлять новые.

**Удаленное управление аксессуарами.** Если у Вас есть Apple TV (3-го поколения и новее) с ПО версии 7.0 или новее либо аксессуар, который поддерживает технологию удаленного доступа через iCloud, то можно безопасно управлять настройками своего дома, даже находясь вне его. Выберите «Настройки» > «Дом» и включите функцию «Разрешить удаленный доступ». Необходимо использовать одну и ту же учетную запись iCloud на iPhone и Apple TV.

**Настройка комнат, зон и сцен.** В программах, предназначенных для работы с HomeKit, можно распределить аксессуары по комнатам, а комнаты объединить в зоны. Многие программы также поддерживают создание сцен. Когда комнаты и зоны настроены, ими можно управлять с помощью Siri (как описано ниже).

**Сброс данных о доме.** Для удаления всех данных о доме из iPhone и iCloud перейдите в меню «Настройки» > «Конфиденциальность» > «HomeKit» и коснитесь «Сбросить конфигурацию HomeKit».

Подробную информацию об аксессуарах, поддерживающих HomeKit, можно найти на веб-странице [support.apple.com/ru-ru/HT204893](https://support.apple.com/ru-ru/HT204893).

## Управление аксессуарами HomeKit с помощью Siri

Можно использовать Siri для управления настроенными аксессуарами HomeKit. Ниже описаны некоторые команды, которые Siri может выполнить, в зависимости от настроенных аксессуаров:

- «Включи свет» или «Выключи свет»;
- «Убавить свет» или «Уменьши яркость на 55 %»;
- «Включи кофеварку»;

«Установи температуру на 21 градус».

Если настроены комнаты, зоны и сцены, то Siri может выполнять следующие просьбы:

- «Выключить свет на кухне»;
- «Включить принтер в офисе»;
- «Выключи свет наверху»;
- «Включи свет для чтения»;
- «Настрой температуру на даче на 22 градуса».

# <span id="page-338-0"></span>Безопасность, эксплуатация и поддержка

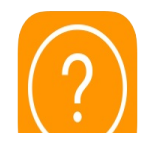

### Важная информация по безопасности

**ПРЕДУПРЕЖДЕНИЕ!** Несоблюдение данных инструкций по безопасности может привести к пожару, поражению током и другим травмам, а также к повреждению iPhone и другого имущества. Перед началом использования iPhone ознакомьтесь с приведенной ниже информацией по безопасности.

**Эксплуатация.** Бережно обращайтесь с iPhone. Устройство изготовлено из металла, стекла и пластика и содержит хрупкие электронные компоненты. iPhone может быть поврежден при падении, воздействии огня, нарушении целостности корпуса или попадании на него жидкости. Не используйте поврежденный iPhone, например с треснувшим экраном, так как это может привести к травмам. Во избежание появления царапин на корпусе iPhone используйте чехол или защитную пленку.

**Ремонт.** Не открывайте iPhone и не пытайтесь самостоятельно отремонтировать устройство. Попытка разобрать iPhone может привести к травмам или повреждению устройства. Если iPhone поврежден, в его работе возникают сбои или на него попала жидкость, обратитесь в компанию Apple или к авторизованному поставщику услуг Apple. Дополнительную информацию о сервисном обслуживании можно получить на веб-странице [www.apple.com/ru/support/iphone/service/faq](http://www.apple.com/ru/support/iphone/service/faq/).

**Аккумулятор.** Не пытайтесь самостоятельно заменить аккумулятор iPhone, так как это может повредить аккумулятор, привести к перегреву и травмам. Литиево-ионный аккумулятор iPhone подлежит замене компанией Apple или авторизованным поставщиком услуг, и его следует перерабатывать и утилизировать отдельно от бытовых отходов. Не поджигайте аккумулятор. Информацию о сервисе и переработке аккумулятора можно найти на вебстранице [www.apple.com/ru/batteries/service-and-recycling](http://www.apple.com/ru/batteries/service-and-recycling/).

**Потеря внимания.** Использование iPhone в определенных условиях может отвлечь Ваше внимание и привести к возникновению опасных ситуаций (например, не следует пользоваться наушниками во время поездок на велосипеде и набирать текстовые сообщения во время вождения автомобиля). Соблюдайте правила, которые запрещают или ограничивают использование мобильных устройств и наушников.

**Навигация.** Программа «Карты» зависит от служб, предоставляющих данные. Службы предоставления данных могут меняться и быть доступными не во всех регионах, в результате чего карты и сведения о местонахождении могут быть недоступными, неточными или неполными. Сравнивайте предоставляемую программой «Карты» информацию с реальной местностью вокруг Вас. Во время навигации исходите из соображений здравого смысла. Соблюдайте указания установленных дорожных знаков и уделяйте внимание текущему состоянию дороги. Некоторые функции программы «Карты» требуют использования Служб геолокации.

**Зарядка.** Заряжайте iPhone с помощью прилагаемого кабеля USB и адаптера питания или с помощью других кабелей и адаптеров питания, изготовленных сторонними производителями, имеющих логотип «Made for iPhone» и совместимых с USB 2.0 или новее, или адаптеров питания, соответствующих требованиям местных законов и совместимых с одним или несколькими из этих стандартов: EN 301489-34, IEC 62684, YD/T 1591- 2009, CNS 15285, ITU L.1000 или другим применимым стандартом, обеспечивающим совместимость адаптеров питания мобильных телефонов.

Использование поврежденных кабелей и зарядных устройств, а также зарядка в условиях повышенной влажности может привести к пожару, поражению электрическим током, травмам или повреждению iPhone или другой собственности. Если для зарядки iPhone используется адаптер питания Apple USB, убедитесь, что кабель USB надежно вставлен в адаптер, прежде чем подключать его к розетке питания.

**Кабель Lightning и разъем.** Избегайте длительного контакта кожи с разъемом, когда кабель Lightning—USB подключен к сети питания: это может вызвать неприятные ощущения или привести к травме. Избегайте ситуаций, когда Вы можете сесть на разъем Lightning или заснуть на нем.

**Продолжительное тепловое воздействие.** iPhone и его адаптер питания соответствуют применимым стандартам и ограничениям для температуры поверхности. Однако даже в пределах этих ограничений непрерывное соприкосновение с нагретыми поверхностями в течение продолжительного времени может вызвать неприятные ощущения или привести к травмам. Разумно пользуйтесь устройством и избегайте ситуаций, при которых Ваша кожа длительное время соприкасается с устройством или его адаптером питания, когда он работает или подключен к источнику питания. Например, когда устройство или адаптер питания подключены к источнику питания, не нужно спать на них, класть их под одеяло, подушку или закрывать их телом. Очень важно следить за тем, чтобы iPhone и его адаптер питания находились в хорошо проветриваемом месте во время использования и зарядки. Следует проявить особую осторожность в том случае, если Ваше физическое состояние не позволяет Вам ощущать температуру нагревания устройств.

**Потеря слуха.** Прослушивание звука с высоким уровнем громкости может повредить слух. Фоновый шум и продолжительное воздействие высокой громкости могут привести к тому, что звуки будут казаться тише, чем на самом деле. Включите звук и проверьте громкость, перед тем как вставить наушники в уши. Подробнее о влиянии звука на слух можно узнать на вебсайте [www.apple.com/ru/sound](http://www.apple.com/ru/sound/). Подробную информацию о настройке предела [максимальной](#page-133-0) громкости см. в разделе Настройки программы . «Музыка»

Чтобы избежать нарушений слуха, используйте с Вашим iPhone только совместимые приемники, наушники-капли, гарнитуры, динамики или наушники. Наушники, поставляемые с iPhone 4s или новее в Китае (снабжены темными изолирующими кольцами на контактном штекере), отвечают требованиям китайских стандартов и совместимы с iPhone 4s и новее, iPad 2 и новее, iPad Pro, iPad mini и новее, а также iPod touch 5-го поколения и новее.

**ПРЕДУПРЕЖДЕНИЕ!** Для предотвращения возможной потери слуха не слушайте устройство с высоким уровнем громкости в течение длительного времени.

**Воздействие радиоизлучения.** Для подключения к беспроводным сетям iPhone использует радиосигналы. Чтобы узнать больше о радиочастотном (РЧ) излучении при радиосигналах и способах снижения его воздействия, выберите «Настройки» > «Основные» > «Об этом устройстве» > «Правовая документация» > «РЧ-излучение» или посетите веб-страницу . [www.apple.com/ru/legal/rfexposure](http://www.apple.com/ru/legal/rfexposure/)

**Радиочастотные помехи.** Соблюдайте правила, запрещающие или ограничивающие использование электронных устройств (например, в лечебных учреждениях или местах проведения взрывных работ). Несмотря на то что iPhone разработан, протестирован и произведен с учетом требований, предъявляемых к радиоизлучению, радиоизлучение iPhone может отрицательно влиять на другое электронное оборудование и вызвать нарушения в его работе. Отключите iPhone или используйте Авиарежим, чтобы выключить беспроводные передатчики, когда их использование запрещено, например в самолете, или когда Вас попросят об этом.

**Влияние на работу медицинских устройств.** В iPhone имеются определенные компоненты и радиопередатчик, которые излучают электромагнитные поля. Кроме того, в устройстве и наушниках-вкладышах прилагающейся гарнитуры есть магниты. Электромагнитные поля и магниты могут влиять на работу кардиостимуляторов, дефибрилляторов и других медицинских приборов. Храните iPhone и наушники на безопасном расстоянии от медицинского устройства. Проконсультируйтесь у врача или производителя медицинского устройства относительно возможности использования смартфона с Вашим устройством. Если возникают подозрения, что iPhone влияет на работу кардиостимулятора, дефибриллятора или другого медицинского прибора, прекратите использовать iPhone.

**iPhone — не медицинский прибор.** iPhone и программа «Здоровье» не предназначены и не могут использоваться для диагностики заболеваний или иных состояний и не могут применяться для лечения, снятия острых состояний или профилактики заболеваний.

**Медицинские состояния.** Если Вы считаете, что iPhone может влиять на Ваше здоровье (например, вызывать судороги, потерю сознания, переутомление глаз или головную боль), проконсультируйтесь у врача

перед его использованием.

**Взрывоопасная среда.** Зарядка или использование iPhone в потенциально взрывоопасной среде, например в местах с высокой концентрацией горючих химических веществ, паров или частиц (таких как зерно, пыль или порошки металлов) в воздухе, могут быть опасными. Придерживайтесь всех знаков и указаний.

**Повторяющиеся движения.** При выполнении повторяющихся действий, например, вводе текста или игре на iPhone, могут возникать неприятные ощущения в руках, кистях, плечах, шее или других частях тела. Если Вы почувствовали недомогание, прекратите использование iPhone и обратитесь к врачу.

**Деятельность, связанная с высокой степенью риска.** Данное устройство не предназначено для эксплуатации в условиях, в которых отказ устройства может привести к смерти, травме или нанесению вреда окружающей среде.

**Опасность удушения.** Некоторые аксессуары iPhone содержат мелкие детали, которые представляют опасность удушения для маленьких детей. Держите эти аксессуары вдали от маленьких детей.

### Важная информация по эксплуатации

**Чистка.** Немедленно очистите iPhone, если на него попали загрязнения, способные привести к возникновению пятен, например грязь, чернила, косметика или лосьоны. Ниже описано, как чистить устройство.

- Для чистки iPhone отсоедините все кабели и отключите устройство (нажмите кнопку «Режим сна/Пробуждение» и, удерживая ее, передвиньте бегунок на экране).
- Протрите устройство мягкой тканью без ворса.
- Не допускайте попадания влаги в отверстия.
- Не используйте моющие средства или сжатый воздух.

Передняя или задняя крышка iPhone может изготавливаться из стекла с олеофобным покрытием (отталкивающим жир), предохраняющим поверхность от отпечатков пальцев. Со временем, при нормальной

эксплуатации, покрытие стирается. Чистящие средства и абразивные материалы ухудшают свойства покрытия и могут привести к появлению царапин на стекле.

**Использование штекеров, разъемов и кнопок.** Не прикладывайте силу, вставляя штекеры в разъемы и нажимая кнопки, так как это может привести к повреждениям, не подлежащим гарантийному ремонту. Если разъем и штекер не стыкуются с обычной легкостью, вероятно, они несовместимы. Убедитесь в отсутствии посторонних предметов в разъемах и в том, что разъем совместим со штекером и правильно ориентирован по отношению к нему.

**Кабель Lightning—USB.** Обесцвечивание разъема Lightning в результате обычной эксплуатации является нормальным явлением. Обесцвечивание могут вызвать грязь, мелкий мусор и попадание жидкости. Если кабель Lightning нагревается во время использования или iPhone не заряжается и не выполняет синхронизацию, отключите кабель от компьютера или адаптера питания и очистите разъем Lightning мягкой сухой тканью без ворса. Не используйте жидкости или чистящие средства для чистки штекера Lightning.

Некоторые способы применения могут привести к потертостям или повреждениям кабеля. Кабель Lightning—USB, как и любой другой кабель или металлическая проволока, теряет прочность и может сломаться в месте частых сгибов. Старайтесь не перегибать кабель слишком сильно, сворачивайте его по широкой дуге. Регулярно осматривайте кабель и разъем на предмет перекручиваний, заломов, перегибов и других повреждений. Если Вы обнаружили подобные повреждения, немедленно прекратите использовать кабель Lightning—USB.

**Температура эксплуатации.** iPhone предназначен для эксплуатации при температуре от 0 до 35 °C (32–95 °F) и хранения при температуре от -20 до 45 °C (–4 …+113 °F). При хранении или эксплуатации за пределами этого диапазона температур iPhone может быть поврежден, а срок работы аккумулятора может сократиться. Не подвергайте iPhone резким колебаниям температуры или действию высокой влажности. Нагревание iPhone во время эксплуатации или зарядки аккумулятора является нормальным явлением.

Если внутренняя температура iPhone превышает обычную рабочую температуру (например, в нагретом автомобиле или под воздействием прямых солнечных лучей в течение длительного времени), при попытке устройства регулировать температуру может произойти следующее:

- прекращение зарядки iPhone;
- затемнение экрана;
- появление на экране предупреждения о перегреве;
- некоторые программы могут закрыться.

**Важно!** Вы не сможете использовать iPhone, пока на экране горит сообщение о превышении допустимой температуры. Если iPhone не может отрегулировать внутреннюю температуру, он автоматически переходит в специальный спящий режим, пока его температура не понизится. Перенесите iPhone в прохладное место, где на него не будут попадать прямые солнечные лучи, и подождите несколько минут, прежде чем продолжить его использование.

Подробную информацию см. на веб-странице [support.apple.com/ru-](https://support.apple.com/ru-ru/HT201678). ru/HT201678

# Сайт поддержки iPhone

Подробная информация о поддержке приведена на веб-странице [www.apple.com/ru/support/iphone](http://www.apple.com/ru/support/iphone/?cid=acs::iphone4userguide&cp=acs::iphone4userguide). Обратиться за индивидуальной поддержкой Apple (доступна не во всех регионах) можно на странице . [www.apple.com/ru/support/contact](https://www.apple.com/ru/support/contact/)

# Перезагрузка программы или самого iPhone

Если что-то работает неправильно, попробуйте перезагрузить программу или сам iPhone.

**Перезагрузка программы.** Если программа не работает должным образом, можно завершить ее принудительно, а потом открыть снова. Нажмите дважды кнопку «Домой», затем потяните программу вверх на экране

переключения между программами, чтобы завершить ее работу. Затем откройте ее снова — это может устранить проблему.

**Перезагрузка iPhone.** Нажмите кнопку «Режим сна/Пробуждение» и удерживайте ее, пока не появится бегунок. Проведите пальцем вдоль бегунка для выключения iPhone. Чтобы снова включить iPhone, нажмите кнопку «Режим сна/Пробуждение» и удерживайте ее, пока не появится логотип Apple.

**Принудительная перезагрузка iPhone.** Если iPhone не отвечает на действия, нажмите и удерживайте кнопку «Режим сна/Пробуждение» и одновременно удерживайте кнопку «Домой» не менее 10 секунд, пока не появится логотип Apple.

Если iPhone все равно не отвечает или не включается, обратитесь к вебстранице [support.apple.com/ru-ru/HT201412](https://support.apple.com/ru-ru/HT201412).

# <span id="page-345-0"></span>Сброс iPhone

Если iPhone не работает должным образом, можно сбросить настройки сети, словарь клавиатуры, настройки экрана «Домой», геопозиции и настройки конфиденциальности. Также можно удалить все содержимое и настройки.

**Сброс iPhone.** Выберите «Настройки» > «Основные» > «Сброс» и выберите нужный параметр.

- *Сбросить все настройки.* Все Ваши настройки будут сброшены.
- *Стереть контент и настройки.* Ваша информация и настройки удаляются. iPhone нельзя использовать, пока он снова не будет настроен.
- *Сбросить настройки сети.* При сбросе сетевых настроек удаляется список используемых сетей и настроек VPN, не установленных с помощью профиля конфигурации. (Для удаления настроек VPN, установленных с помощью профиля конфигурации, выберите «Настройки» > «Основные» > «Профиль», затем выберите профиль и коснитесь «Удалить». Это также приводит к удалению других настроек и учетных записей, связанных с профилем.) Wi-Fi отключается, а затем

снова включается, что приводит к отключению от всех сетей, к которым Вы были подключены. Настройки Wi-Fi и «Подтверждать подключение» остаются включенными.

- *Сбросить словарь клавиатуры.* Добавление слов в словарь клавиатуры выполняется путем отклонения слов, предлагаемых Вам на iPhone во время ввода. Сброс словаря клавиатуры приводит к стиранию всех введенных Вами слов.
- *Сбросить настройки «Домой».* Возвращает встроенные программы в расположение по умолчанию на экране «Домой».
- *Сбросить предупр. геопозиции.* Возврат настроек Службы геолокации и конфиденциальности к настройкам по умолчанию.

## Просмотр информации об iPhone

#### **Отображение информации об iPhone.** Выберите «Настройки» > «Основные» > «Об этом устройстве». В этом разделе содержатся следующие сведения:

- название:
- сетевые адреса;
- количество песен, видеозаписей, фотографий и программ;
- емкость и доступный объем для хранения данных;
- версия iOS;
- оператор мобильной связи;
- номер модели;
- серийный номер;
- адреса Wi-Fi и Bluetooth;
- номер IMEI (международный идентификатор мобильного оборудования);
- номер ICCID (идентификатор карты с микросхемой или смарт-карты) для сетей GSM;
- номер MEID (идентификатор мобильного оборудования) для сетей CDMA;
- прошивка модема;

правовая информация (в том числе лицензионное соглашение, сведения о гарантии, уведомления и данные о радиочастотном излучении).

Чтобы скопировать серийный номер и другие идентификаторы, нажмите и удерживайте идентификатор, пока не появится команда «Скопировать».

Для просмотра сведений нормативного характера выберите «Настройки» > «Основные» > «Нормативы».

**Просмотр и отключение отправки диагностической информации.** Выберите «Настройки» > «Конфиденциальность» > «Диагностика и использование».

Чтобы помочь компании Apple улучшить продукцию и услуги, iPhone отправляет в Apple анонимную диагностическую информацию и данные об использовании устройства. Эта информация не идентифицирует Вас лично, однако, она может содержать сведения о Вашем местоположении.

## Информация об использовании

**Просмотр данных об использовании сотовых сетей.** Выберите «[Настройки](#page-351-0)» > «Сотовая связь». См. раздел Настройки сотовой сети.

**Просмотр свободного пространства и объем хранилища, используемый каждой программой.** Для управления хранилищем выберите «Настройки» > «Основные» > «Хранилище и iCloud».

**Просмотр использования аккумулятора.** Выберите «Настройки» > «Аккумулятор», чтобы узнать время, прошедшее с предыдущей зарядки iPhone, и интенсивность использование заряда разными программами. Также можно настроить отображение заряда аккумулятора в процентах и включить или выключить режим [энергосбережения.](#page-80-0) См. Зарядка аккумулятора и проверка заряда и Режим [энергосбережения](#page-81-0).

## <span id="page-348-0"></span>Если iPhone отключен

Если iPhone отключен, потому что Вы забыли пароль или ввели неправильный пароль слишком много раз, можно восстановить iPhone в программе iTunes или из резервной копии iCloud, и затем сбросить пароль. Подробную информацию см. в разделе [Восстановление](#page-351-1) iPhone.

Если в iTunes появляется сообщение, что Ваш iPhone заблокирован и необходимо ввести пароль, прочтите статью [support.apple.com/ru-](https://support.apple.com/ru-ru/HT204306). ru/HT204306

# Настройки VPN

VPN (виртуальная частная сеть) обеспечивает безопасный доступ через Интернет к частным сетям, например, к сети Вашей организации. Возможно, потребуется установить программу VPN из App Store, которая настроит Ваш iPhone на доступ к сети. Обратитесь к системному администратору за информацией про нужные программы и настройки.

## Резервное копирование iPhone

Для автоматического резервного копирования iPhone можно использовать iCloud или iTunes.

**Важно!** Резервное копирование купленной музыки, фильмов и телешоу доступно не во всех регионах. Предыдущие покупки могут не восстановиться из резервной копии iCloud, если их уже нет в iTunes Store, App Store или iBooks Store.

**Использование резервного копирования iCloud.** При первом входе в систему с использованием Apple ID автоматически включается функция резервного копирования iCloud. В iCloud по сети Wi-Fi ежедневно передается резервная копия Вашего iPhone, когда он подключен к источнику питания и заблокирован. Резервные копии в iCloud автоматически шифруются для защиты Ваших данных от несанкционированного доступа как при передаче на Ваши устройства, так и при хранении в iCloud.

Приобретаемые материалы, материалы Общего доступа к фото iCloud и Моего фотопотока не учитываются в 5 ГБ бесплатного пространства в iCloud.

Музыка, которая была приобретена не в iTunes, не добавляется в резервную копию в iCloud, но может быть восстановлена путем синхронизации с iTunes на компьютере. См. раздел [Синхронизация](#page-26-0) с iTunes.

Во время резервного копирования в iCloud невозможно выполнять автоматическое резервное копирование на компьютер через iTunes, но можно с помощью iTunes создавать резервную копию на компьютере вручную.

**Включение и отключение резервного копирования в iCloud.** Выберите «Настройки» > «iCloud» > «Резервная копия», затем включите или выключите параметр «Резервная копия в iCloud».

**Немедленное создание резервной копии в iCloud.** Выберите «Настройки» > «iCloud» > «Резервная копия», затем коснитесь варианта «Создать резервную копию».

**Резервное копирование с помощью iTunes.** Откройте на компьютере iTunes и подключите к нему iPhone. (См. [Подсоединение](#page-25-0) iPhone к компьютеру.) Нажмите кнопку iPhone в верхнем левом углу iTunes, затем выберите раздел «Обзор» на боковой панели. Чтобы создать резервную копию вручную, нажмите «Создать резервную копию» (под заголовком «Резервное копирование»). Чтобы включить автоматическое резервное копирование с помощью iTunes, нажмите «Этот компьютер» (под заголовком «Резервное копирование»). Автоматическое резервное копирование выполняется каждый раз, когда Вы подключаете iPhone к компьютеру.

Чтобы резервные копии шифровались, выберите «Зашифровать локальную копию» (под заголовком «Резервное копирование»). Это необходимо сделать, если Вы хотите включать в резервную копию данные Активности, Здоровья и Связки ключей.

Некоторые мультимедийные файлы (например, песни, видео и определенные фотографии) не добавляются в резервную копию — их можно восстановить путем синхронизации с iTunes. См. раздел . [Синхронизация](#page-26-0) с iTunes

**Просмотр и удаление резервных копий в iCloud.** Выберите «Настройки» > «iCloud» > «Хранилище» > «Управлять».

**Просмотр и удаление резервных копий в iTunes.** Откройте iTunes на компьютере, выберите iTunes > «Настройки», а затем — «Устройства». Рядом с зашифрованными резервными копиями в списке отображается значок замка.

Если у Вас появится новый iPhone, можно использовать резервную копию, чтобы перенести на него информацию со старого устройства. См. раздел . [Восстановление](#page-351-1) iPhone

Более подробная информация приведена на [веб-странице](https://support.apple.com/ru-ru/HT204136) Резервное . копирование с помощью iCloud и iTunes

### Обновление и восстановление ПО iPhone

#### Об обновлении и восстановлении ПО

Вы можете обновить программное обеспечение iPhone через программу «Настройки» или при помощи iTunes. Можно также стереть все данные с iPhone, а затем восстановить их либо выполнить восстановление из резервной копии, созданной с помощью iCloud или iTunes.

Удаленные данные становятся недоступны через интерфейс пользователя iPhone, но остаются на iPhone. Подробную информацию о стирании всех данных и настроек см. в разделе Сброс [iPhone](#page-345-0).

#### Обновление iPhone

Можно обновить программное обеспечение в Настройках iPhone или с помощью iTunes.

**Обновление iPhone по беспроводной сети.** Выберите «Настройки» > «Основные» > «Обновление ПО». iPhone проверит наличие обновлений программного обеспечения.

**Обновление ПО в iTunes.** iTunes проверяет наличие обновлений при каждой синхронизации iPhone с iTunes. См. раздел [Синхронизация](#page-26-0) с iTunes. <span id="page-351-0"></span>Подробную информацию об обновлении программного обеспечения iPhone можно найти на веб-странице [support.apple.com/ru-ru/HT204204](https://support.apple.com/ru-ru/HT204204).

#### <span id="page-351-1"></span>Восстановление iPhone

Можно восстановить iPhone из резервной копии, используя iCloud или iTunes.

**Восстановление из резервной копии iCloud.** Восстановите iPhone, чтобы удалить с него все материалы и настройки, затем выберите вариант «Восстановить из резервной копии» и войдите в iCloud через Ассистент настройки. См. раздел Сброс [iPhone](#page-345-0).

**Восстановление из резервной копии iTunes.** Подключите iPhone к компьютеру, с которым обычно производится синхронизация, выберите iPhone в окне iTunes и нажмите «Восстановить» на панели «Обзор».

После восстановления программного обеспечения iPhone можно либо настроить iPhone как новое устройство, либо восстановить свою музыку, видеозаписи, данные программ и другие материалы из резервной копии.

Подробную информацию об обновлении программного обеспечения iPhone можно найти на веб-странице [support.apple.com/ru-ru/HT201252](https://support.apple.com/ru-ru/HT201252).

# Настройки сотовой сети

В настройках сотовой сети можно включить или выключить использование сотовой сети для передачи данных и роуминг данных, выбрать, какие программы и службы могут использовать передачу данных по сотовой сети, просмотреть общее время звонков и объем использованных сотовых данных, а также задать другие параметры.

Если iPhone подключен к Интернету через сеть сотовой связи, в меню статуса отображается значок LTE, 4G, 3G, E или GPRS.

Сети сотовой связи GSM стандартов LTE, 4G и 3G поддерживают одновременную передачу данных и голосовую связь. При использовании других сотовых сетей нельзя использовать службы Интернета и одновременно разговаривать по телефону, если только iPhone не

подключен к Интернету по сети Wi-Fi. В зависимости от сетевого подключения Вы, возможно, не сможете получать входящие звонки, пока iPhone передает данные по сотовой сети (например, при загрузке вебстраницы).

- *Сети GSM.* При подключении EDGE и GPRS входящие звонки во время передачи данных могут переадресовываться на автоответчик. При ответе на входящий звонок передача данных приостанавливается.
- *Сети CDMA.* При подключении EV-DO передача данных приостанавливается, если Вы отвечаете на входящий звонок. При подключении 1xRTT входящие звонки во время передачи данных могут переадресовываться на автоответчик. При ответе на входящий звонок передача данных приостанавливается.

Передача данных возобновляется после завершения звонка.

Если параметр «Сотовые данные» отключен, все службы передачи данных (включая электронную почту, просмотр веб-страниц, уведомления Push и другие службы) используют только сеть Wi-Fi. Если параметр «Сотовые данные» включен, оператор может взимать с Вас дополнительную плату. Например, определенные функции и службы, такие как Siri и «Сообщения», осуществляют передачу данных. Их использование может привести к взиманию платы согласно Вашему тарифному плану.

#### **Включение или отключение передачи данных по сотовой сети.**

Выберите «Настройки» > «Сотовая связь» и коснитесь варианта «Сотовые данные». Также могут быть доступны перечисленные ниже параметры.

- *Включение и отключение голосового роуминга (CDMA).* Отключите голосовой роуминг, чтобы избежать платы за пользование сетями других операторов. Если сеть Вашего оператора будет недоступна, iPhone не сможет передавать данные и голос по сотовой сети.
- *Включение или отключение роуминга данных.* Если роуминг данных включен, то при нахождении вне зоны действия сети Вашего оператора сотовой связи для доступа к Интернету используется сеть стороннего оператора. Если Вы путешествуете, можно отключить роуминг данных во избежание платы за роуминг. См. раздел Настройки программы . [«Телефон»](#page-100-0)
- *Включение или отключение 4G/LTE (зависит от оператора).* Режимы 4G или LTE в некоторых случаях позволяют ускорить загрузку данных из сети Интернет, но время работы от аккумулятора в этих режимах может сокращаться. При большом количестве телефонных вызовов может потребоваться отключить режим 4G/LTE во избежание преждевременной разрядки аккумулятора. Эта функция доступна не во всех регионах. На iPhone SE, iPhone 6, iPhone 6 Plus и новее предусмотрена опция отключения режима 4G/LTE и выбора режима «Голос и данные (VoLTE)» или «Только данные».
- *Голос и данные (некоторые операторы).* Выберите LTE для более быстрой загрузки данных. (В этом случае включится и режим VoLTE.) Выберите более низкую скорость для увеличения времени работы аккумулятора.
- *Настройка Режима модема.* Благодаря режиму модема на iPhone можно получить доступ к Интернету на компьютере или других устройствах iOS. См. раздел Режим [модема](#page-64-0).
- *Включение и отключение функции «Помощь с Wi‑Fi».* Если соединение Wi-Fi слабое, будет использоваться передача данных по сотовой сети для улучшения сигнала.

**Примечание.** За передачу данных по сотовой сети может взиматься дополнительная плата.

#### **Включение использования сотовых данных для программ и служб.**

Выберите «Настройки» > «Сотовая связь», затем включите или отключите использование сотовых данных для любой из программ. Когда эти параметры отключены, iPhone использует только сеть Wi-Fi. Параметр «iTunes» включает как iTunes Match, так и автоматические загрузки из iTunes Store и App Store.

### Продаете или отдаете свой iPhone?

Прежде чем передать iPhone другому пользователю, не забудьте создать его резервную копию (см. раздел Резервное [копирование](#page-348-0) iPhone) и стереть с устройства все свои материалы и личные данные.

**Стирание iPhone.** Выберите «Настройки» > «Основные» > «Сброс» > «Стереть контент и настройки». Если включена функция «Найти iPhone», может потребоваться ввести Apple ID и пароль.

См. [support.apple.com/ru-ru/HT201351](https://support.apple.com/ru-ru/HT201351).

## Дополнительная информация, сервис и поддержка

Ниже описано, где можно получить дополнительную информацию о безопасности, программном обеспечении и обслуживании iPhone.

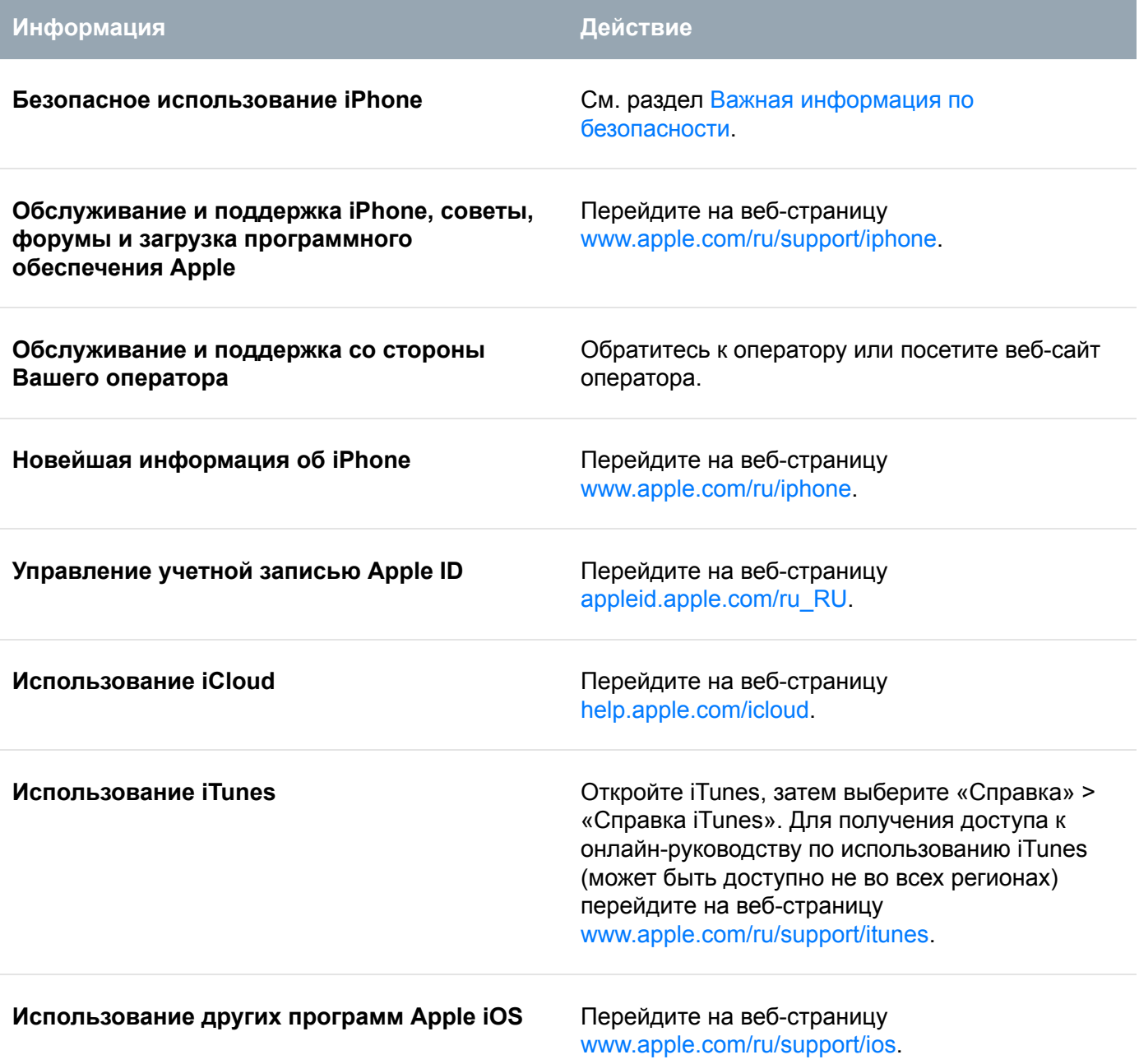

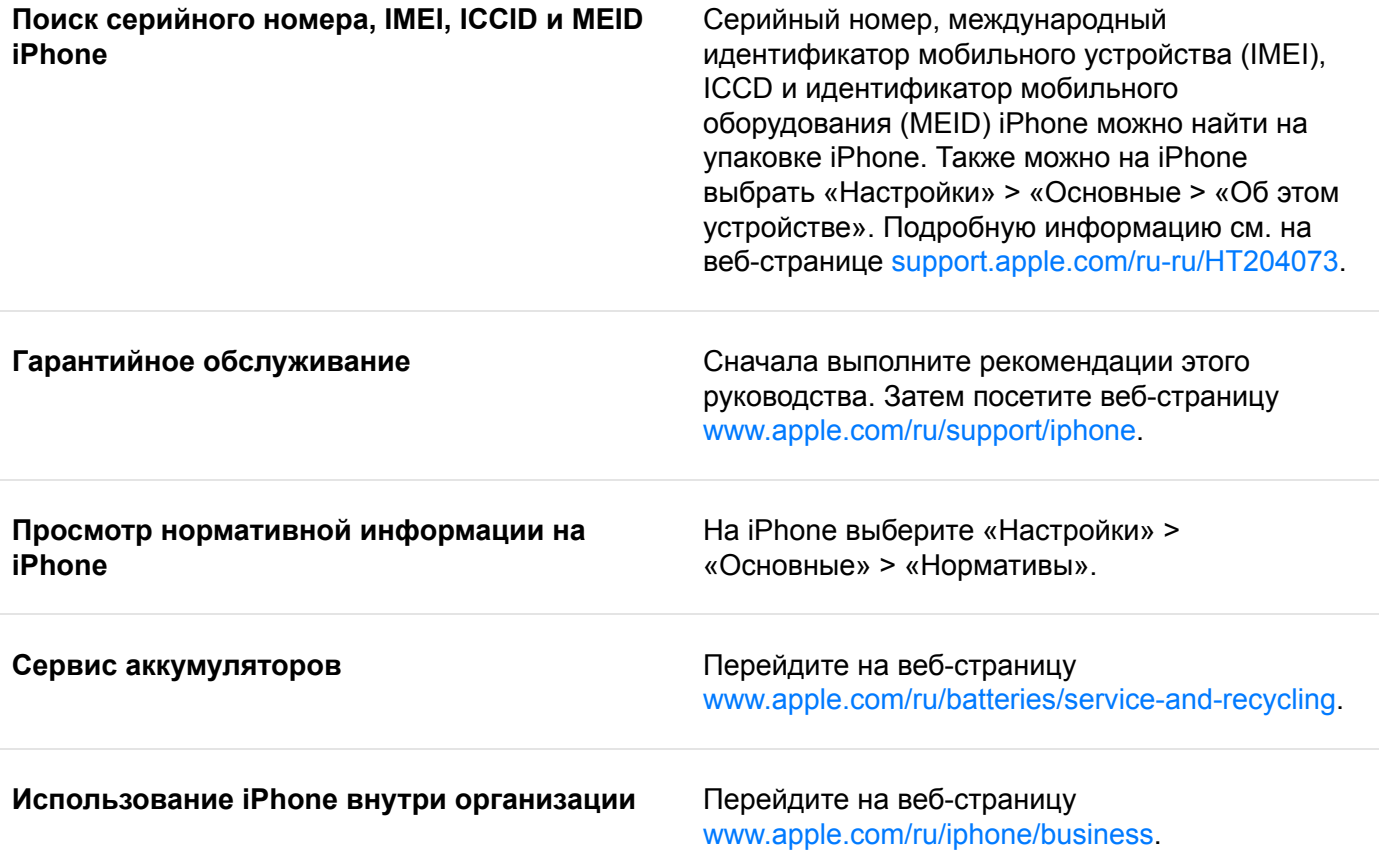

## Декларация о соответствии нормам Федерального агентства по связи (FCC)

Данное устройство соответствует части 15 правил FCC. Использование устройства подлежит следующим двум условиям: (1) это устройство не является источником опасного излучения и (2) это устройство должно поглощать все полученное излучение, в том числе излучение, которое может привести к сбоям в работе устройства.

**Примечание.** Данное оборудование было протестировано и признано соответствующим всем ограничениям для цифровых устройств класса Б согласно части 15 правил FCC. Эти ограничения разработаны для надлежащей защиты от вредного излучения в жилых помещениях. Это оборудование производит, использует и может излучать радиочастотную энергию, которая, в случае использования или установки устройства с нарушением инструкций, может создавать помехи для радиосвязи. Однако, не гарантируется отсутствие помех в каждом конкретном случае установки. Если данное оборудование производит помехи для приема теле- или

радиосигнала (чтобы точно определить это, выключите и включите данное оборудование), то пользователь должен попытаться устранить помехи одним или несколькими описанными ниже методами.

- Перенаправить или переместить принимающую антенну.
- Увеличить расстояние между приемником и данным оборудованием.  $\bullet$
- Подключить данное оборудование к другой розетке либо другому контуру электросети, нежели приемник.
- Обратитесь за помощью к производителю приемника или к специалисту по телерадиотехнике.

**Важно!** Изменения или модификации устройства, не одобренные Apple, могут привести к нарушению правил электромагнитной совместимости и совместимости с беспроводными сетями, из-за чего Вам может быть запрещено пользоваться устройством. Устройство продемонстрировало полное соответствие правилам ЭМС при работе в условиях подключения совместимых периферийных устройств и при подсоединении с помощью экранированных кабелей. Во избежание помех от радиоприемников, телевизоров и других электроприборов следует использовать только совместимые периферийные устройства и экранированные провода для подключения.

# Декларация о соответствии нормам Канады

Это устройство соответствует канадским стандартам RSS, для которых не требуется лицензия. Использование устройства подлежит следующим двум условиям: (1) это устройство не является источником излучения и (2) это устройство должно поглощать любое излучение, в том числе излучение, которое может привести к сбоям в работе устройства.

Использование полосы частот 5150-5250 МГц допускается только внутри помещений, чтобы не мешать работе мобильных спутниковых систем с совмещенными каналами.

На полосах частот 5250-5350 МГц и 5650-5850 МГц предпочтение отдается мощным радарам: они имеют приоритет перед другими устройствами и их работа может вызвать помехи и/или повредить устройства LE-LAN.

Le présent appareil est conforme aux CNR d'Industrie Canada applicables aux appareils radio exempts de licence. L'exploitation est autorisée aux deux conditions suivantes: (1) l'appareil ne doit pas produire de brouillage, et (2) l'utilisateur de l'appareil doit accepter tout brouillage radioélectrique subi, même si le brouillage est susceptible d'en compromettre le fonctionnement.

La bande 5 150 – 5 250 MHz est réservée uniquement pour une utilisation à l'intérieur afin de réduire les risques de brouillage préjudiciable aux systèmes de satellites mobiles utilisant les mêmes canaux.

Les utilisateurs êtes avisés que les utilisateurs de radars de haute puissance sont désignés utilisateurs principaux (c.-à-d., qu'ils ont la priorité) pour les bandes 5 250 – 5 350 MHz et 5 650 – 5 850 MHz et que ces radars pourraient causer du brouillage et/ou des dommages aux dispositifs LAN-EL.

CAN ICES-3 (B)/NMB-3(B)

### Apple и окружающая среда

Компания Apple осознает свою ответственность за уменьшение воздействия деятельности компании и ее изделий на окружающую среду. Подробная информация приведена на странице [www.apple.com/ru/environment](http://www.apple.com/ru/environment/).

## Утилизация и вторичная переработка

*Программа вторичной переработки от компании Apple (в некоторых регионах).* Инструкции по бесплатной утилизации старого устройства и предоплаченную этикетку для отправки можно получить, посетив вебстраницу [www.apple.com/ru/recycling](http://www.apple.com/ru/recycling/).

*Утилизация и вторичная переработка iPhone.* Утилизацию iPhone необходимо производить в соответствии с местными законами и нормативными актами. Поскольку iPhone содержит электронные компоненты и аккумулятор, следует производить утилизацию iPhone отдельно от бытовых отходов. По истечении срока службы iPhone обратитесь в местные муниципальные учреждения для уточнения возможностей утилизации и вторичной переработки или передайте телефон в местный магазин розничной торговли Apple для возврата телефона

компании Apple. Аккумулятор должен быть извлечен и утилизирован способом, не наносящим ущерба окружающей среде. Подробную информацию можно найти на веб-странице [www.apple.com/ru/recycling](http://www.apple.com/ru/recycling/).

*Сервис аккумуляторов.* Литиево-ионный аккумулятор iPhone подлежит обслуживанию только компанией Apple или авторизованным поставщиком услуг, и его следует перерабатывать и утилизировать отдельно от бытовых отходов. Подробнее о сервисе и утилизации аккумуляторов рассказано по адресу [www.apple.com/ru/batteries/service-and-recycling](http://www.apple.com/ru/batteries/service-and-recycling/).

Выполняйте утилизацию аккумуляторов в соответствии с местными экологическими нормами и рекомендациями.

#### *Brasil—Informac***̧***ões sobre descarte e reciclagem*

# X

O símbolo indica que este produto e/ou sua bateria não devem ser descartadas no lixo doméstico. Quando decidir descartar este produto e/ou sua bateria, façao de acordo com as leis e diretrizes ambientais locais. Para informações sobre substâncias de uso restrito, o programa de reciclagem da Apple, pontos de coleta e telefone de informações, visite [www.apple.com/br/environment](http://www.apple.com/br/environment/).

#### *Información sobre eliminación de residuos y reciclaje*

## X

El símbolo indica que este producto y/o su batería no debe desecharse con los residuos domésticos. Cuando decida desechar este producto y/o su batería, hágalo de conformidad con las leyes y directrices ambientales locales. Para obtener información sobre el programa de reciclaje de Apple, puntos de recolección para reciclaje, sustancias restringidas y otras iniciativas ambientales, visite [www.apple.com/la/environment](http://www.apple.com/la/environment/).

#### *Стандарты энергоэффективности зарядных устройств, Калифорния*

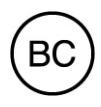

*Информация о воздействии на окружающую среду для Турции*

Türkiye Cumhuriyeti: AEEE Yönetmeliğine Uygundur.

#### *Правила использования аккумуляторов на Тайване*

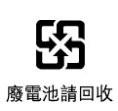

警告:請勿戳刺或焚燒。此電池不含汞。

#### *Правила использования аккумуляторов в Китае*

警告: 不要刺破或焚烧。该电池不含水银。
## Apple Inc.

© 2016 Apple Inc. Все права защищены.

Apple, логотип Apple, AirDrop, AirPlay, AirPort, AirPrint, Apple CarPlay, Apple Pay, Apple TV, Apple Watch, EarPods, FaceTime, Finder, Flyover, GarageBand, Guided Access, Handoff, iBooks, iMessage, iPad, iPhone, iPod, iPod touch, iSight, iTunes, iTunes Pass, iTunes U, Keychain, Keynote, Lightning, Mac, логотип «Made for iPhone», Numbers, OS X, Pages, логотип Podcast, Safari, Siri, Spotlight, Touch ID и логотип «Works with iPhone» являются товарными знаками Apple Inc., зарегистрированными в США и других странах.

Apple Music, iPad mini, iPad Pro и Multi-Touch являются товарными знаками Apple Inc.

Apple Store, App Store, Genius, iCloud, iCloud Keychain, iTunes Extras, iTunes Match и iTunes Store являются знаками обслуживания Apple Inc., зарегистрированными в США и других странах.

iBooks Store и iTunes Plus являются знаками обслуживания Apple Inc.

Apple

1 Infinite Loop

Cupertino, CA 95014-2084

408-996-1010

## [www.apple.com](http://www.apple.com)

Beats 1 является знаком обслуживания Beats Electronics, LLC.

IOS является товарным знаком или зарегистрированным товарным знаком компании Cisco в США и других странах и используется по лицензии.

Словесный товарный знак и логотип Bluetooth® являются зарегистрированными товарными знаками, принадлежащими Bluetooth SIG, Inc., и компания Apple Inc. использует эти товарные знаки исключительно в рамках лицензии.

Названия прочих компаний и изделий, упомянутые здесь, могут являться товарными знаками соответствующих компаний.

При составлении данного руководства были предприняты все усилия для обеспечения достоверности и точности информации. Apple не несет ответственности за опечатки или описки.

Некоторые программы доступны не во всех регионах. Доступность программ может меняться.

RS019-00257/2016-03/ru

## Обратите внимание!

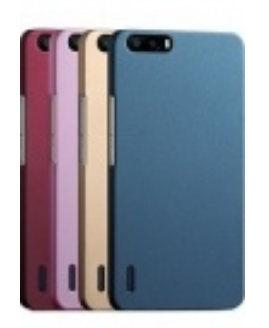

[Чехлы для телефонов](https://www.moyo.ua/acsessor/cell_phone_acsessor/cell_phone_bags/?utm_source=PDF&utm_medium=cpc&utm_campaign=Apple%20iPhone%20SE%2064GB%20Space%20Gray) (смартфонов)

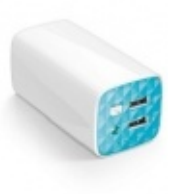

[Внешние аккумуляторы](https://www.moyo.ua/acsessor/acum/accu_univers/?utm_source=PDF&utm_medium=cpc&utm_campaign=Apple%20iPhone%20SE%2064GB%20Space%20Gray) (Powerbank-и)

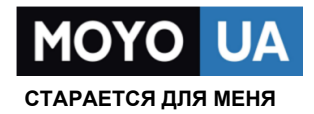

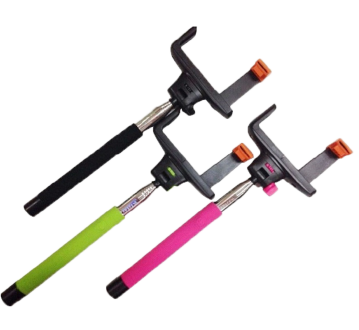

[Моноподы для](https://www.moyo.ua/acsessor/cell_phone_acsessor/selphi_monopod/?utm_source=PDF&utm_medium=cpc&utm_campaign=Apple%20iPhone%20SE%2064GB%20Space%20Gray)  селфи

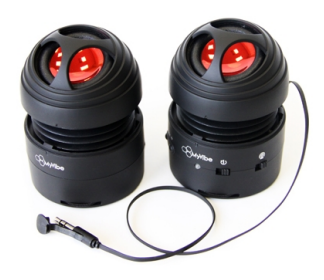

[Портативные](https://www.moyo.ua/foto_video/audio/portativnaj_akystika/?utm_source=PDF&utm_medium=cpc&utm_campaign=Apple%20iPhone%20SE%2064GB%20Space%20Gray)  колонки

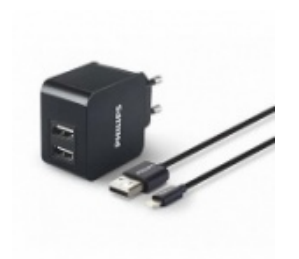

[Зарядные устройства](https://www.moyo.ua/acsessor/zaryadnie_ustroystva/zu_dlya_telefona_pla/?utm_source=PDF&utm_medium=cpc&utm_campaign=Apple%20iPhone%20SE%2064GB%20Space%20Gray)  для телефонов и планшетов

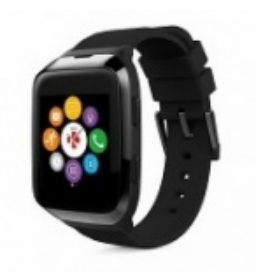

[Smart Watch \(Умные](https://www.moyo.ua/gadgets/fitnes-braslety/smart_chasy/?utm_source=PDF&utm_medium=cpc&utm_campaign=Apple%20iPhone%20SE%2064GB%20Space%20Gray)  часы)